# **User Manual**  For the Centralized Voter Registration System

# **Table of Contents** Page# **Section I: System Overview**  1.0 **Logging on to the system** 1 2.0 **Navigating through the system** 3 **2.1 Clicking & Tabbing 2.2 Drop Down Boxes 2.3 Radio Control Buttons/Check Off Boxes 2.4 System Help**  3.0 **Printing** 7 **3.1 Printing Reminders 3.2 Printing Letters 3.3 Printing Reports Section II: System Menus**  1.0 **Activities Menu** 11 **1.1 Voter Registration**  1.1.1 Activities Search – Voter Registration 1.1.2 Activities Select Voter – Voter Registration 1.1.2.1 Registration Card – New Voter

- 1.1.2.2 Registration Card Add Existing Voter
- 1.1.2.3 Registration Card Change Voter
- 1.1.2.4 Reject Voter
- 1.1.2.5 Duplicate Voter

#### **1.2 Maintain Town Data** 36

- 1.2.1 Polling Place
- 1.2.2 Town Hall
- 1.2.3 Maintain Street Districts
- 1.2.4 Town Petitions
- 1.2.5 Street Name Change

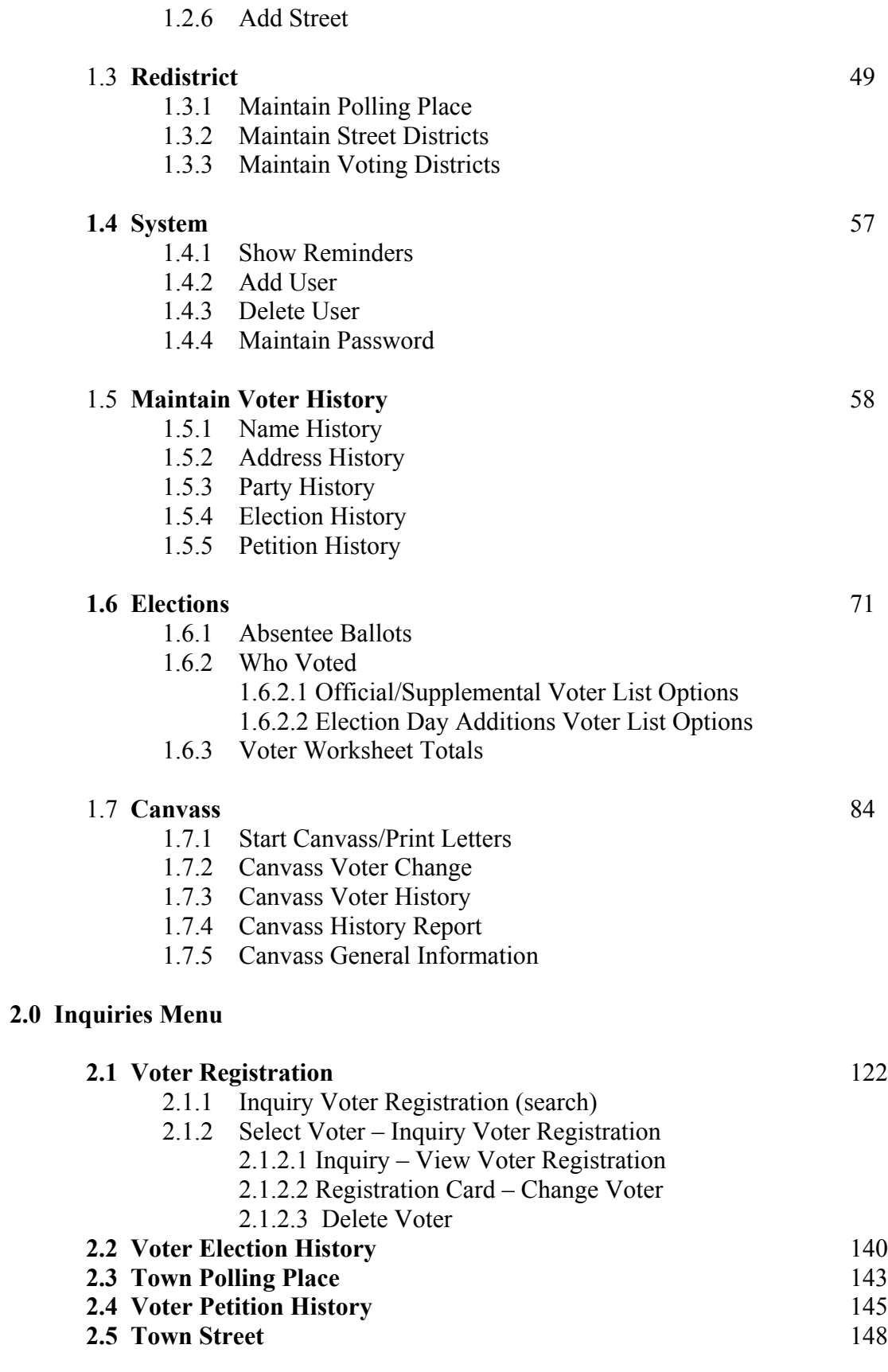

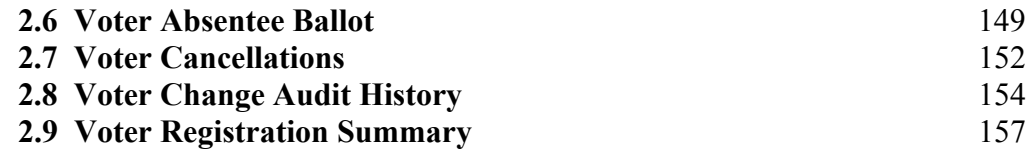

### **3.0 Reports Menu**

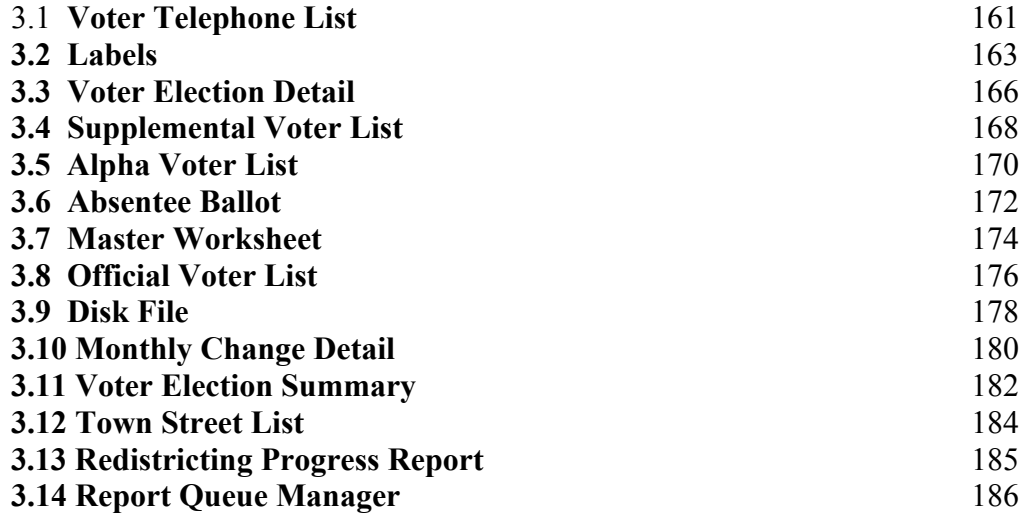

# **1.0 Logging on to the System**

**Summary:** This section describes the method used to login to the Connecticut Voter Registration System.

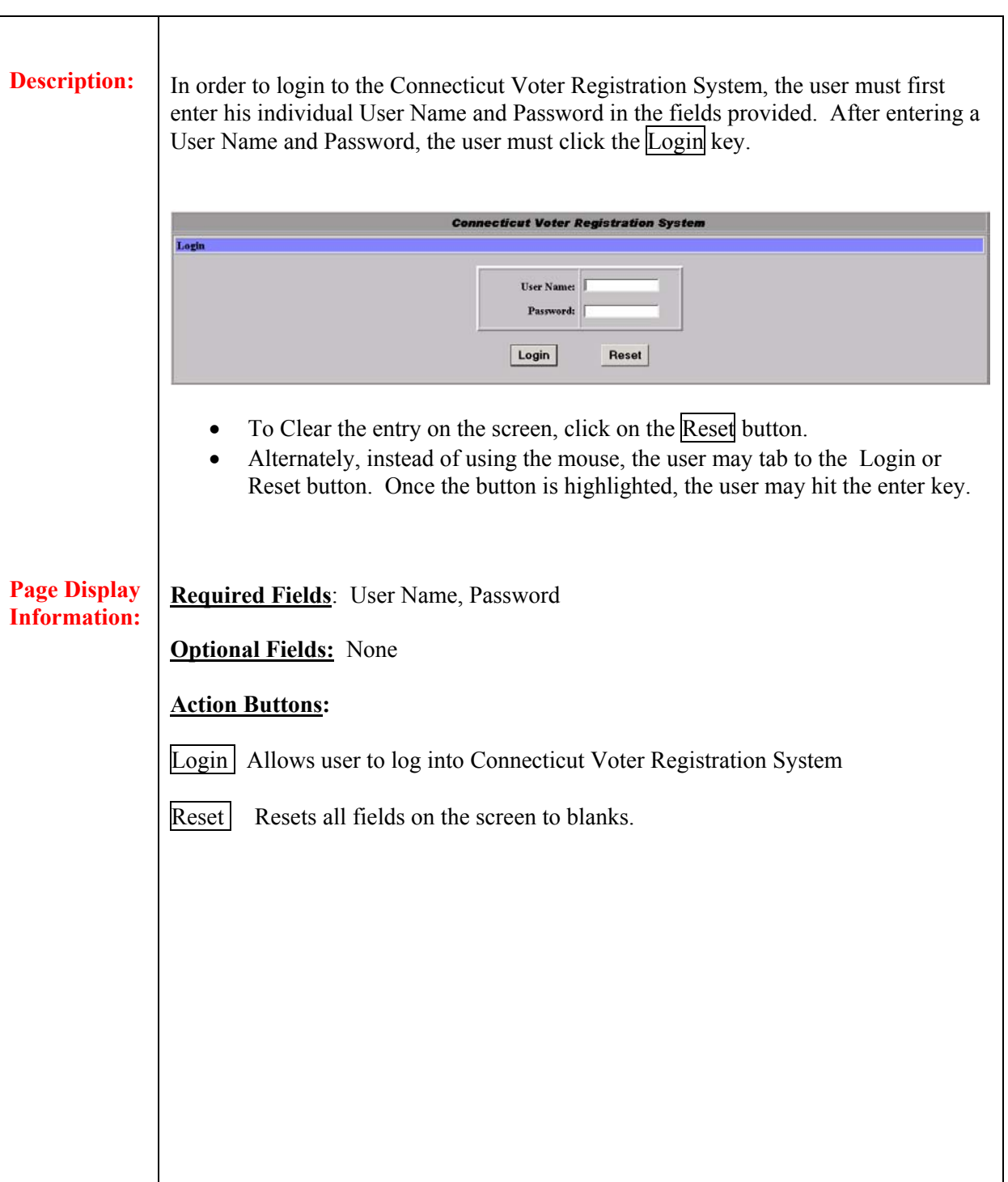

Once the Login button is clicked, the user may encounter one of the following scenarios: **Scenario #1**  After clicking the Login button, the user is brought to the Maintain Password Screen: **Connecticut Voter Registration Syste Change User Password for REG044 Current Password** New Password **Repeat New Password** Change Cancel • This screen is initially displayed when the user logs on to the system for the first time. The user MUST change his password to a password different from his initial password. Once the password has been changed, this screen will not be displayed at Login. (See section **1.44 Maintain Password** for further details.) **Scenario #2**  After clicking the Login button, the user is brought to the Show Reminders Menu only if the user is a registrar: *(Note: If the user is a clerk, the main menu will be displayed instead.)*  **Connecticut Voter Registration System Reminders** KATSELNK / Tolland Reminders Review There are no voters who have moved out of your town at this time. **Print** Delete There are 3 acceptance letters to print. Print Delete There are no change letters to print. Delete There are 2 rejection letters to print.  $Print$ Print **Delete** There are no DMV letters to print. Delete There are 2 felony letters to print.  $[Print]$ Delete There are 2 ED-683 letters to print.  $Print$ Delete There are no CVR letters to print. Print There are no batch errors from Redistricting. Review There are 0 completed reports waiting to be viewed. **Report Status Main Menu** This screen is displayed only when there are reminders pending in the system. If there are no reminders that need to be addressed, the main menu will appear after clicking the Login button.

## **2.0 Navigating through the System**

**Summary:** Navigation through a screen can take place using several methods. This section describes the different ways a user can navigate through screens on the Connecticut Voter Registration System, as well as access system help.

### **2.1 Clicking & Tabbing**

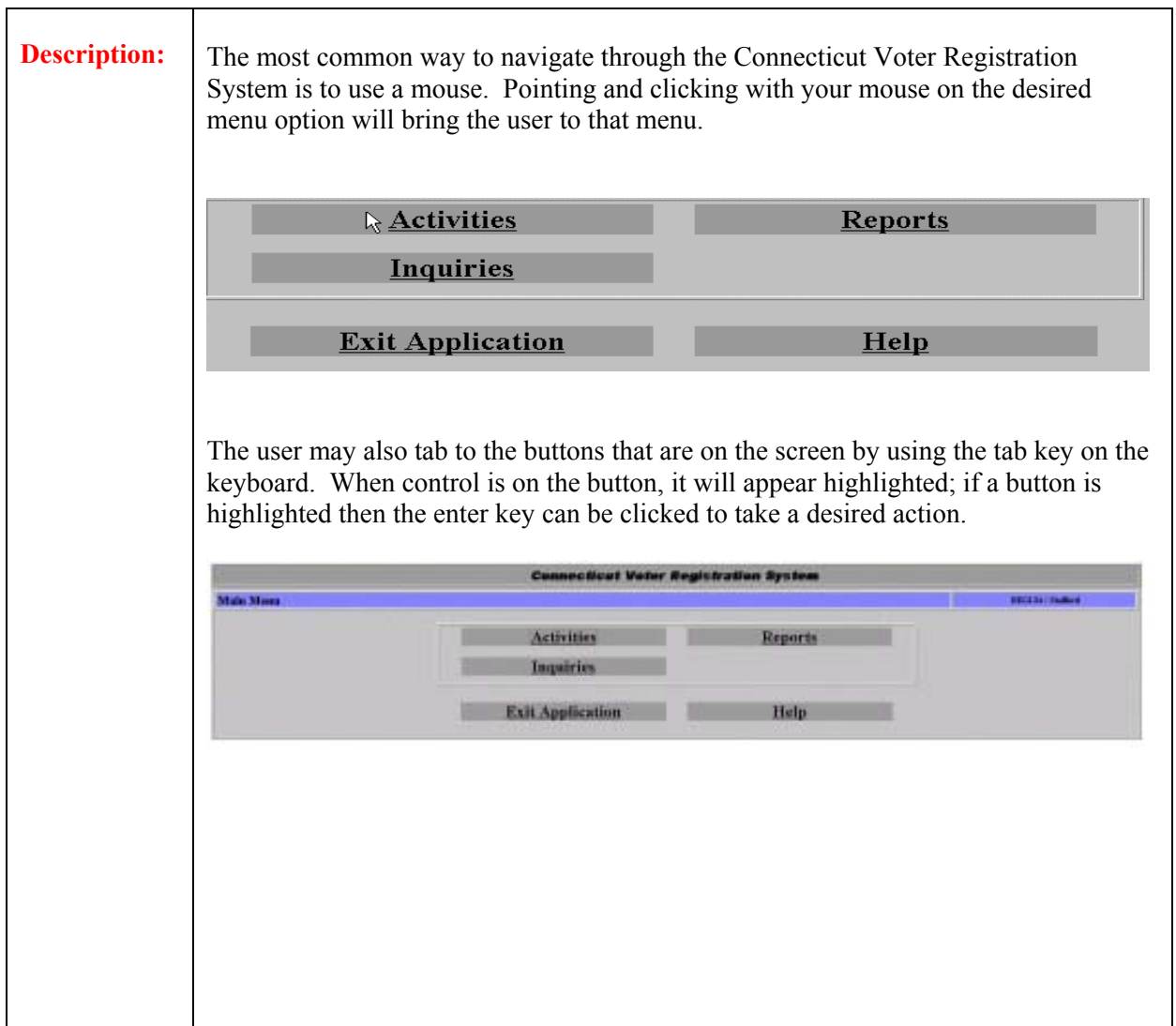

# **2.2 Drop Down Boxes**

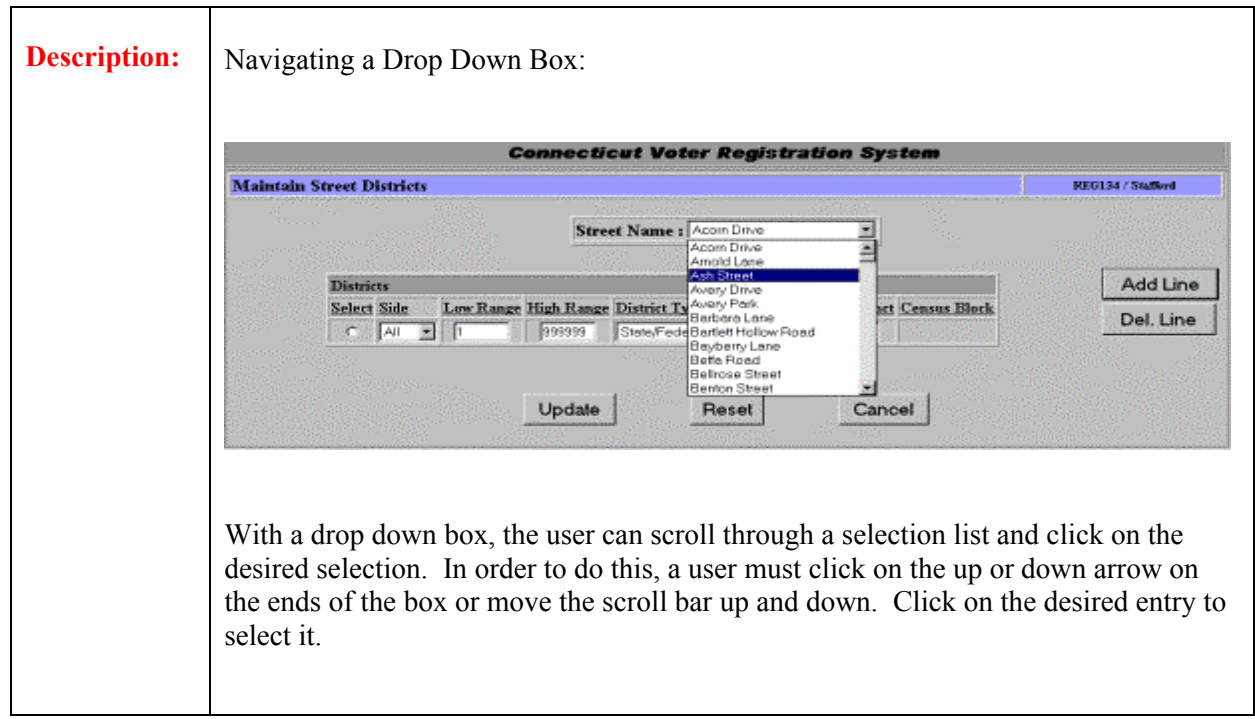

# **3.3Radio Control Buttons/Check Off Boxes**

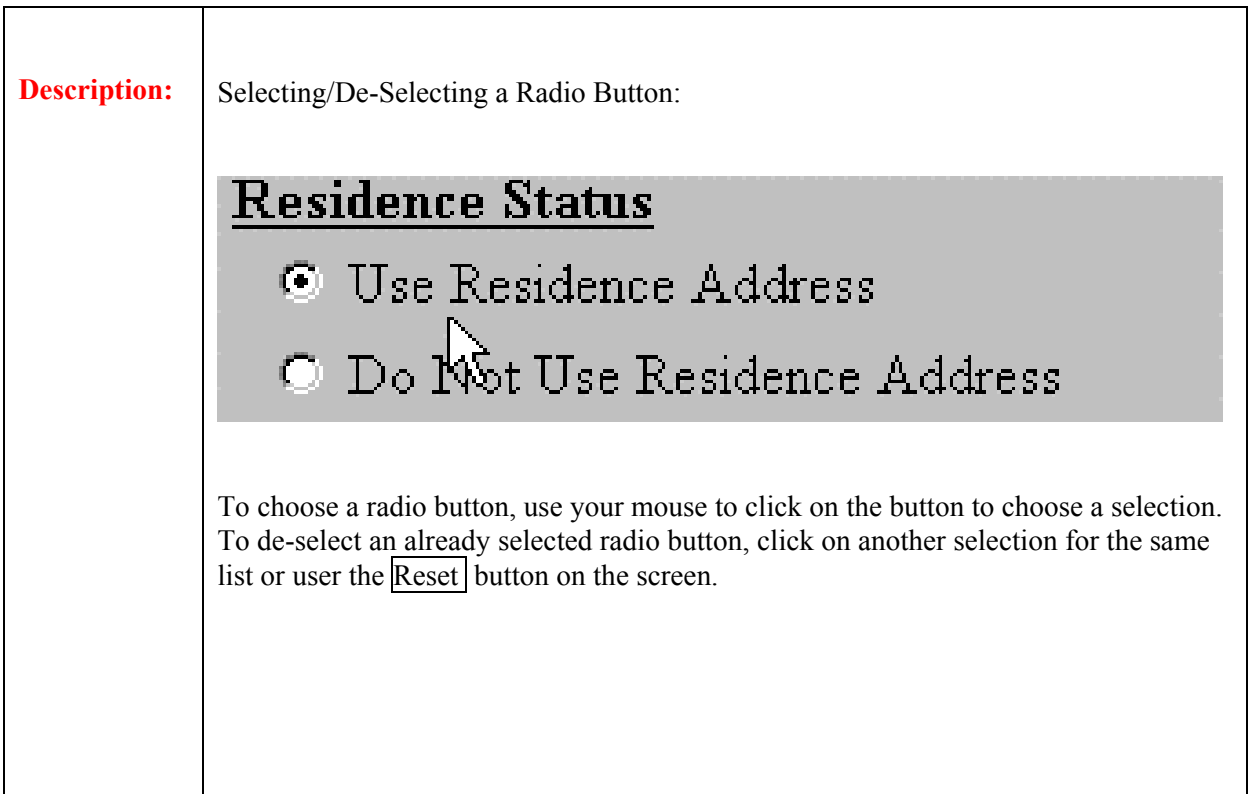

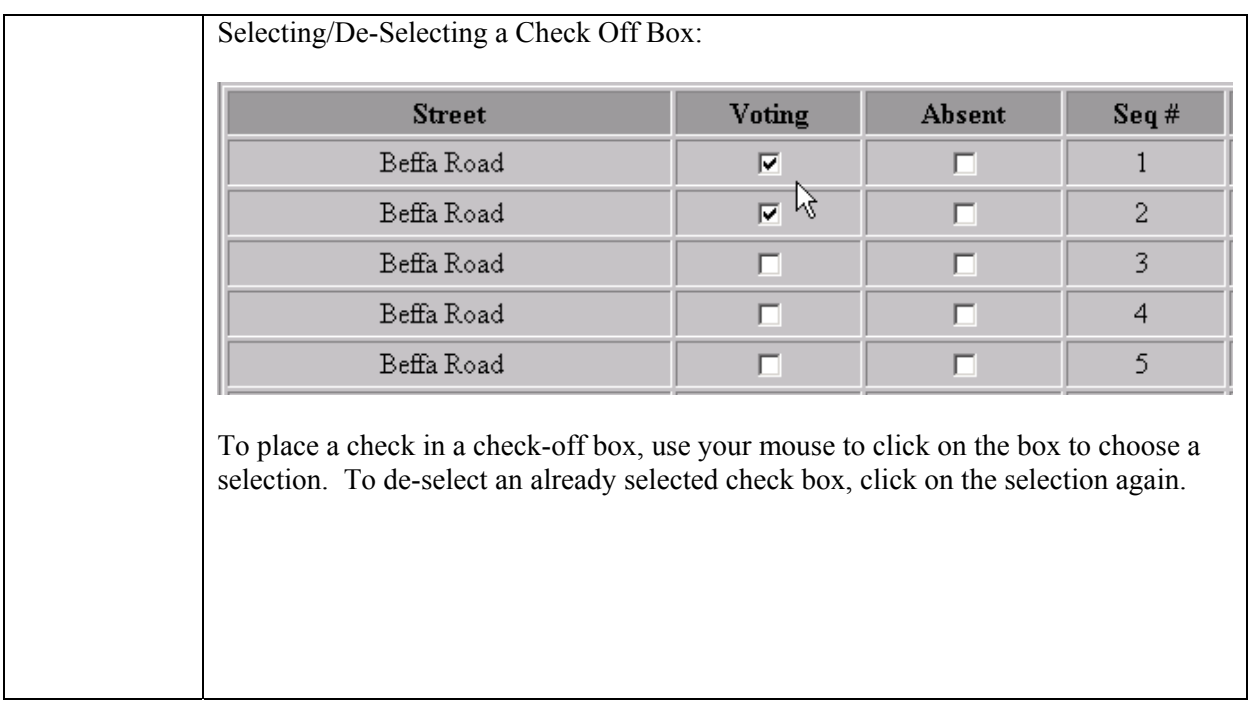

# **3.4System Help**

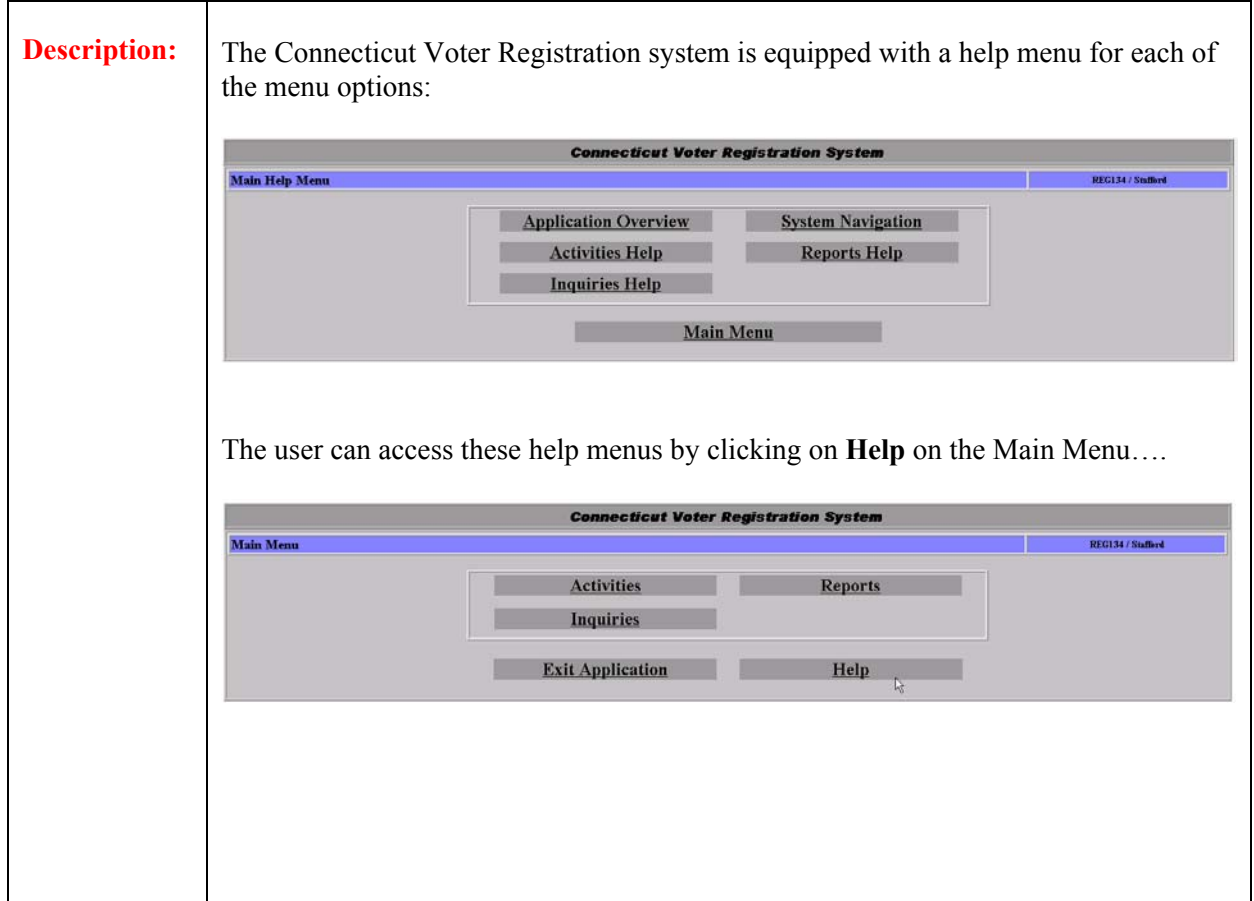

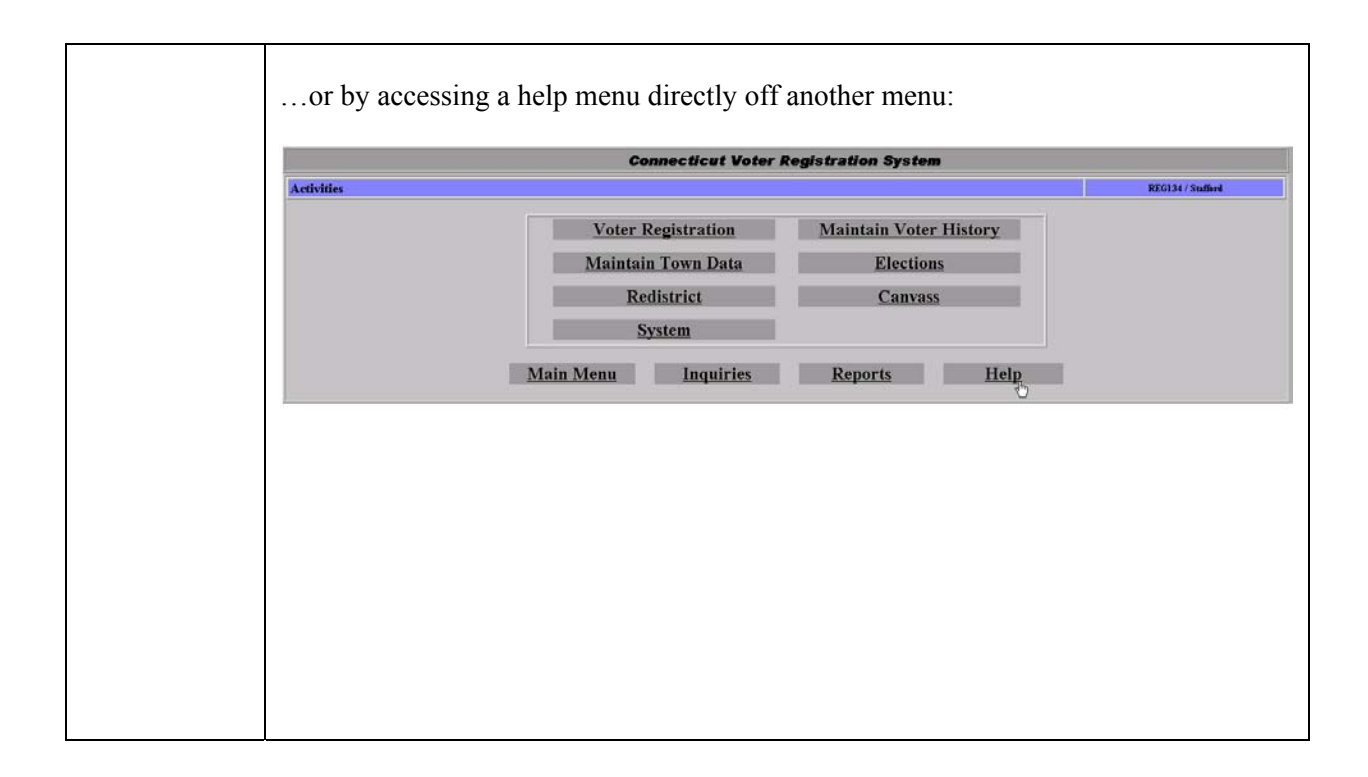

# **3.0 Printing**

**Summary:** This section describes the different print methods for the Connecticut Voter Registration System.

# **3.1 Printing Reminders**

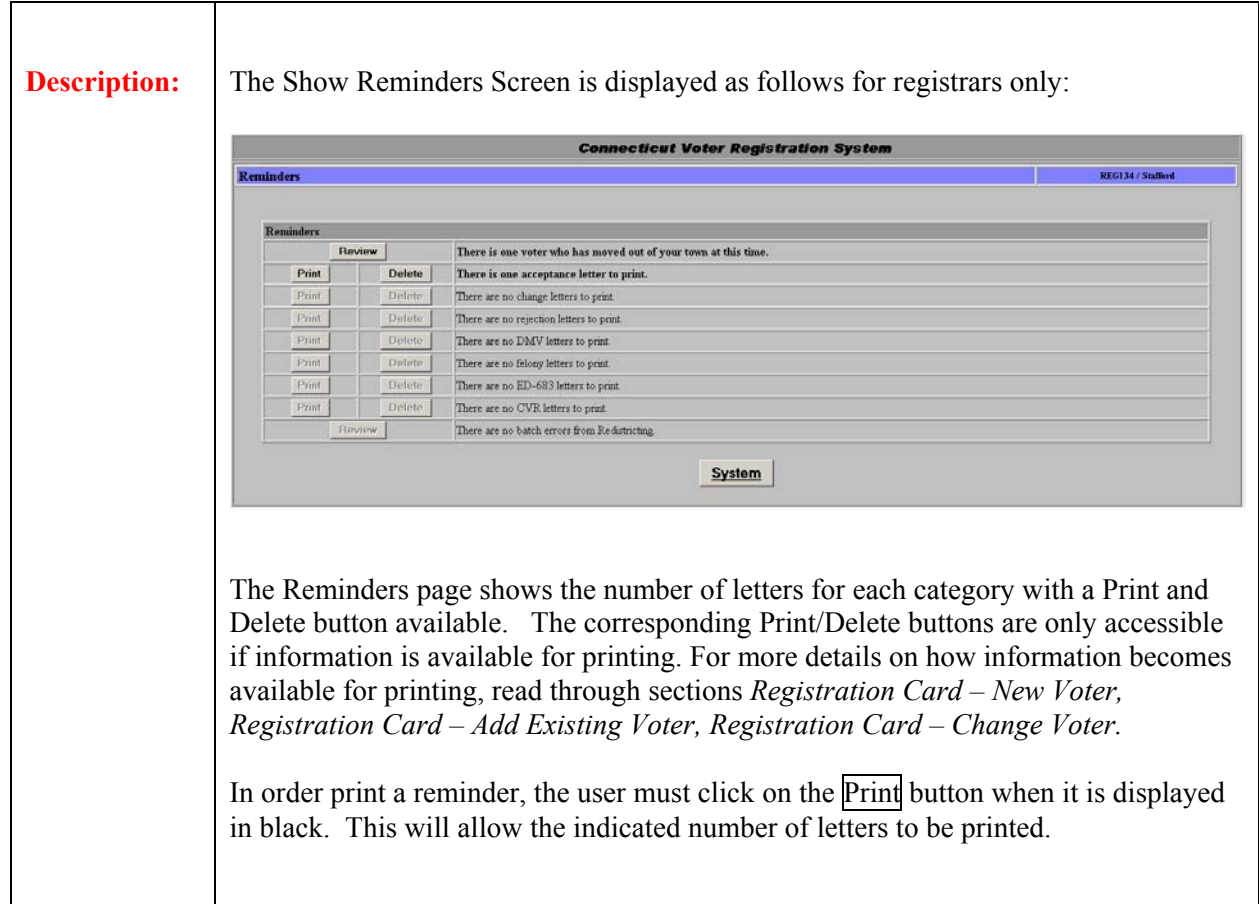

## **3.2 Printing Letters**

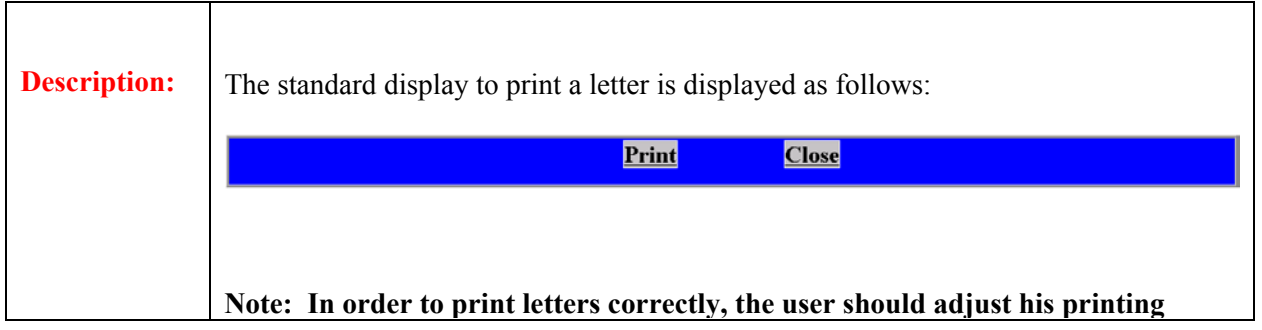

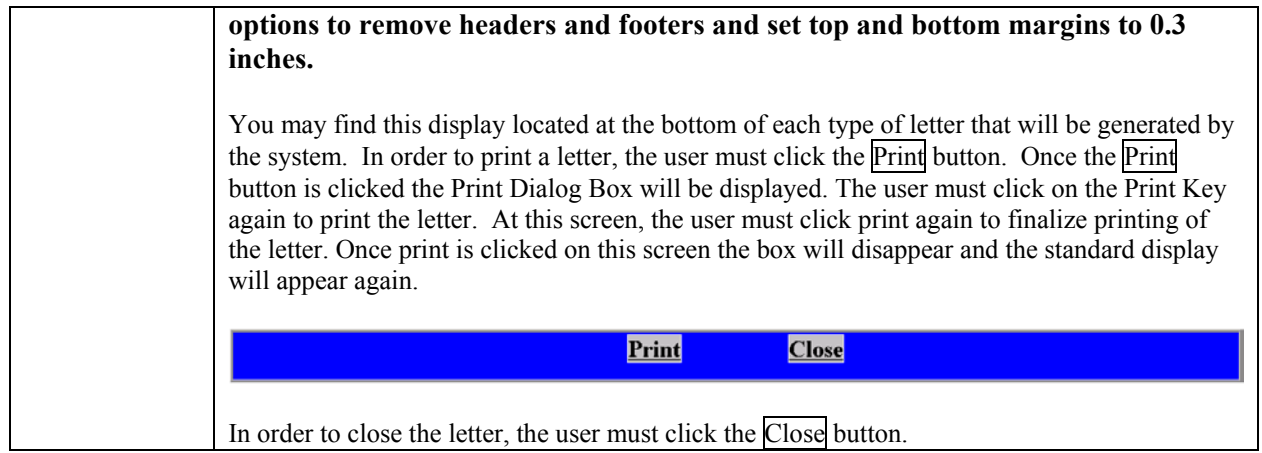

# **3.3 Printing Reports**

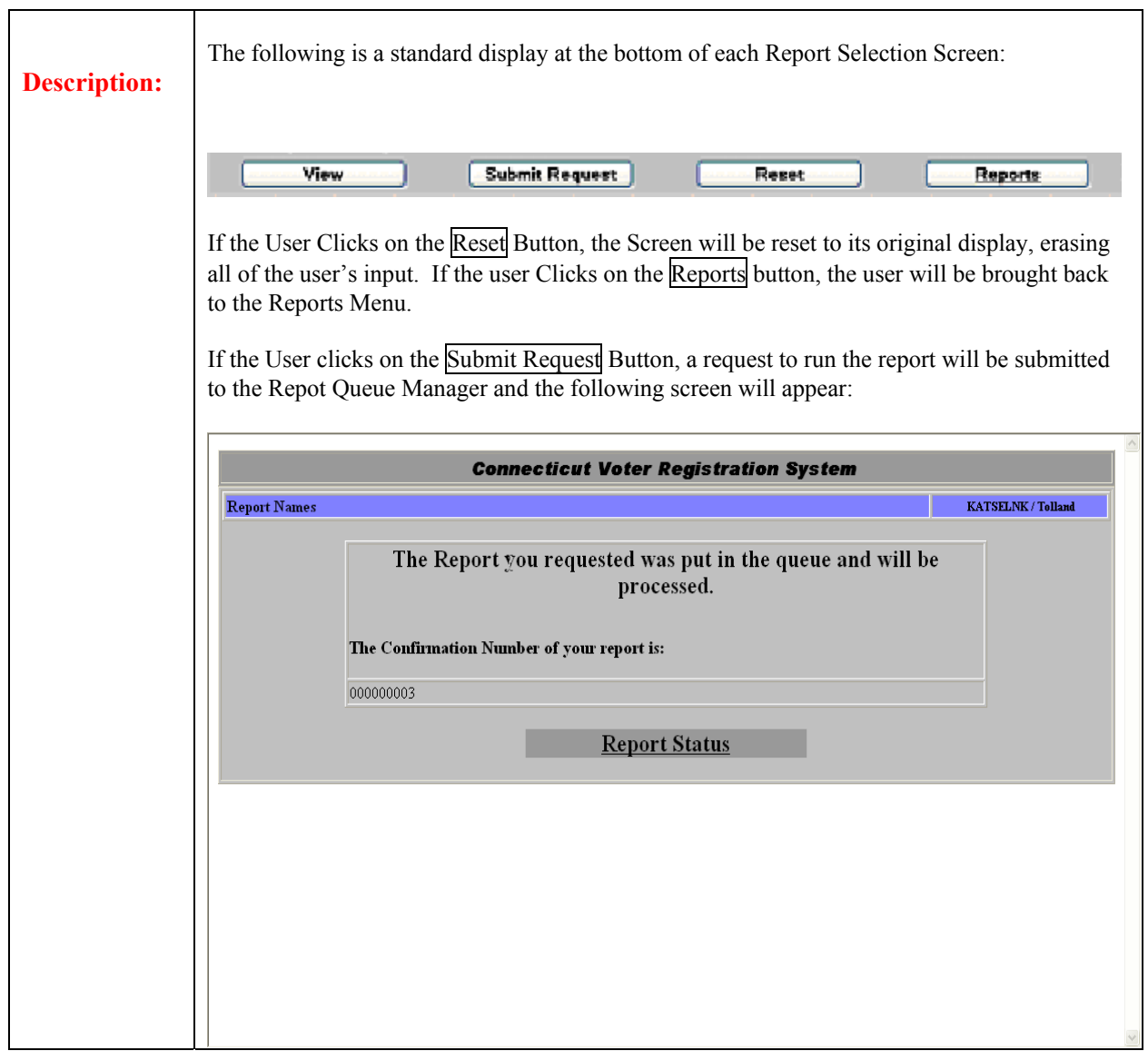

If the User Clicks on the Report Status Button, the User will be brought to the Report Status screen. For more details on the Report Status, see the Report Queue Manager Section of this manual.

If the User Clicks on the View Button, the report is displayed on the screen. The following is a display of a report:

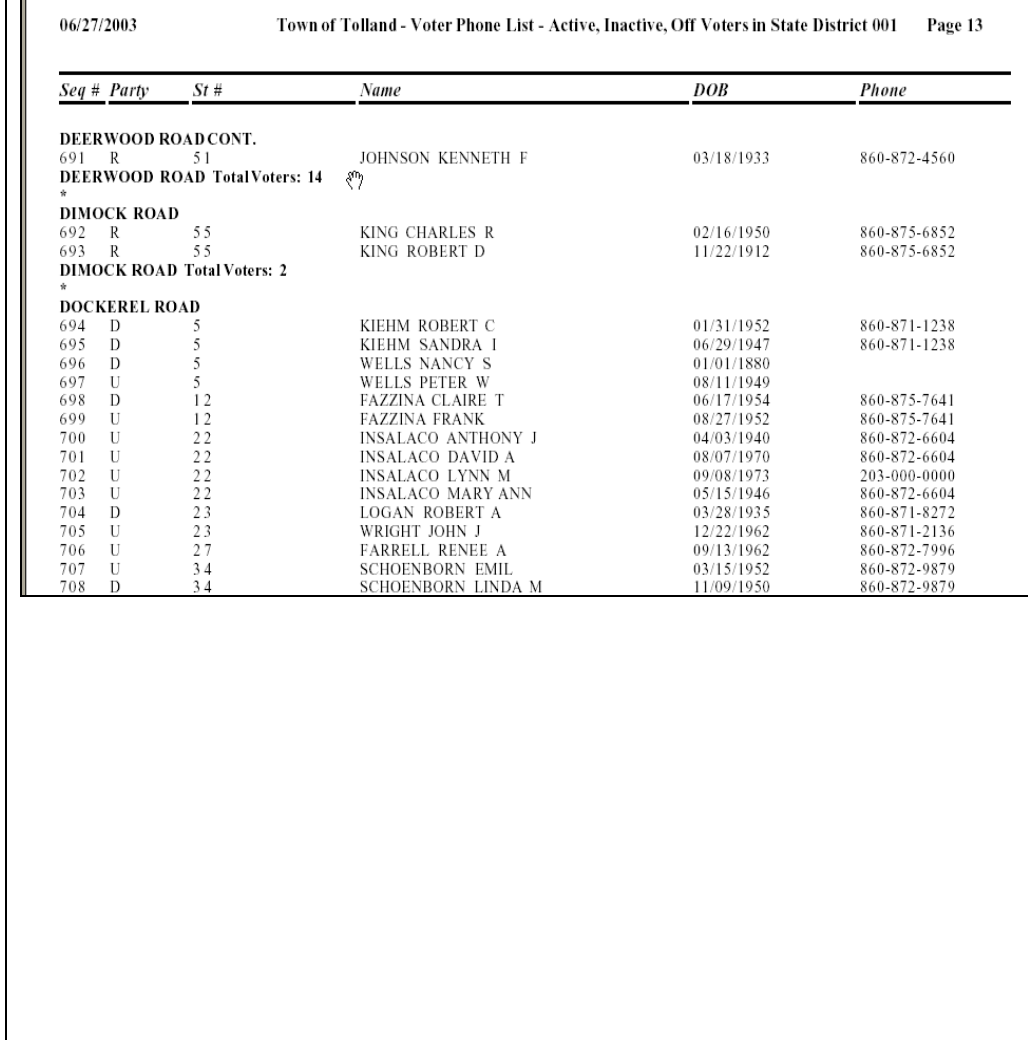

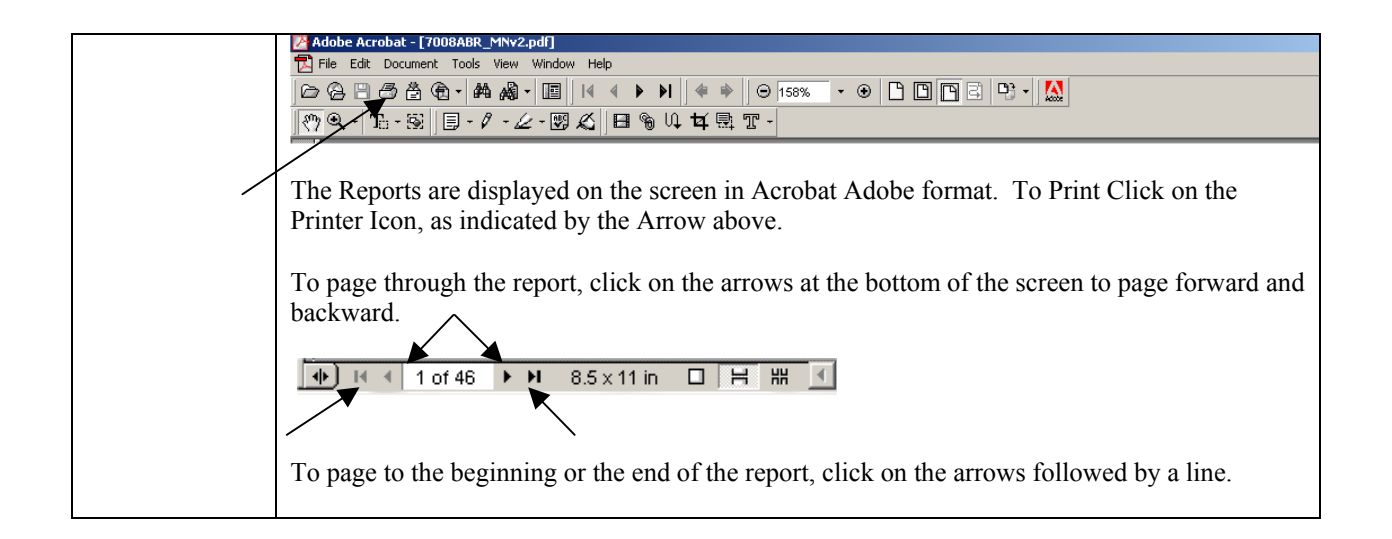

# **1.0 Activities Menu**

**Summary:** This section describes the Activities Menu of the Connecticut Voter Registration System.

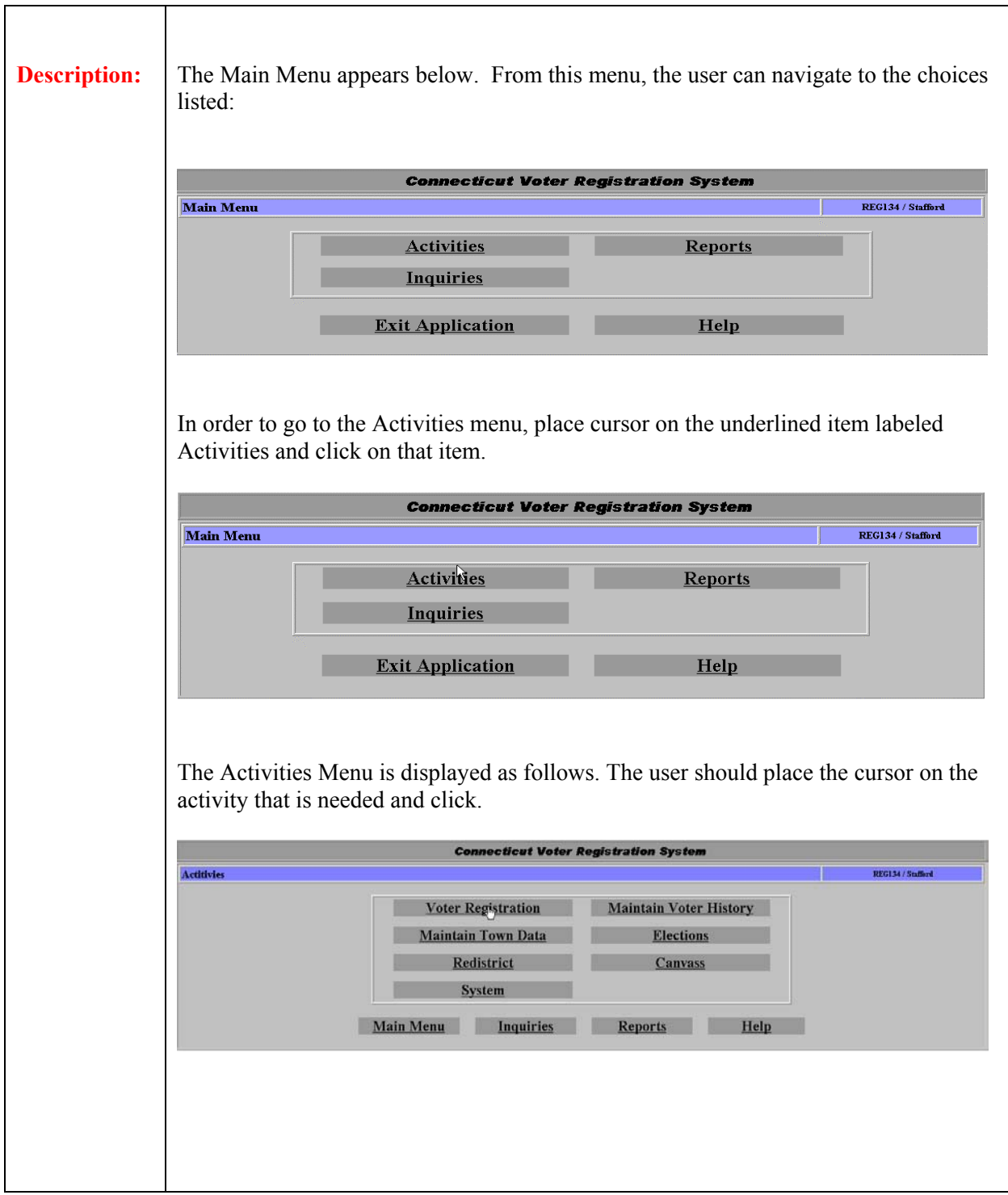

## **1.1 Voter Registration**

**Summary:**  This section describes the method to add a new voter, change voter information, or transfer a voter from another town within Connecticut to this town. From this point forward, these three methods will be known as **Add New Voter, Change Voter, and Add Existing Voter**)

## **1.1.1 Activities Search - Voter Registration**

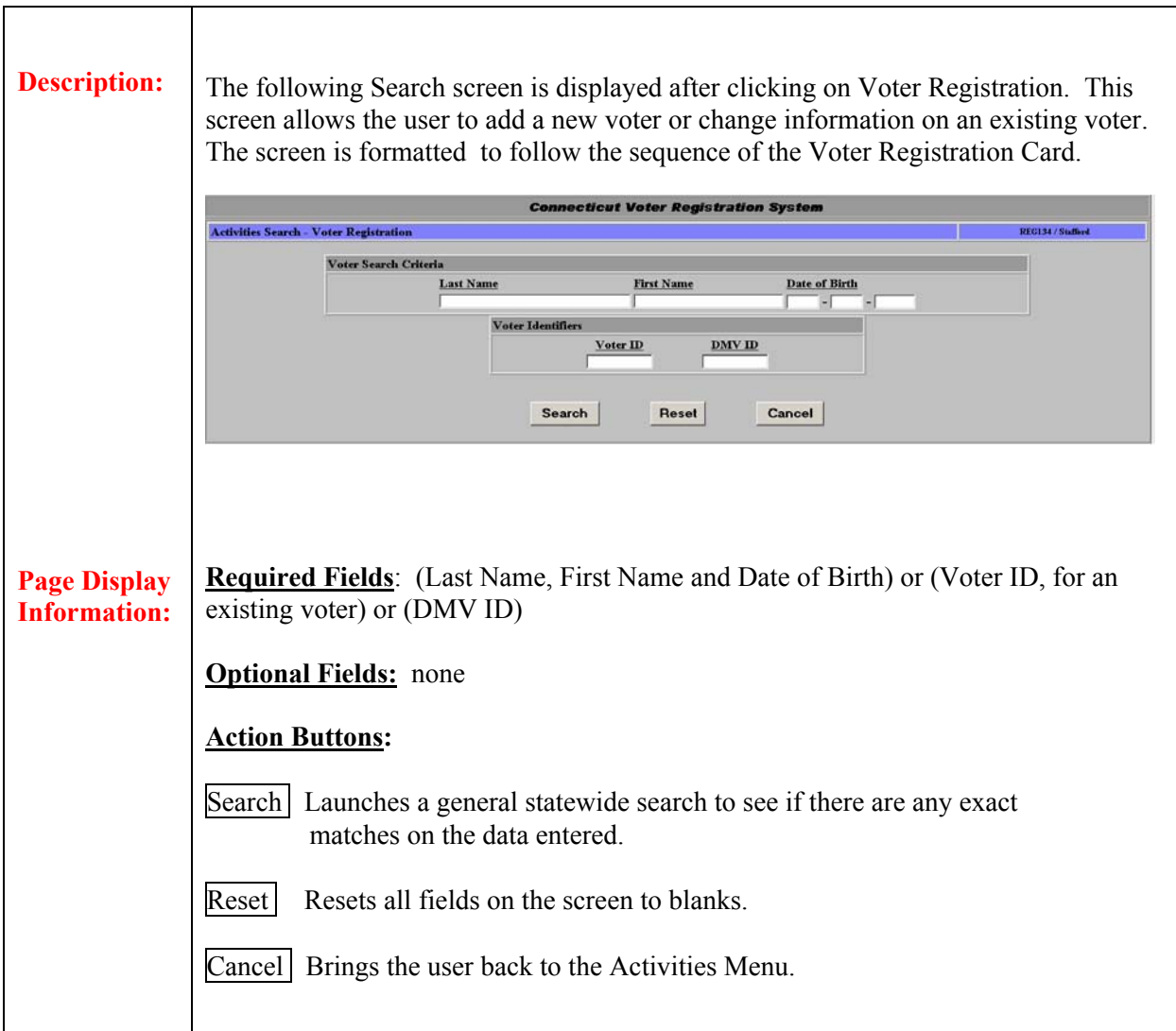

# **1.1.2 Activities Select Voter – Voter Registration**

**Summary:** This section summarizes the *Activities Select Voter - Voter Registration* screen.

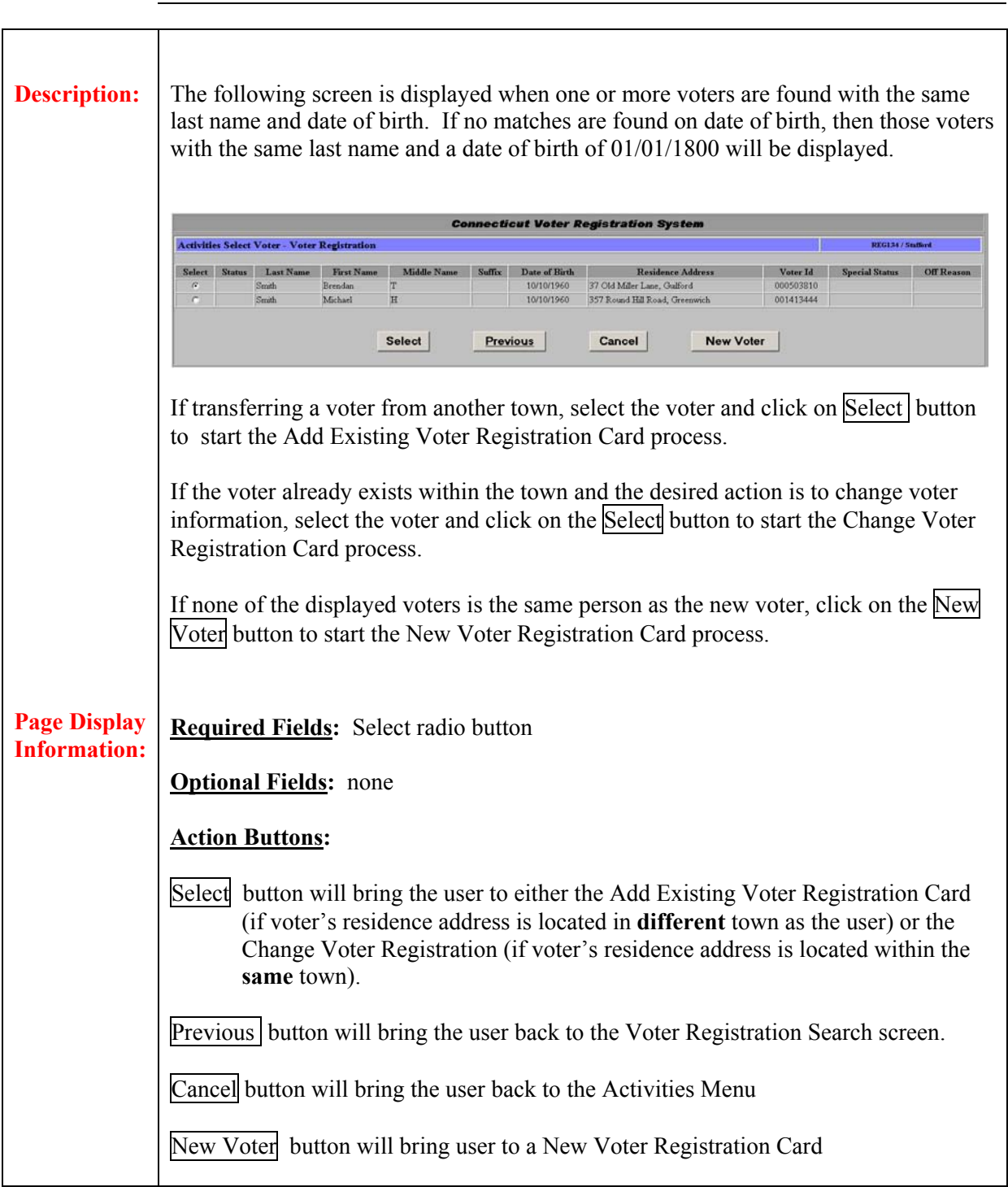

#### **Field Details:**

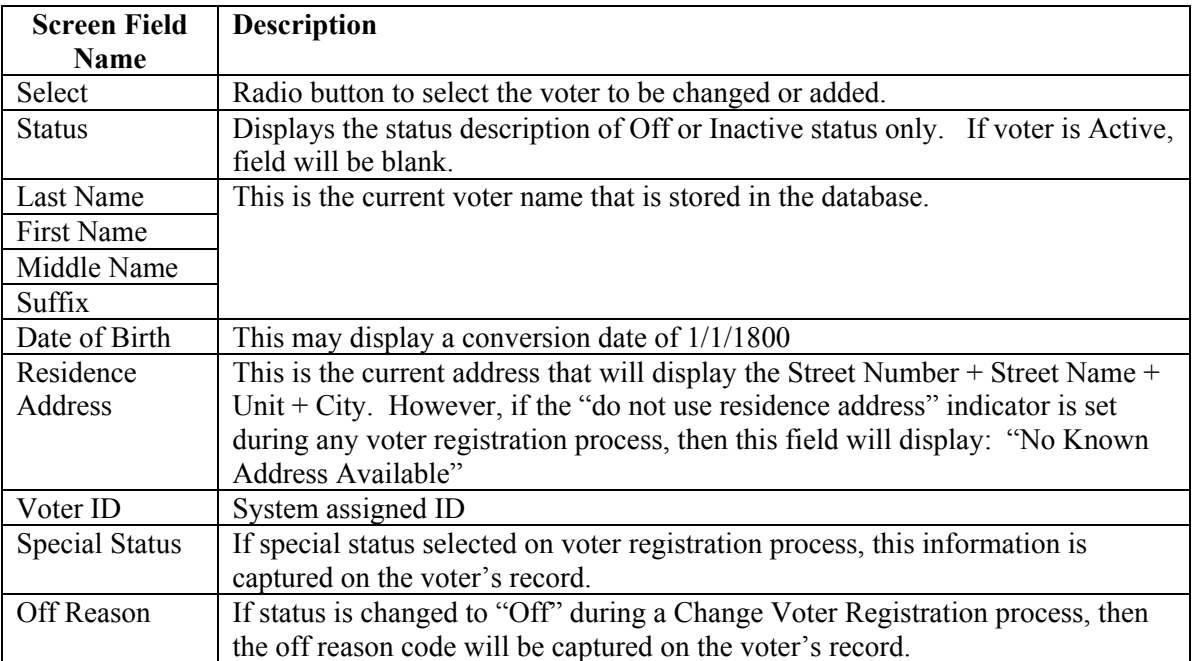

# **1.1.2.1 Registration Card – New Voter**

**Summary:** This section describes how to complete the Voter Registration Card. This screen is used to add a new voter.

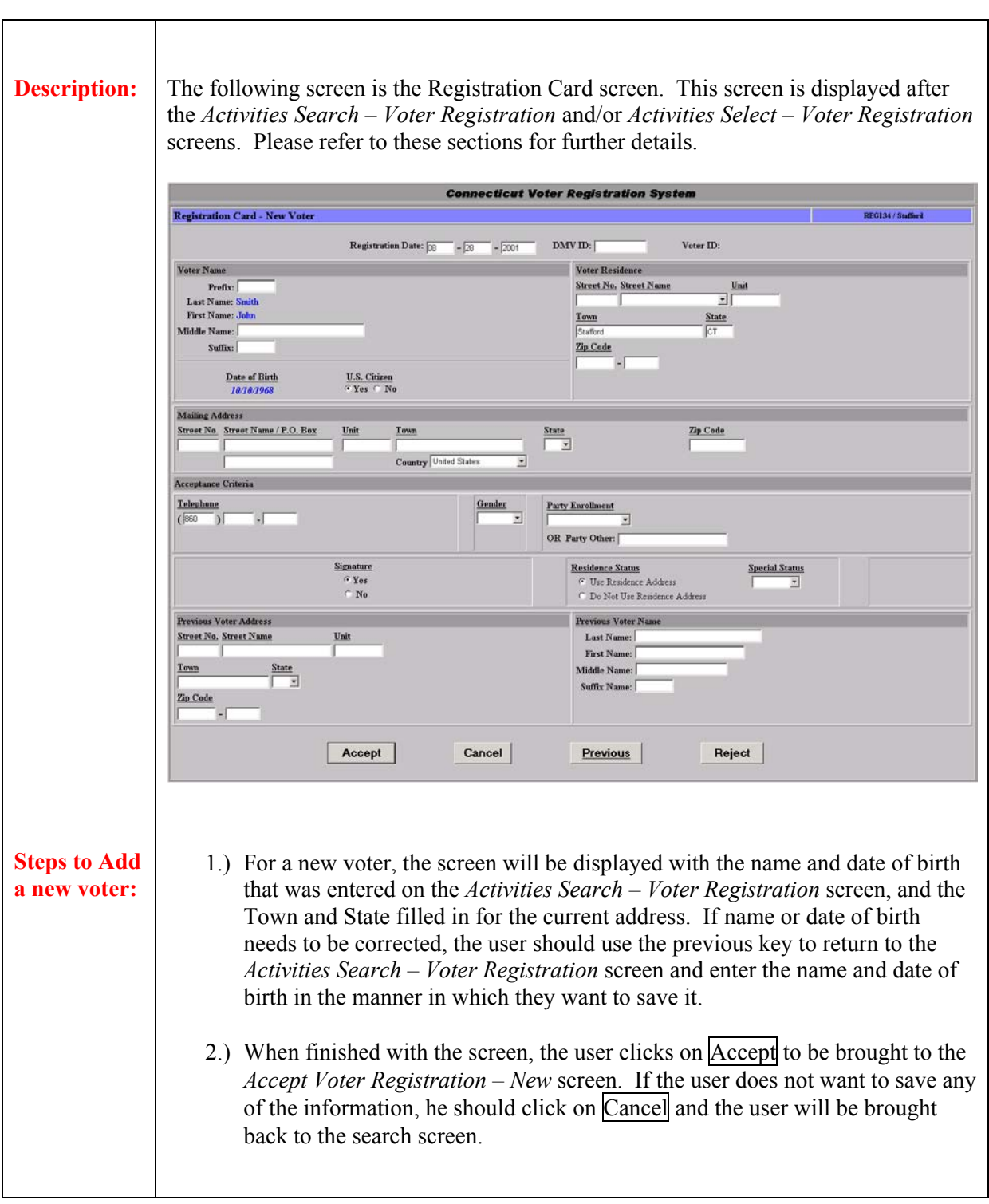

3.) The following screen is the *Accept Voter Registration – New* screen.

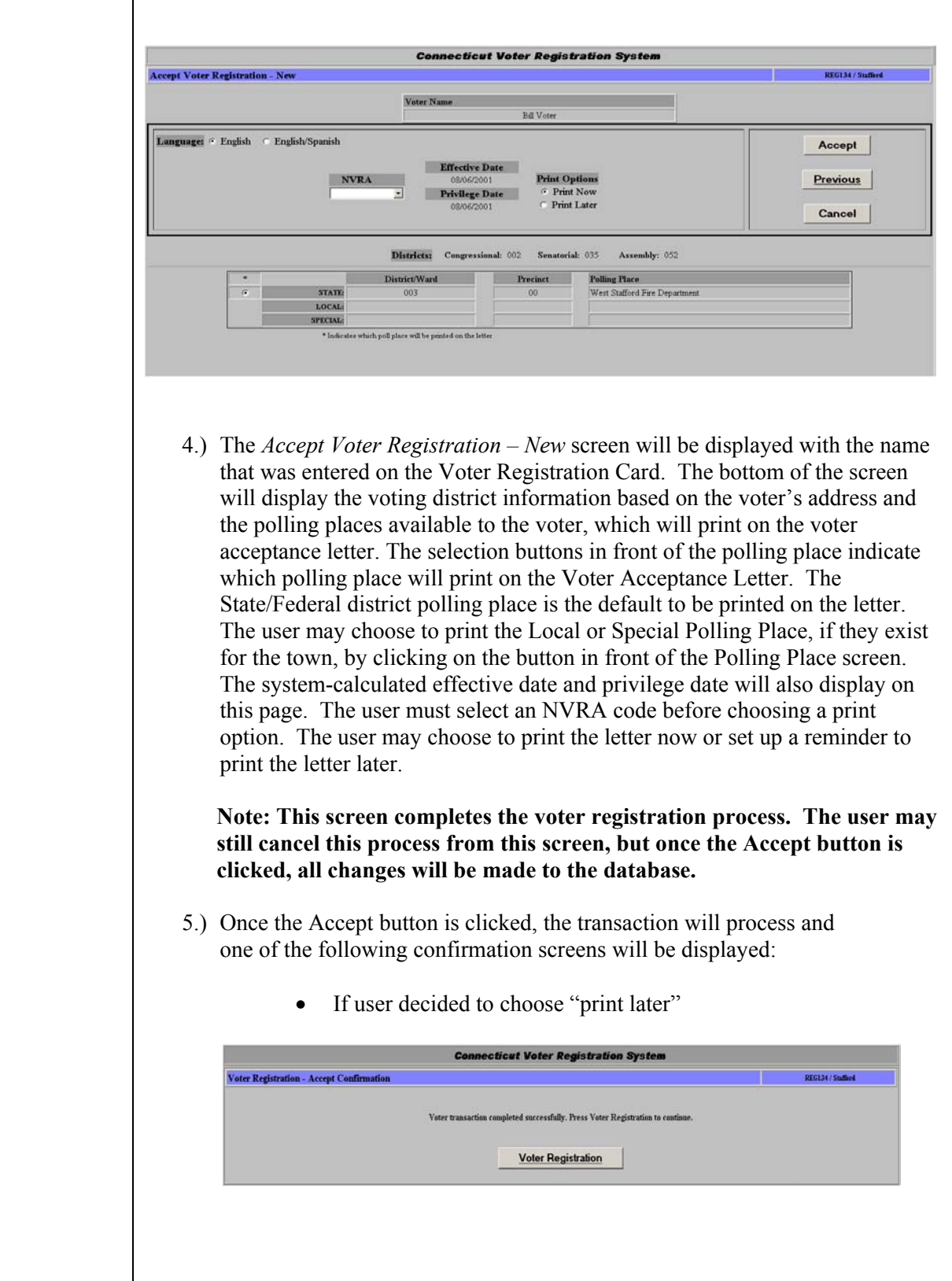

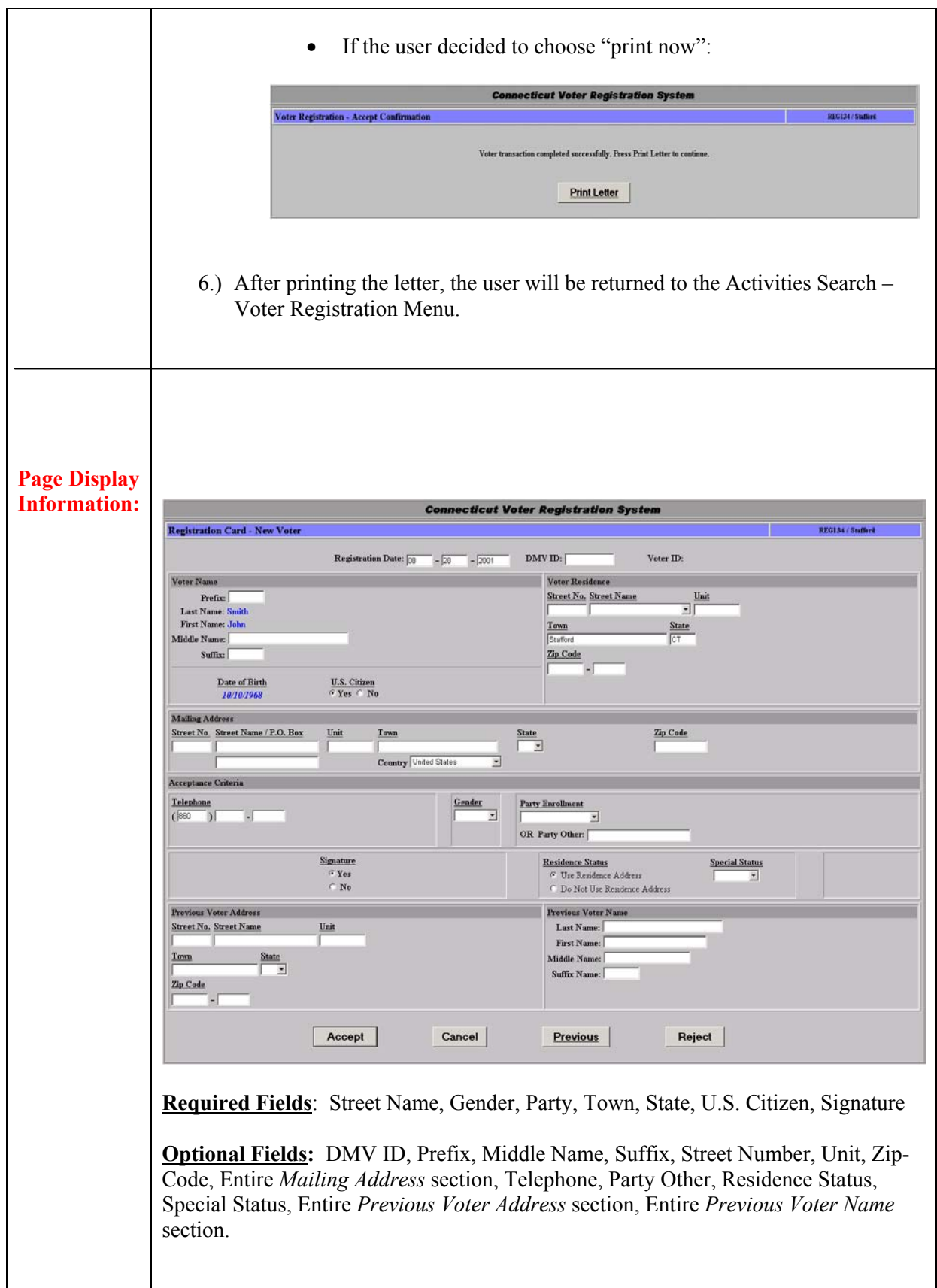

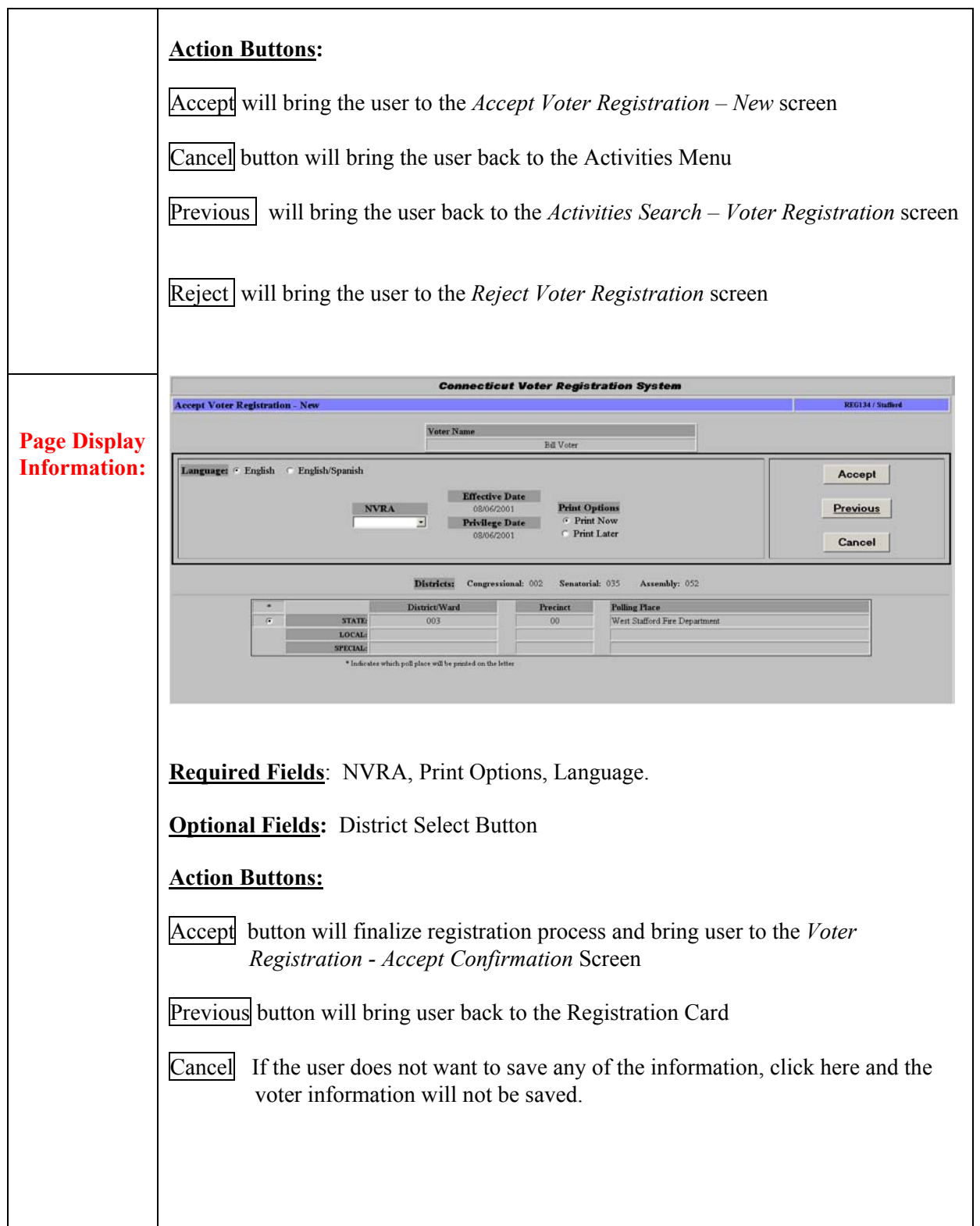

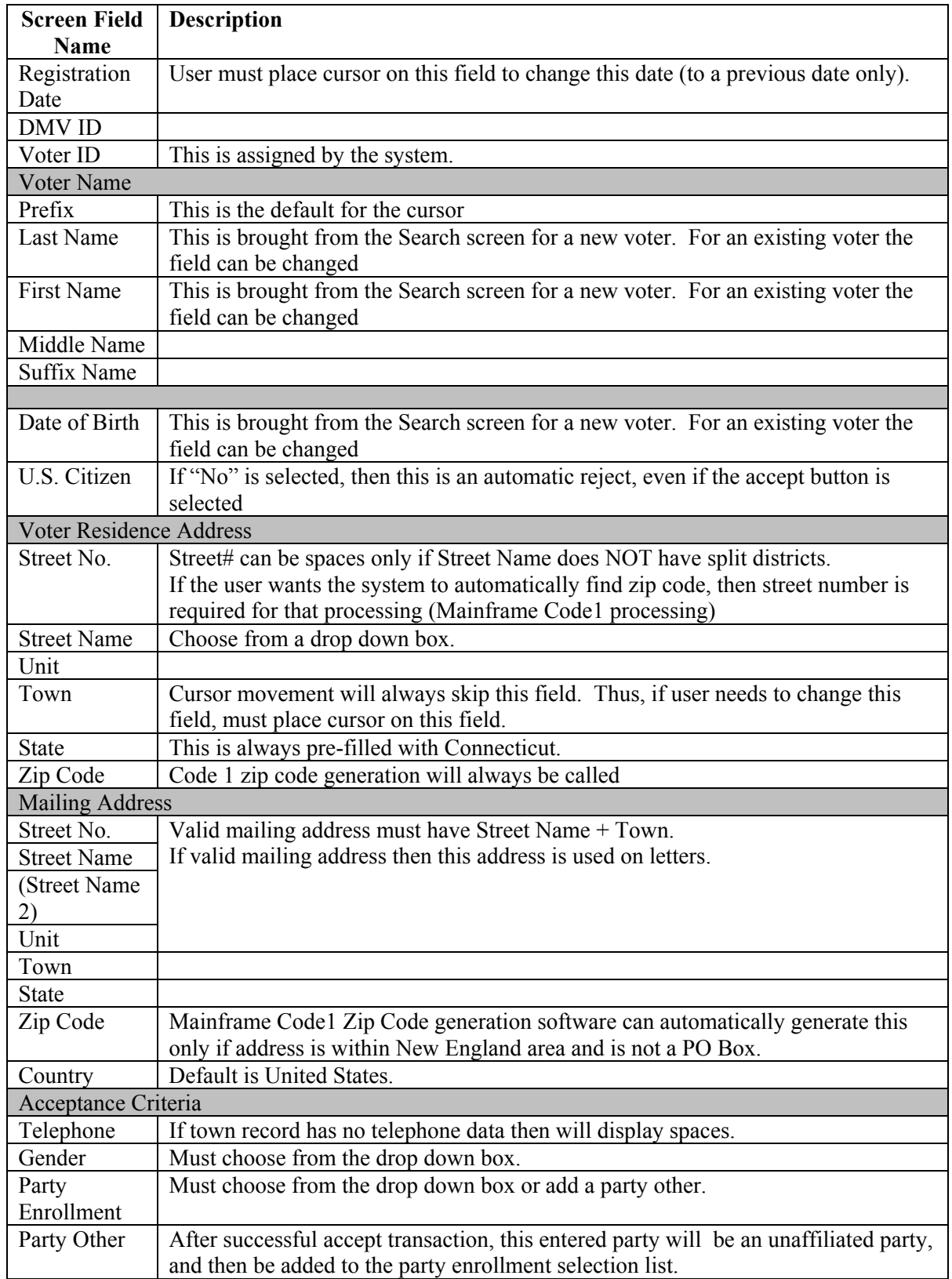

# **Field Details: (Registration Card – New Voter Registration)**

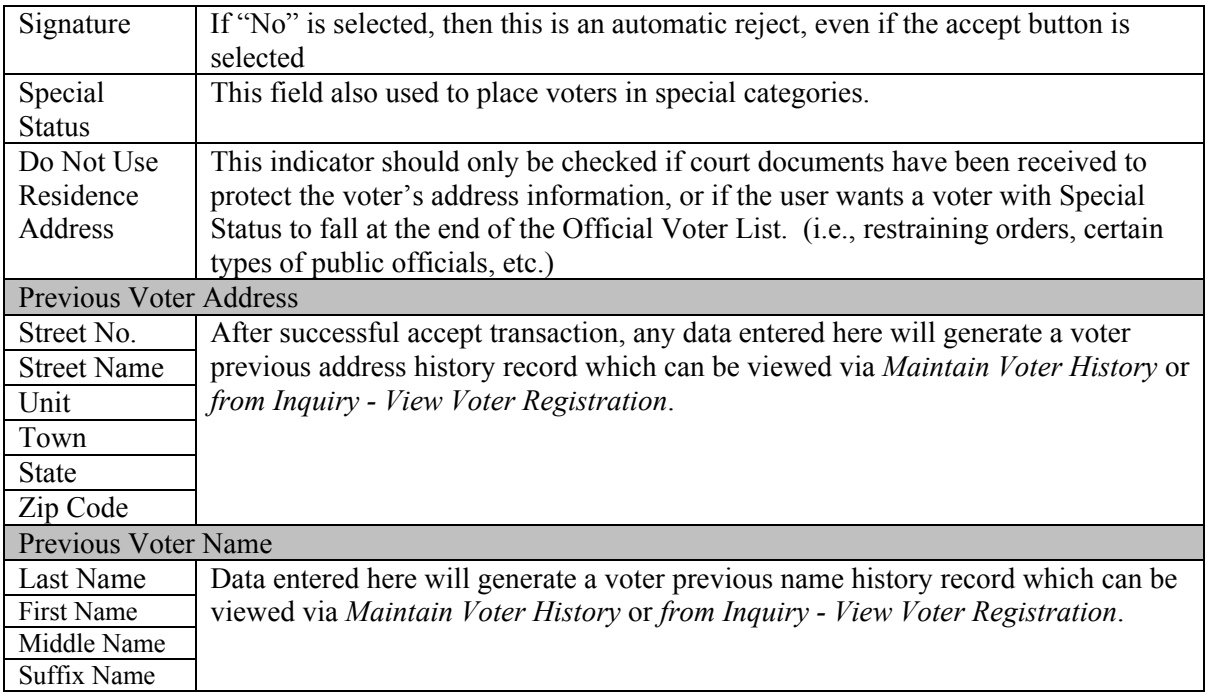

# **Field Details: (Accept Voter Registration – New)**

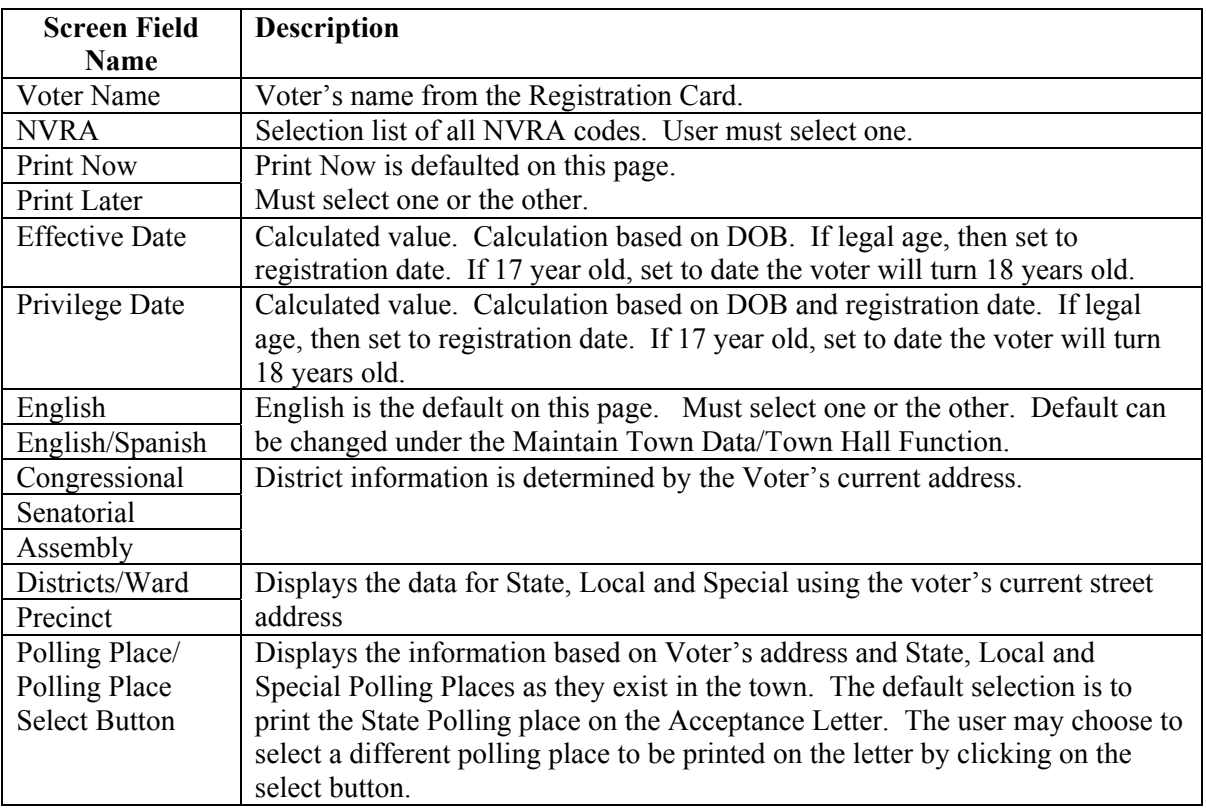

# **1.1.2.2 Registration Card – Add Existing Voter**

**Summary:** This section describes how to complete the Voter Registration Card when adding an existing voter.

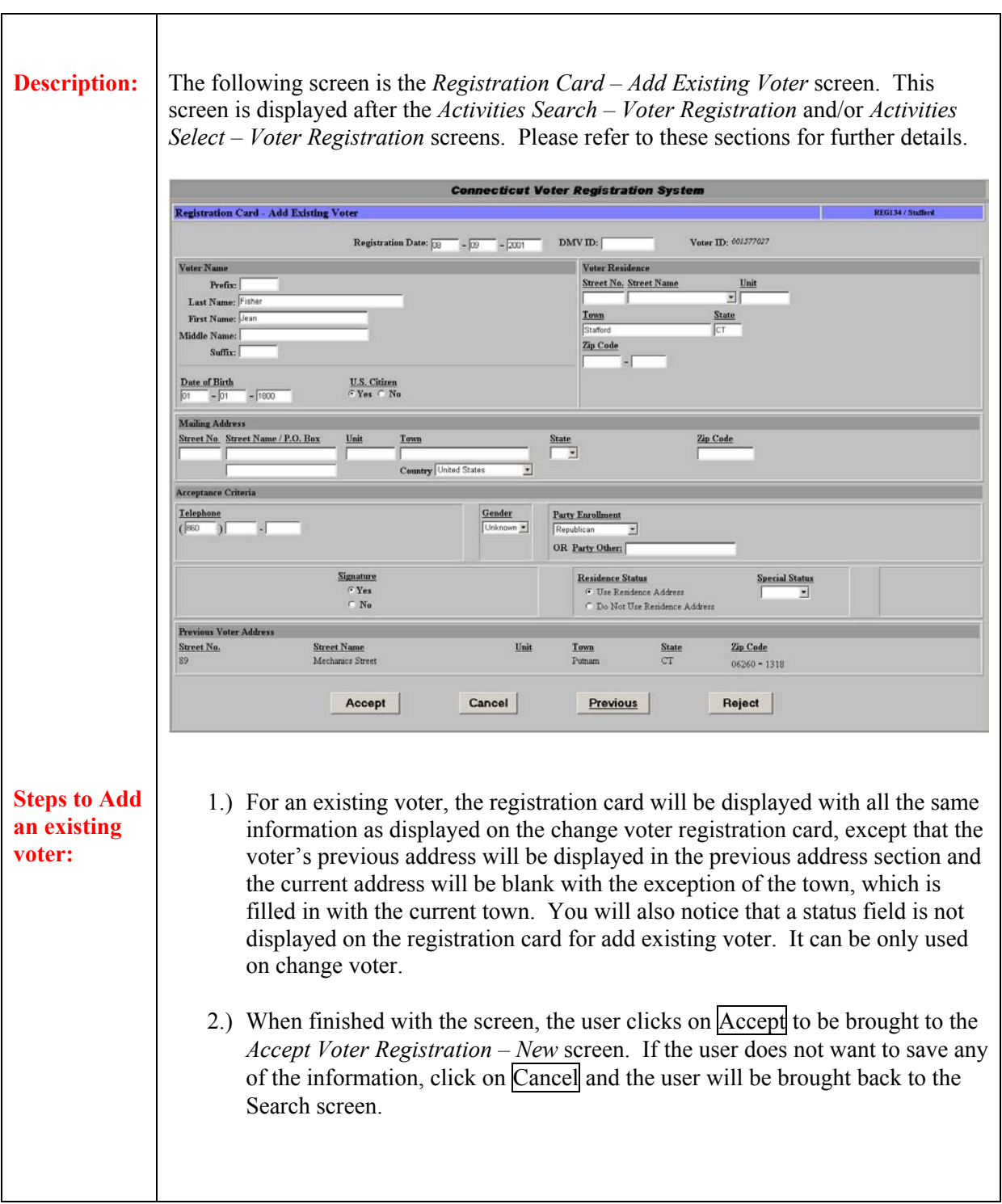

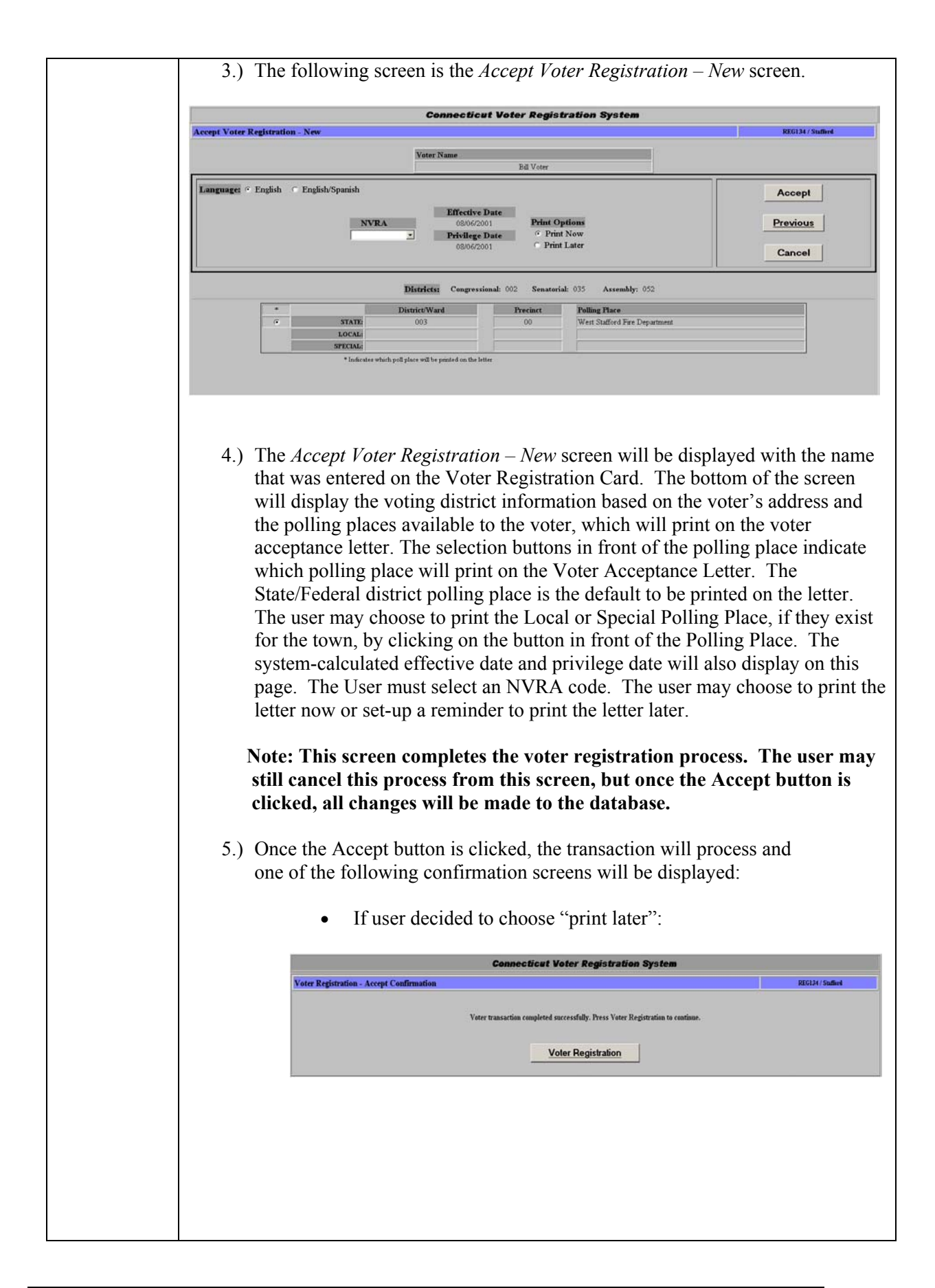

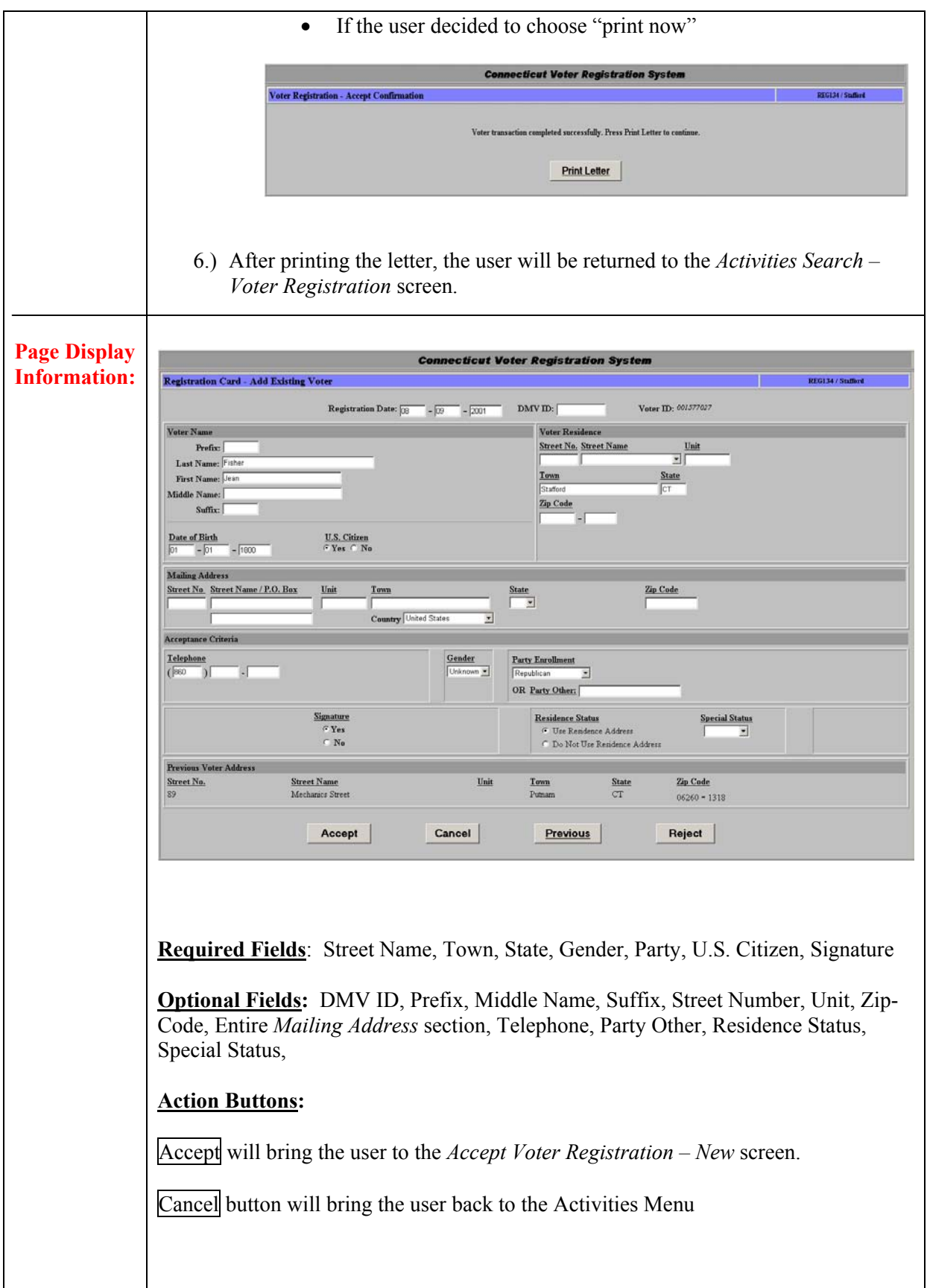

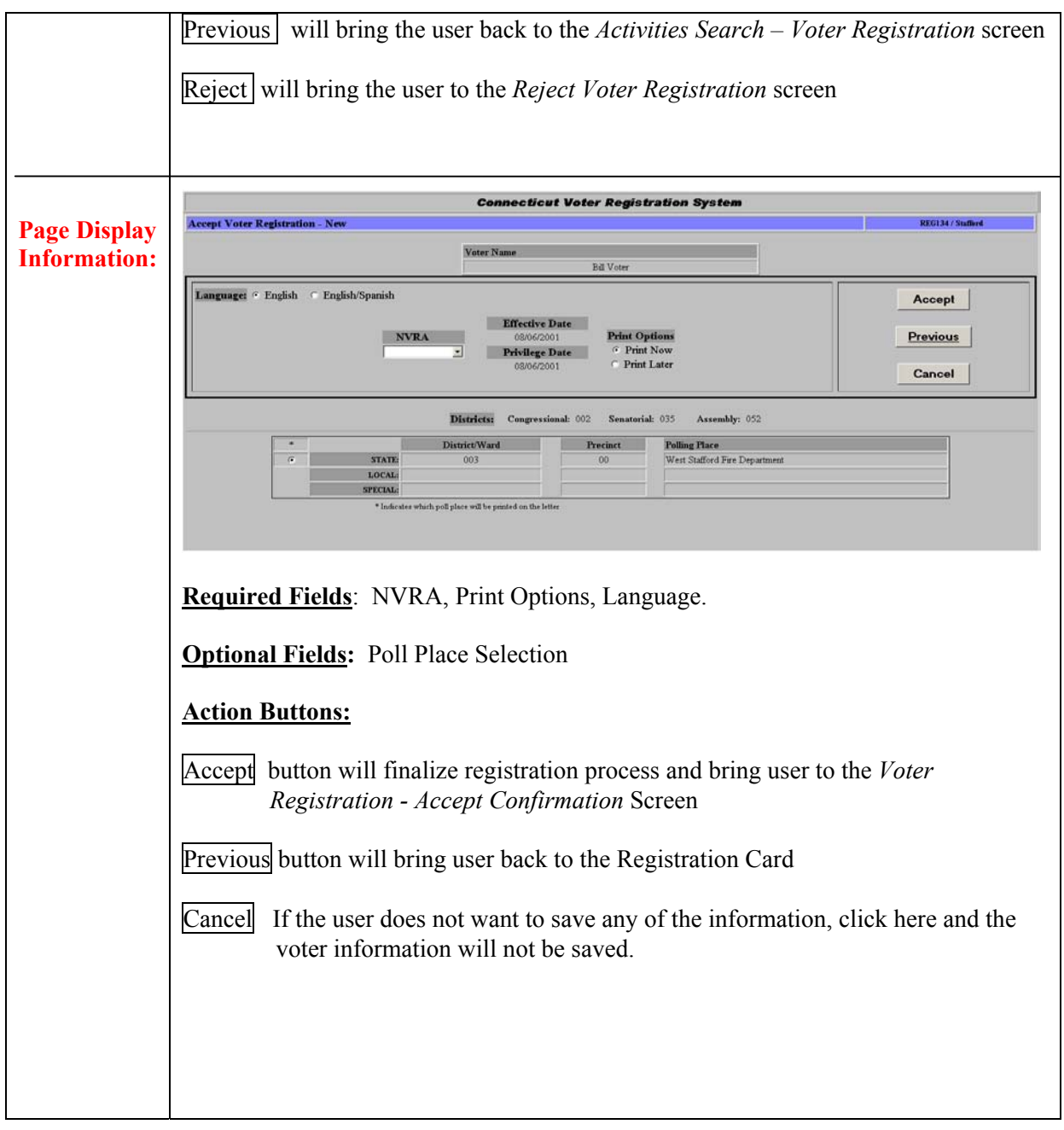

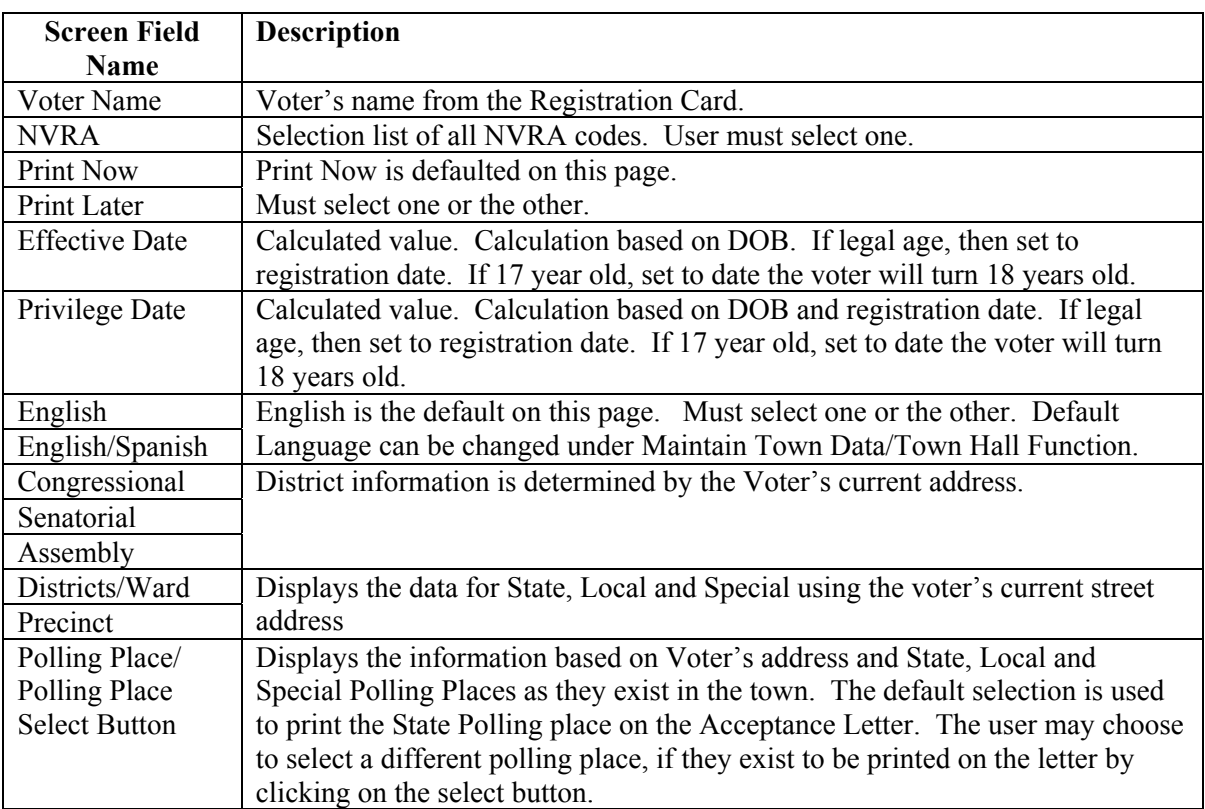

# **Field Details: (Accept Voter Registration – New)**

# **1.1.2.3 Registration Card –Change Voter**

**Summary:** This section describes how to complete the Voter Registration Card in order to change a voter.

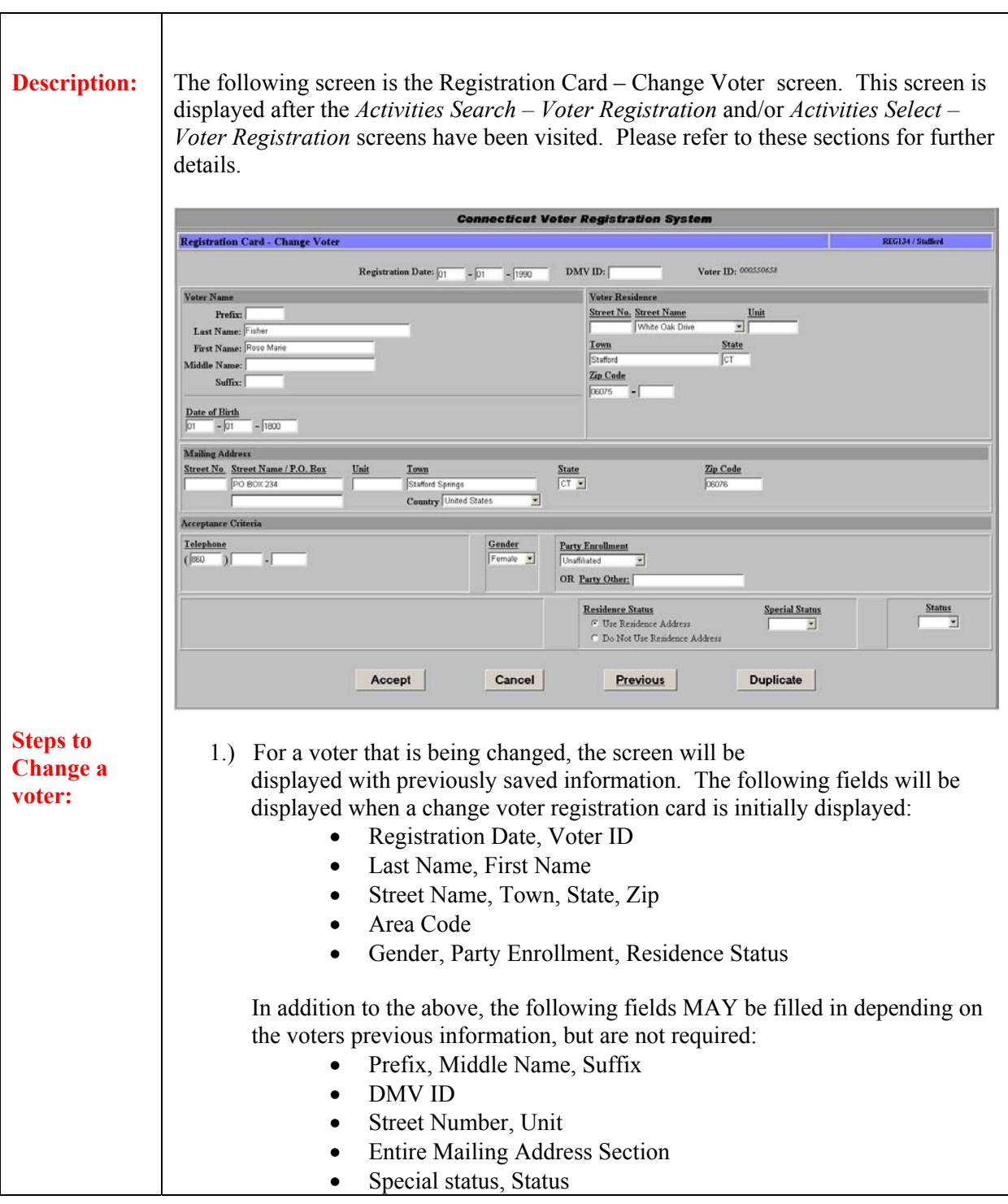

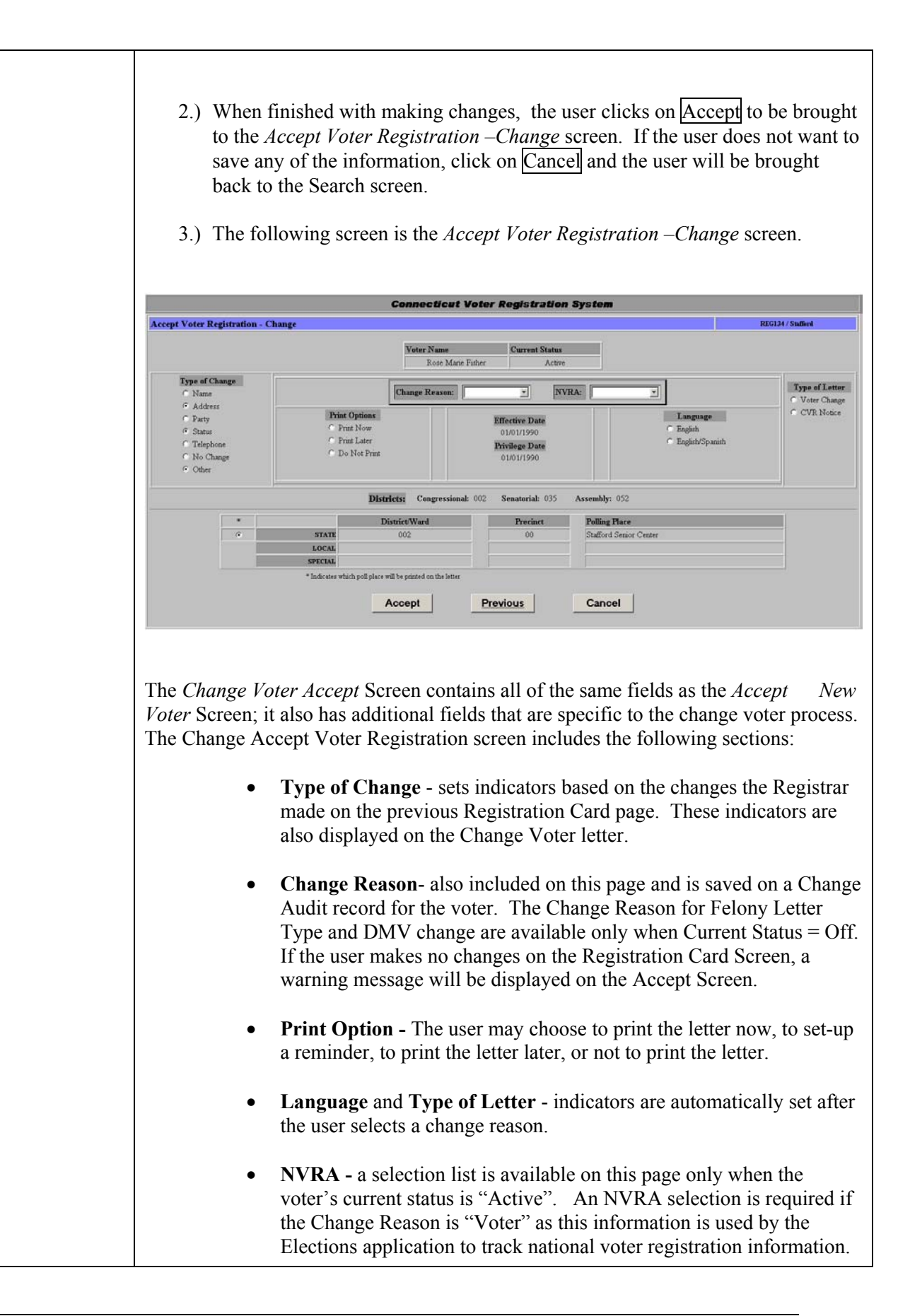

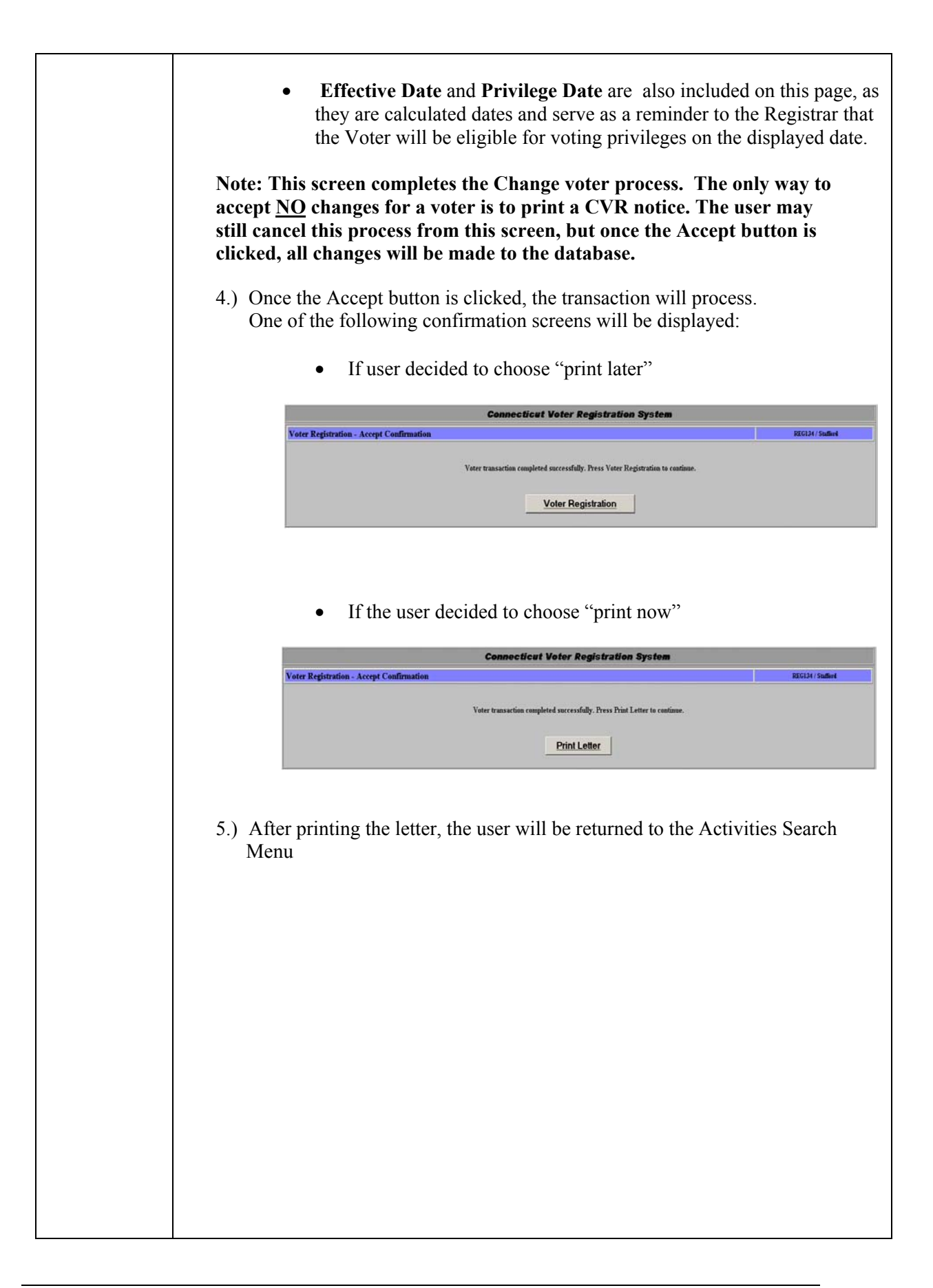

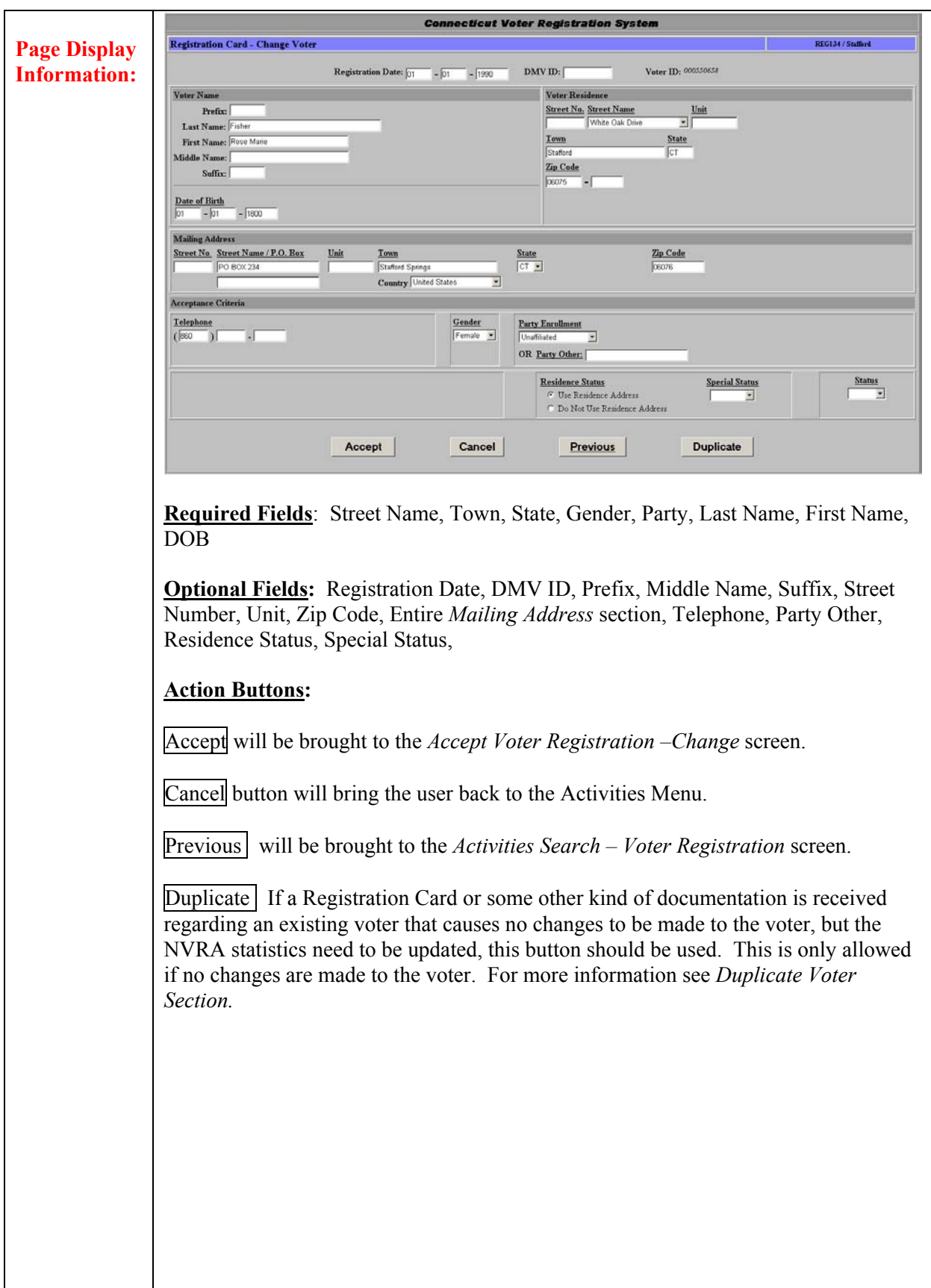

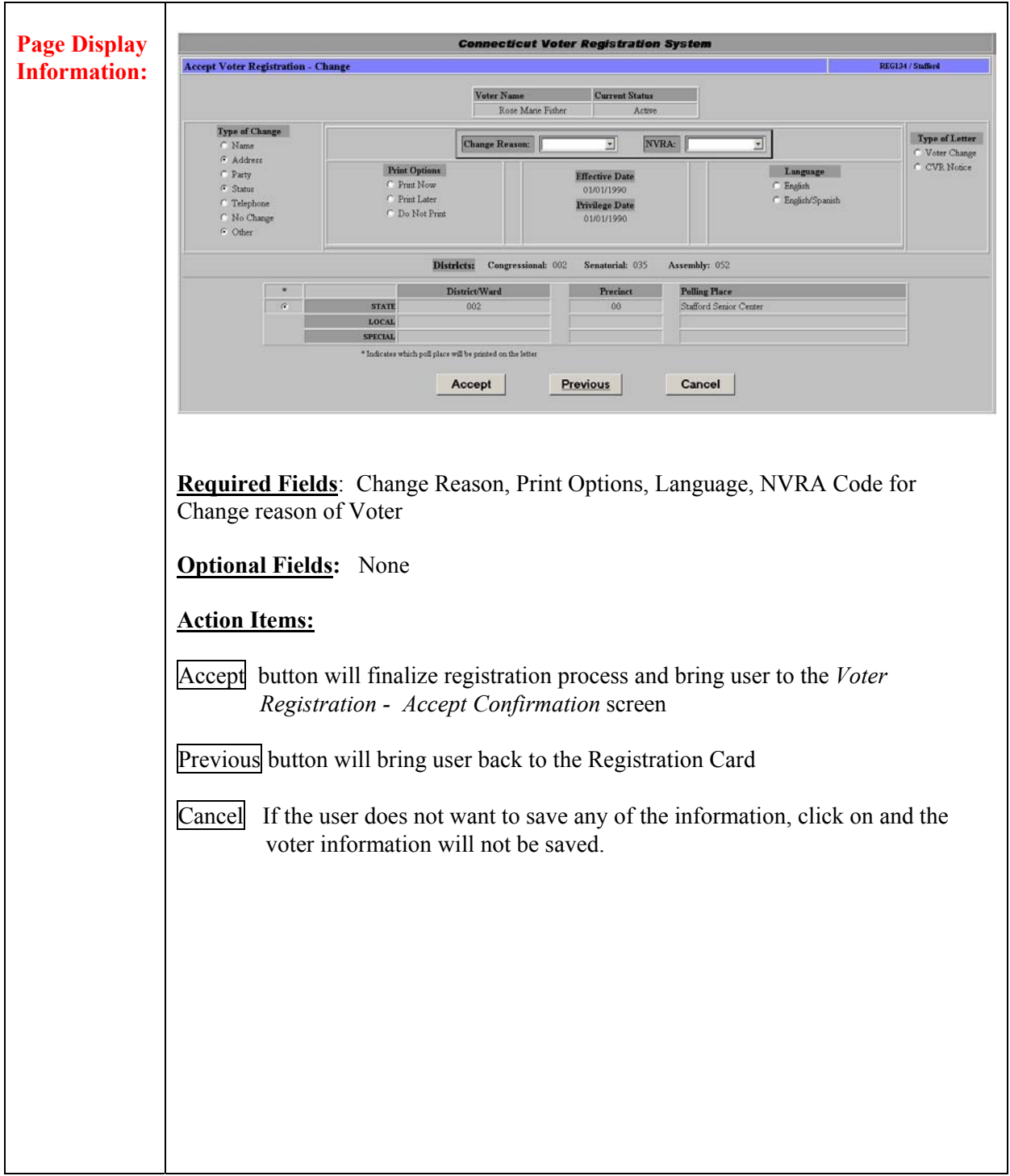

### **Field Details (Accept Voter Registration - Change)**

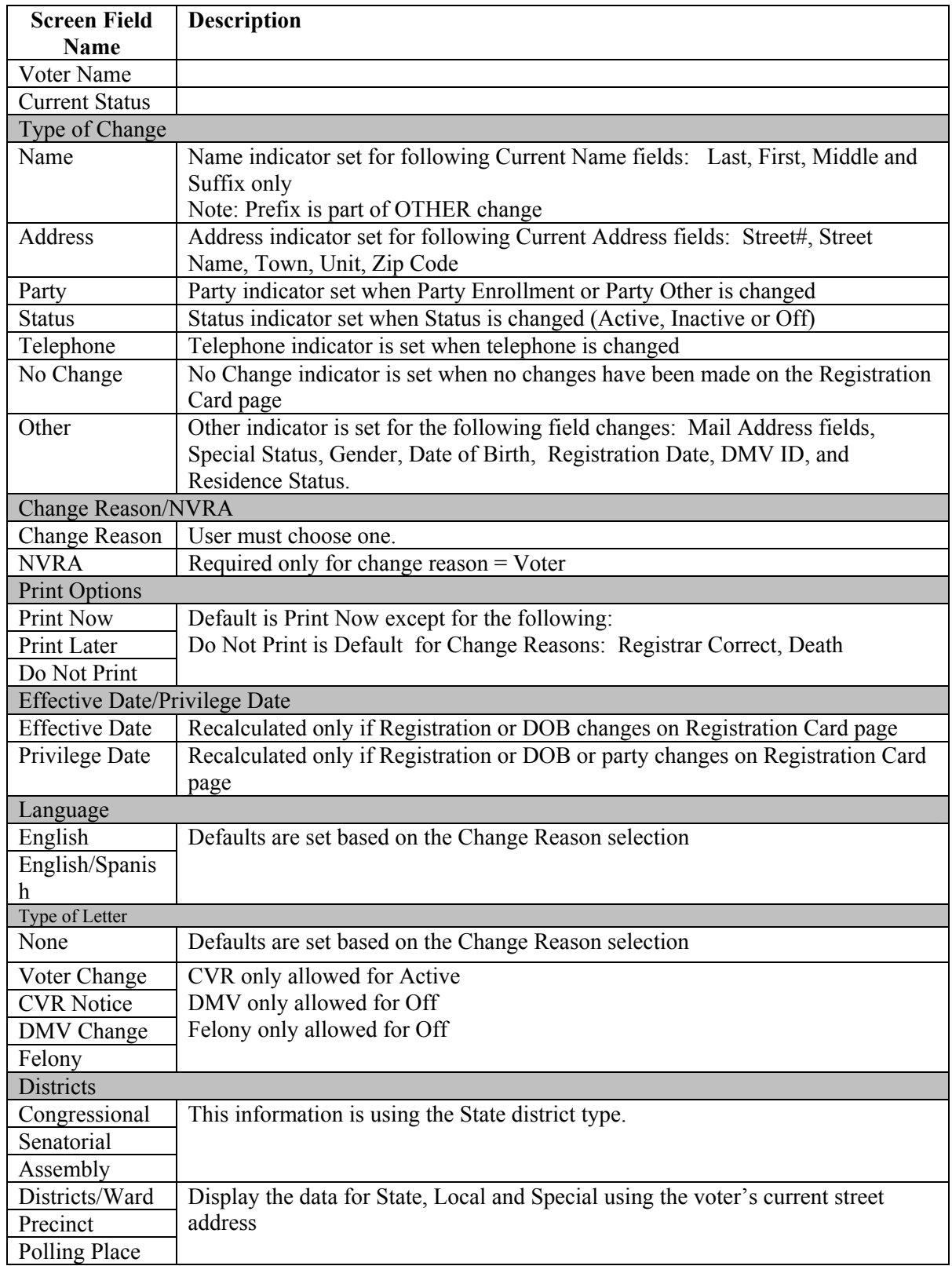

### **1.1.2.4 Reject Voter Letter**

**Summary:** This section describes how to reject a voter when adding a new voter or an existing voter, or changing a voter**.** This activity generates a rejection letter notifying the voter that his request to register to vote has been rejected for the listed reasons. In addition, this process will create NVRA statistics for the town, which is used by Elections to track the number of voters that were rejected.

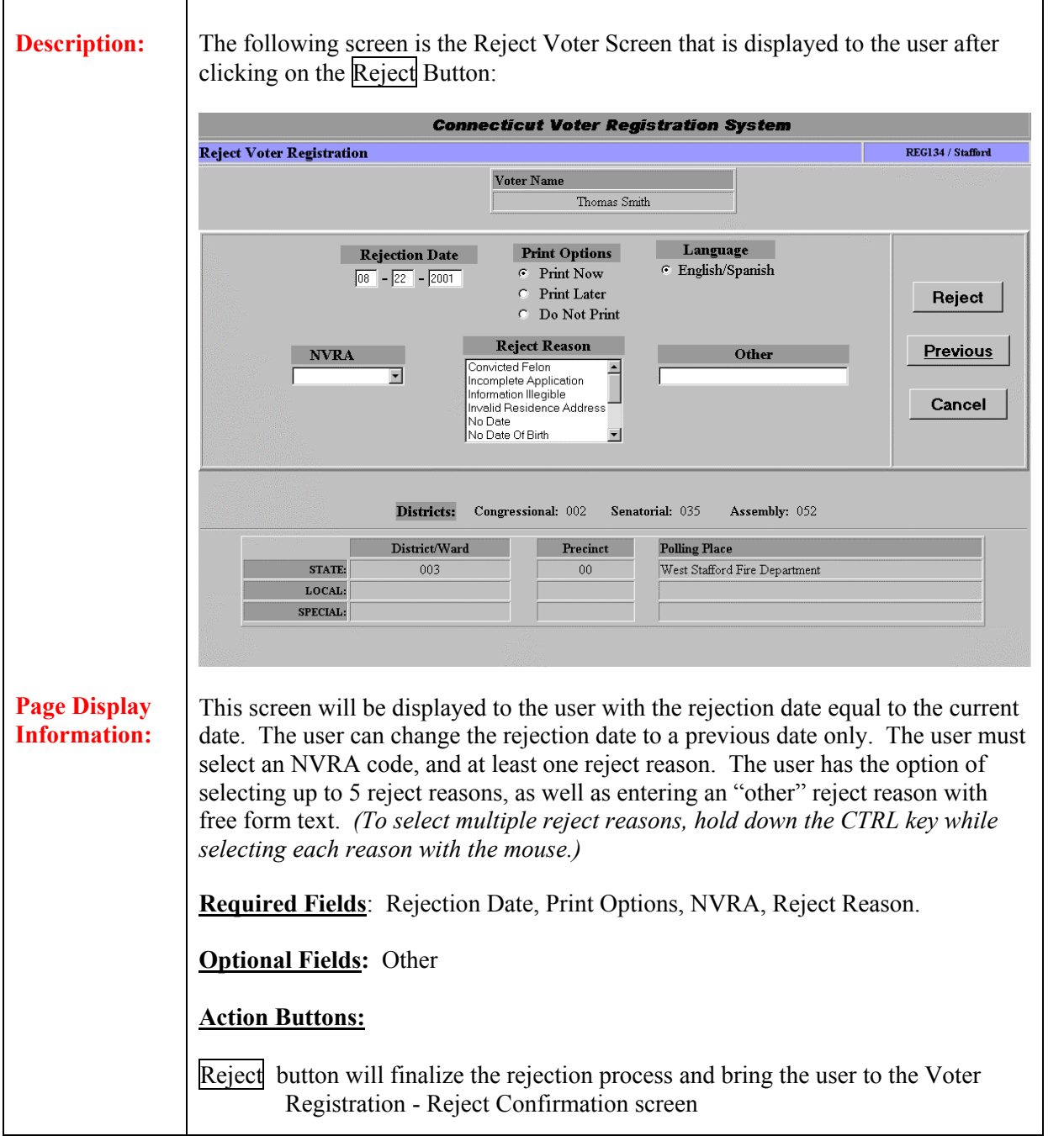

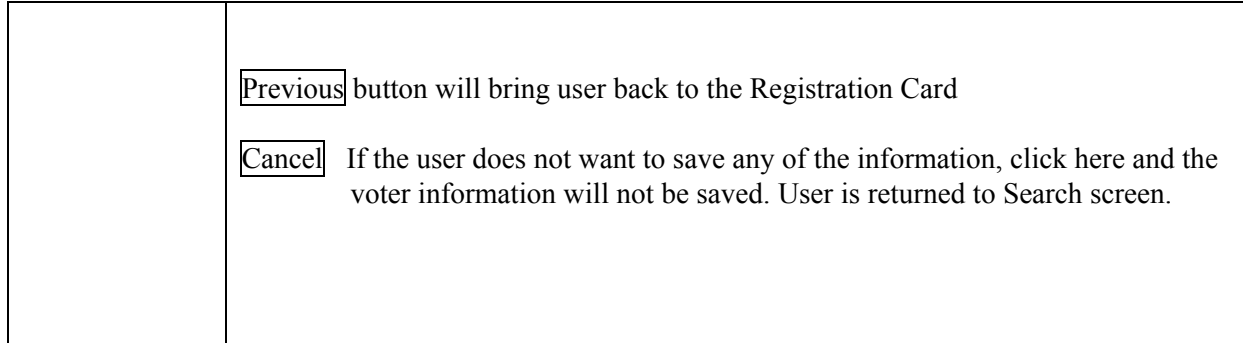

#### **Field Details:**

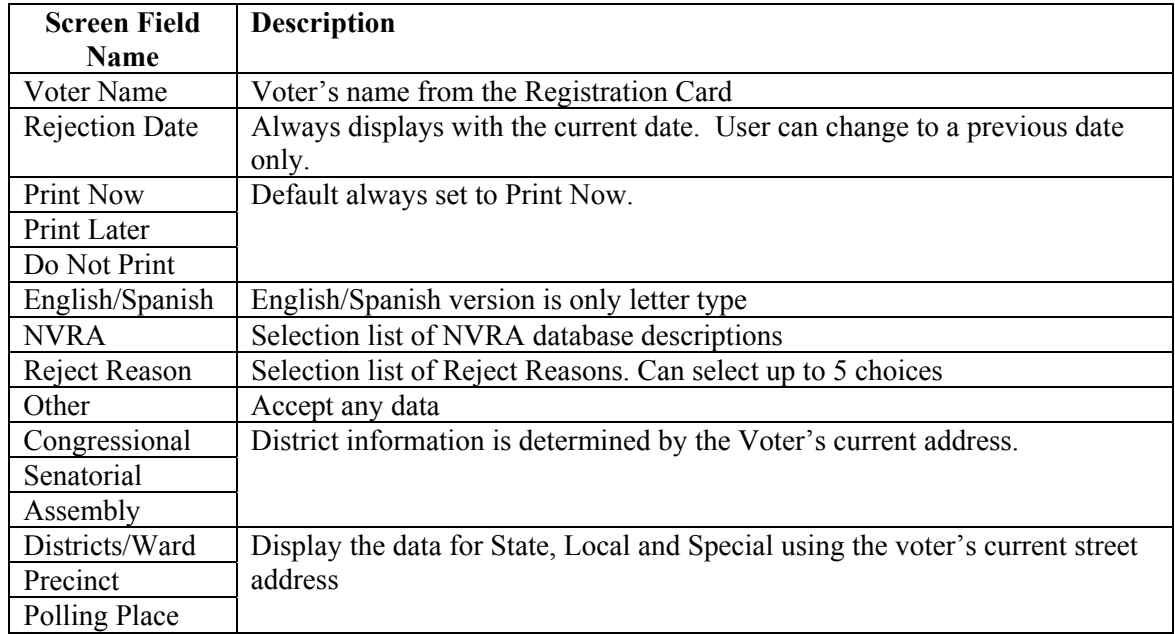
## **1.1.2.5 Duplicate Voter**

**Summary:** This section describes how to update NVRA statistics when duplicate information is received for an existing voter in the town. If a Registration Card or some other kind of documentation is received regarding an existing voter that causes no changes to be made to the voter, but NVRA statistics need to be updated, the user should use the Duplicate button at the bottom of the Voter Registration Card Screen.

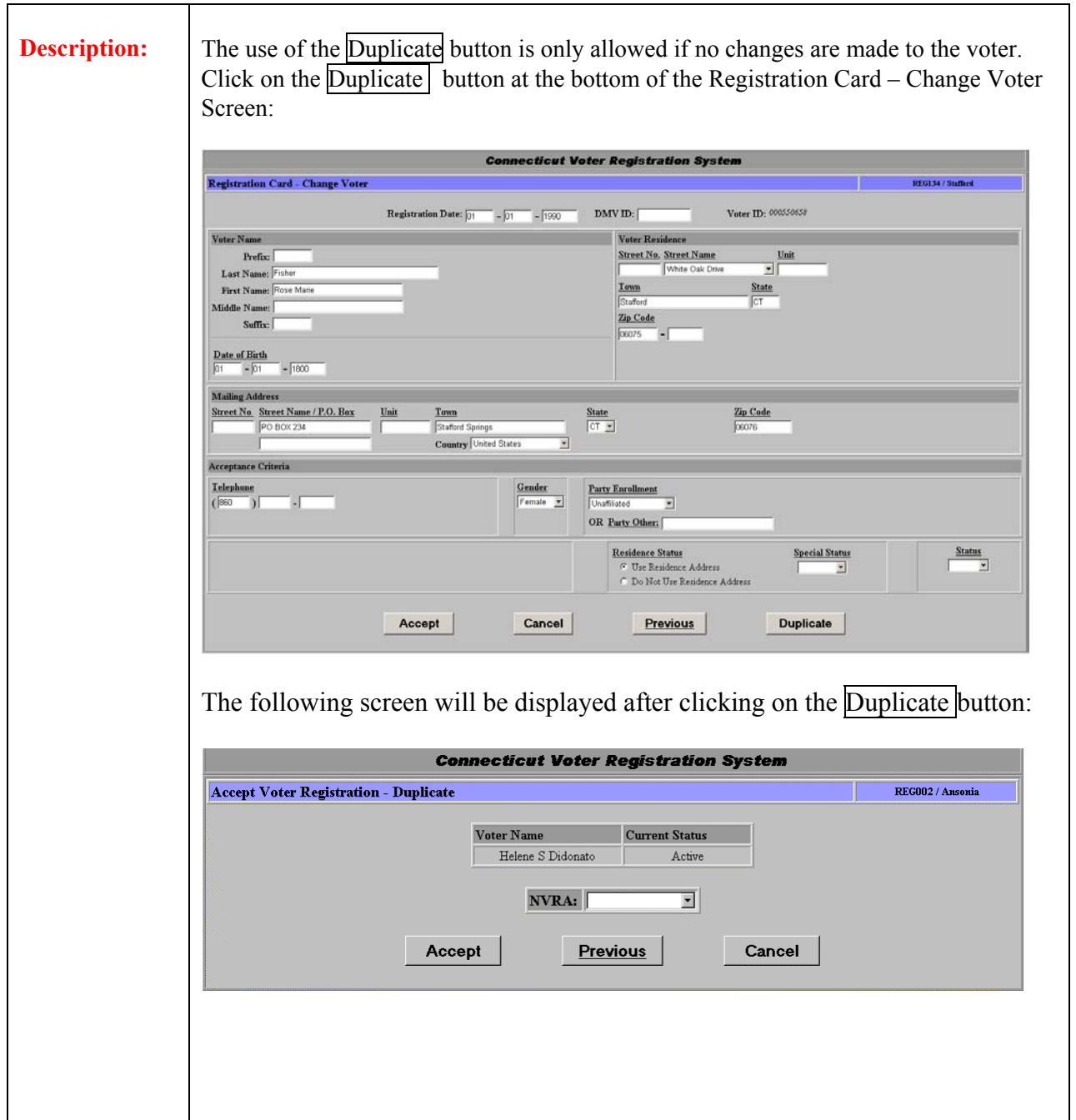

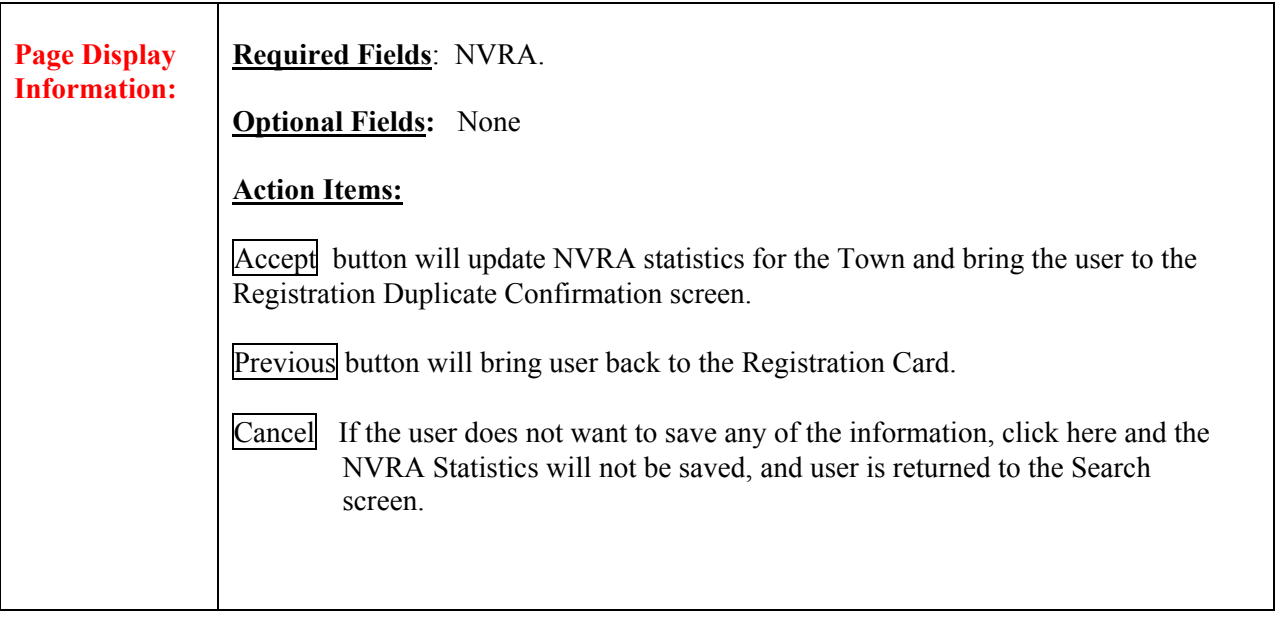

## **1.2 Maintain Town Data Menu**

#### **Summary:** This section describes the Maintain Town Data Menu of the Connecticut Voter Registration System. To get to the Maintain Town Data Menu, the user must click on Maintain Town Data on the Activities Menu. Town Clerks are only allowed to update Town Petitions and therefore will only have the Town Petitions option available. Registrars are allowed to access all options on this menu.

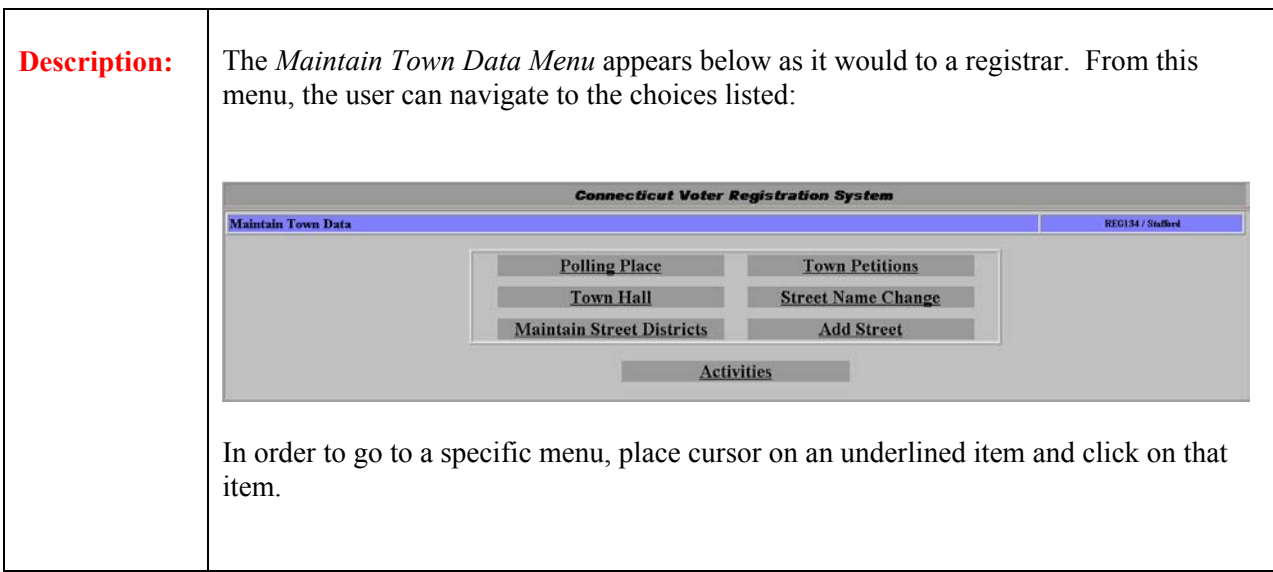

# **1.2.1 Polling Place**

**Summary:** This section describes the *Activities – Maintain Polling Place* option which is used by Registrars to maintain poll place information. This information is printed on some of the Connecticut Voter Registration letters

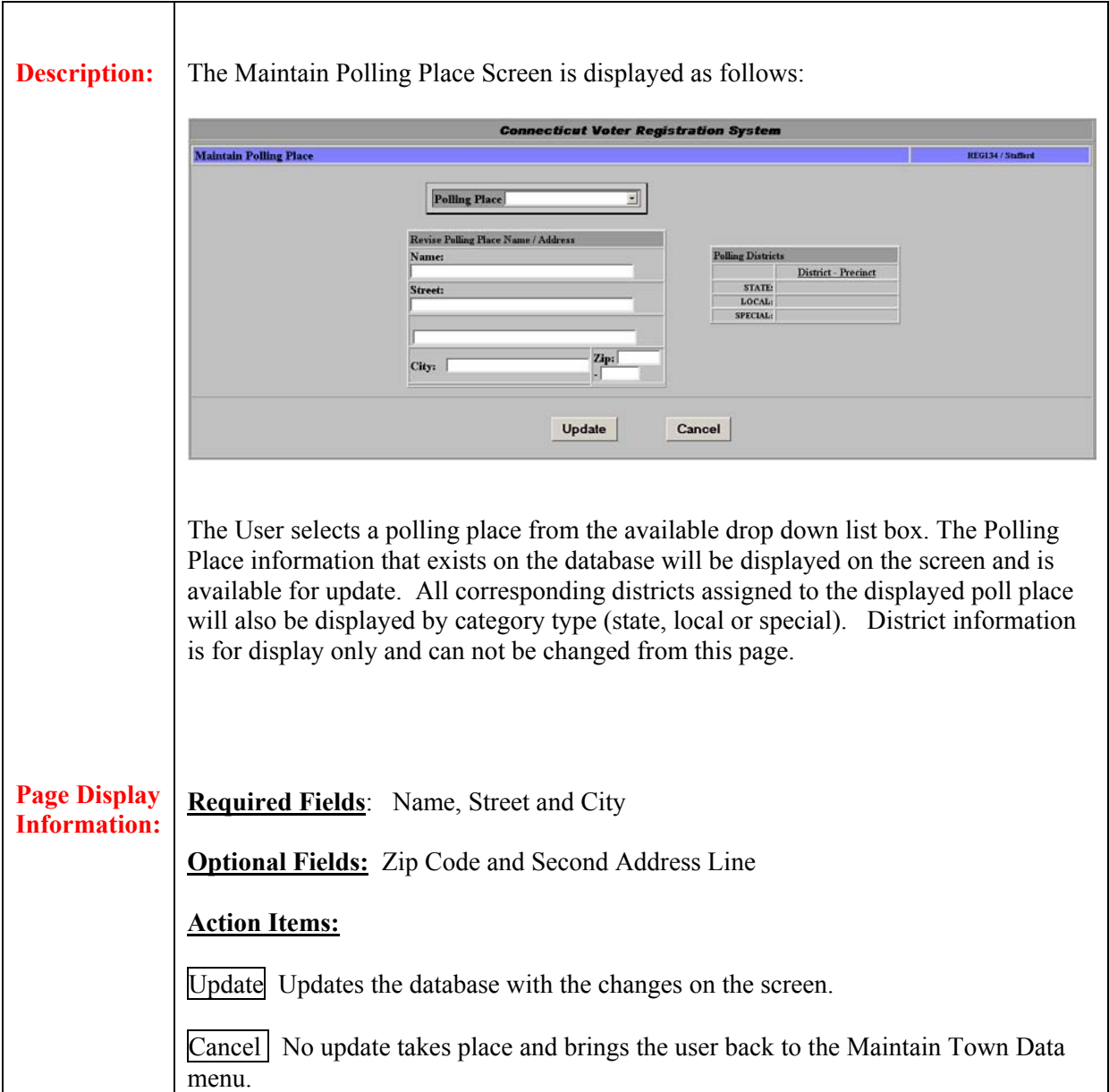

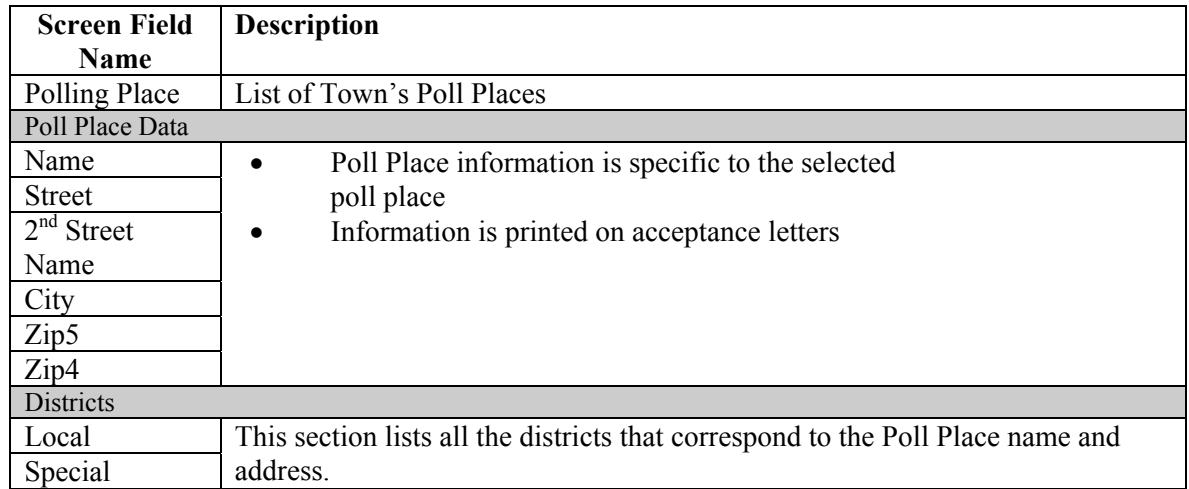

## **1.2.2 Maintain Town Hall**

**Summary:** The *Maintain Town Hall* option is used by Registrars to maintain the town hall's address information. This information is referenced on all business letters.

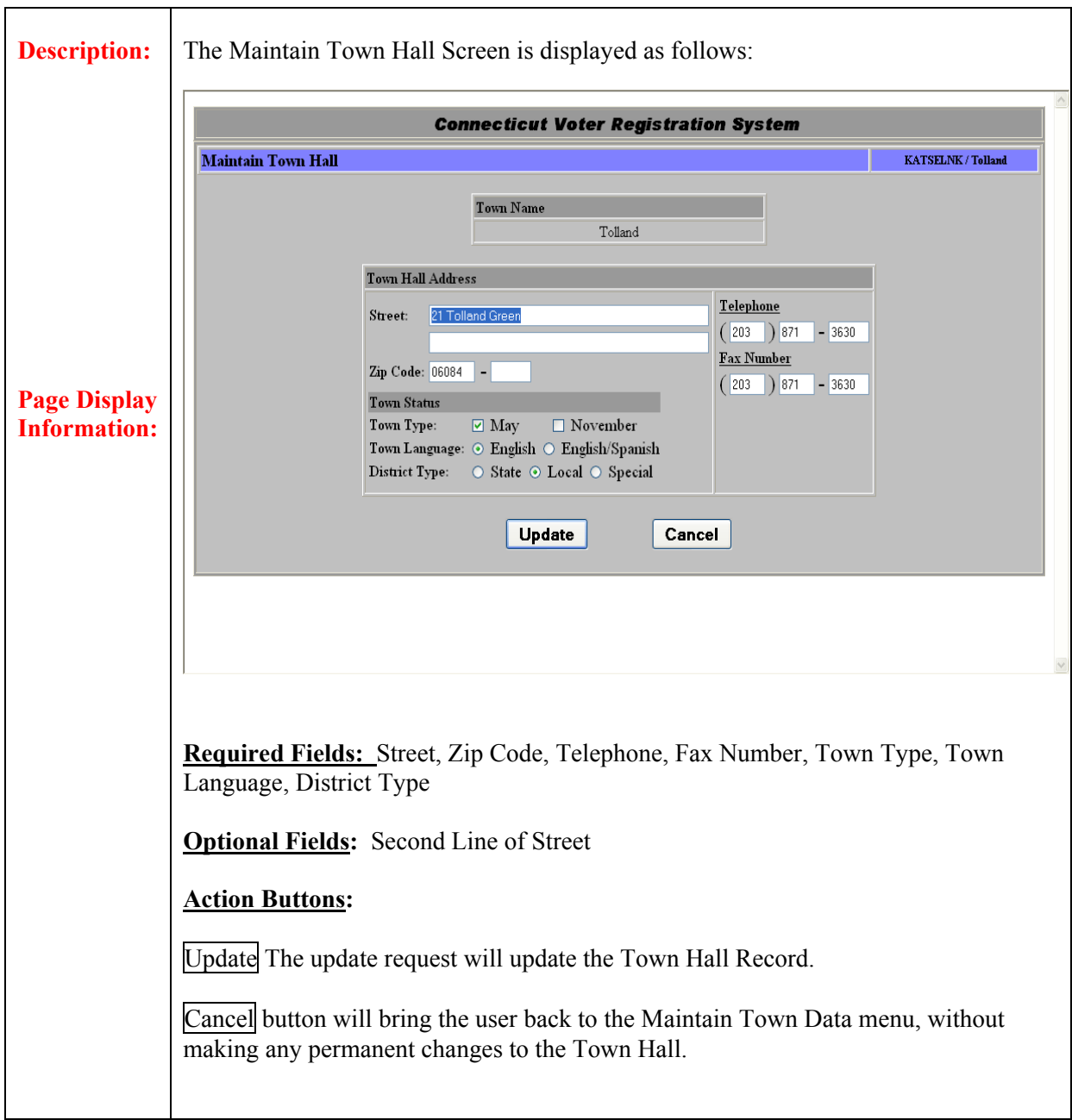

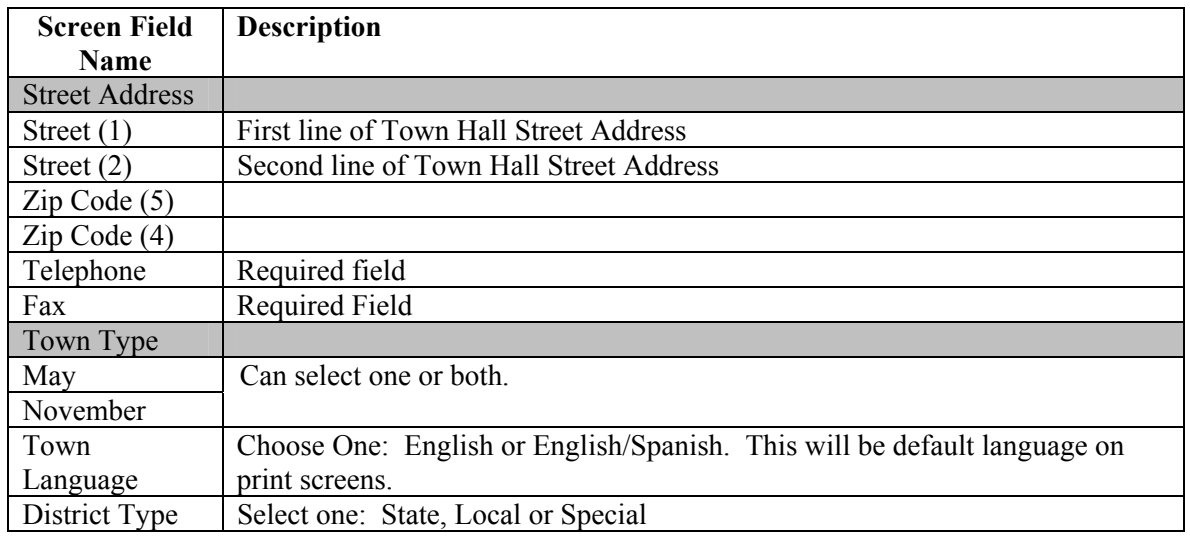

## **1.2.3 Maintain Street Districts**

**Summary:** This section describes the method used by Registrars to assign voting districts to existing street names.

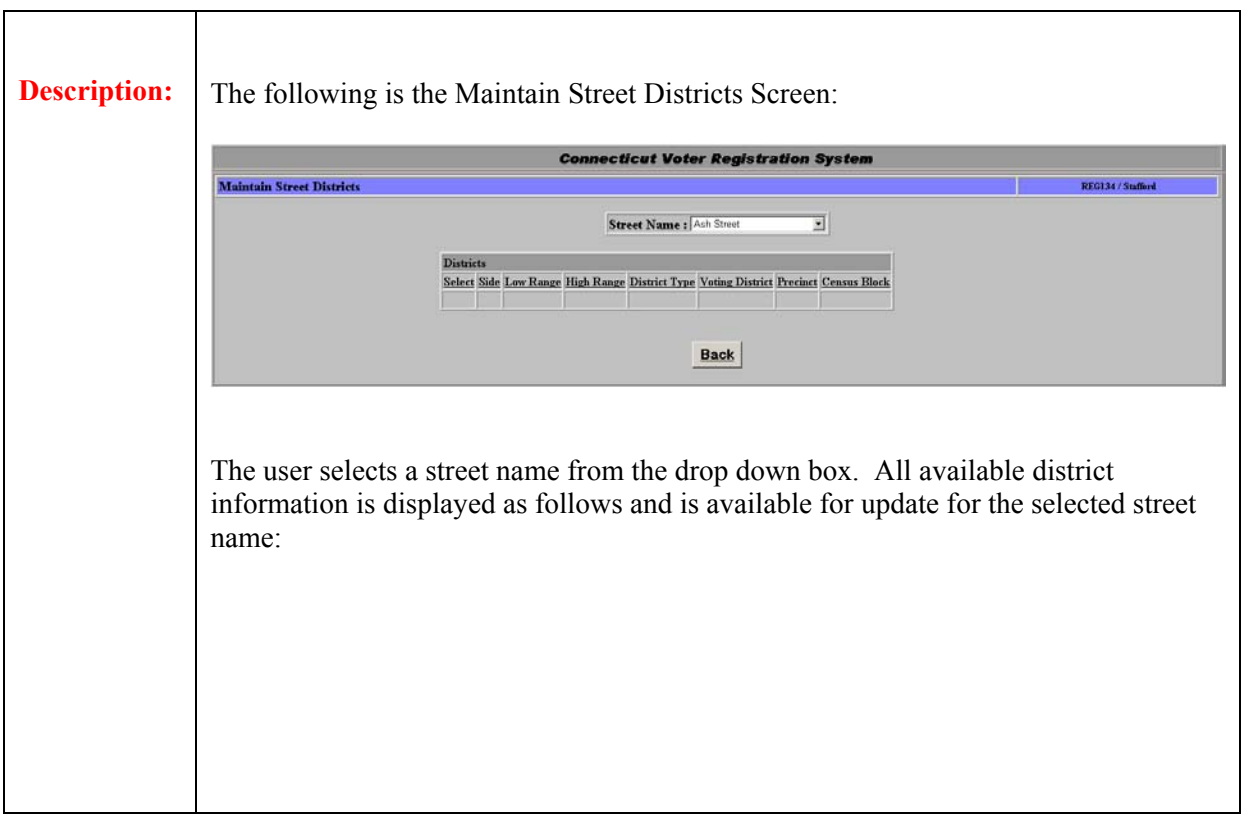

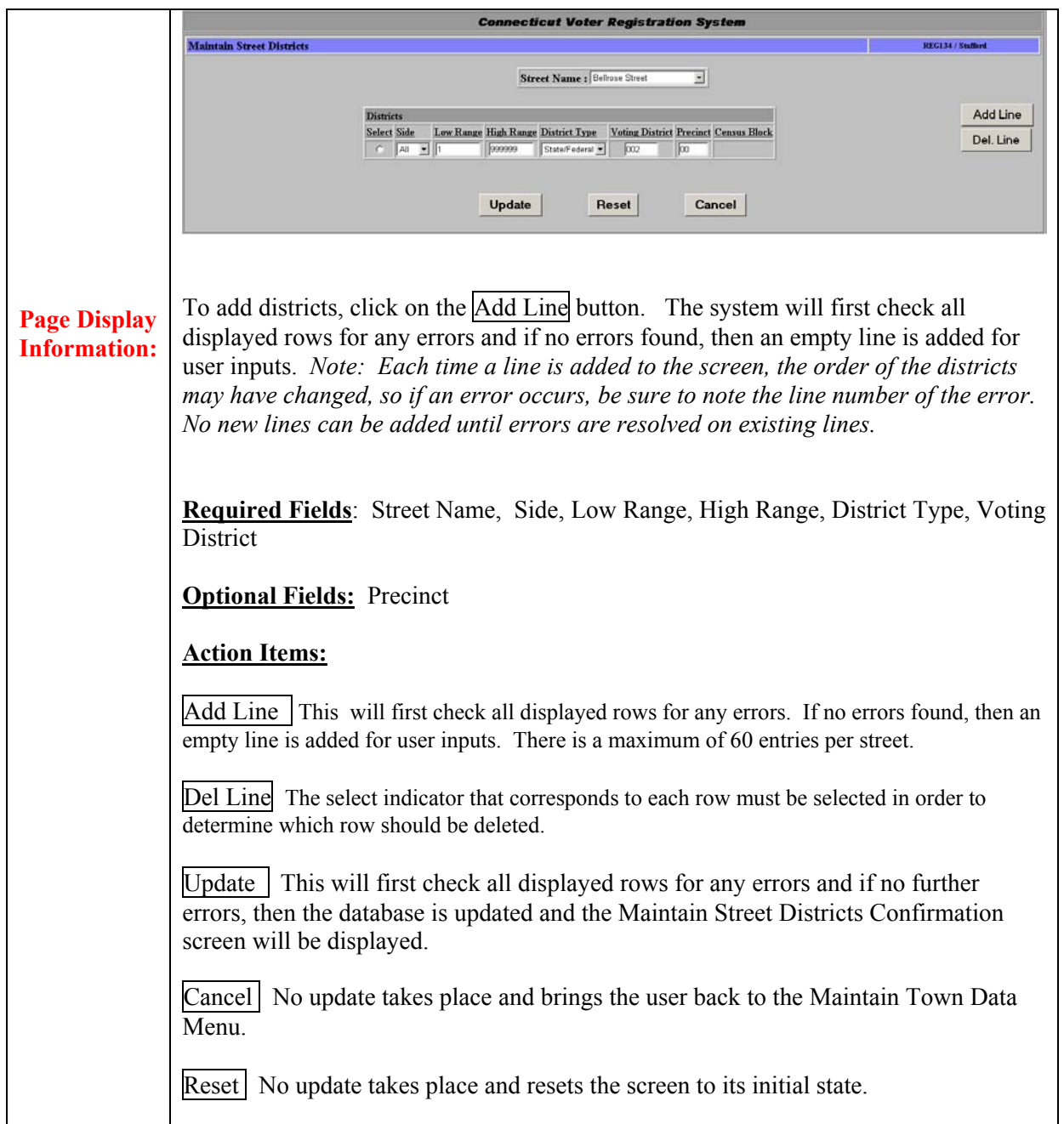

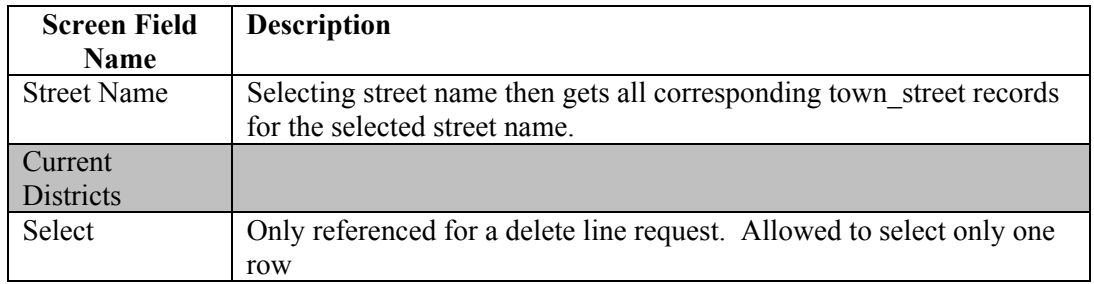

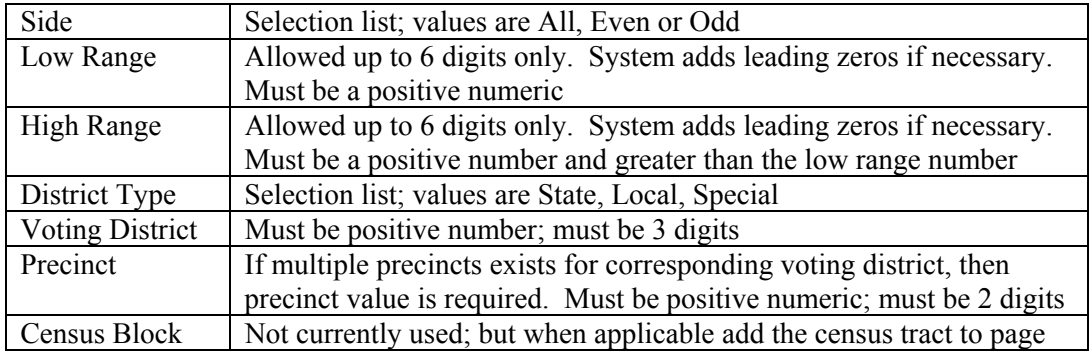

## **1.2.4 Maintain Town Petitions**

**Summary:** This section describes the method to Maintain Town Petitions data. This option is used by Registrars and Town Clerks to add petitions to their town. Voters can then be assigned a town petition via the Maintain Petition History option.

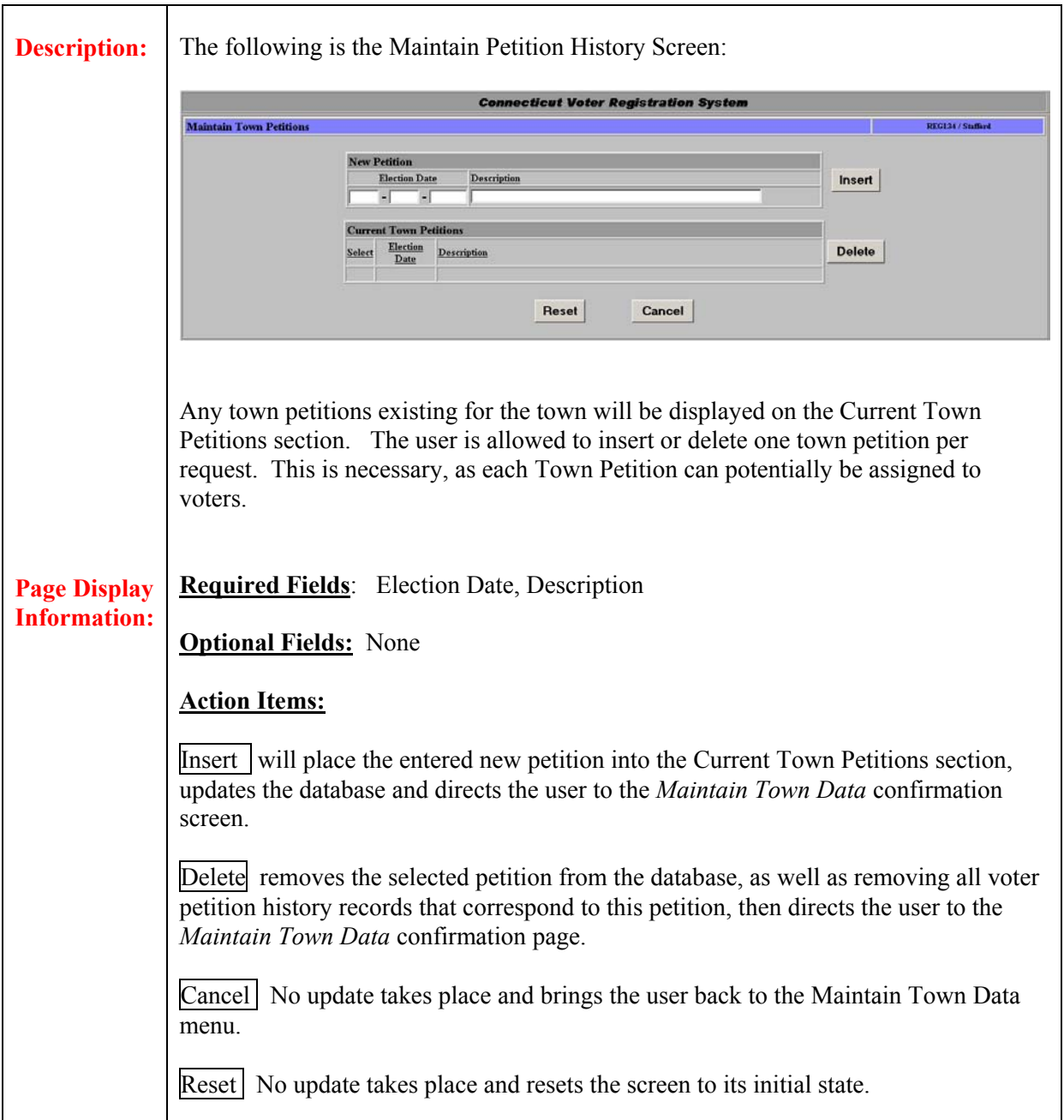

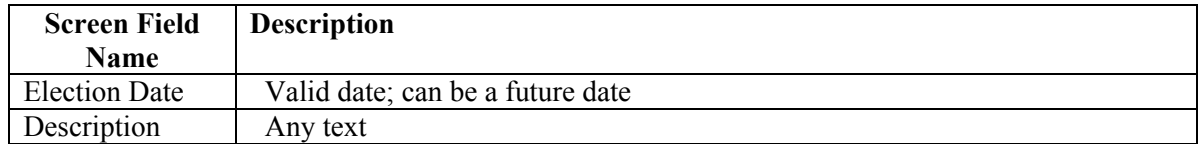

## **1.2.5 Street Name Change**

**Summary:** This section describes the method used by Registrars to change an existing street name. Once the street name has been changed, the user will need to use the Maintain Street/Districts option to make changes to the corresponding districts. When an existing street's name is changed, all corresponding district information that is associated with the old street name will also be associated with the new street name.

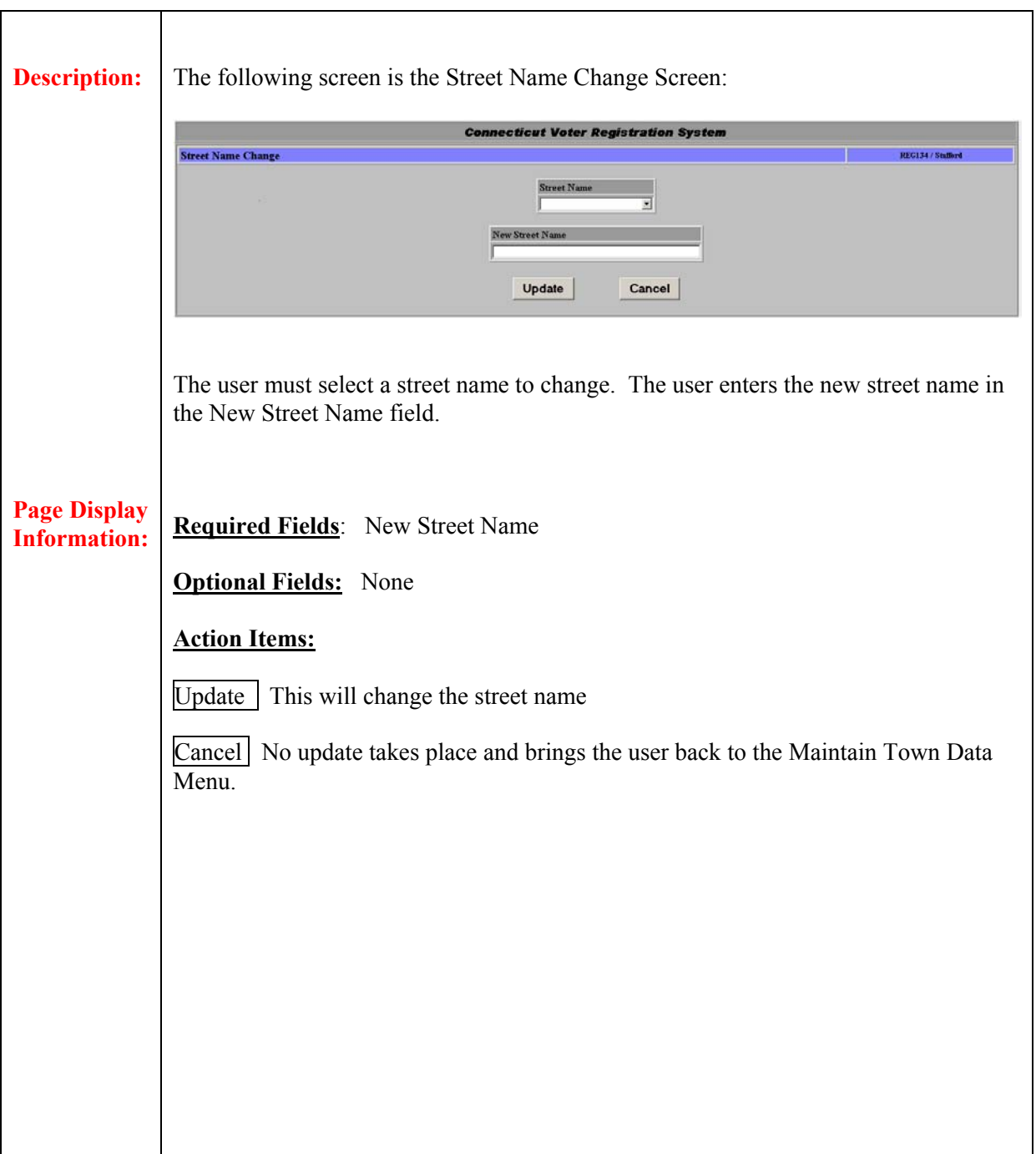

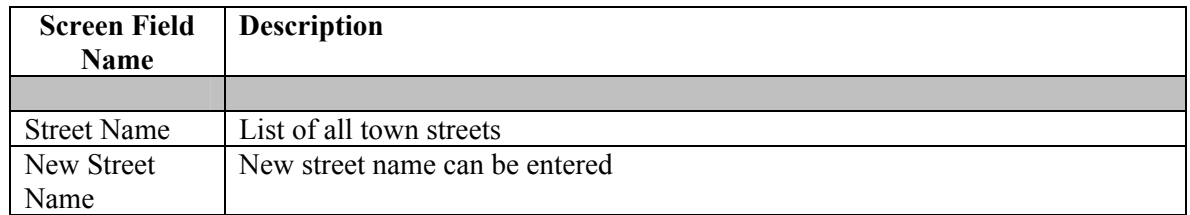

## **1.2.6 Add Street**

**Summary:** This section describes the method used by Registrars to add a new street and corresponding street districts to the town. street name list.

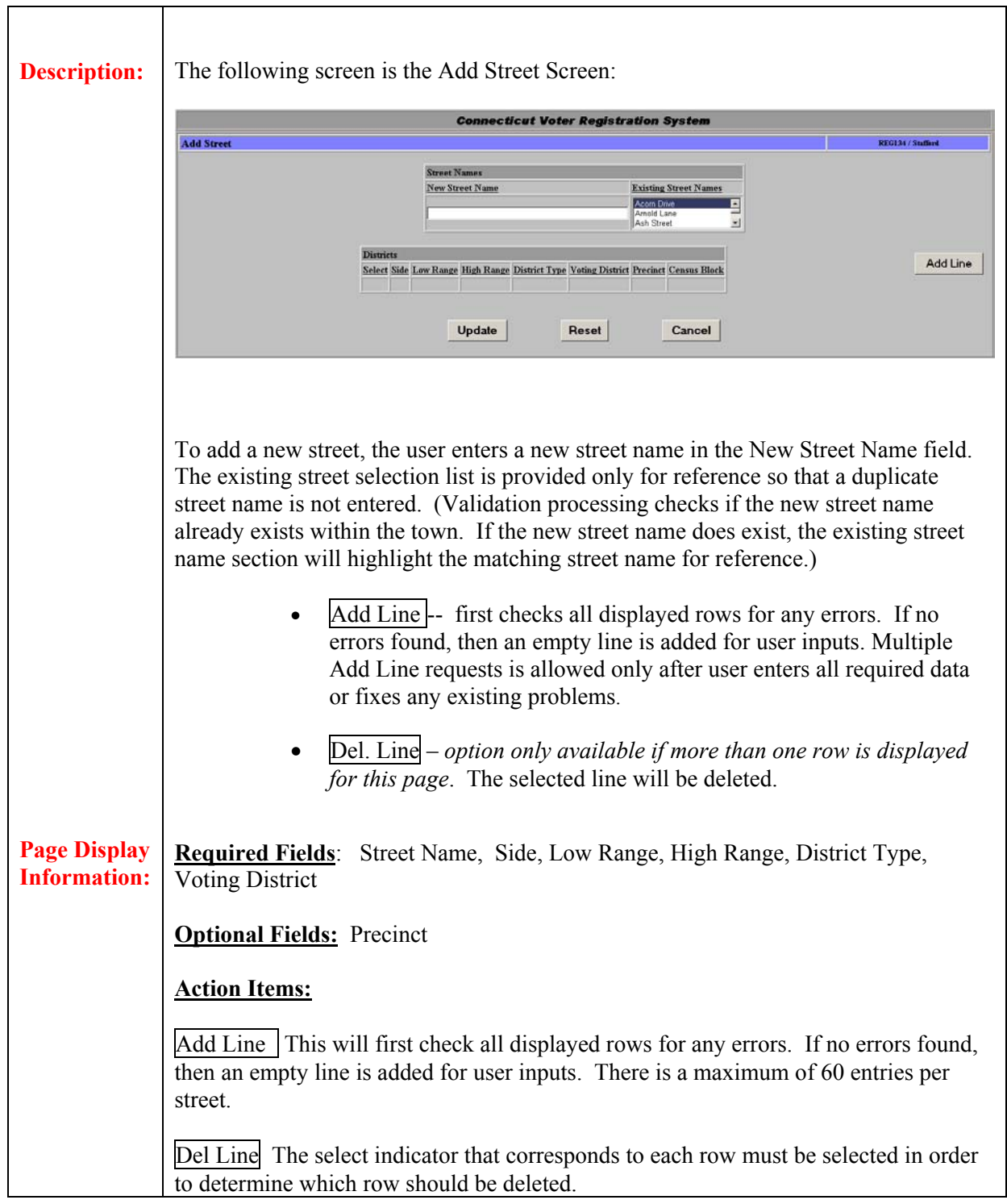

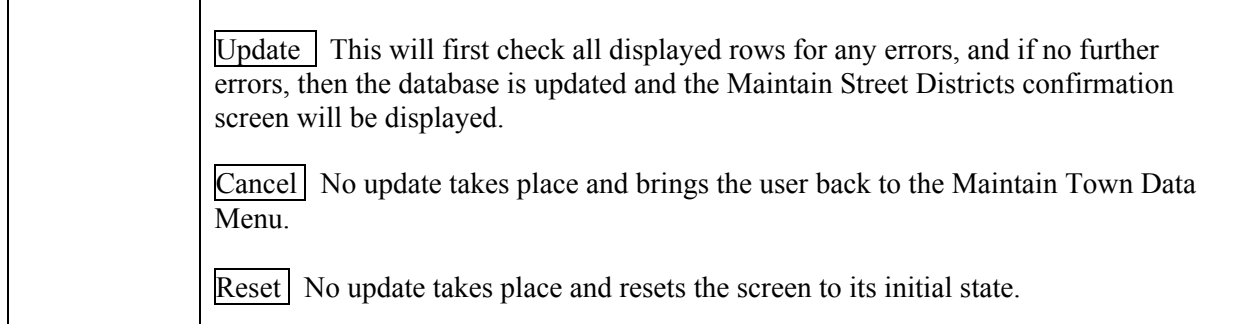

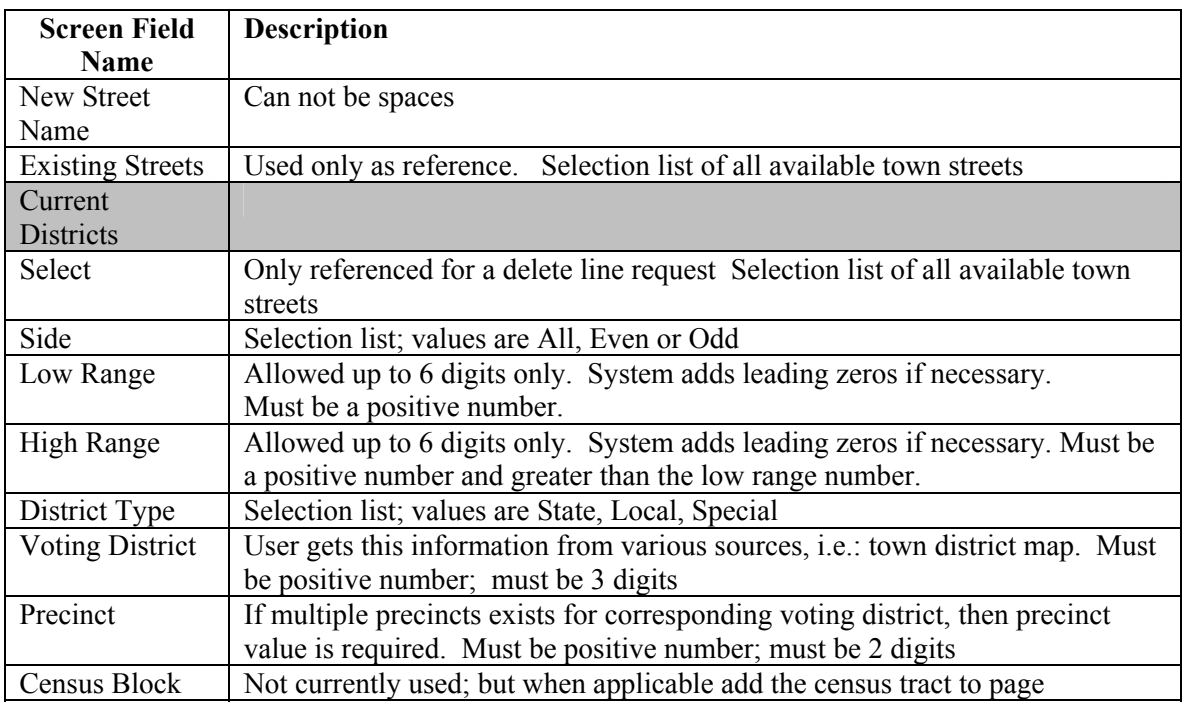

# **1.3 Redistricting**

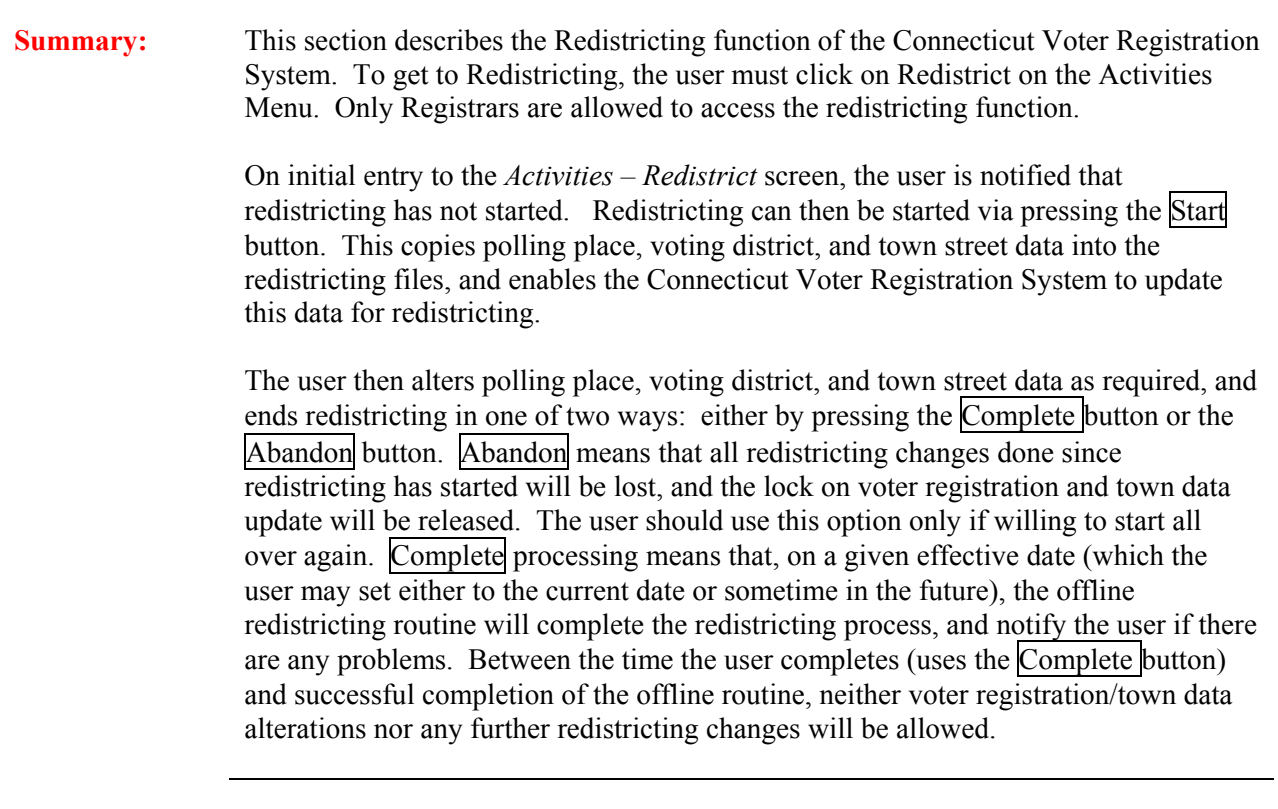

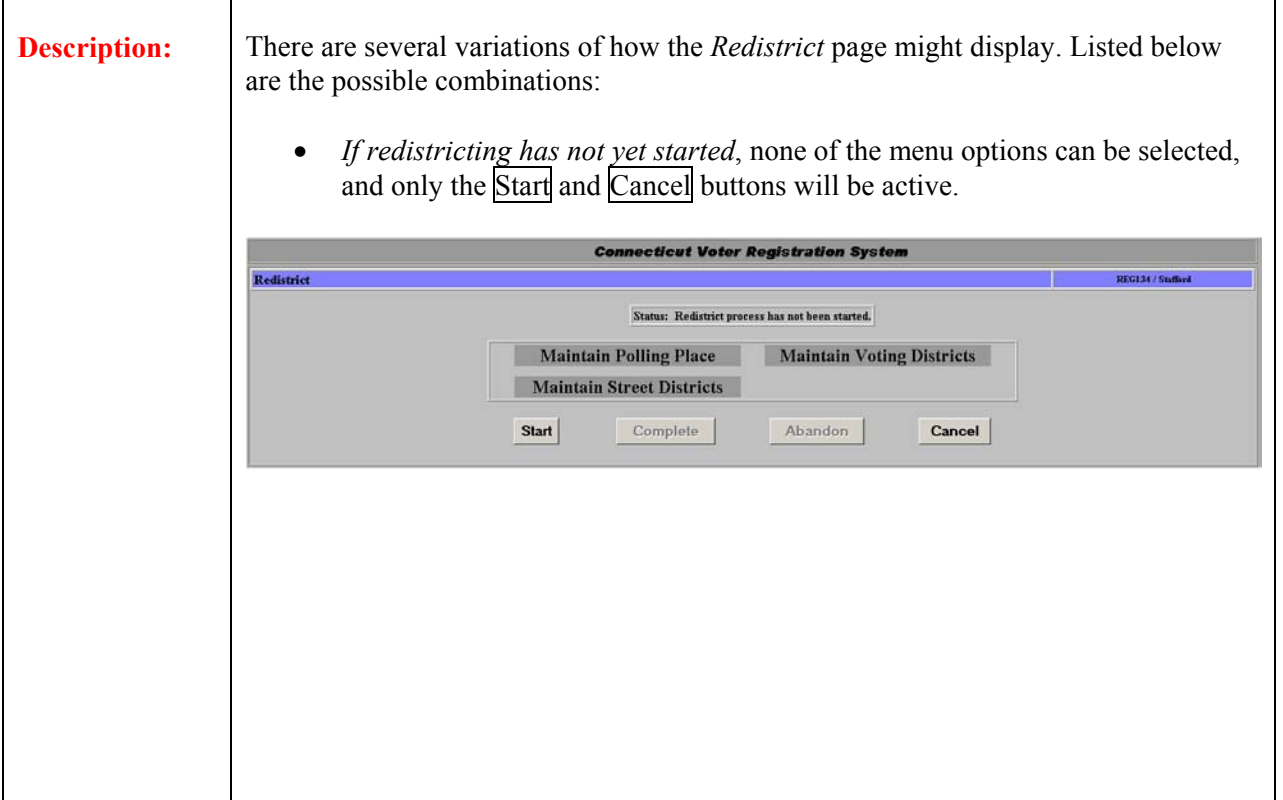

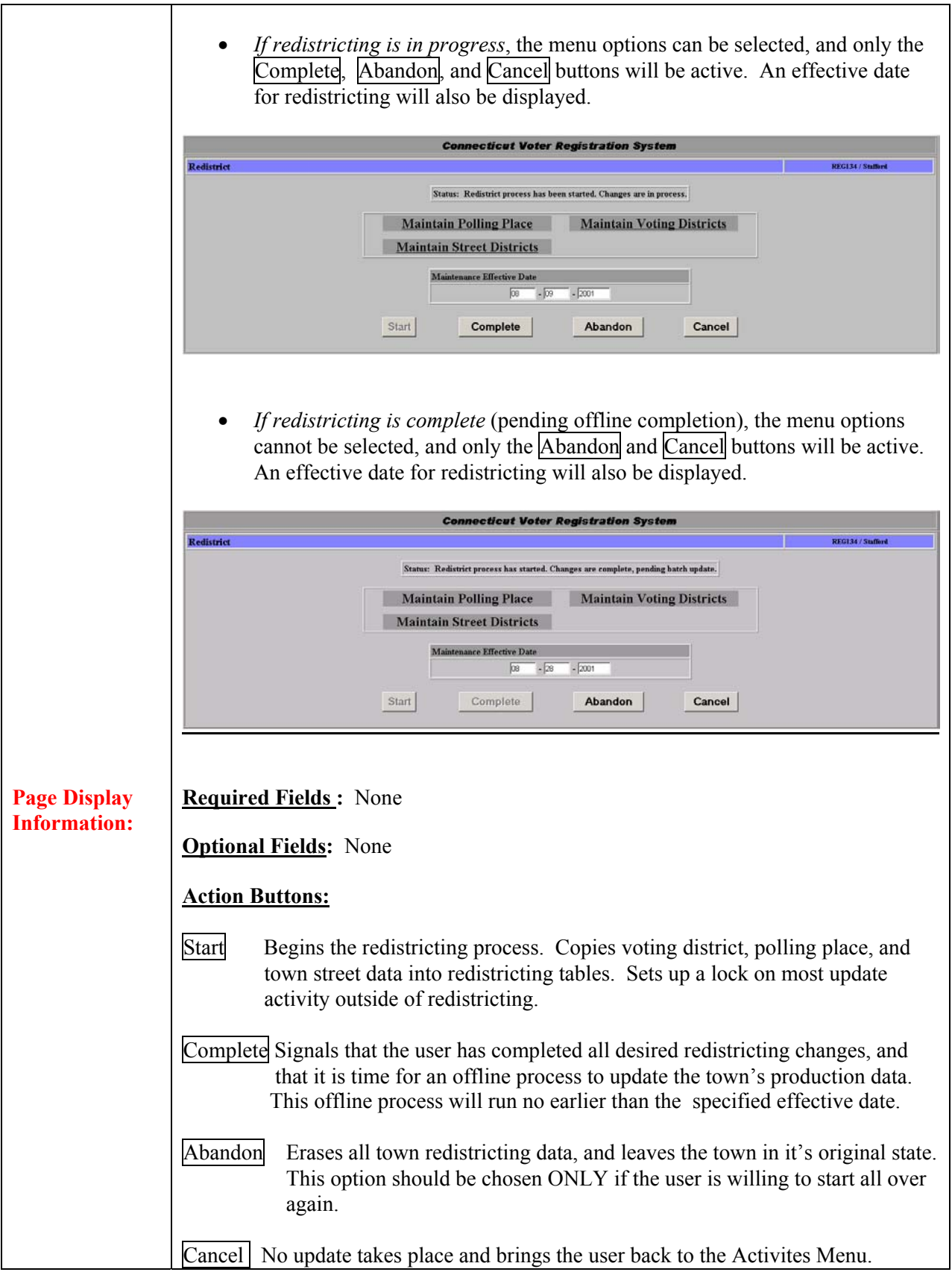

### **1.3.1 Voting District**

**Summary:** This section describes the *Activities – Redistrict Maintain Voting Districts* option.

For existing state/federal districts, the user can select appropriate US Congressional, State Senate, and State Assembly for this district. Only district choices available for this town can be selected from the drop-down boxes. These may not match the old data copied at start of redistricting, so it is recommended that users maintain voting districts first, immediately after start. The user can also select any polling place for the voting district; for local and special voting districts, the only change that can be made is to the polling place.

Voting districts can be added; congressional/senate/assembly districts are required for new state/federal districts and not allowed for new local and special districts. All new districts require a valid polling place. Voting districts can be deleted, but only if there are no town street districts attached to them.

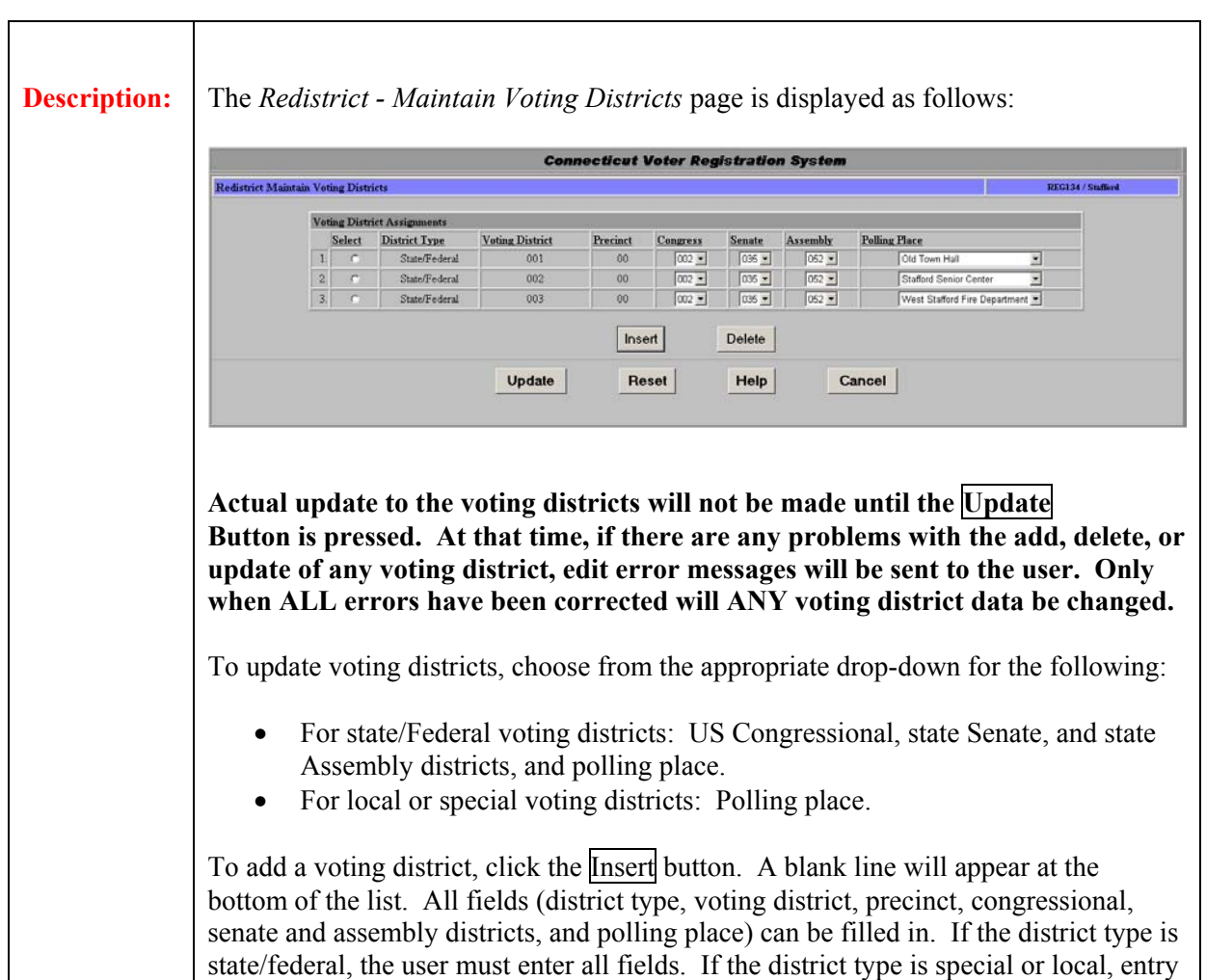

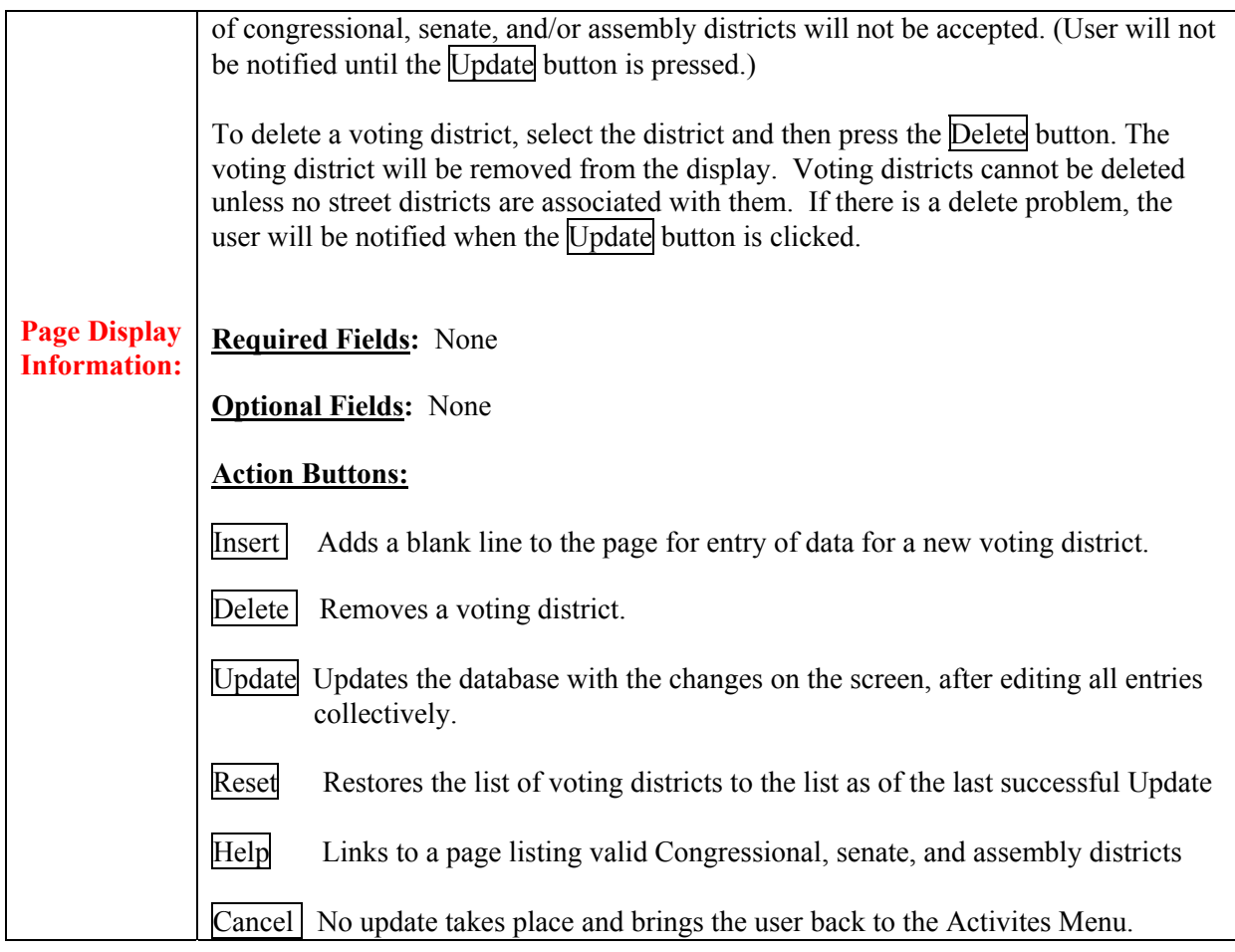

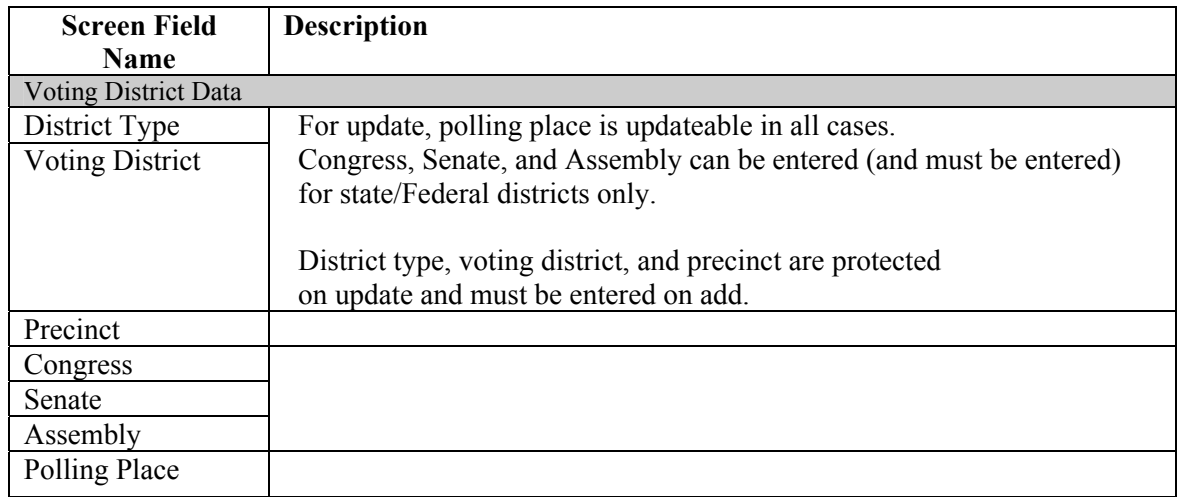

# **1.3.2 Polling Place**

**Summary:** This section describes the *Activities – Redistrict Maintain Polling Place* option which is used by Registrars to maintain poll place information. This page is very similar to the *Activities – Maintain Polling Place* page, except that polling places can be added and deleted.

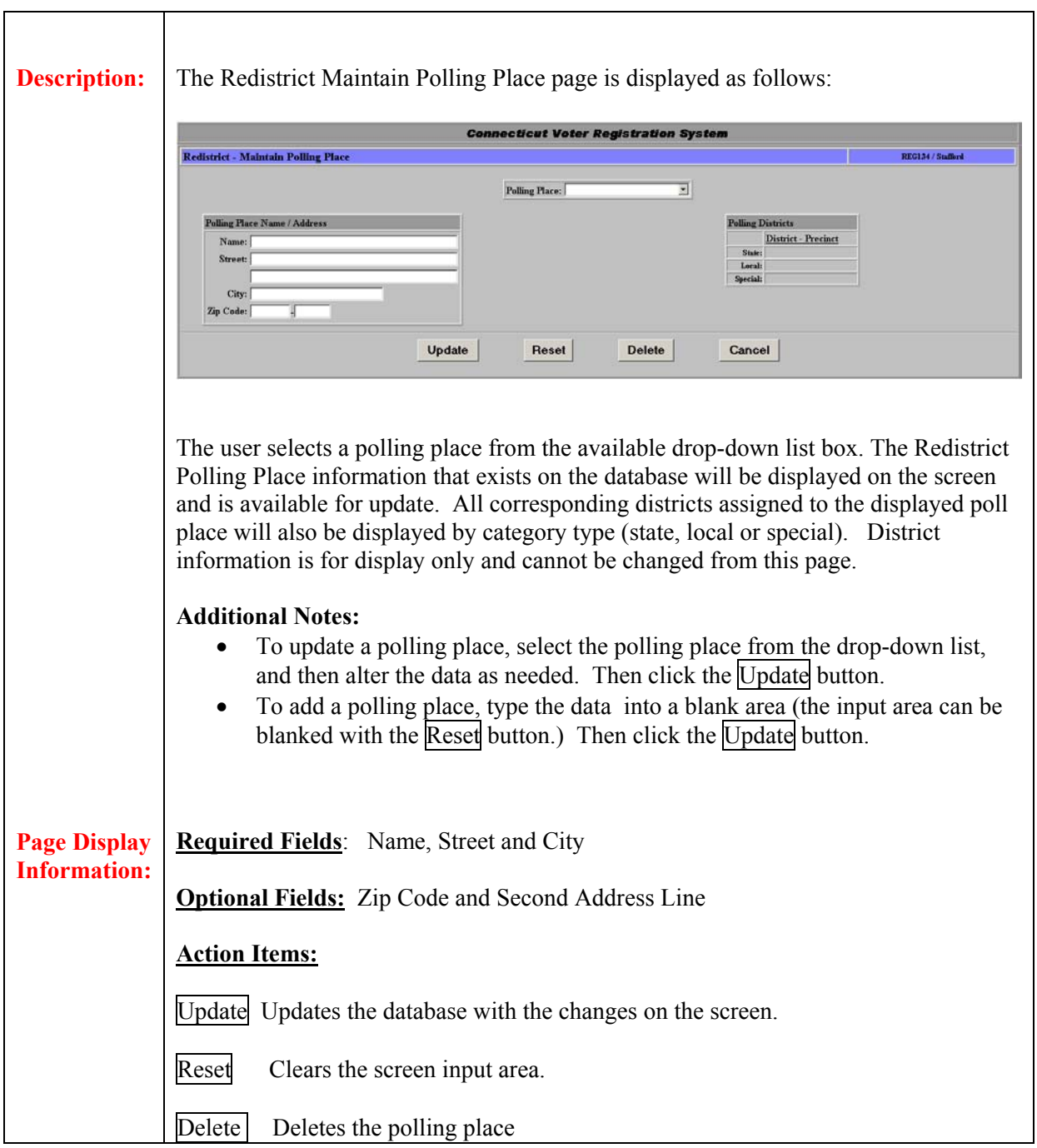

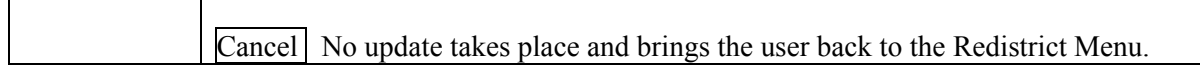

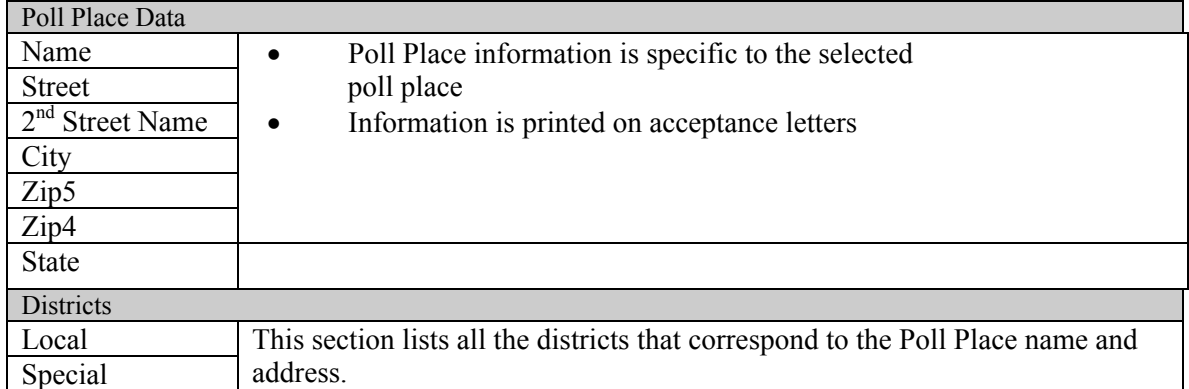

# **1.3.3 Maintain Street Districts**

**Summary:** This section describes the method used by Registrars to assign voting districts to existing street names.

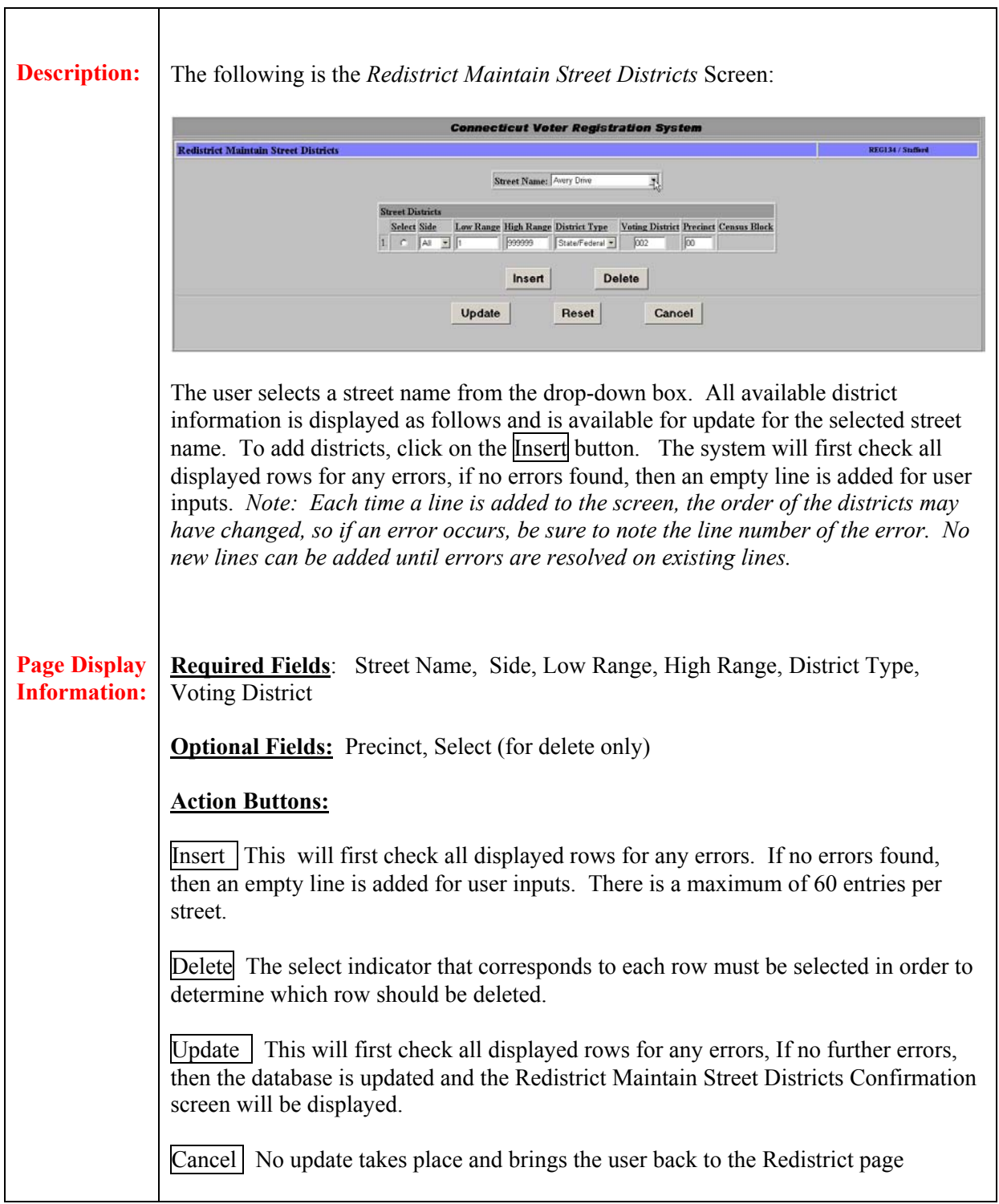

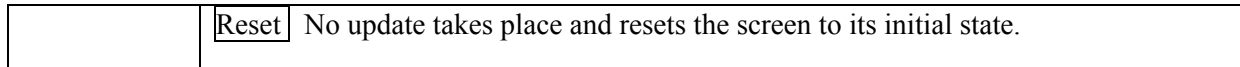

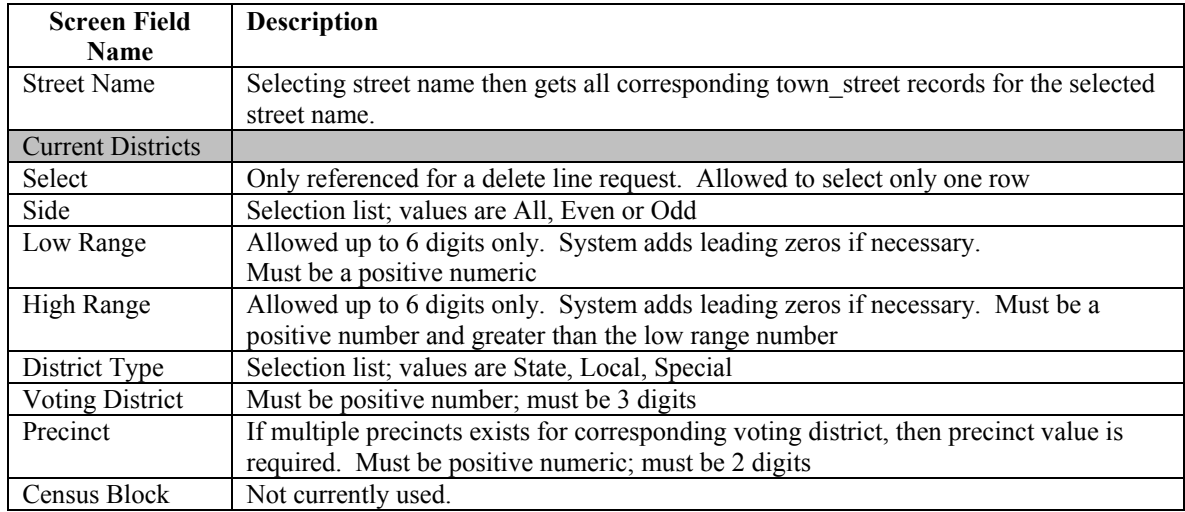

### **1.4 System Menu**

**Summary:** This section describes the *System* Menu of the Connecticut Voter Registration System. To get to the System Menu, the user must click on System on the Activities Menu. The available options on the menu are different for Registrars and Town Clerks. There is a Registrar Administrator and a Town Clerk Administrator one each per town. These administrator IDs are the only IDs that can add and delete users; the Registrar Administrator can only add other registrars and the Town Clerk Administrator can only add other town clerks. Town Clerks do not have access to Show Reminders.

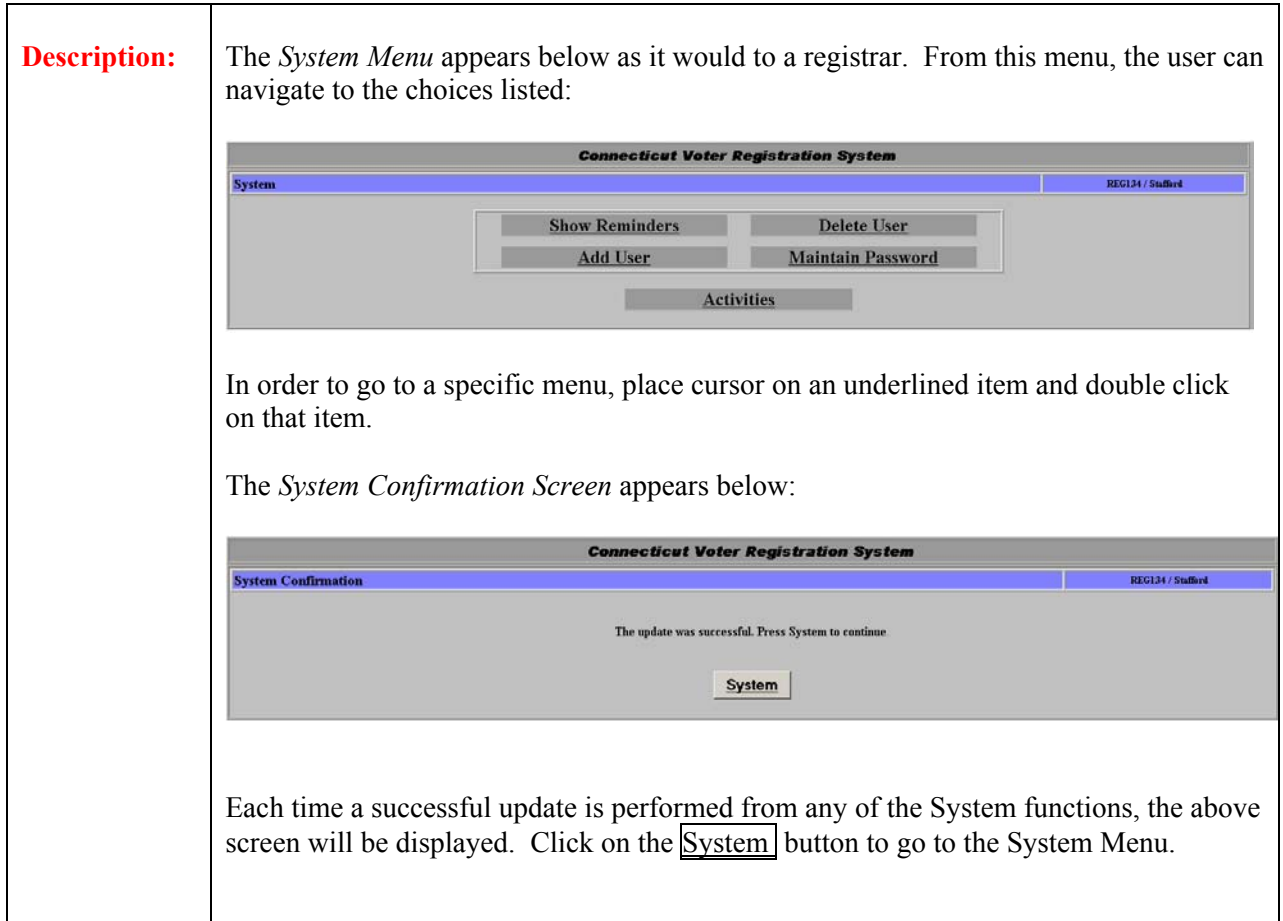

## **1.5 Maintain Voter History**

**Summary:** This section describes the Maintain Voter History Menu of the Connecticut Voter Registration system. Maintain Voter History and the Search and Select Voter screens within Maintain Voter history. The same Search and Select Voter screens are used for each of the Voter History selections, with only the heading on each screen changed to reflect the menu selection.

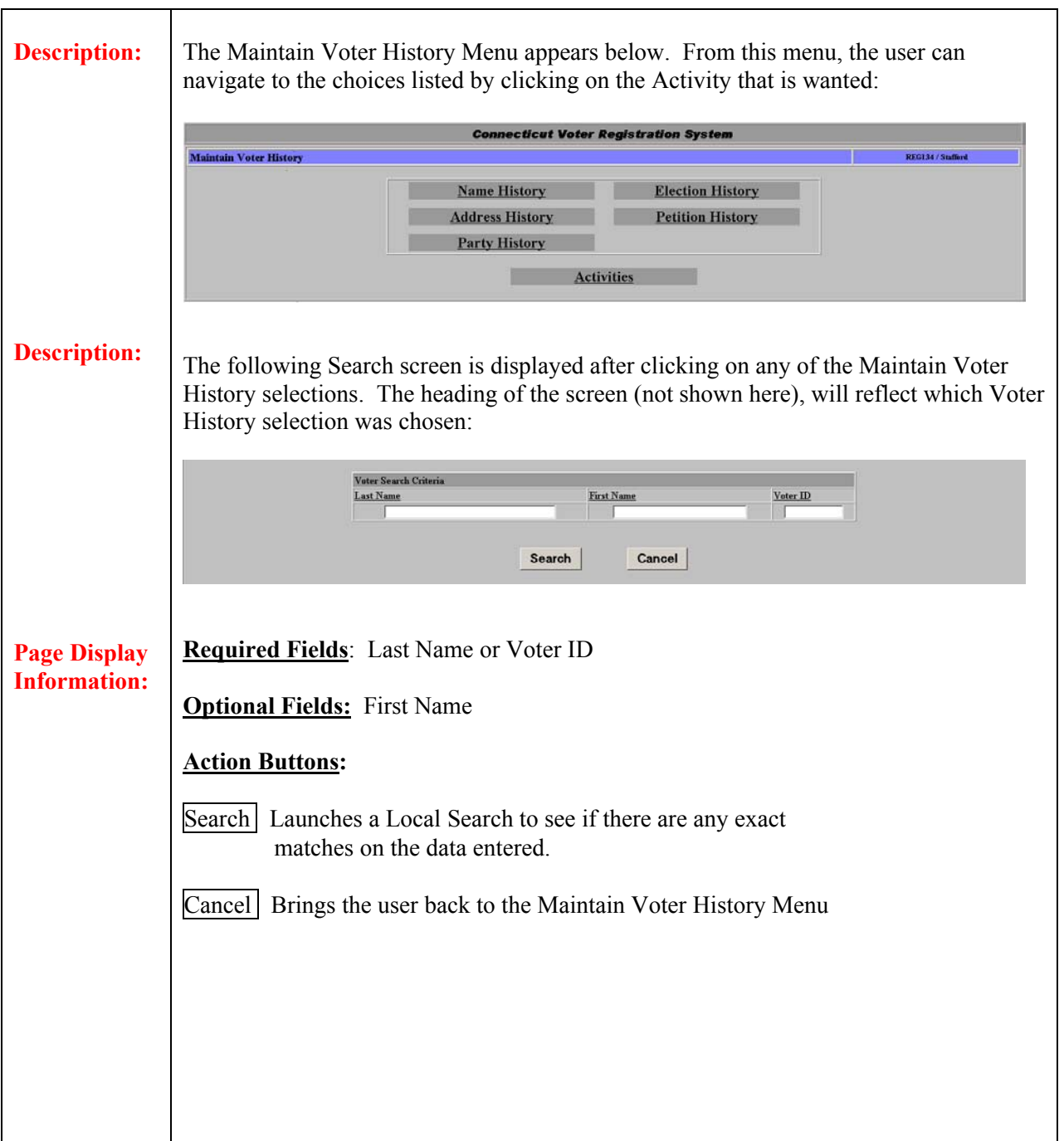

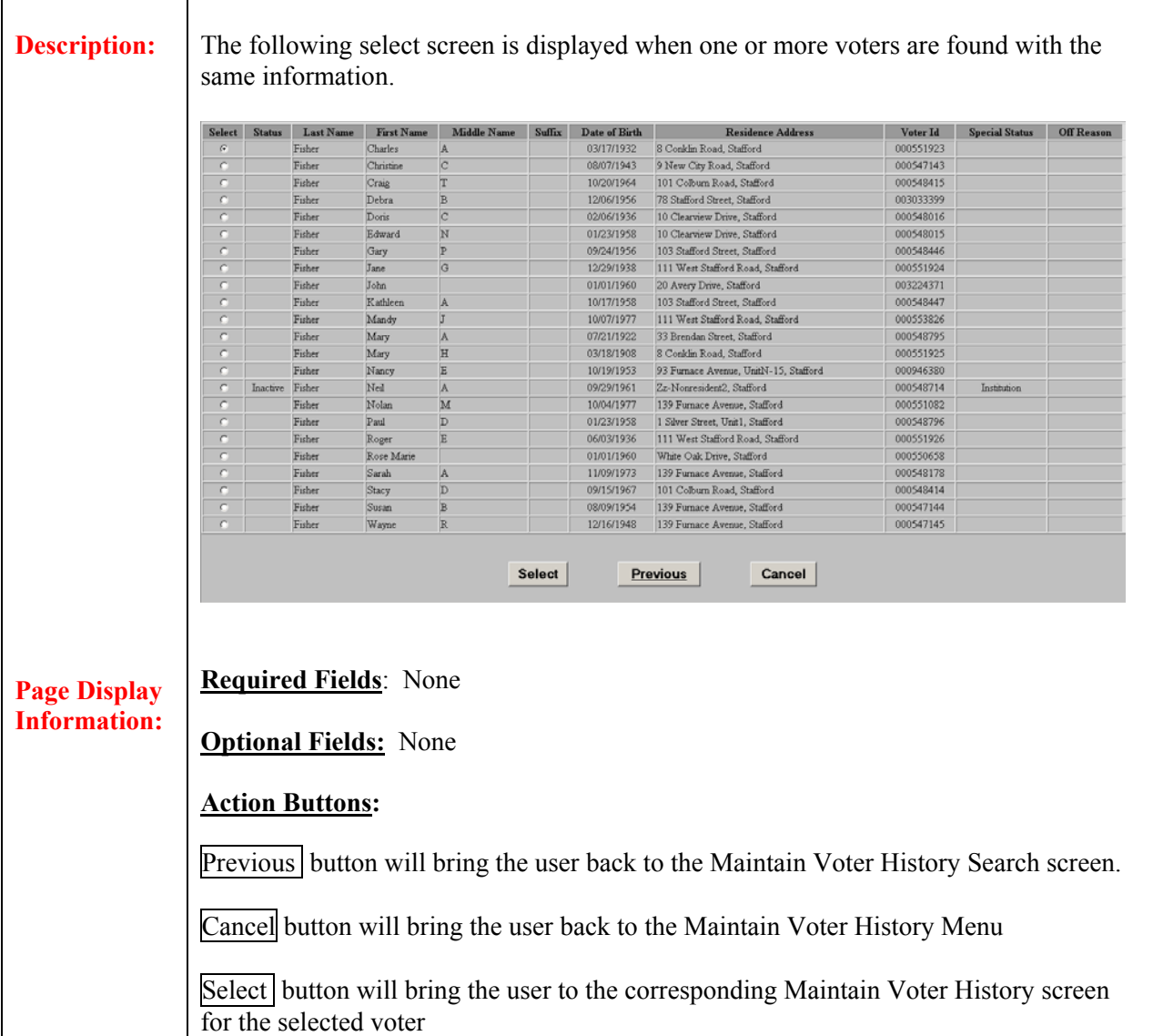

### **1.5.1 Maintain Name History**

**Summary:** This section describes how to update name history of a voter through the Maintain Name History function*. (Note: Name history will also be updated automatically through the Change Voter function, if the existing name is changed)* This screen is typically used to to correct voter previous name history that can initially be created via the Voter Registration process. Any existing previous name history records will be displayed in the Previous Names section of the screen. There is a limit of 5 previous name records for this system.

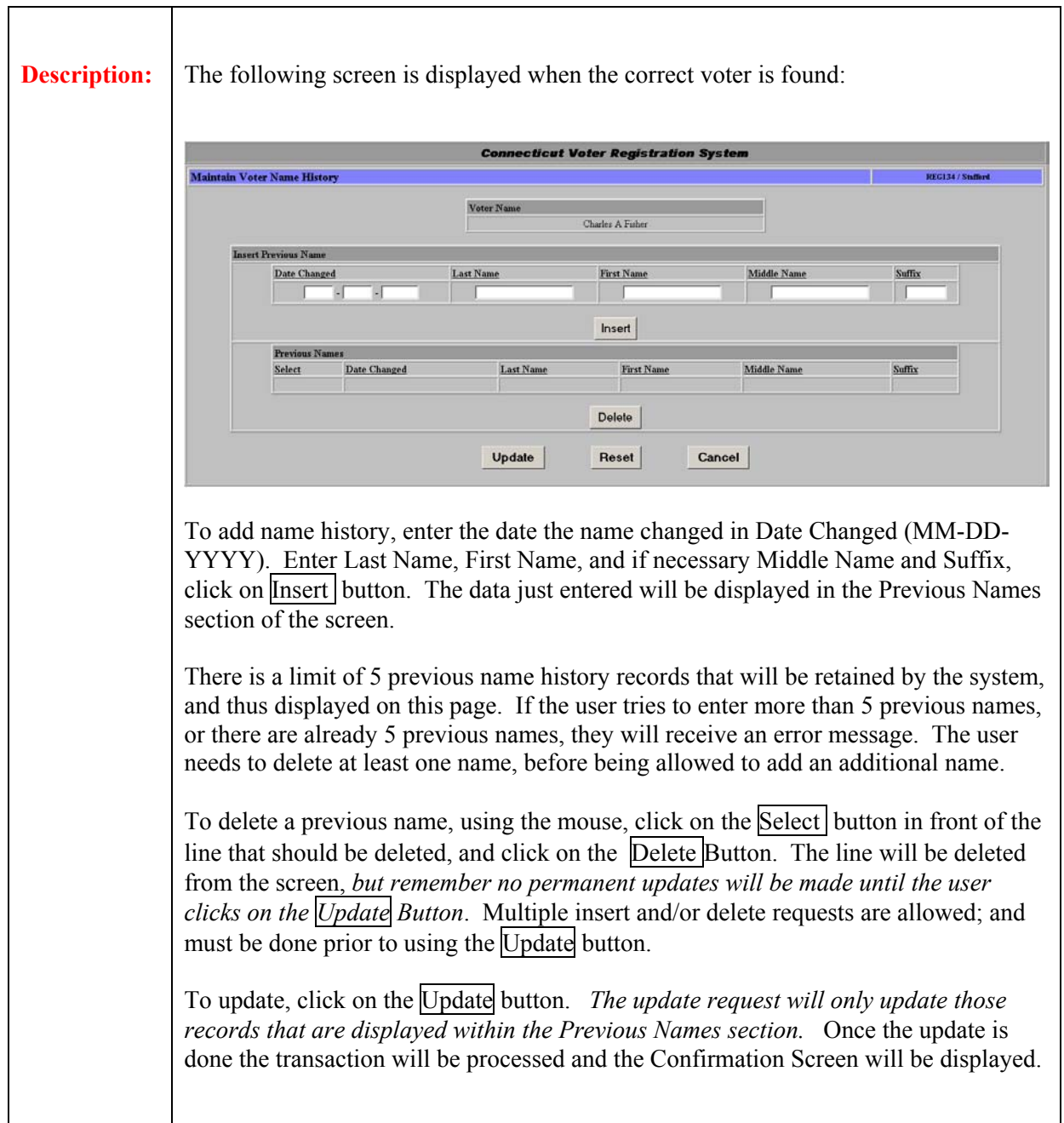

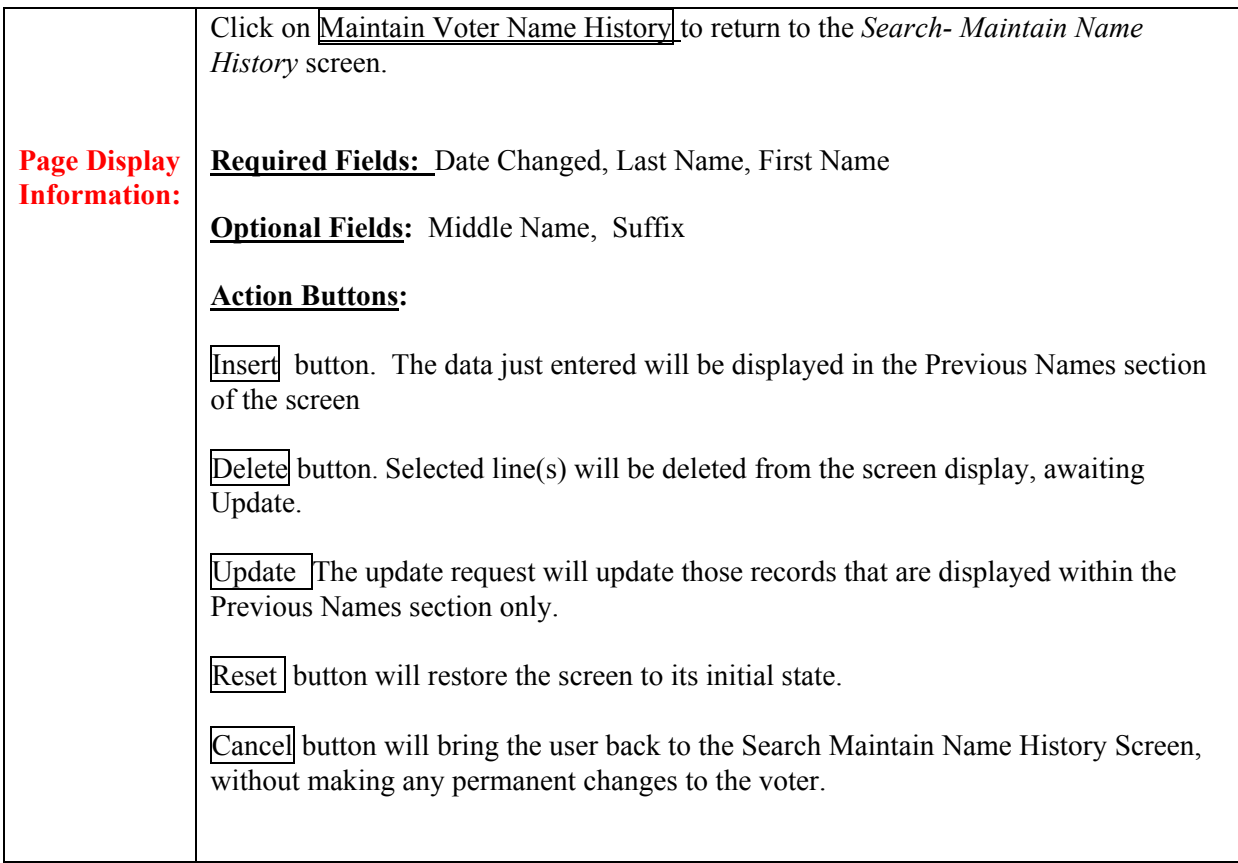

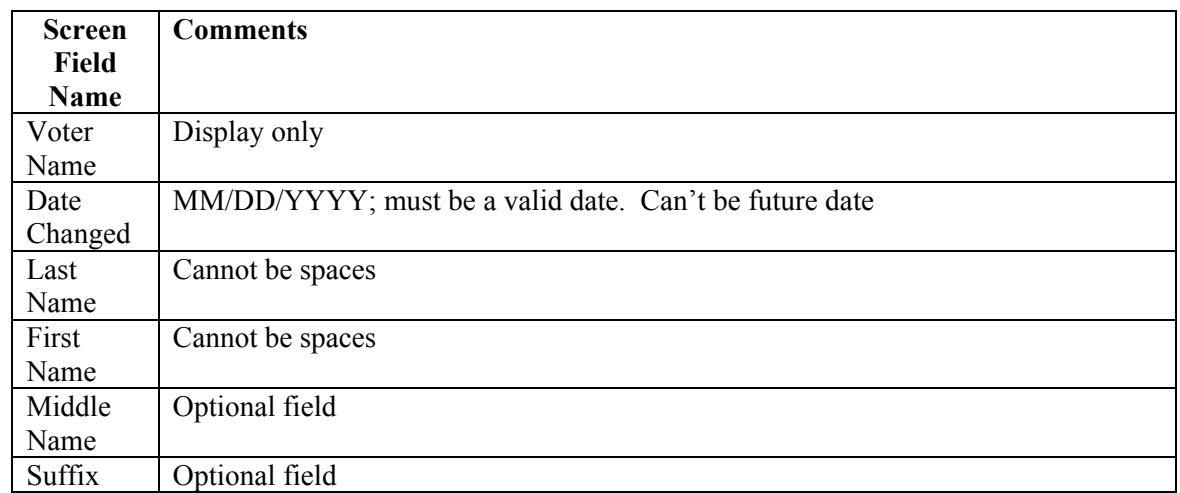

### **1.5.2 Maintain Address History**

**Summary:** This section describes how to update address history of a voter through the Maintain Address History function*. (Note: Address history will also be updated automatically through the Change Voter function, if the existing address is changed).* This screen is typically used to correct voter previous address history that is initially created via the Voter Registration process. Any existing previous address history records will be displayed in the Previous Address section of the screen. There is a limit of 15 previous address records for this system.

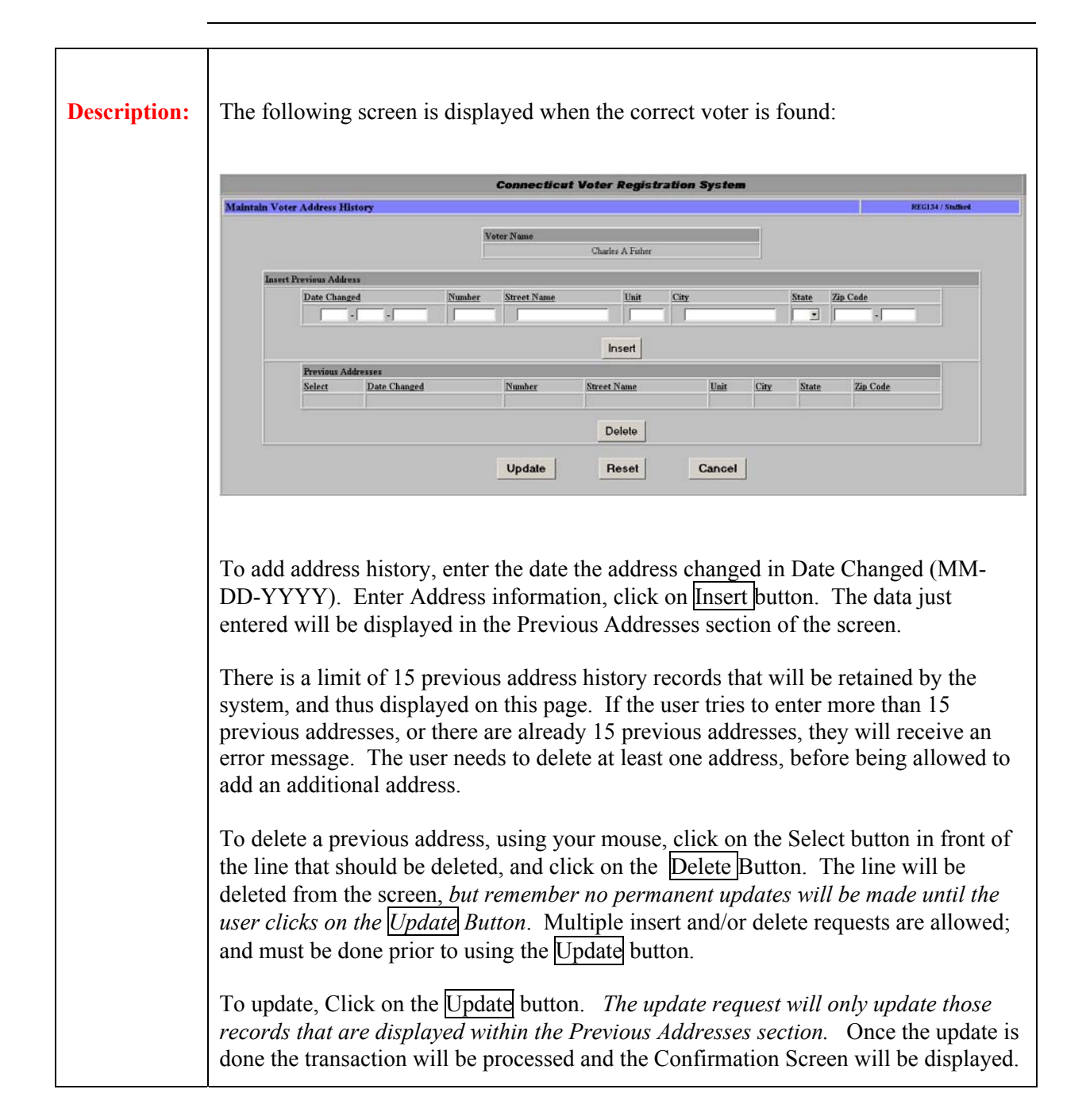

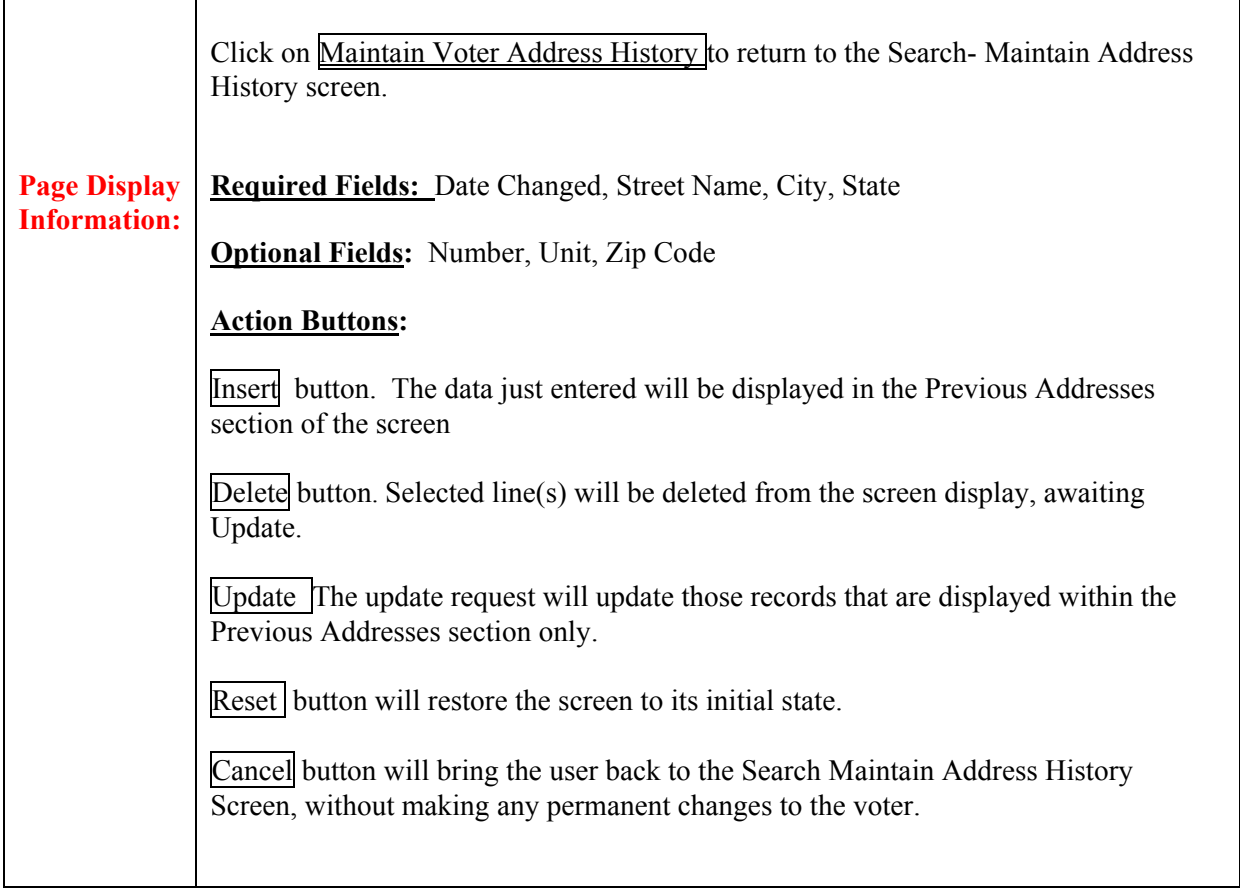

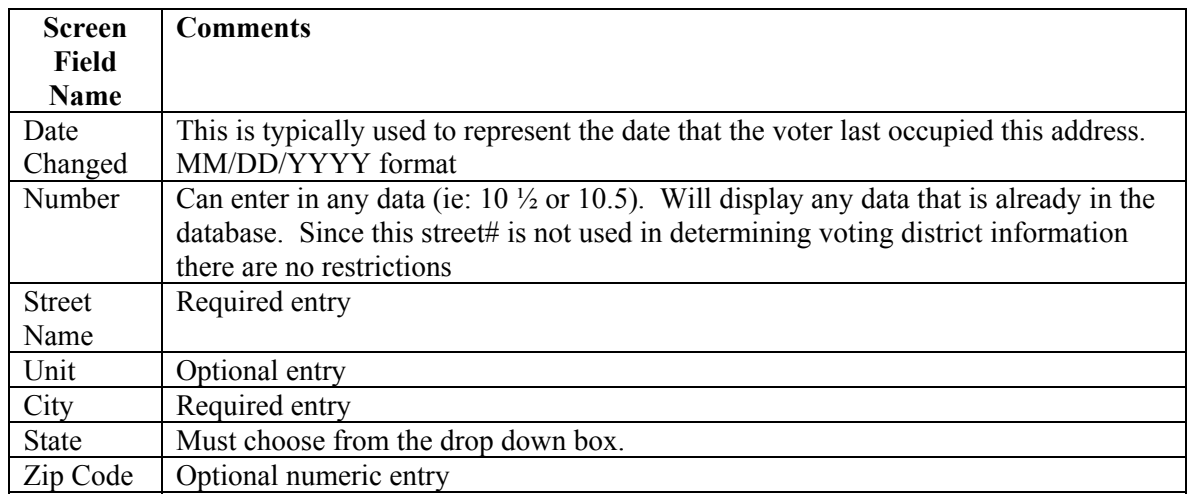

### **1.5.3 Maintain Party History**

**Summary:** This section describes how to update party history of a voter through the Maintain Party History function*. (Note: Party history will also be updated when a user changes a voter's party through Voter Change.)* This function is typically used to correct party change information. Any existing previous party records will be displayed in the Previous Party section of the screen. There is a limit of 16 previous party records for this system.

The user should use this function for the following types of changes:

- 1. When the voter's party was changed incorrectly during the change voter registration process. In this case, the specified previous party history records are deleted, and the privilege date is corrected.
- 2. To correct the calculated privilege date to an earlier date when the change voter transaction should have been processed in a timely manner. Changes to privilege date affect *the Official Voter List* report.

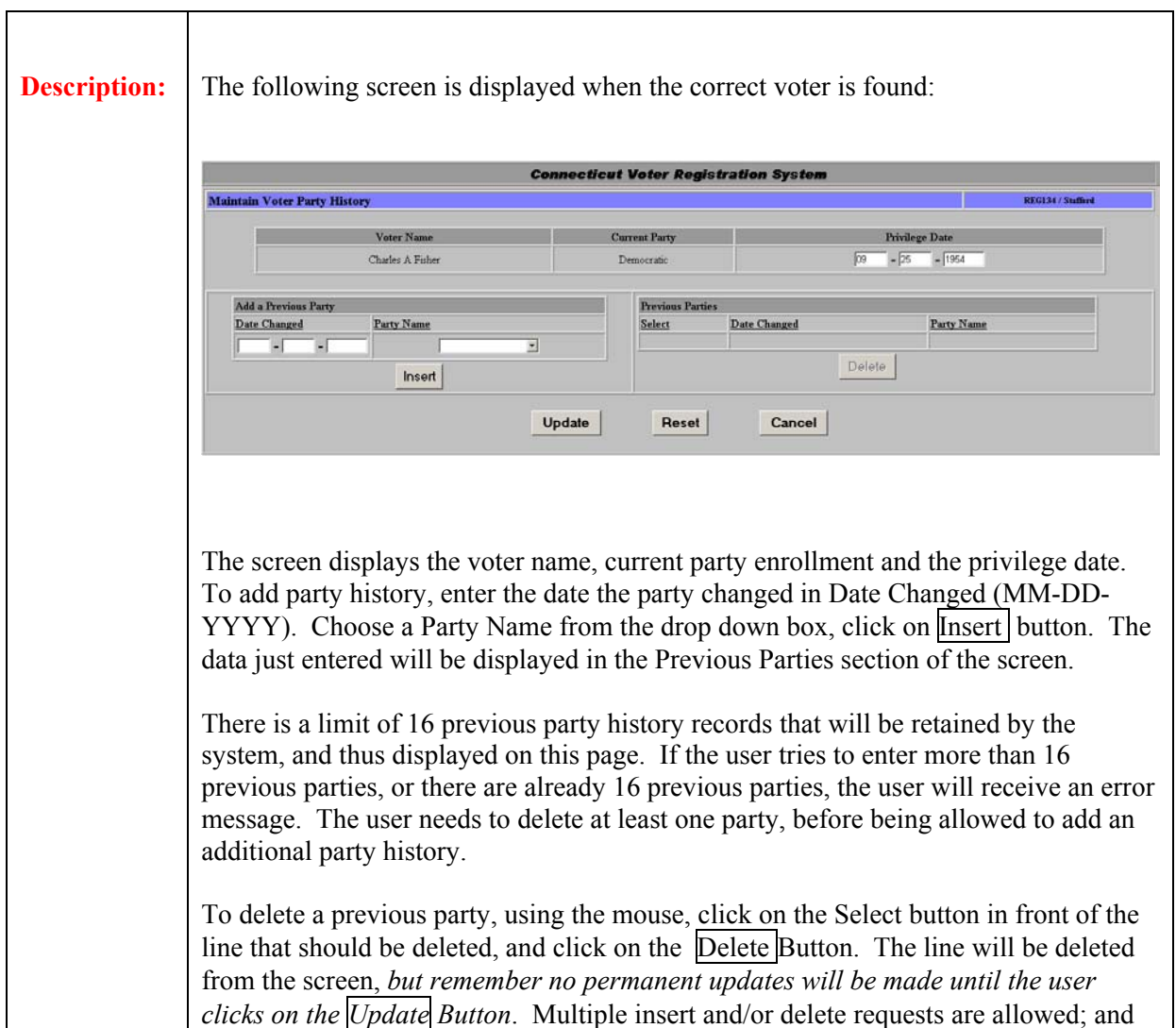

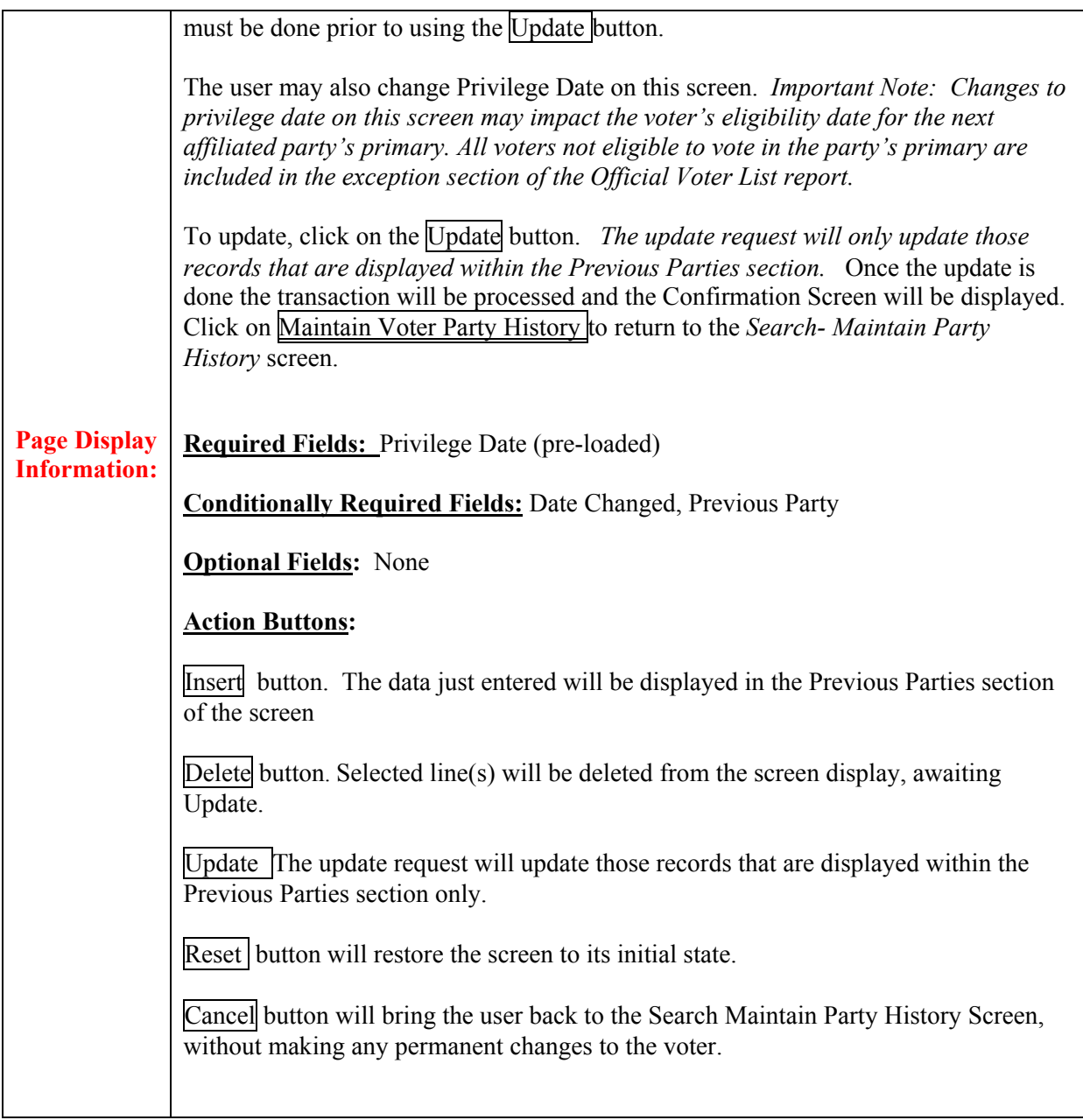

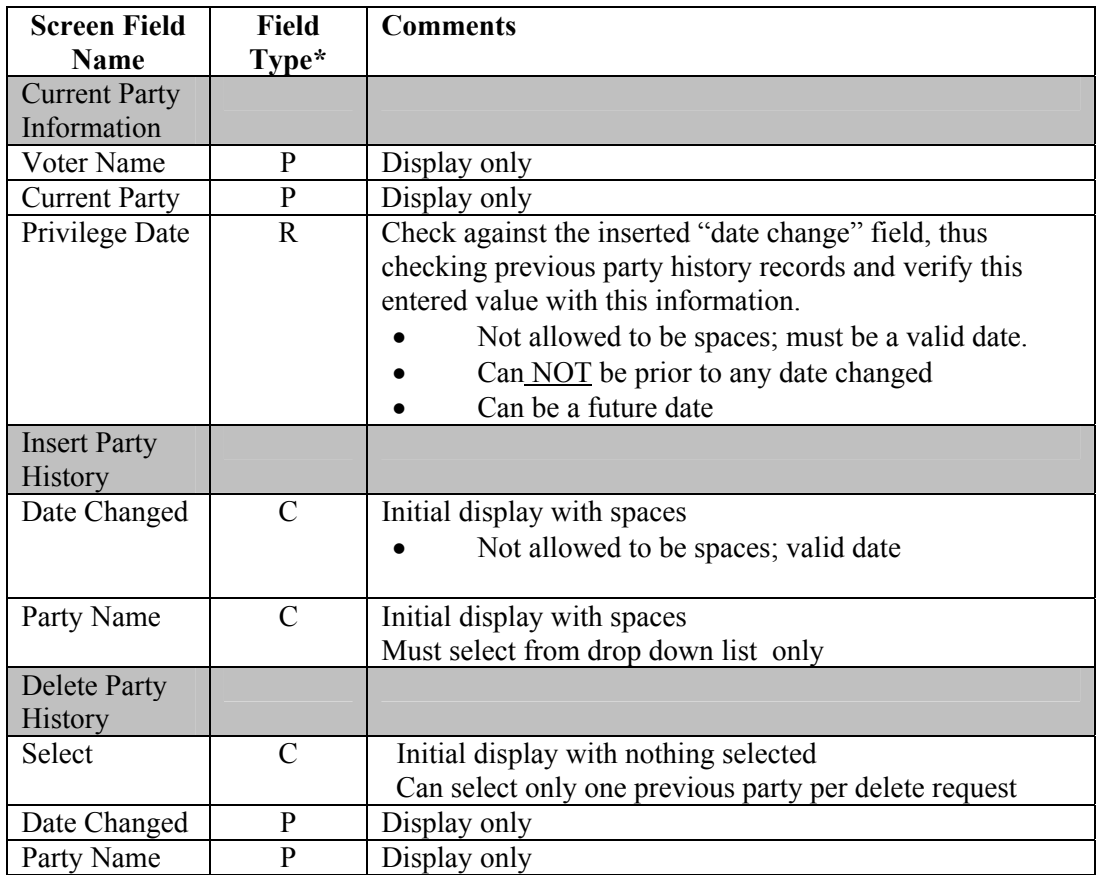

## **1.5.4 Maintain Election History**

**Summary:** This section describes how to update election history of a voter through the Maintain Election History function*. (Note: Election history can also be updated using the Elections: Who Voted functionality.*) There is a limit of 20 previous election history records for this system. All changes made to voter election history can be seen on the *Inquiry Voter Election History* page, as well.

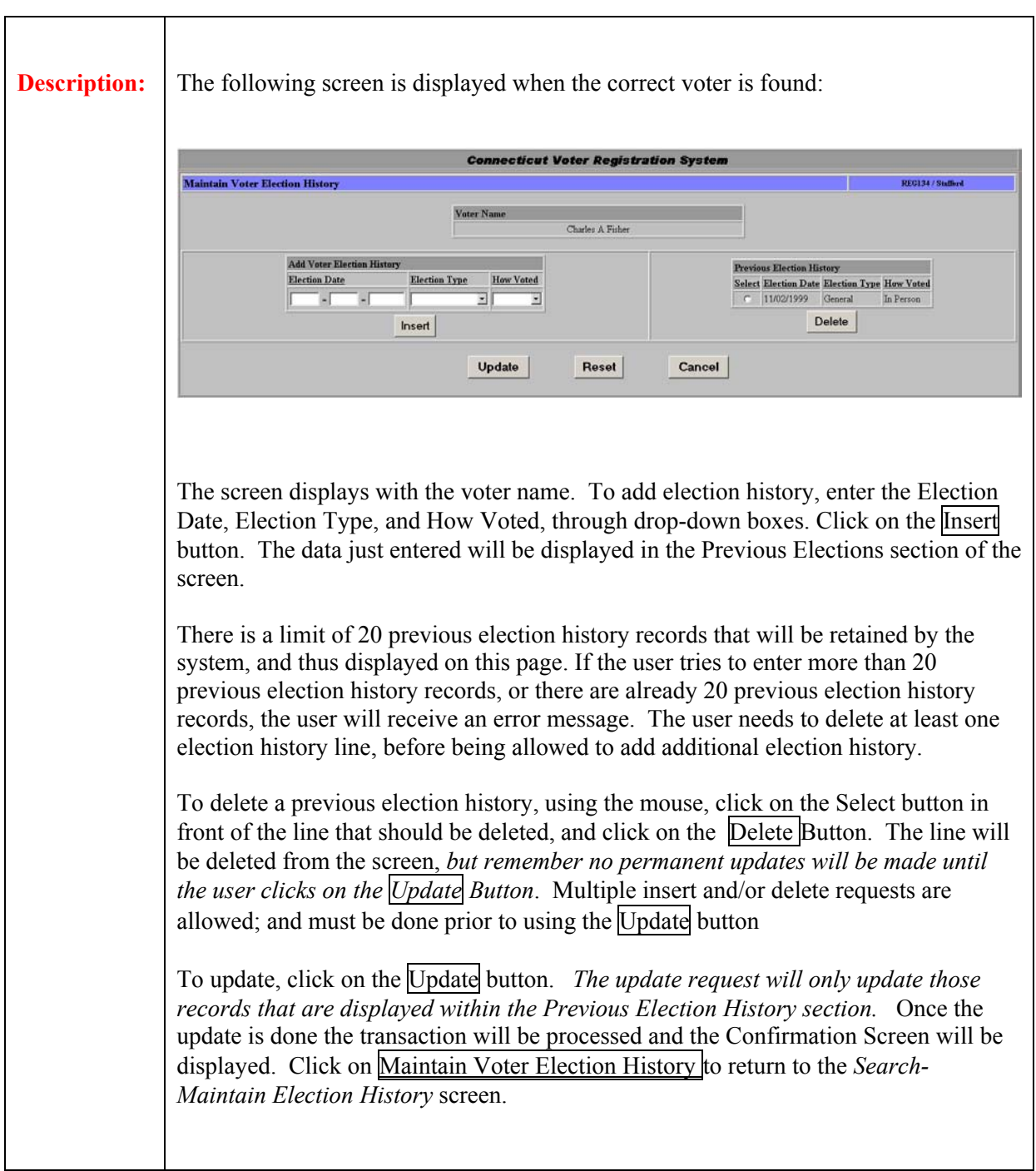

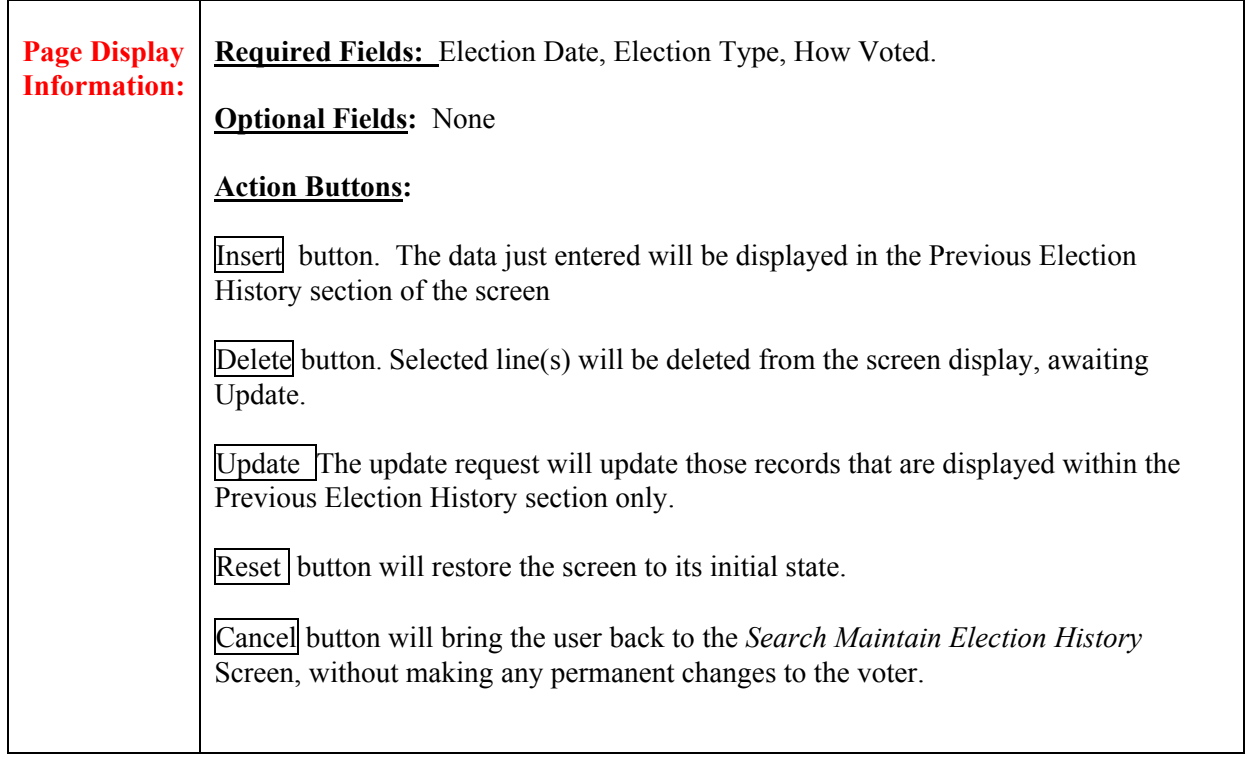

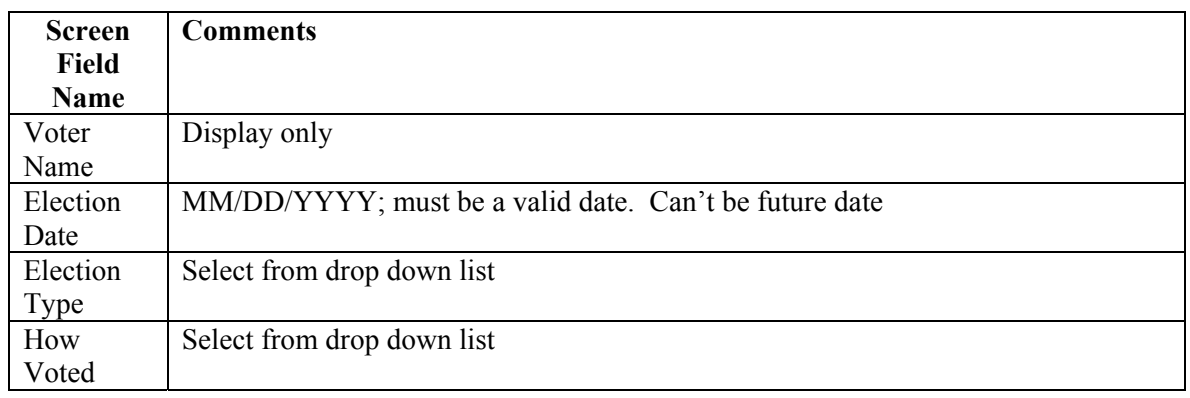

## **1.5.5 Maintain Petition History**

**Summary:** This section describes how to update petition history of a voter through the Maintain Petition History function. There is a limit of 20 petition history records for this system. All changes made to voter petition history can be seen on the *Inquiry Voter Petition History* page, as well.

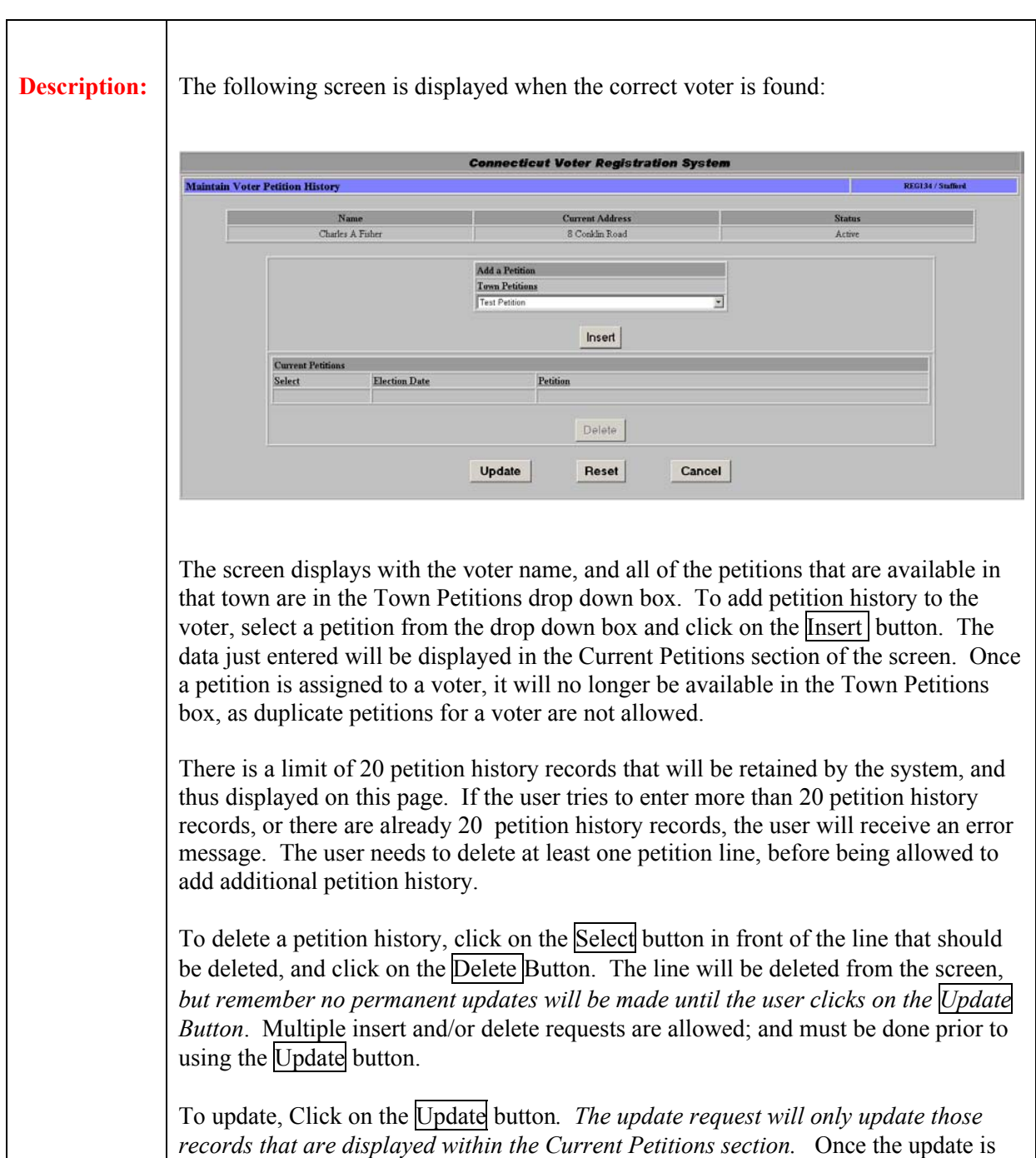
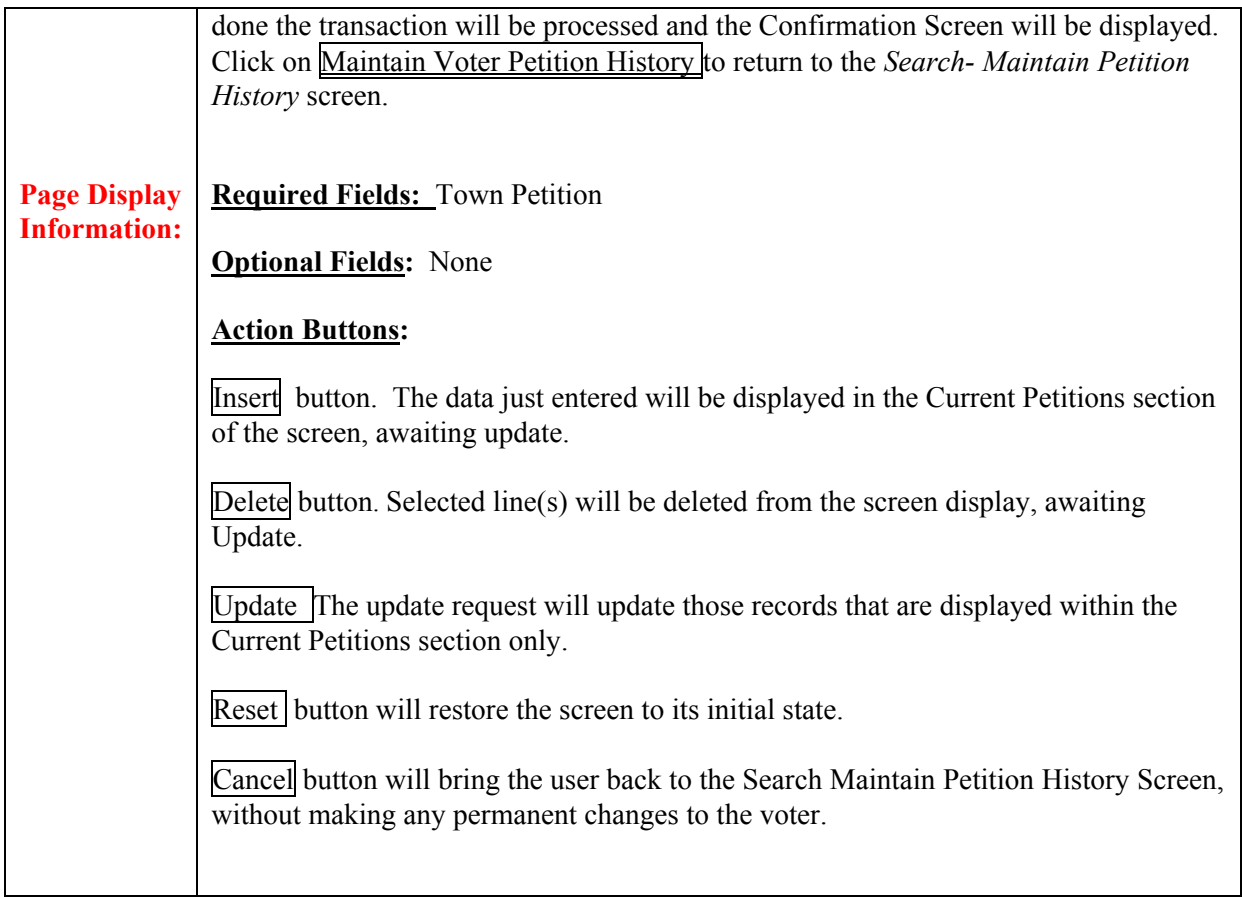

## **Field Details:**

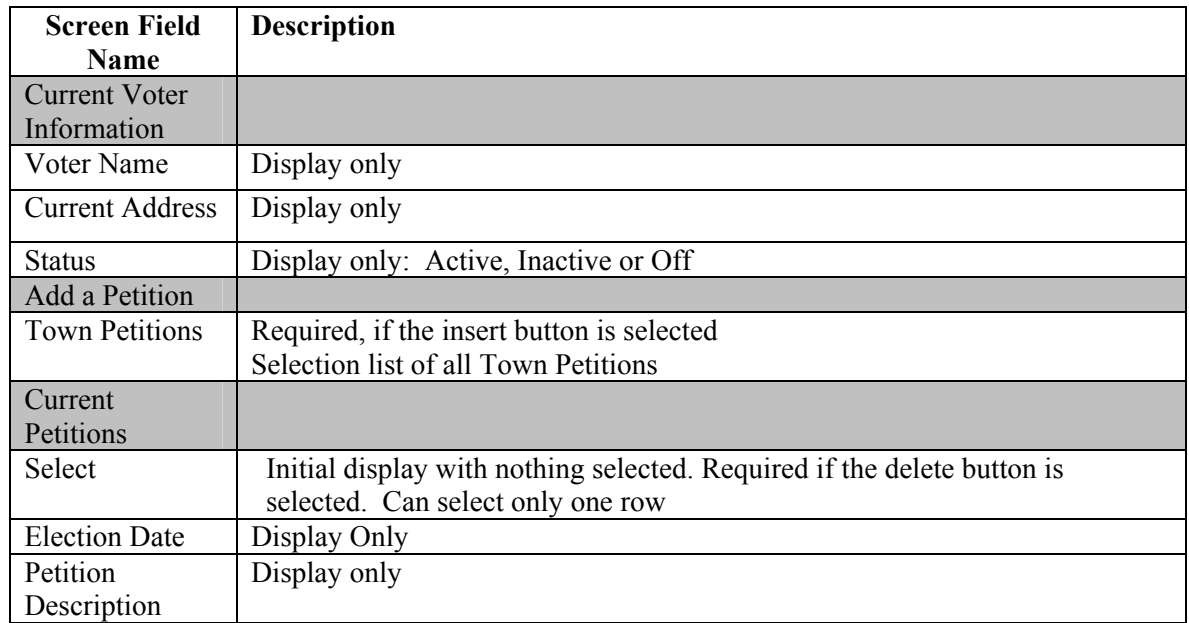

# **1.6 Elections**

**Summary:** This section describes the Elections Menu of the Connecticut Voter Registration System. The Elections functions are used to update information about voters after an election or primary as well as to send election totals to the Secretary of State's office.

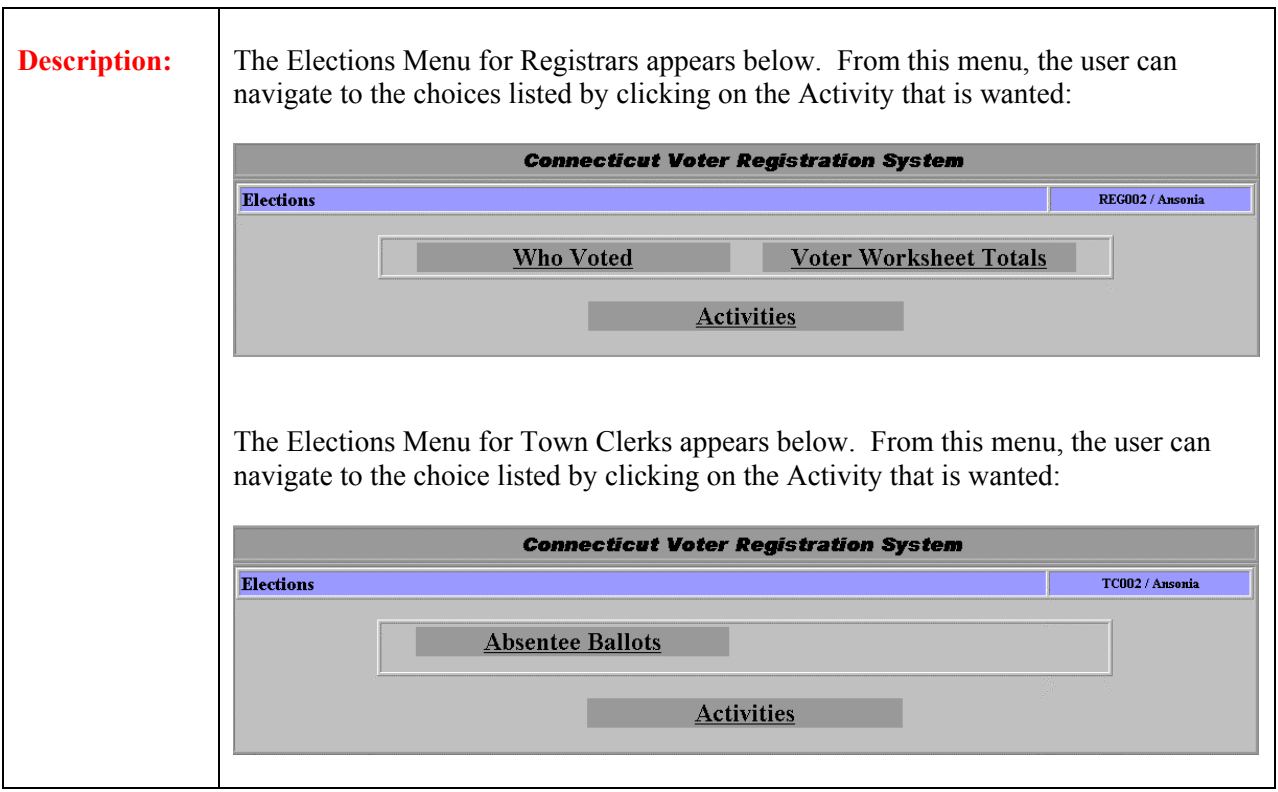

# **1.6.1 Maintain Absentee Ballots**

**Summary:** The Maintain Absentee Ballot function is used by Town Clerks only to add, update or delete absentee ballots for their specific town.

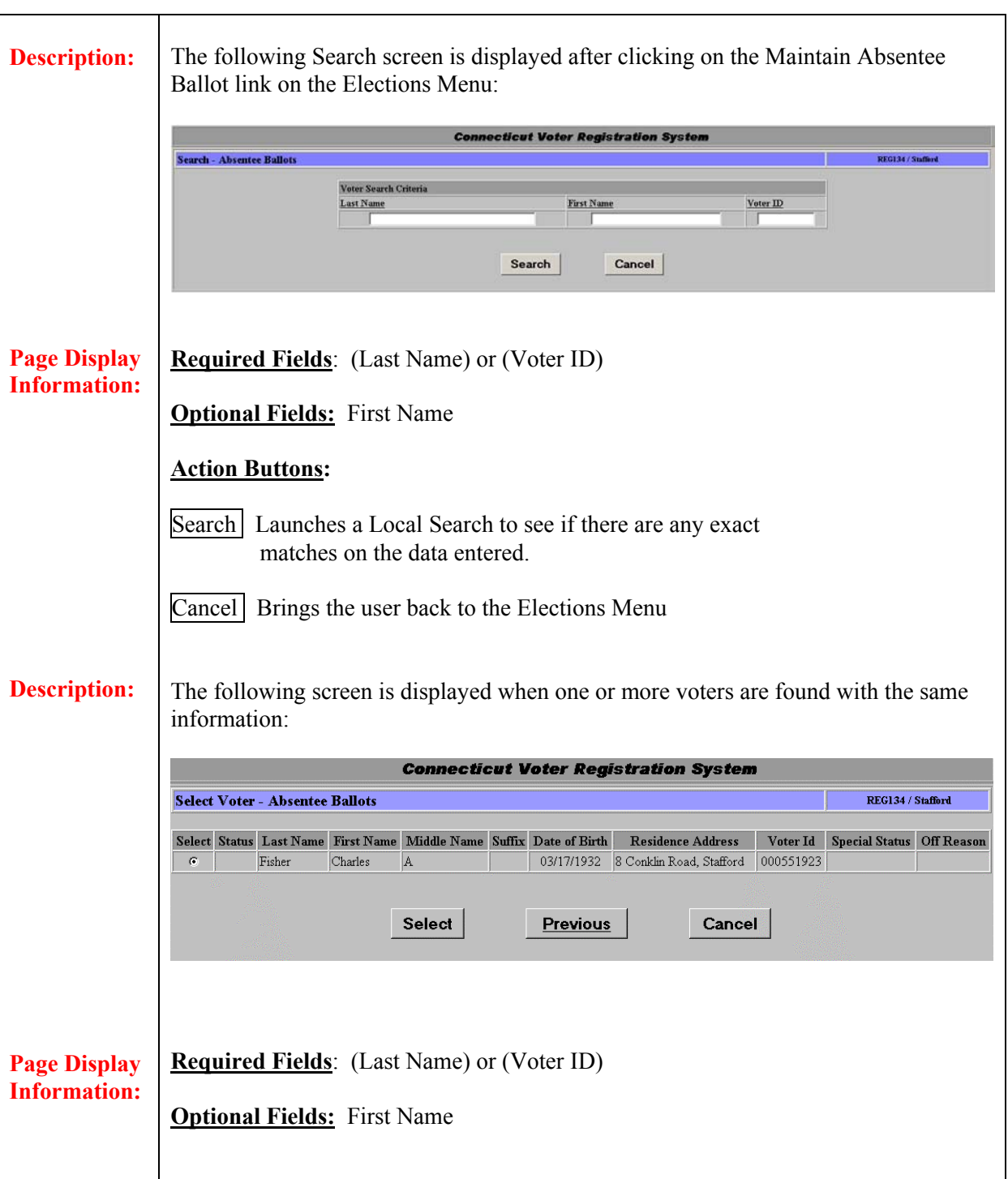

# **Action Buttons:**

Select button to be brought to the corresponding Maintain Absentee Ballot Screen.

Previous button will bring the user back to the Search-Absentee Ballots screen.

Cancel button will bring the user back to the Elections Menu

**Description:**

If the voter has no absentee ballots the following screen will appear first:

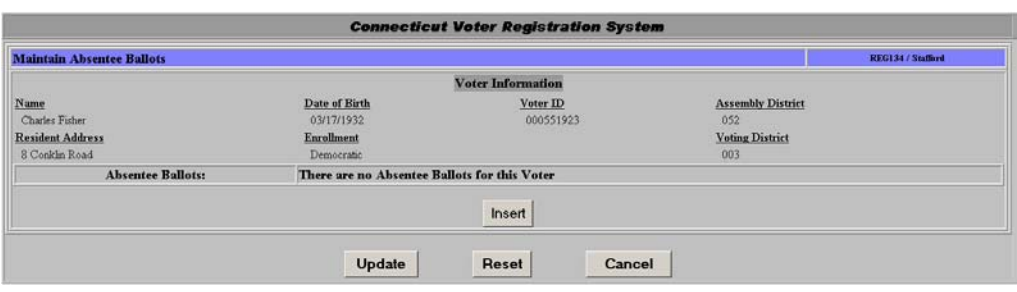

To add an absentee ballot, click on the Insert button and the screen will insert a blank form to be completed before updating:

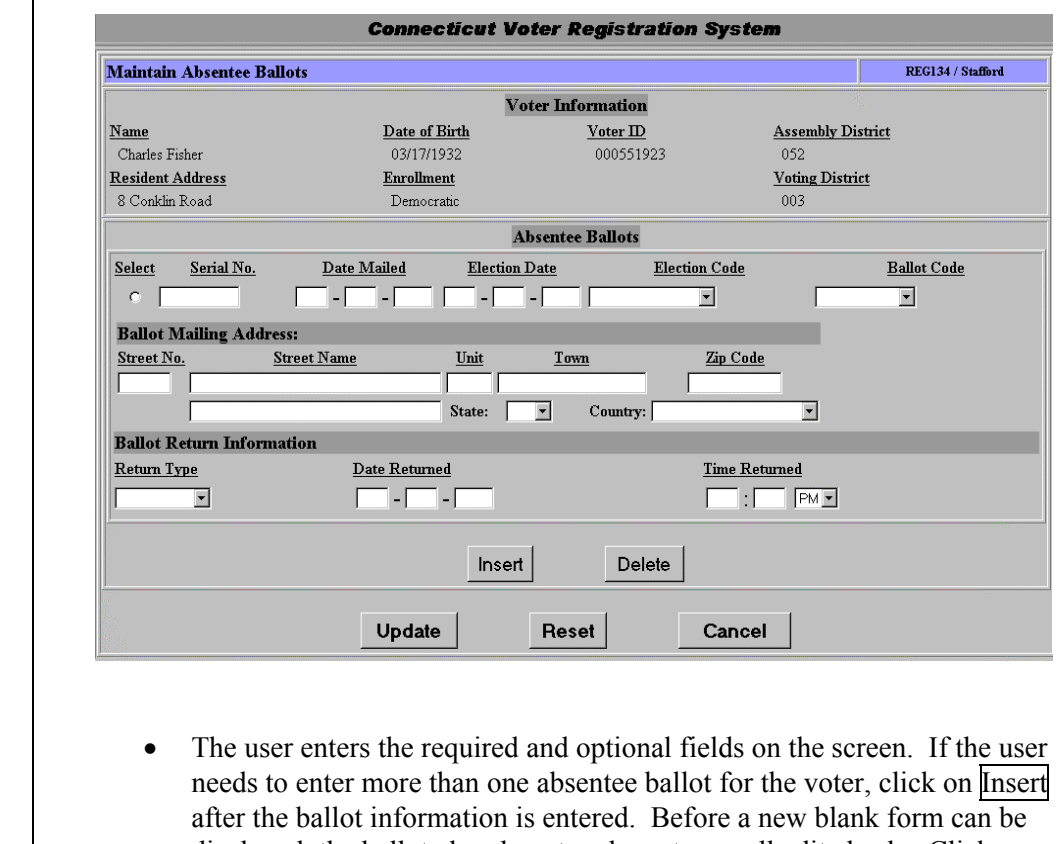

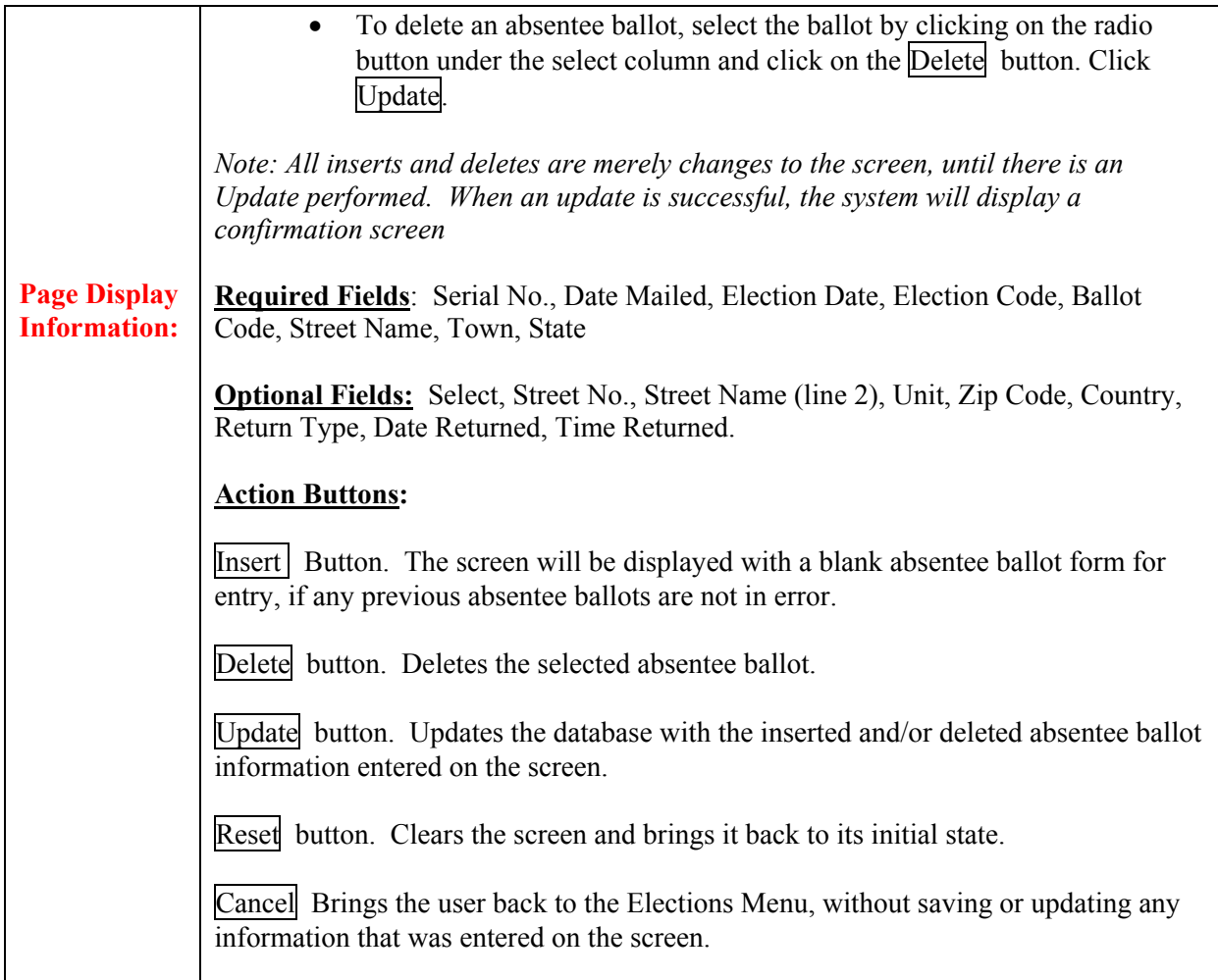

## **Field Details (Maintain Absentee Ballot):**

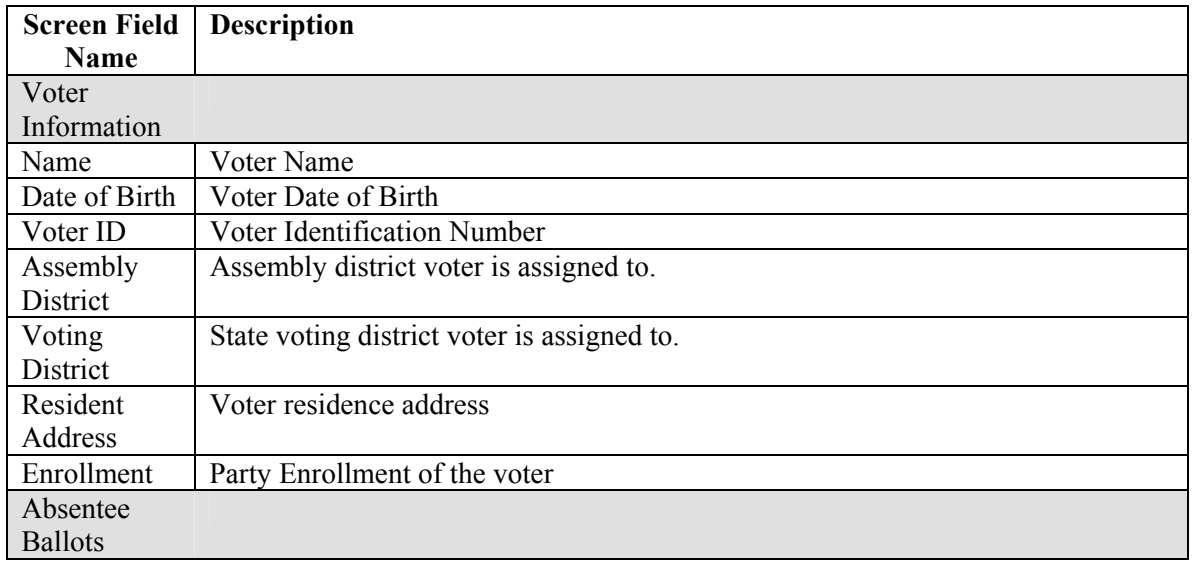

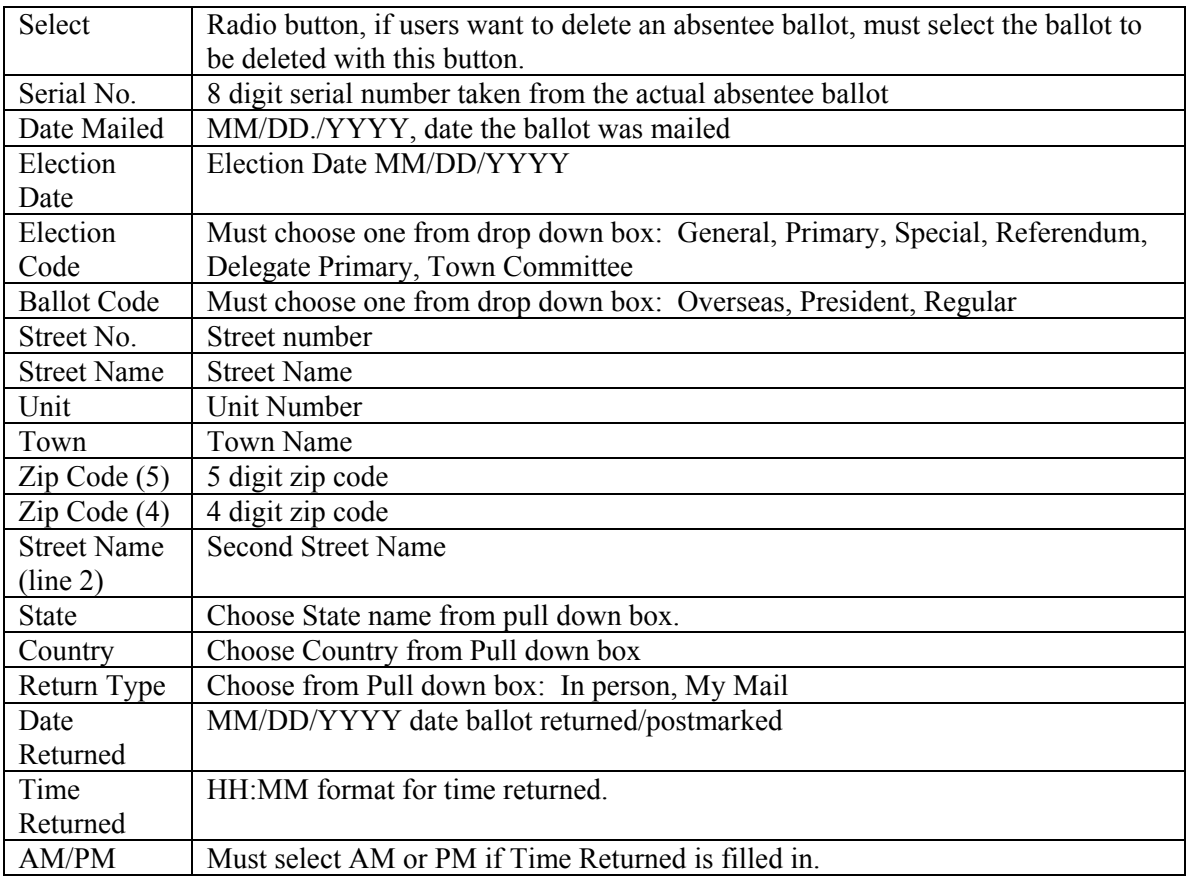

**Summary:** The *Who Voted* function is used by Registrars, after an election, to update Voter Election History by recording who did and did not vote in an Election. This function allows the Registrar to update voter election history for many voters at one time. The Registrar can update all voters listed on the Official Voter List, Supplemental List, as well as those voters who were added to the system on Election Day. (The Registrar may also use the Maintain Voter Election History, an option on the Maintain Voter History Menu, to update election history for one voter at a time.)

> In order to update the voters who appear on the Official Voter List and Supplemental List, the Registrar *must first save those lists at the time that she/he is creating the lists to go out to the Polling Places.* This will save the list in the exact order that it was created. *See the following sections for instructions on saving the list*:

- Supplemental Voter List
- Official Voter List

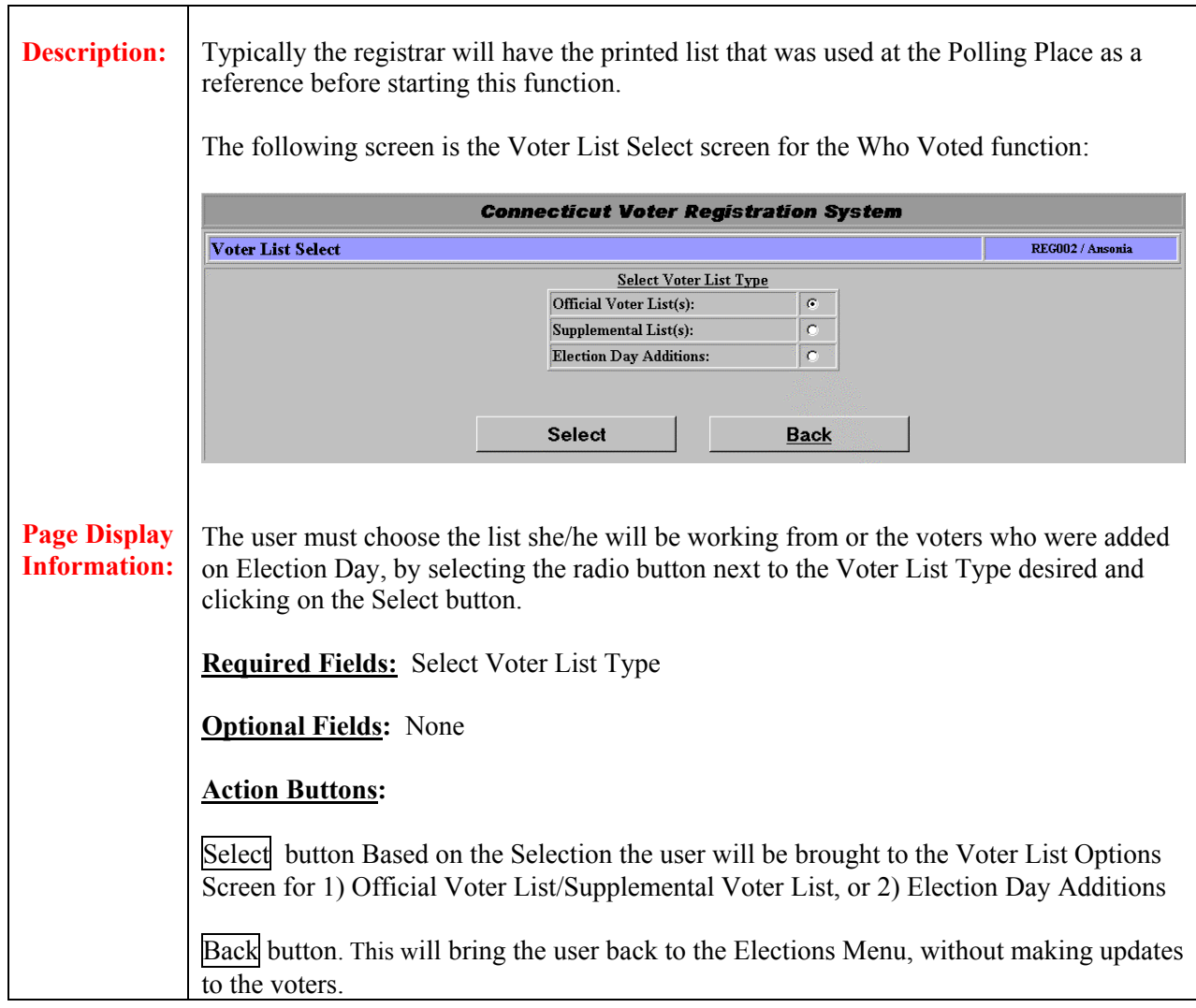

# **1.6.2.1 Official/Supplemental Voter List Options**

**Summary:** The user must select a List Name and may optionally decide whether to view the entire list or a subset of the list, set default voting flags, see the details of how the list was created or delete the list. Once a list is selected, the user may update voters on the *Voter List Check Off.* 

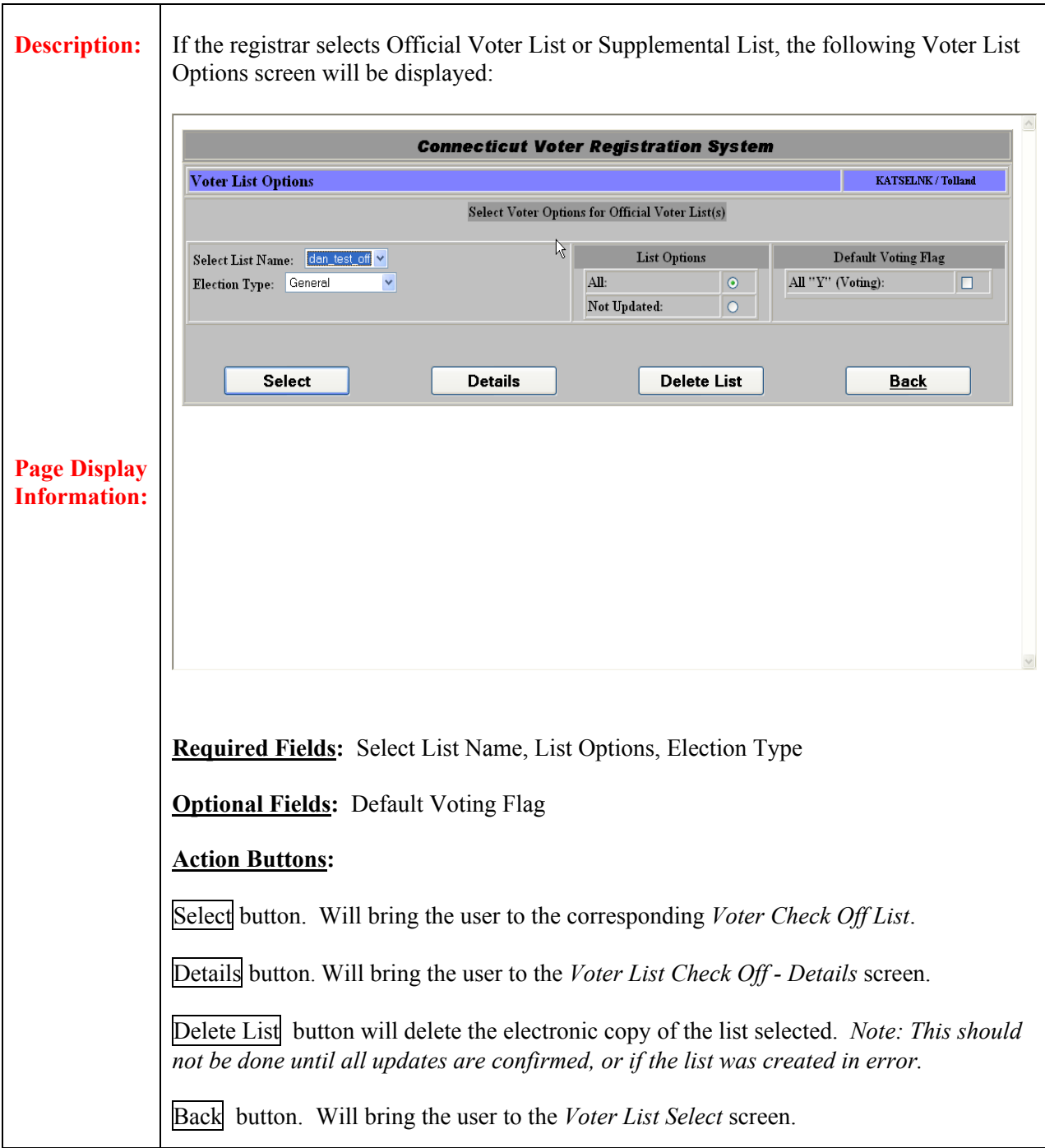

**Description:**  The following screen is the *Voter List Check Off* screen. This screen is accessed by clicking on the Select button on the *Voter List Options* screen. **Connecticut Voter Registration System Voter List Check Off** KATSELNK / Tolland **Street**  $Str#$ Voting Ahsent  $Seq#$ Last Name **First Name** MП  $S<sub>reff</sub>$ Reviewed Adams Heights Circle 1001  $\overline{M}$  $\mathbf{1}$ Austin Steve L Updated 1001  $\overline{2}$ Angle Kurt  $\overline{\text{L}}$ Updated 1001  $\overline{3}$ Jericho Chris  $\mathbb L$ Updated  $\overline{4}$ 1001  $\rm{Rock}$  $\!$   $\!$   $\!$  $\mathbb L$ Updated 1001  $\overline{5}$ Undertaker The  $\overline{\text{L}}$ V Updated Update Next Details Cancel Elections *NOTE: The sample list above has already been updated, even though the last voter has not been reviewed.*  Except for "Election Day Additions," the user should use this screen in conjunction with **Page Display** a printed list. This screen will display 150 voters at a time, so that periodic updates to **Information:**  the database can be performed. To navigate through this screen, place your mouse on the first Voting box on the first voter that you want to review. Use your Tab key to tab from line to line; as you tab, the voter will automatically be reviewed. *Only voters that are reviewed will be updated.* Use the Tab key along with your space bar to either (1) select the voter as voting in person, or (2) to de-select the in-person voting box, if the Voting Flag default was set to "Y." In order to select the absentee ballot voting box, you must use your mouse to click on the box. (If the Voter voted absentee ballot, clicking on Absent will also cause a check in Voting.)

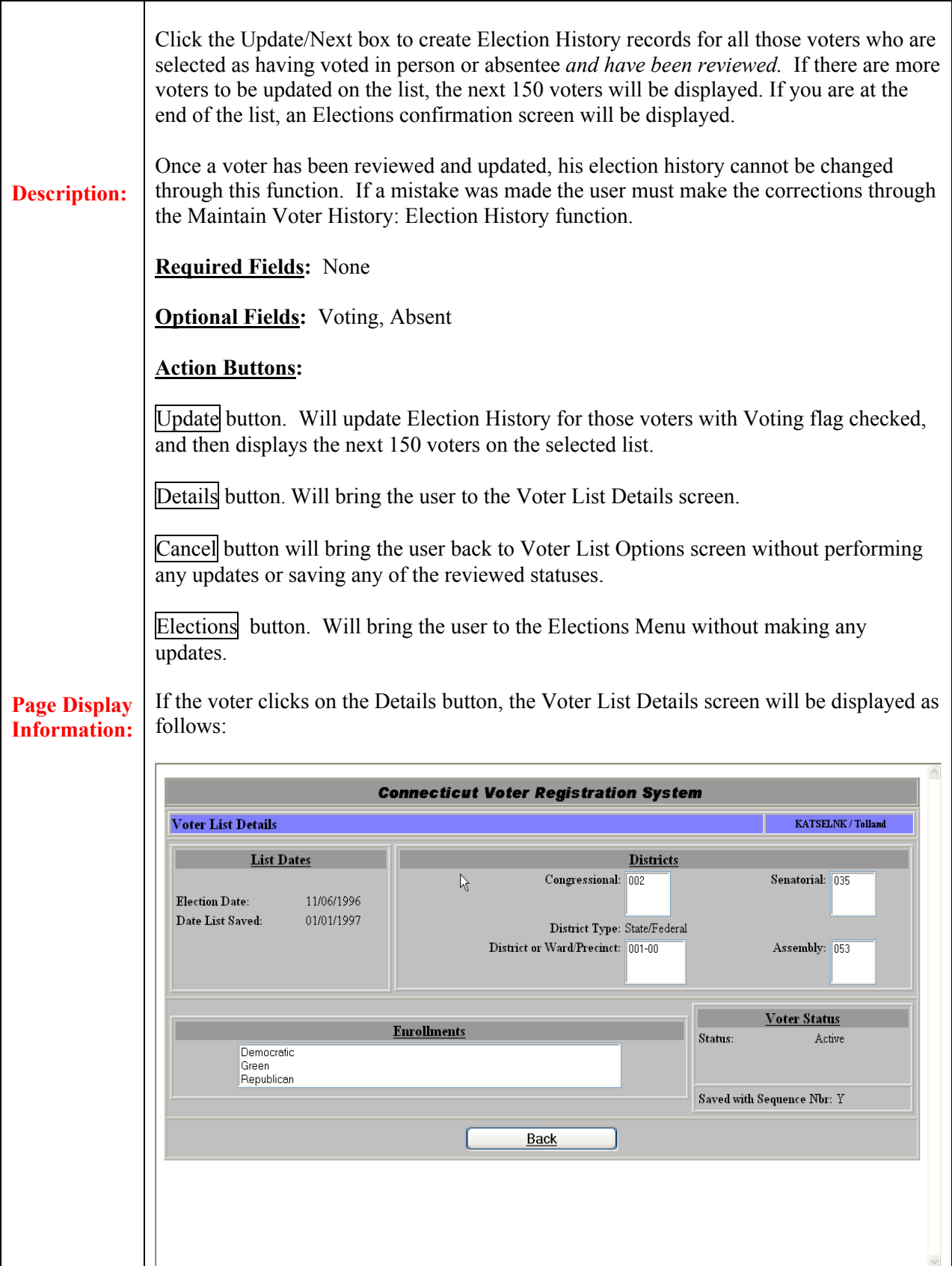

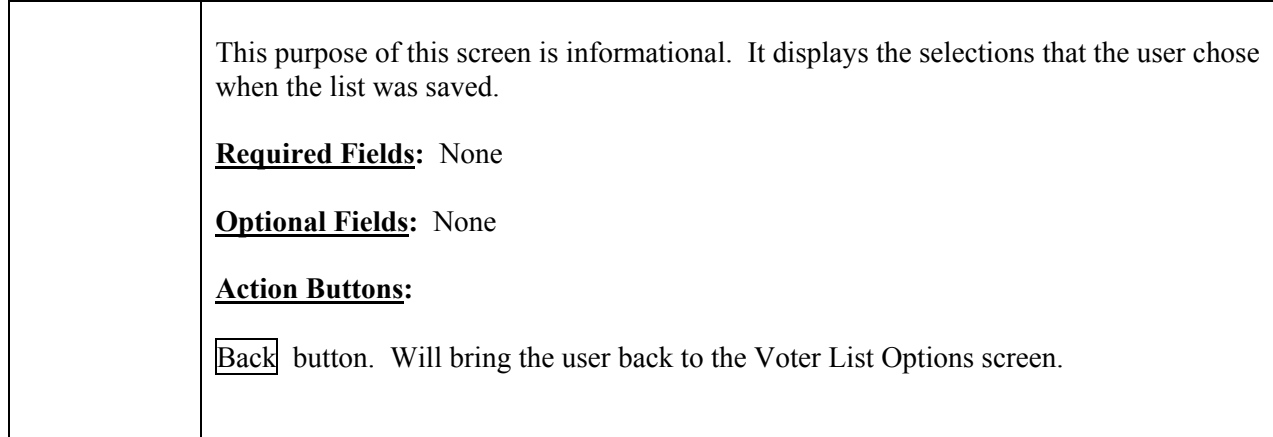

# **Field Details (Voter List Options):**

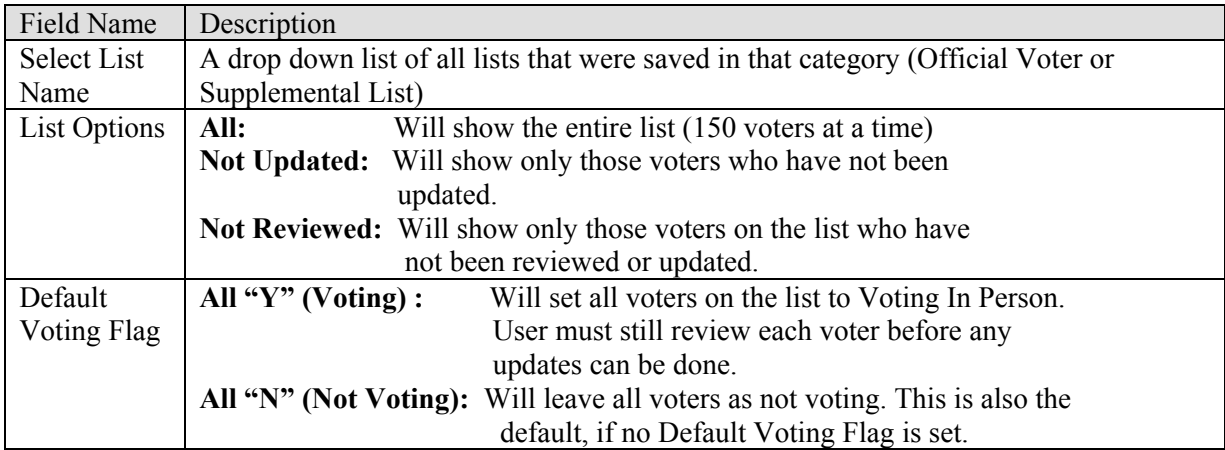

## **Field Details (Voter List Check Off):**

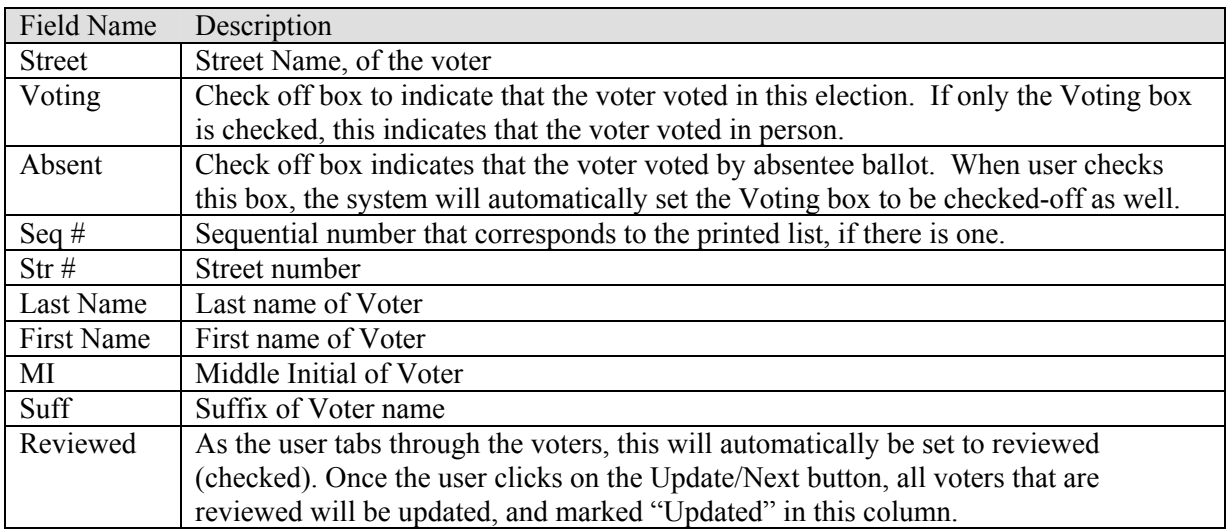

## **Field Details ( Voter List Details):**

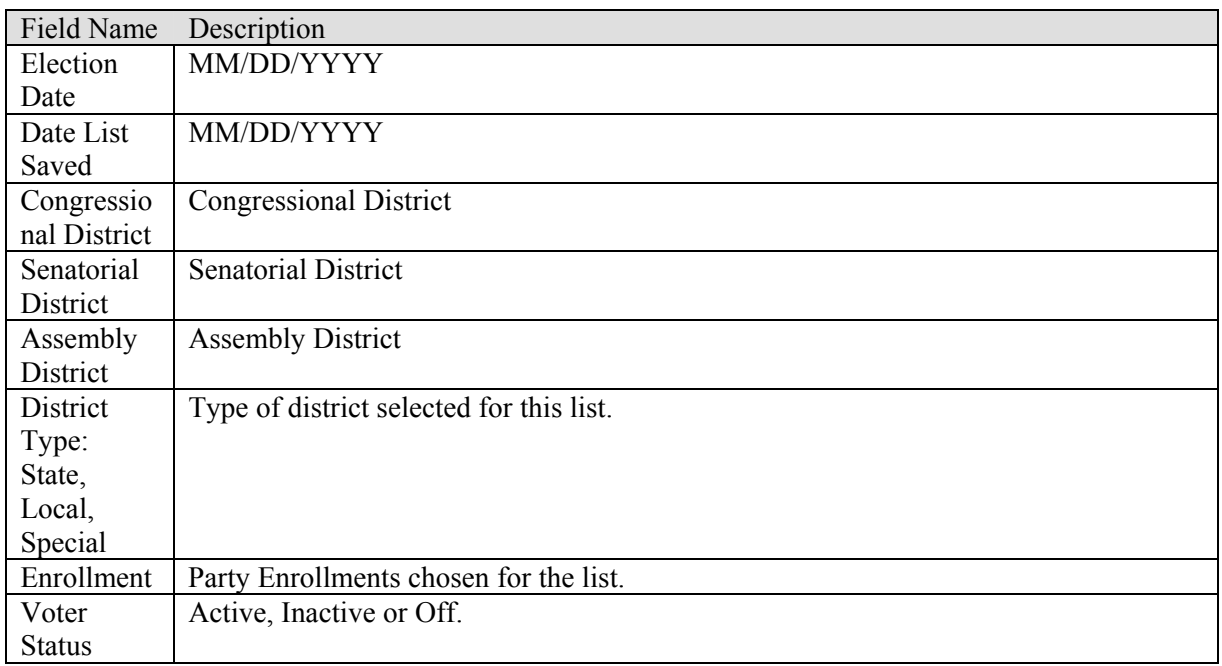

# **1.6.3 Voter Worksheet Totals**

**Summary:** This screen is used by Registrars only to send post-election counts to the Secretary of State's Elections Division as reported on the Official Voter List Worksheet pages.

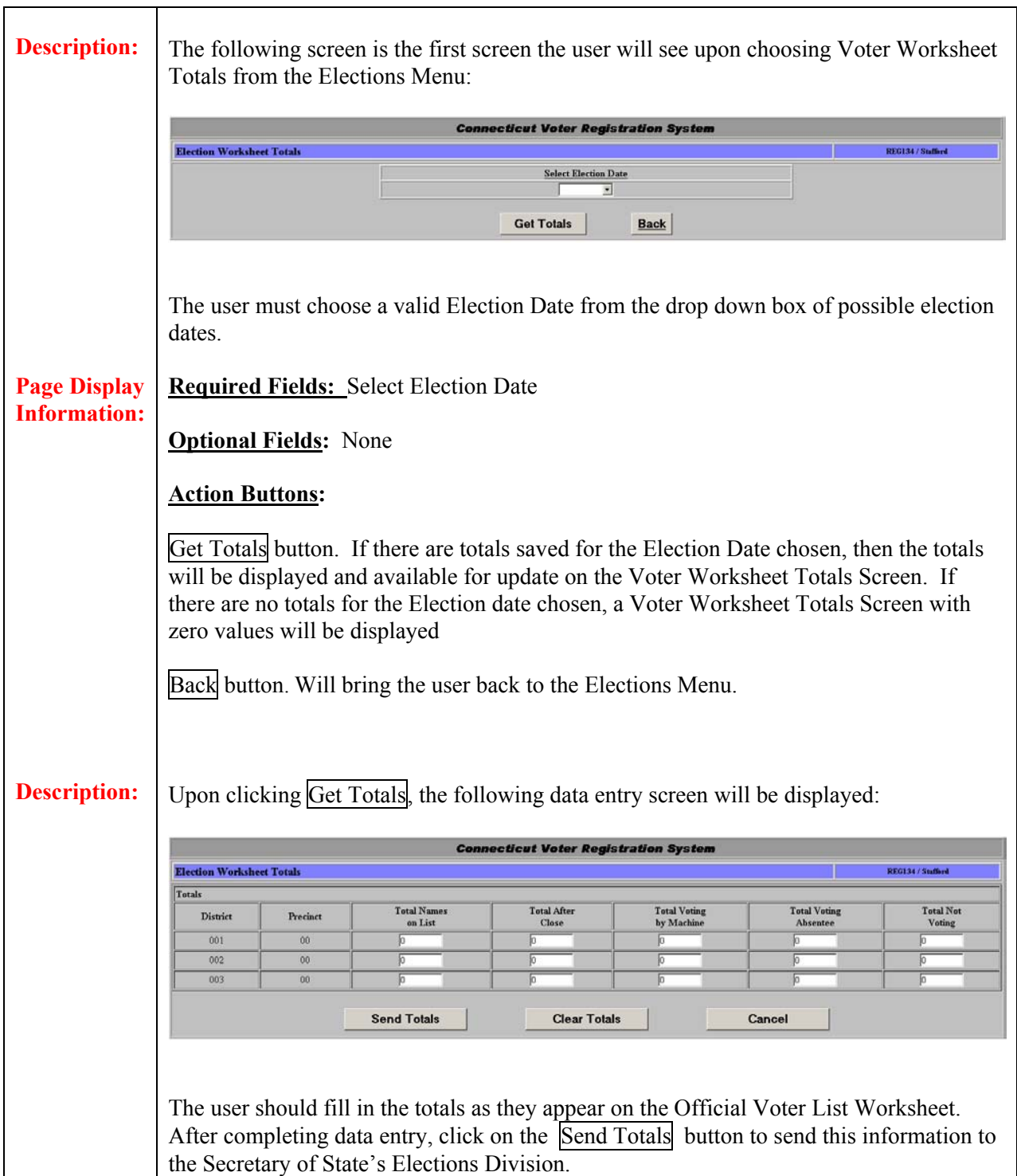

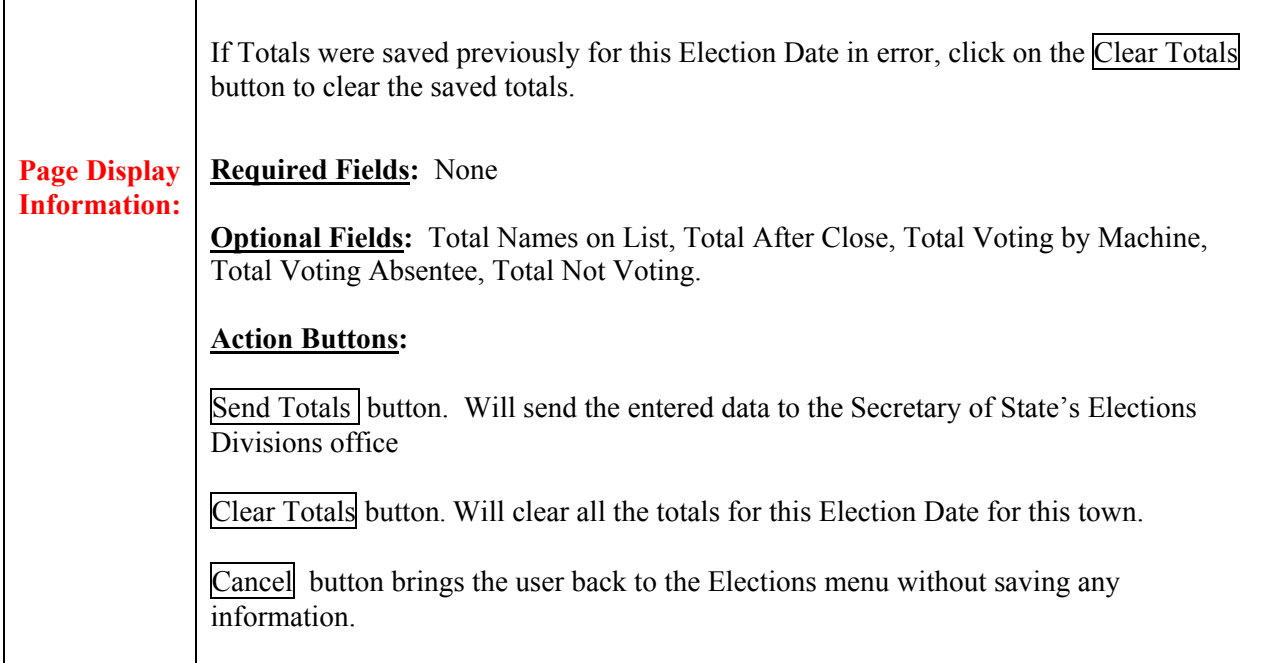

### **Field Details:**

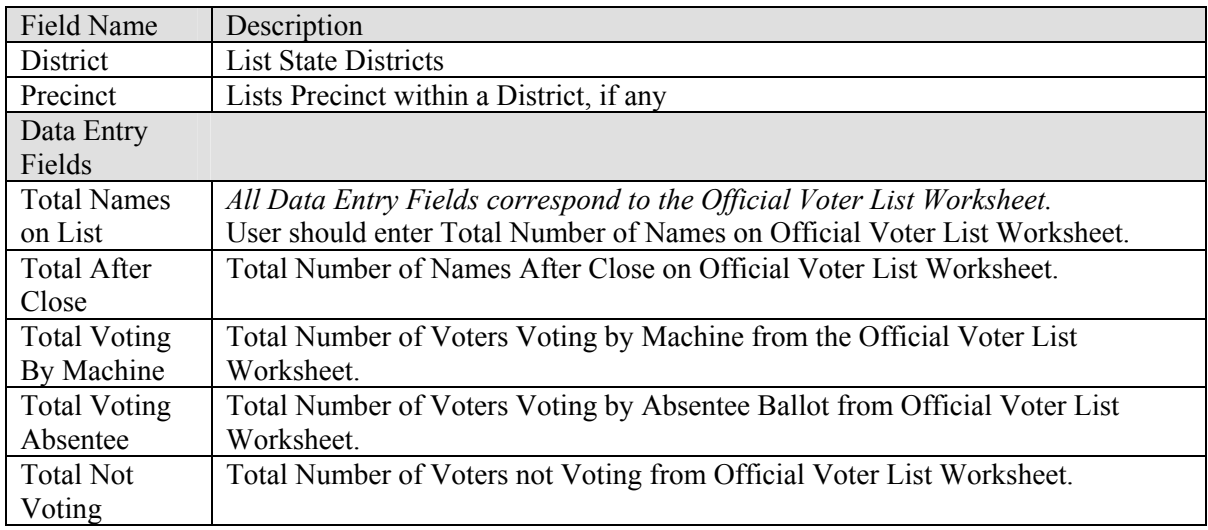

# **1.7 Canvass Menu**

**Summary:** This section describes the Canvass Menu of the Connecticut Voter Registration System. All activities related to the annual Canvass can be found on the Canvass Menu. Only registrars have access to this function.

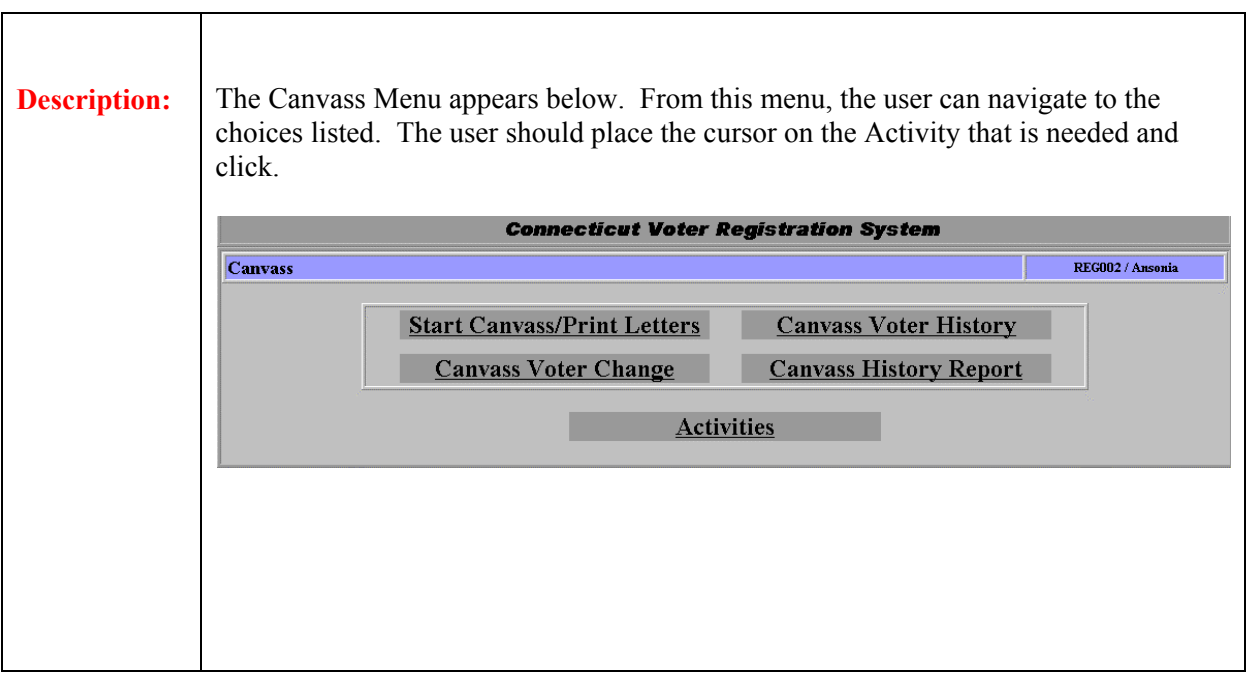

# **1.7.1 Start Canvass/Print Letters**

**Summary:** Canvassing of voter residence addresses is a process that is completed once a year by each Registrars of Voters office.

> The user starts the canvass process by entering a Start Canvass Date and determining the type of canvass that will be conducted, such as Mail, In Person, Telephone or NCOA. The Canvass Date and Type are referenced throughout the Canvassing process.

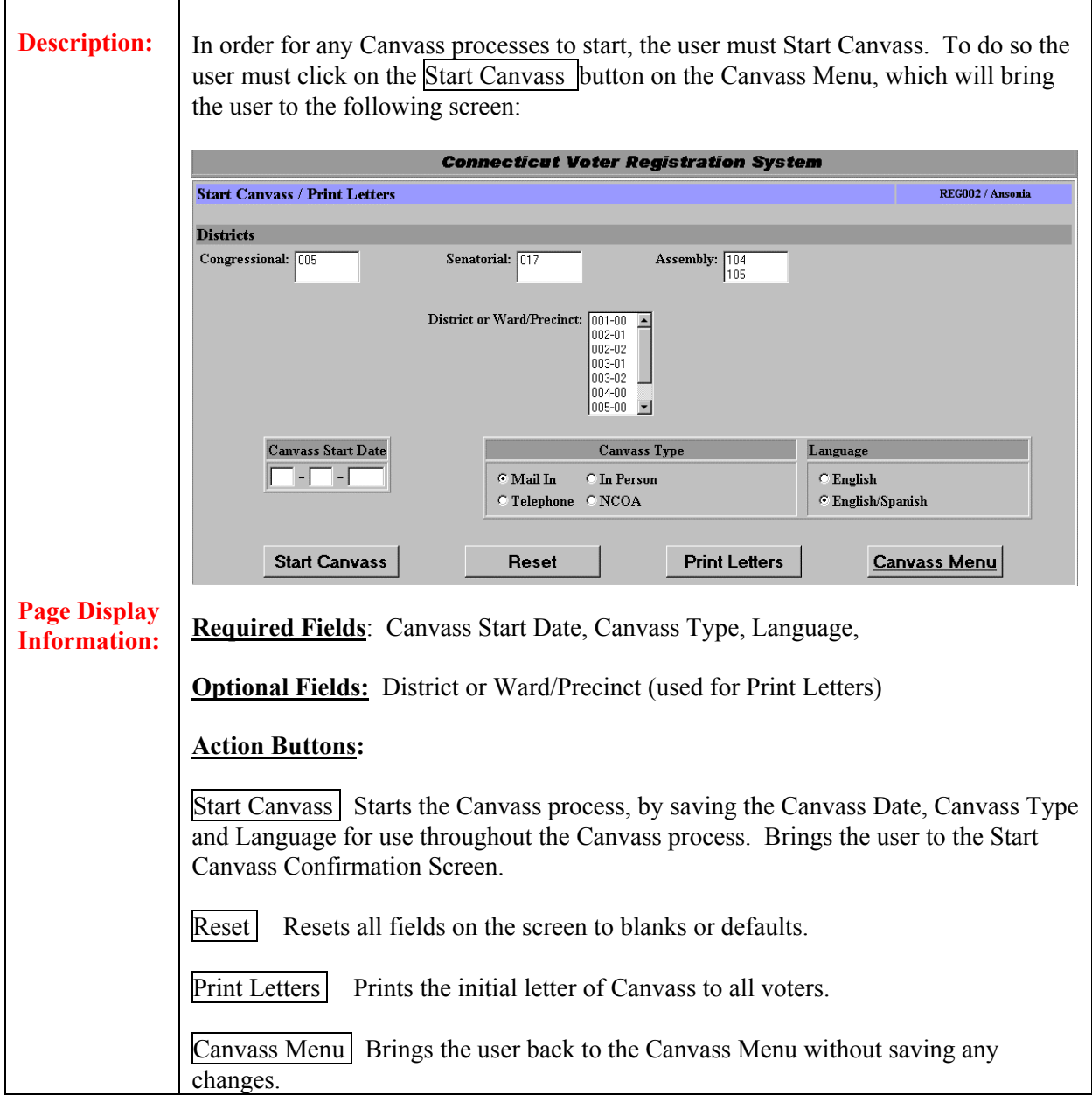

# **1.7.2 Canvass Voter Change**

**Summary:** The *Registration Card – Canvass Change Voter* page is called from the *Activities – Canvass option.* The purpose of this process is to change voter information as a result of information obtained by sending out an initial canvass letter.

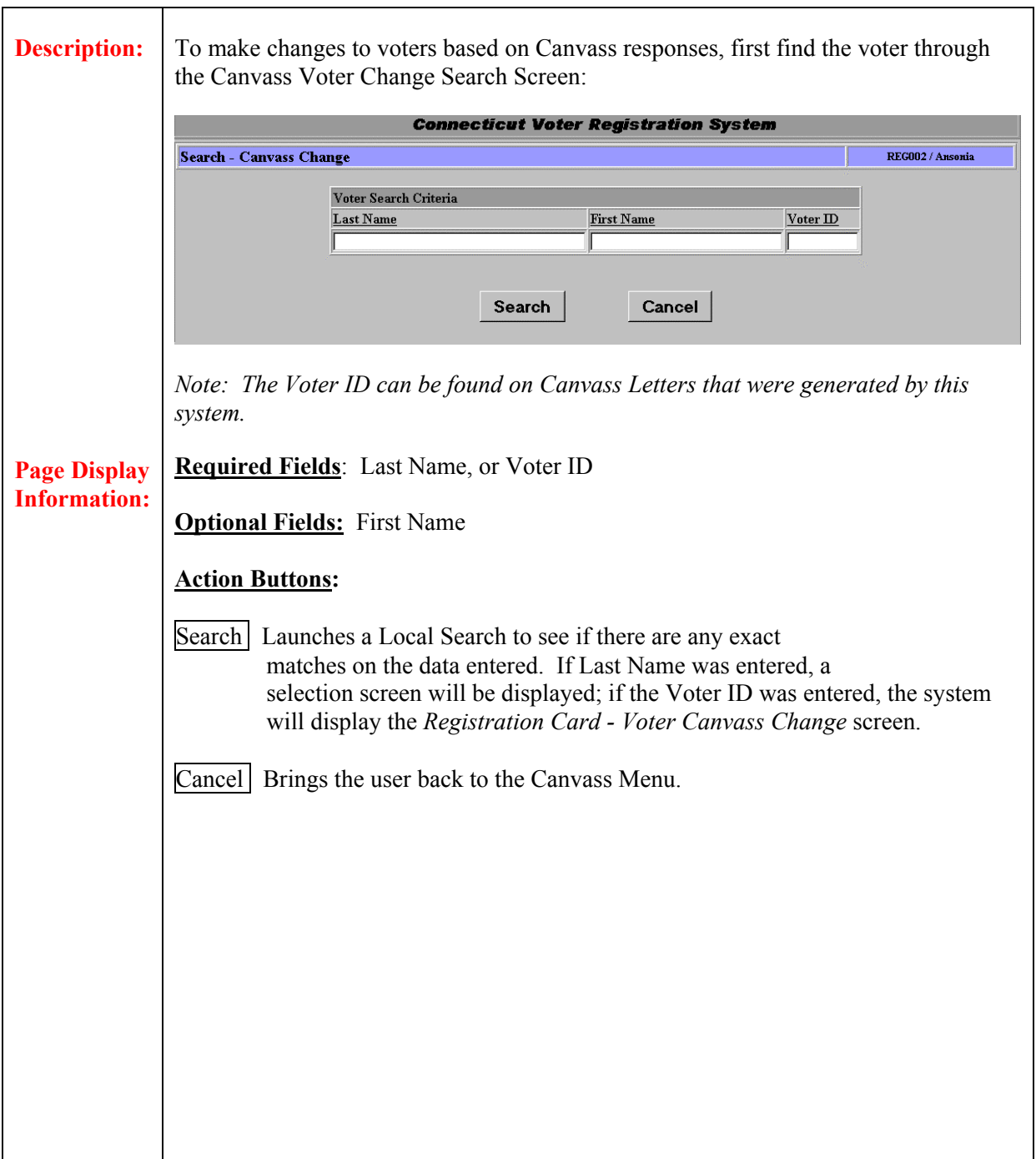

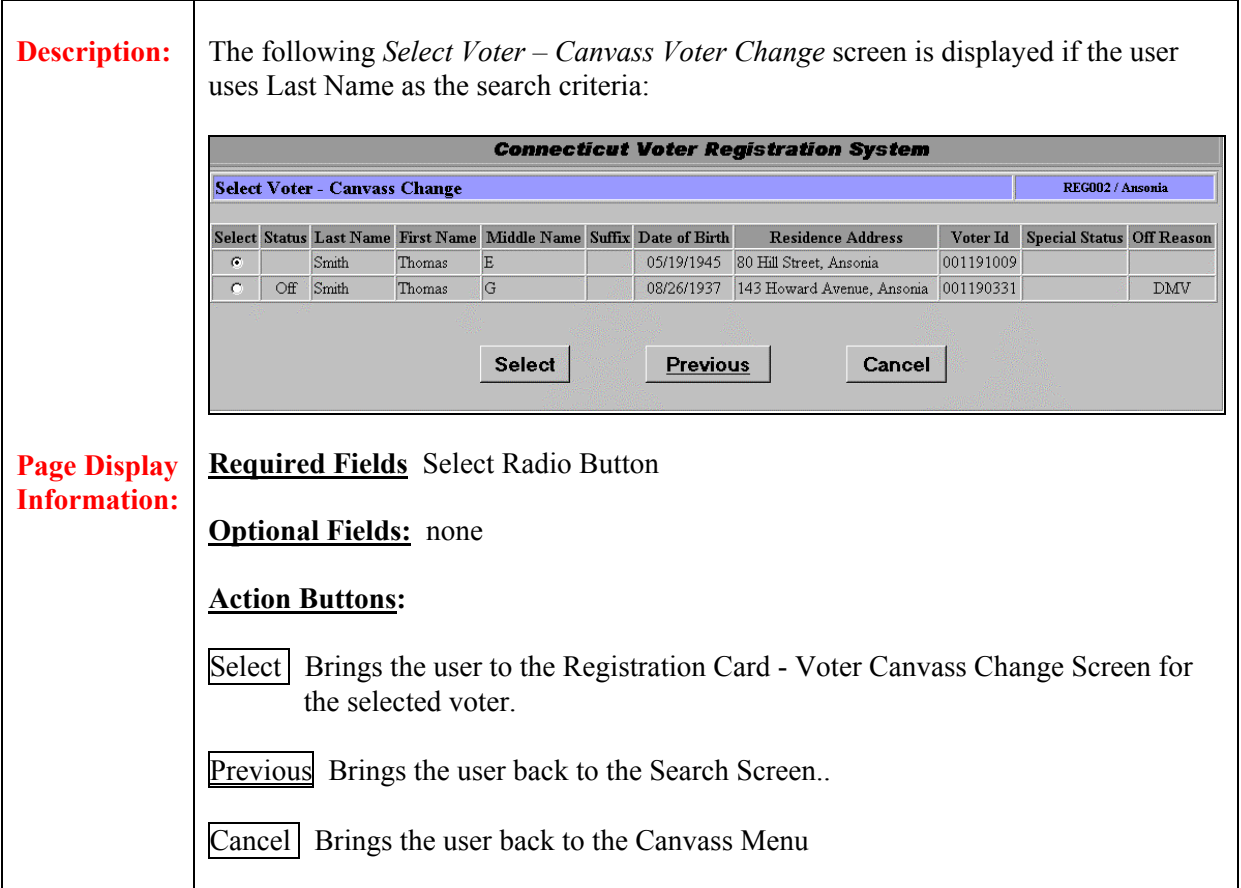

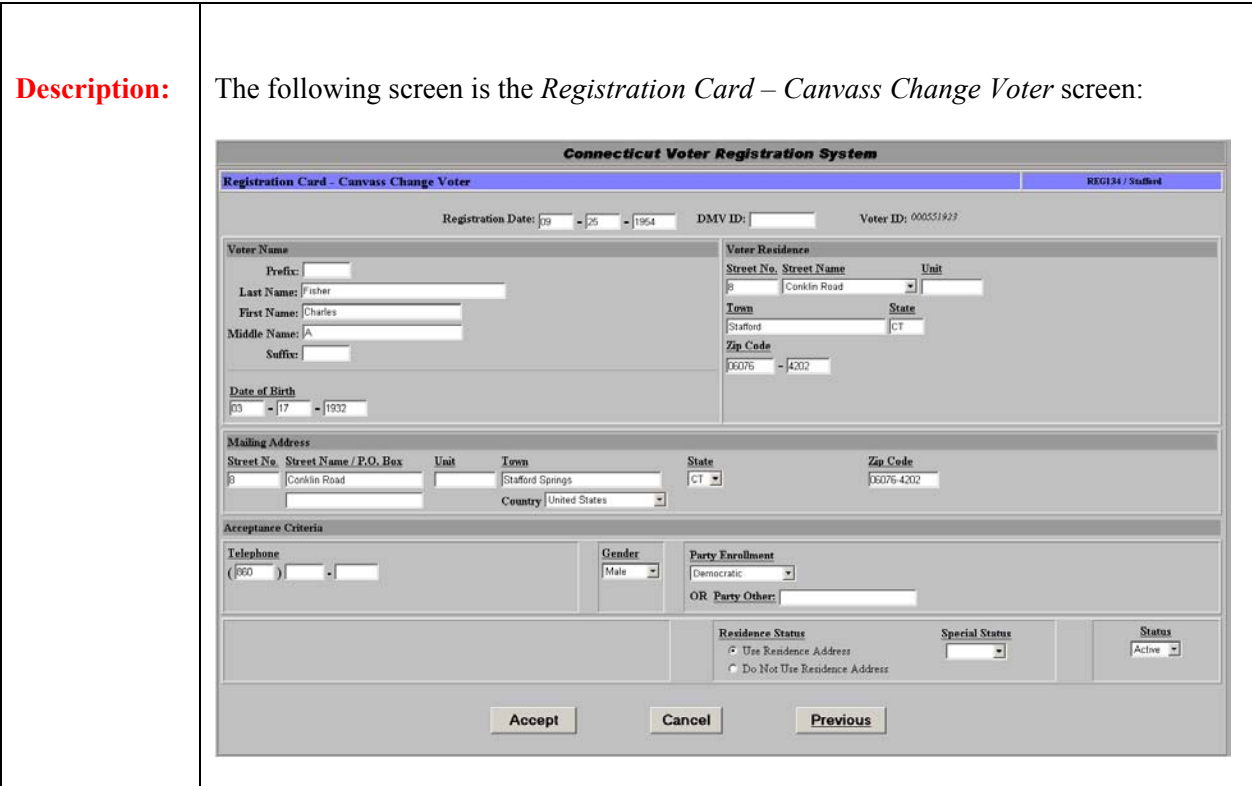

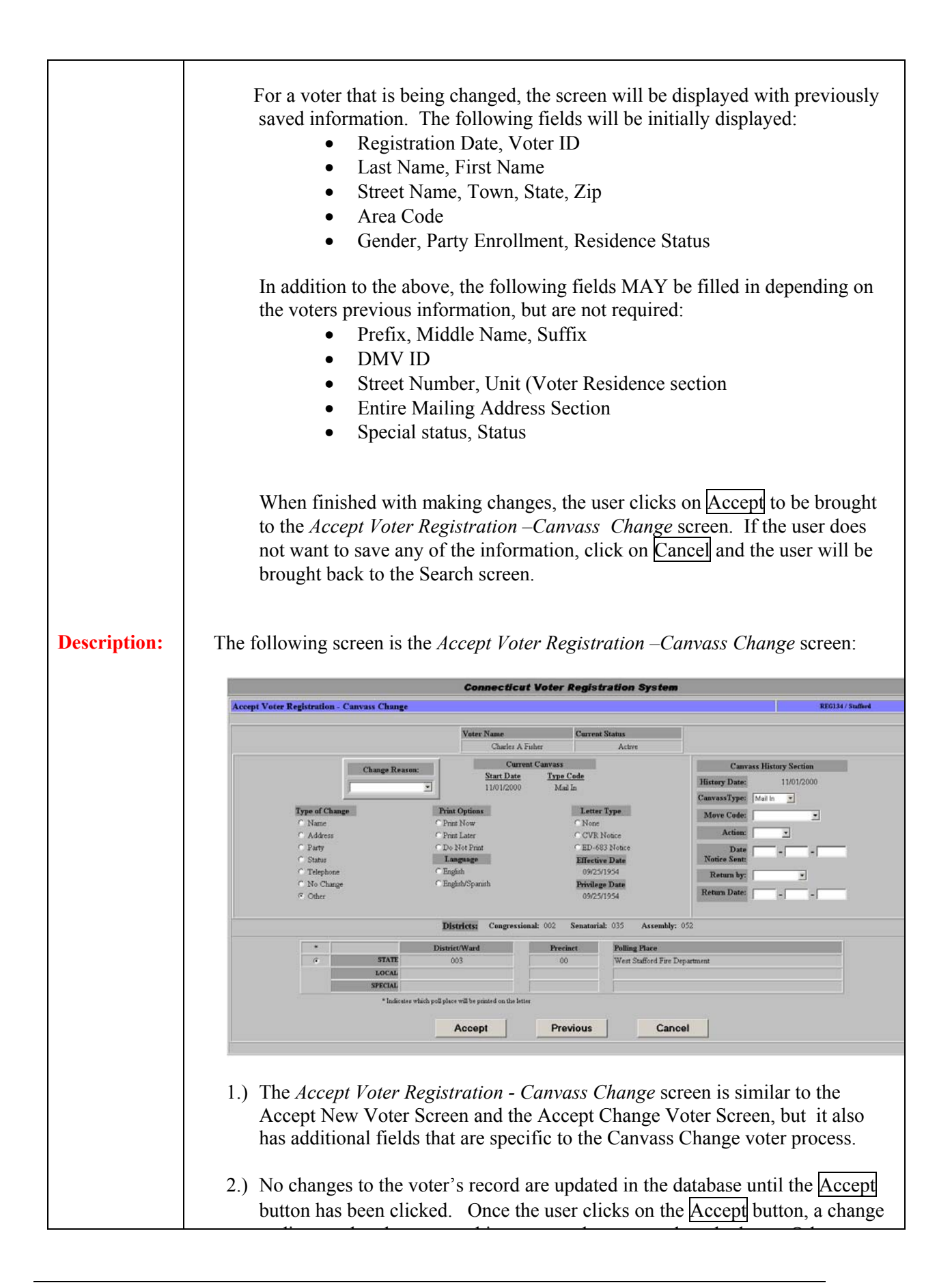

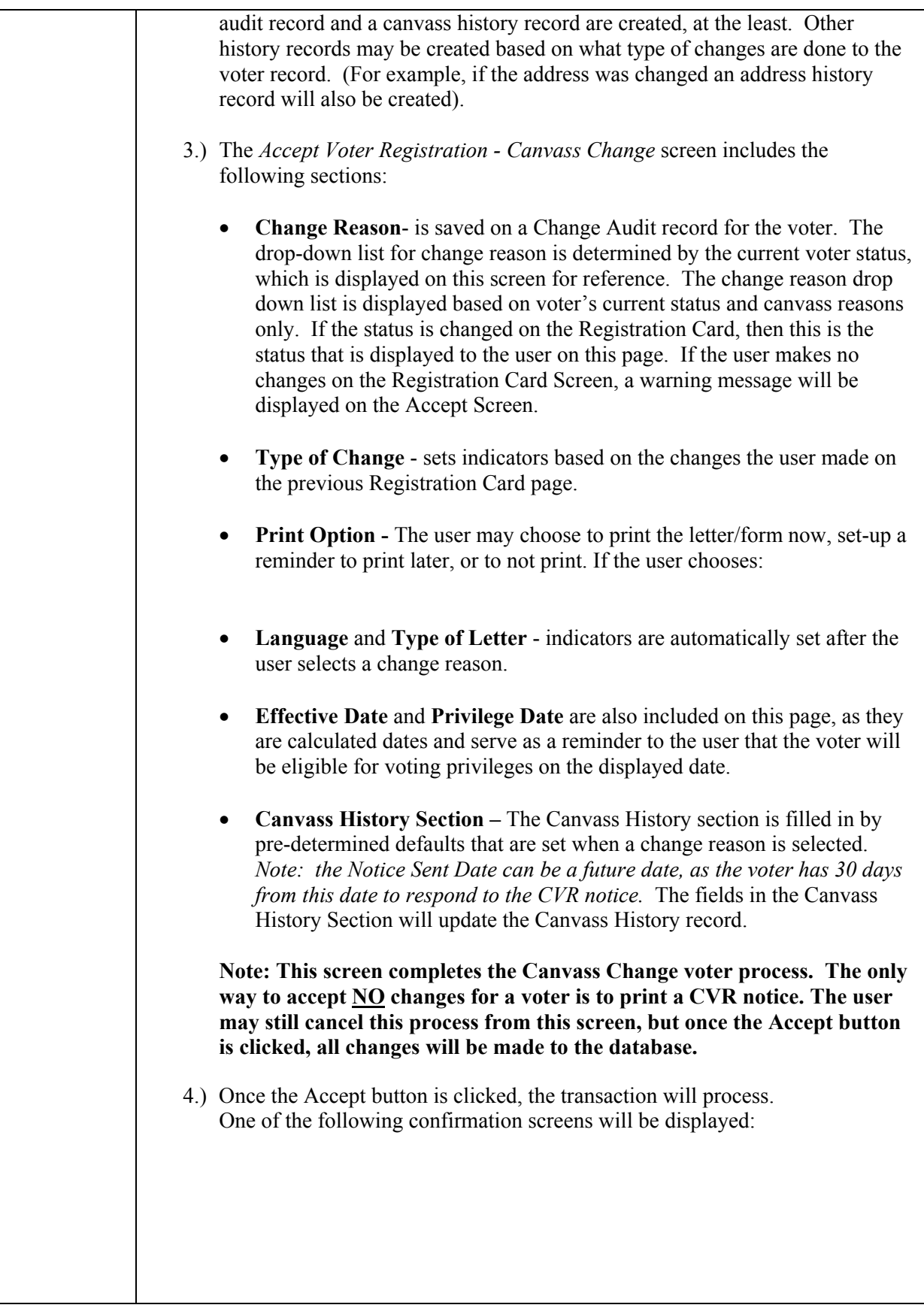

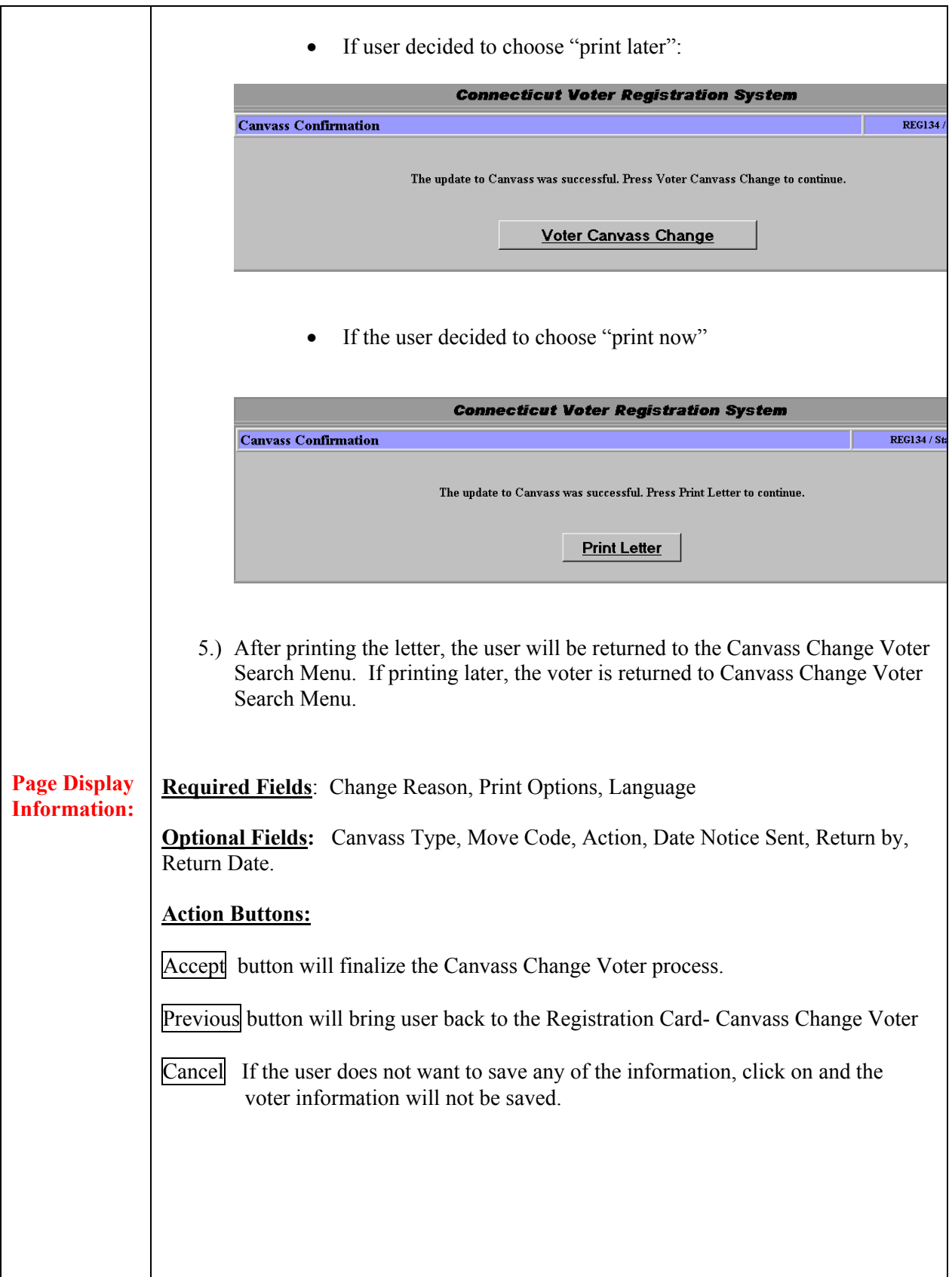

## **Field Details (Select Voter – Canvass Change):**

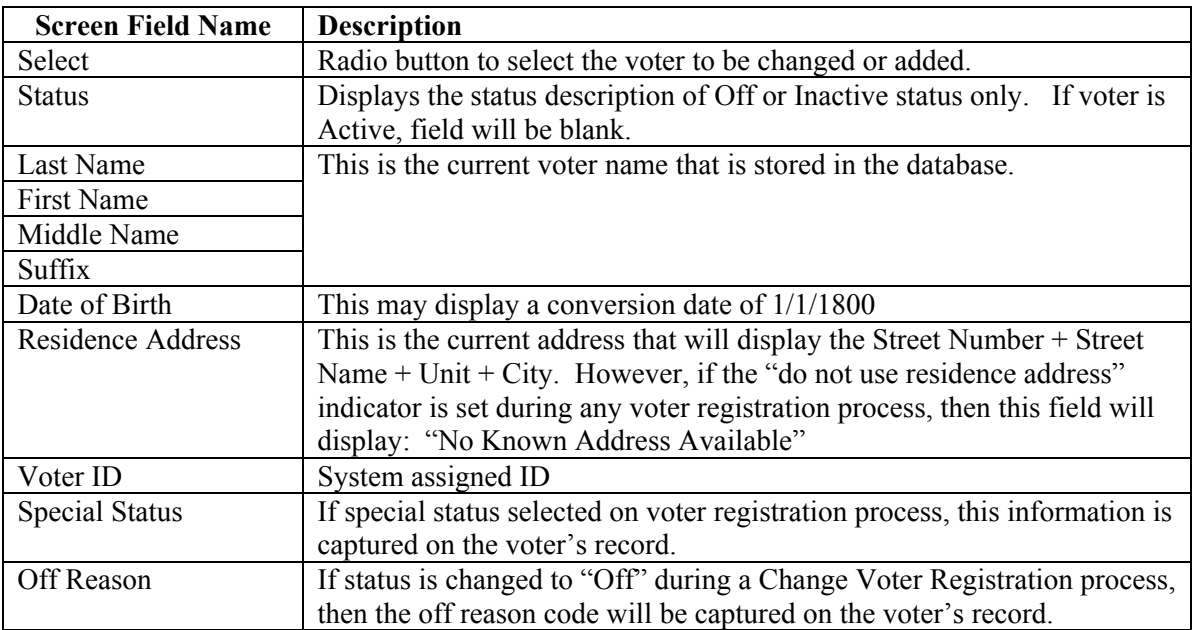

## **Field Details (Accept Voter Registration – Canvass Change)**

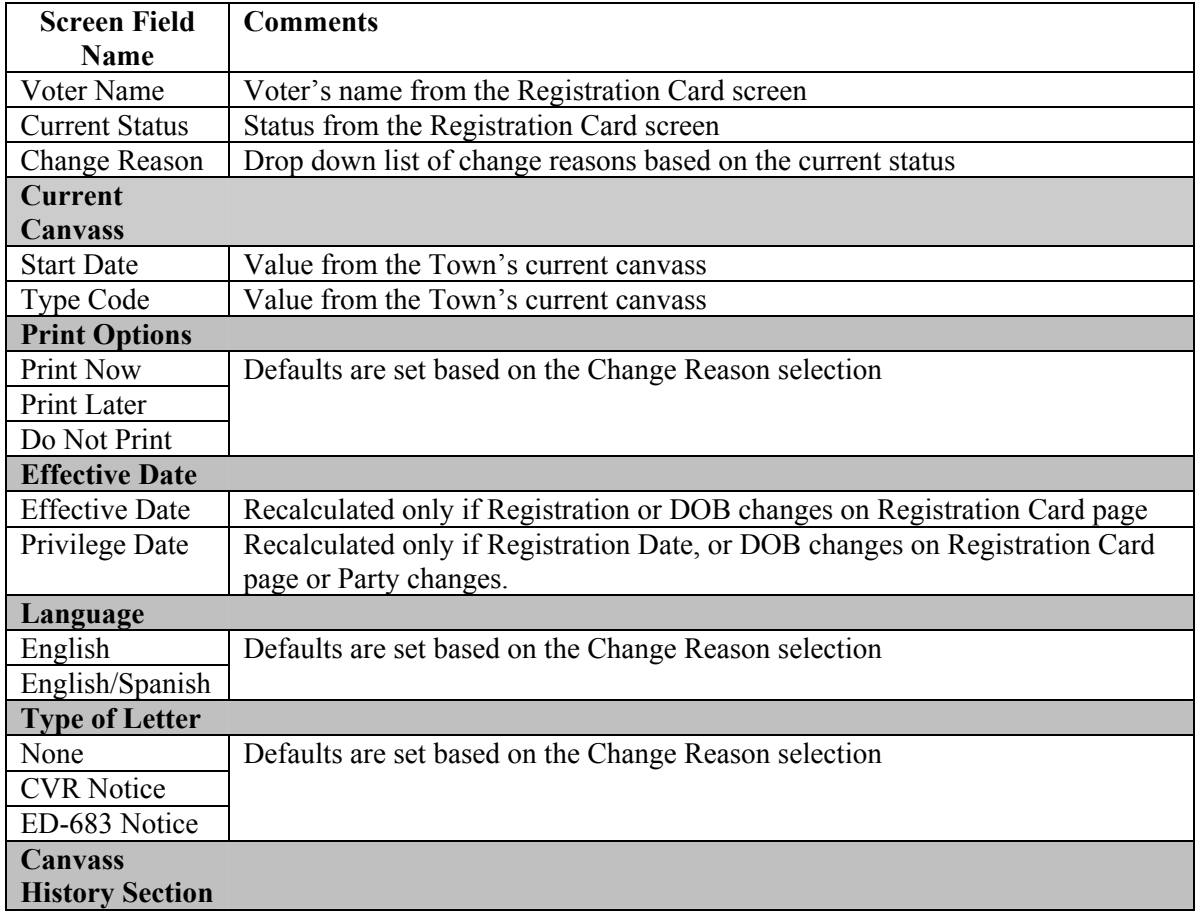

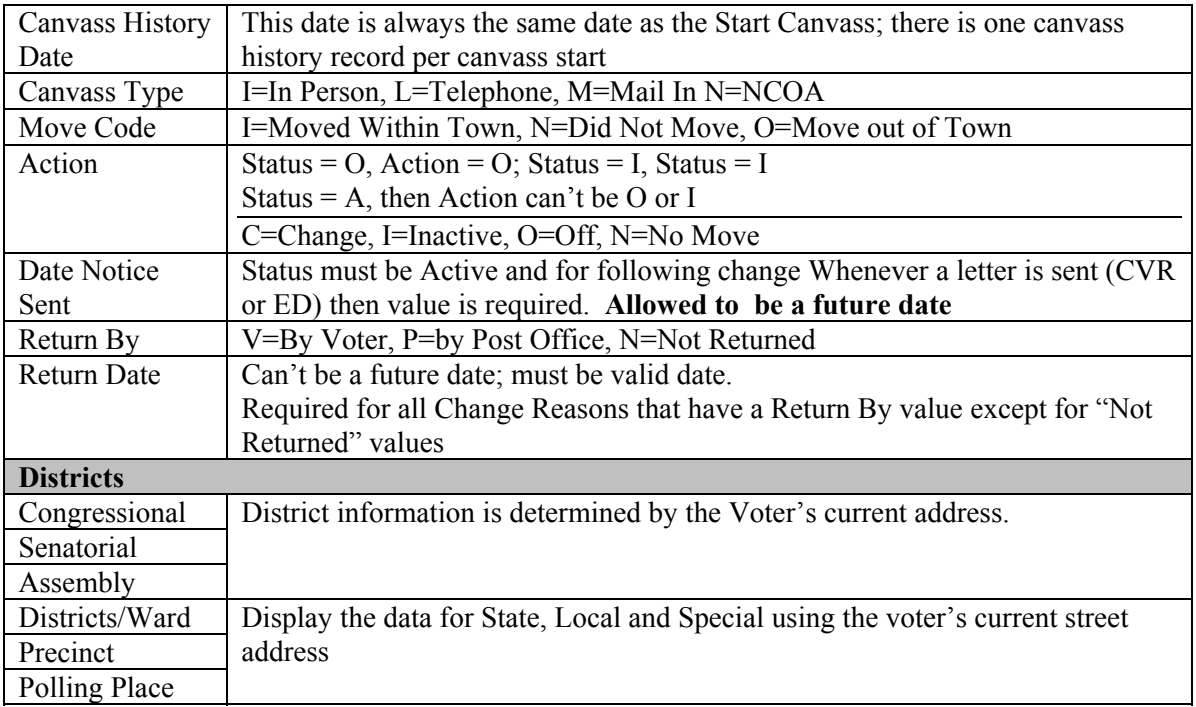

# **1.7.3 Canvass Voter History**

**Summary:** The *Activities – Canvass Voter History* option is used to correct canvass histories. Canvass histories are initially created from the *Canvass Voter Change* option. During the Canvassing process, if follow up letters are sent (CVR or ED letters), then multiple canvass history requests can potentially be submitted for the current canvass; however only the last current canvass history record is saved. There is a limit of 2 Canvass History records that can be saved in the system for each voter via the *Canvass Voter History* option or from the *Canvass Voter Change* option.

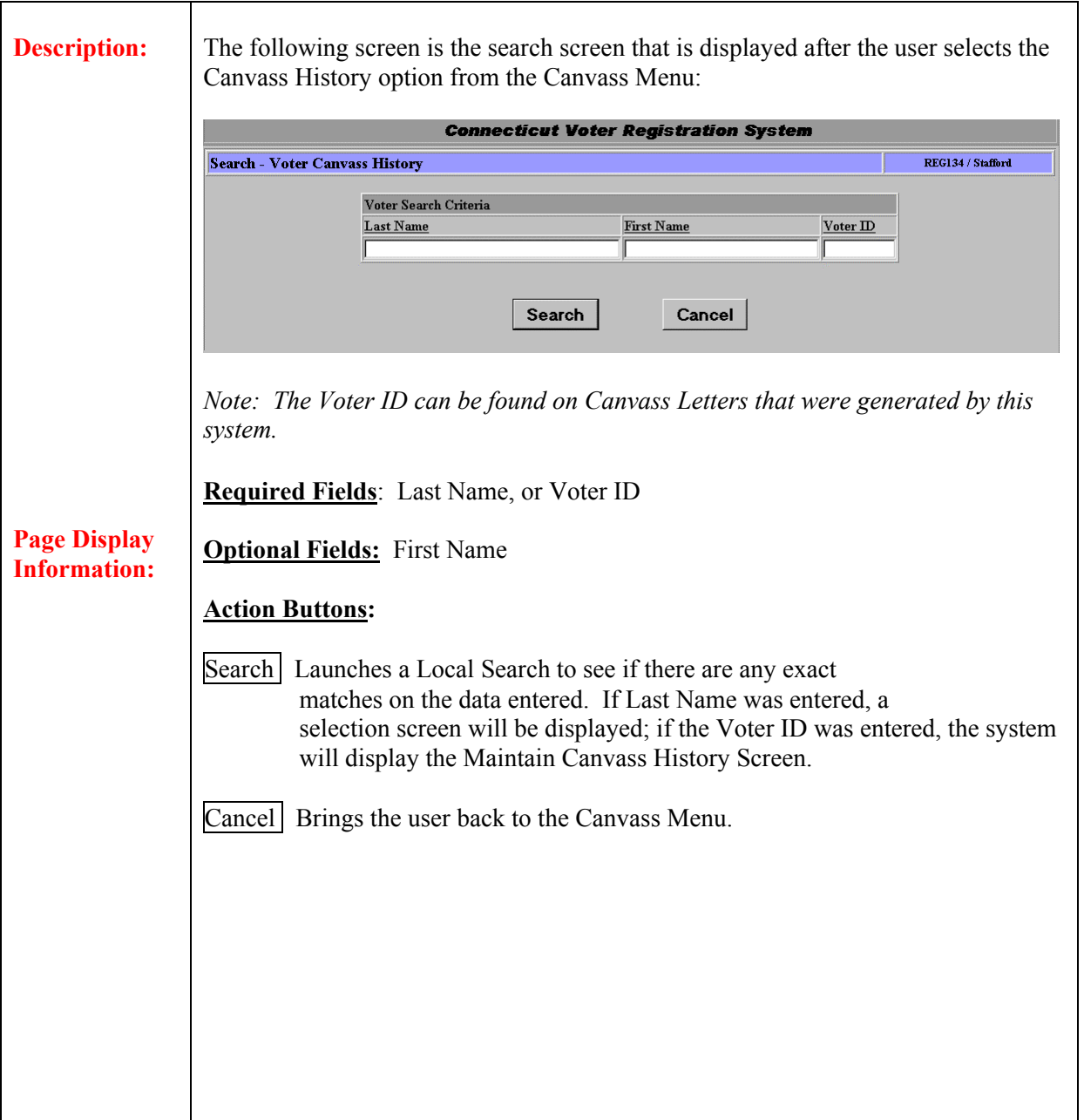

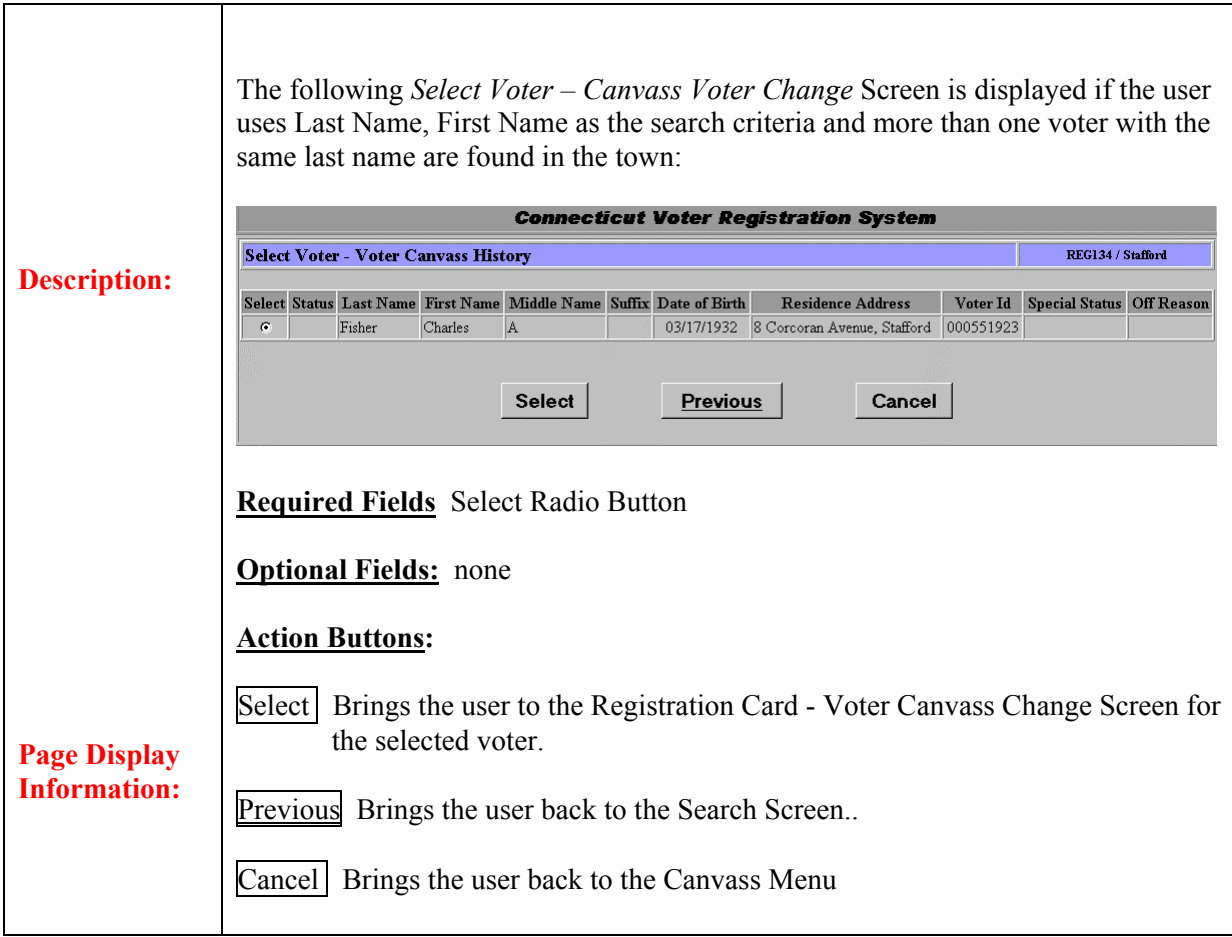

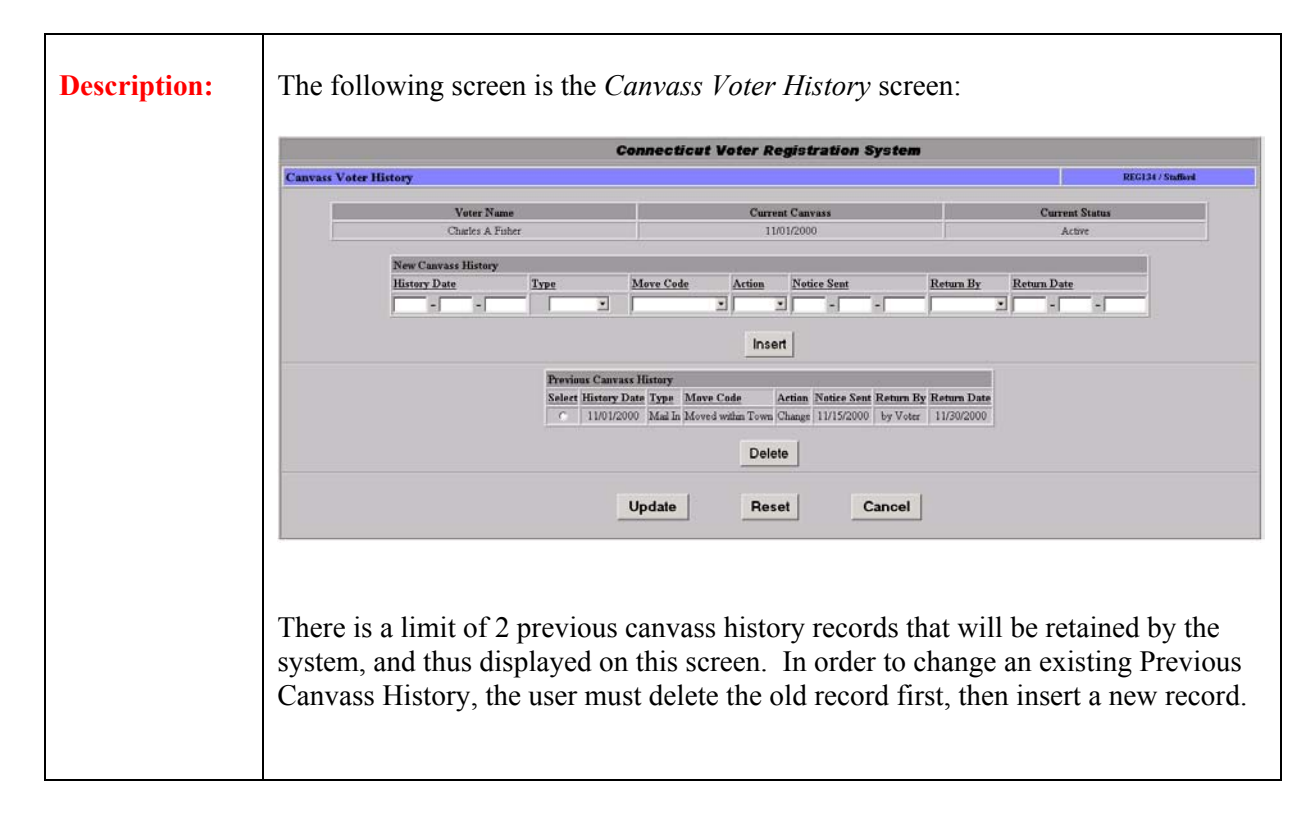

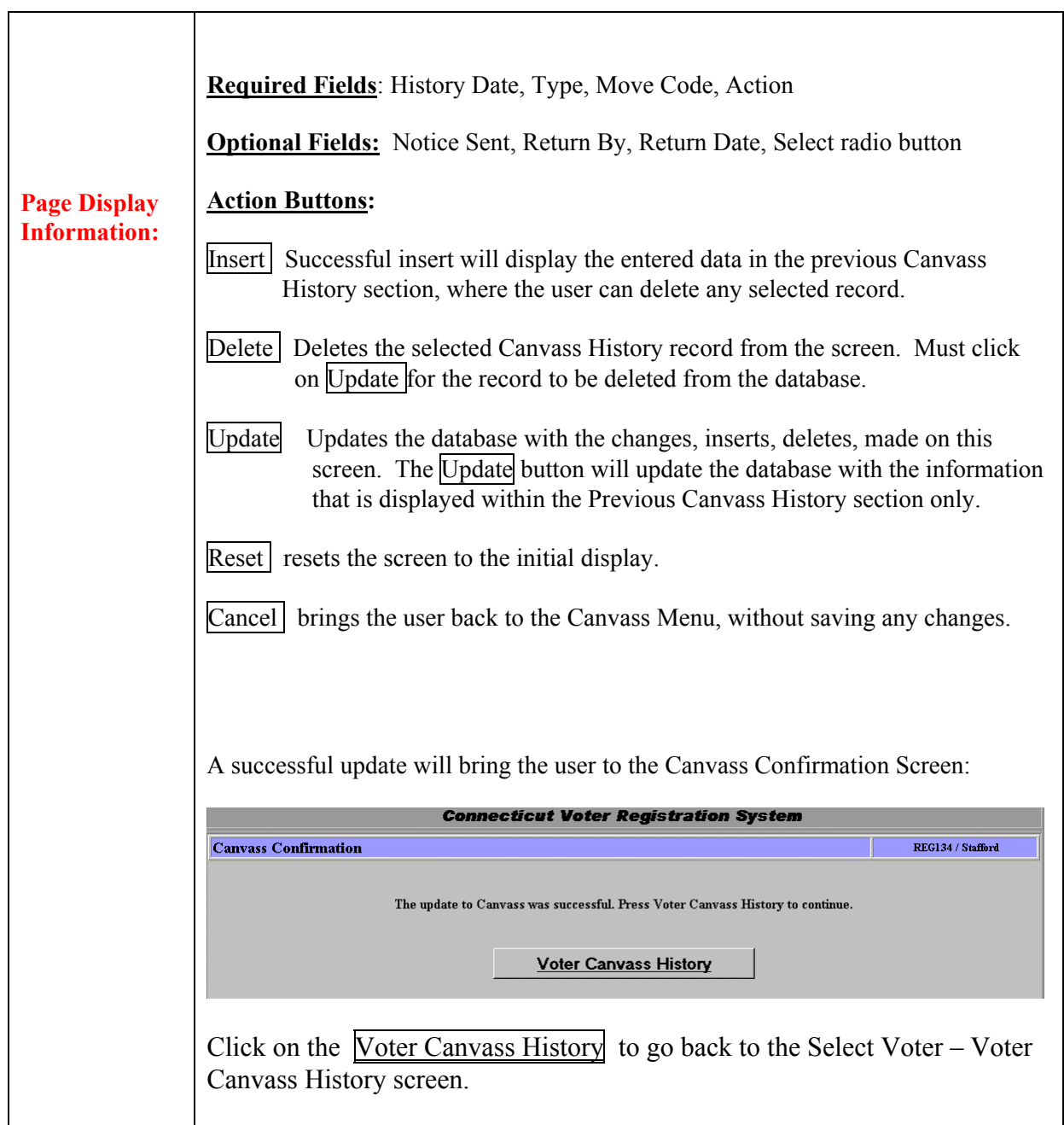

## **Field Details (Canvass Voter History):**

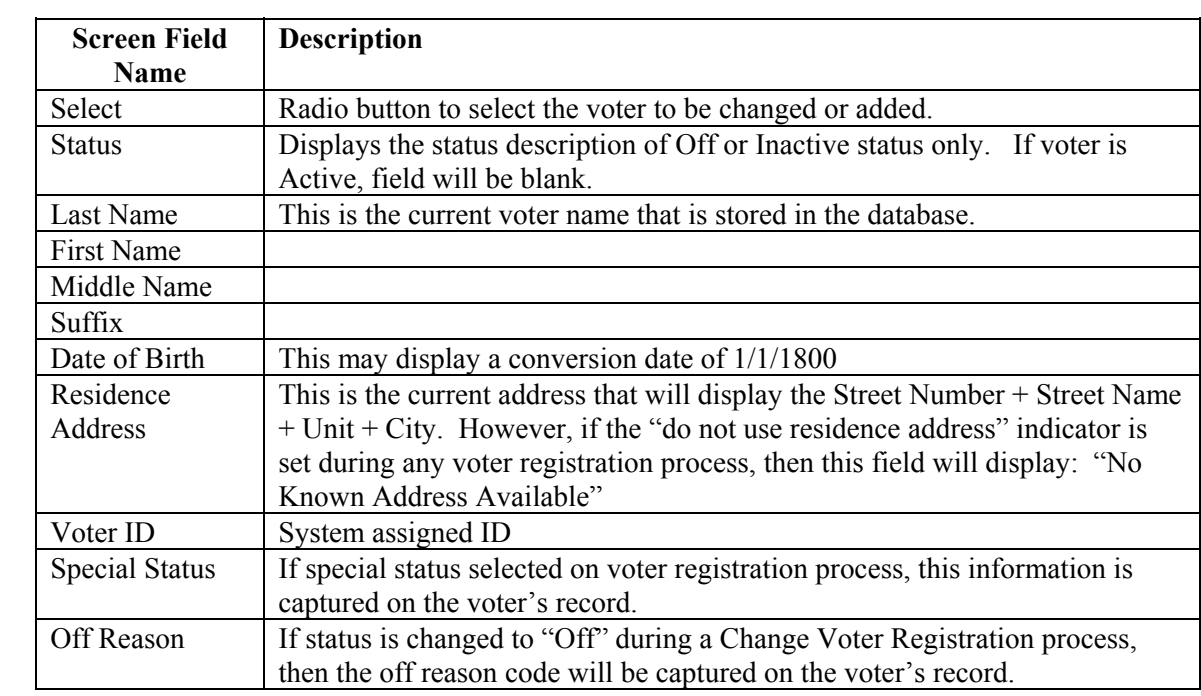

## **Field Details (Canvass Voter History):**

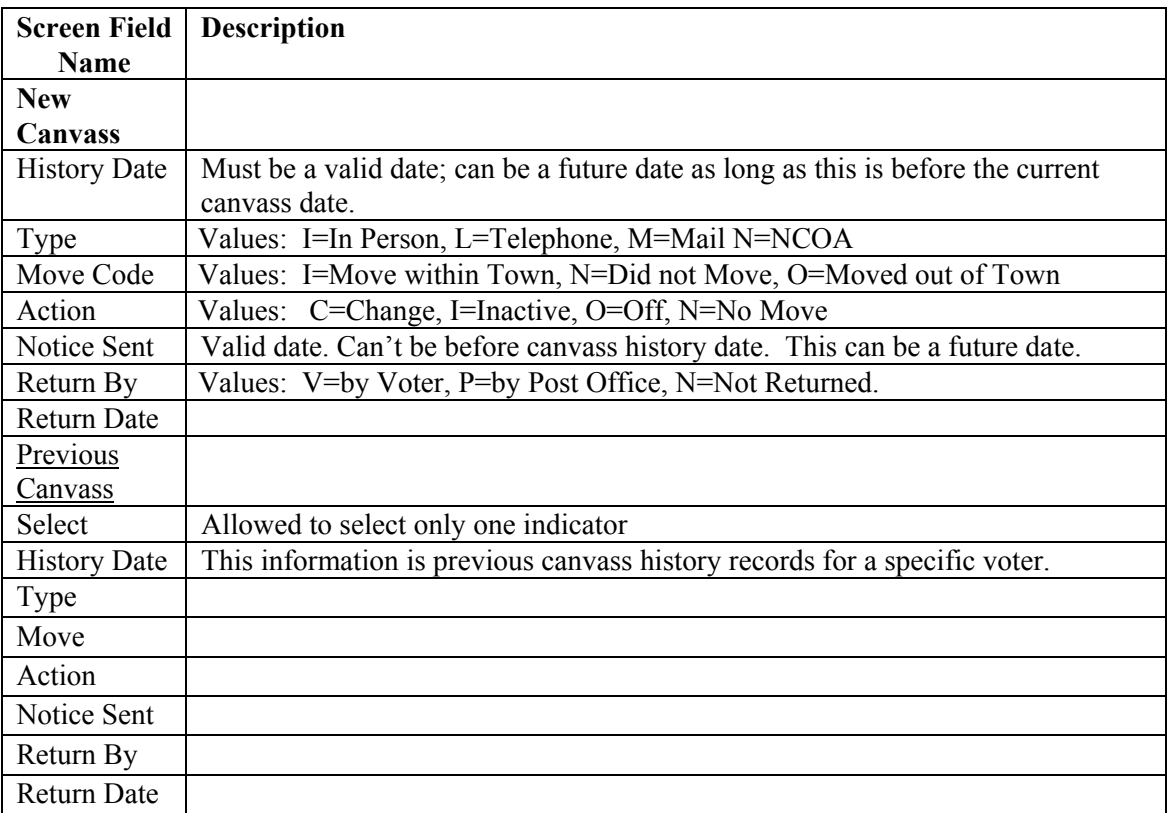

# **1.7.4 Canvass History Report**

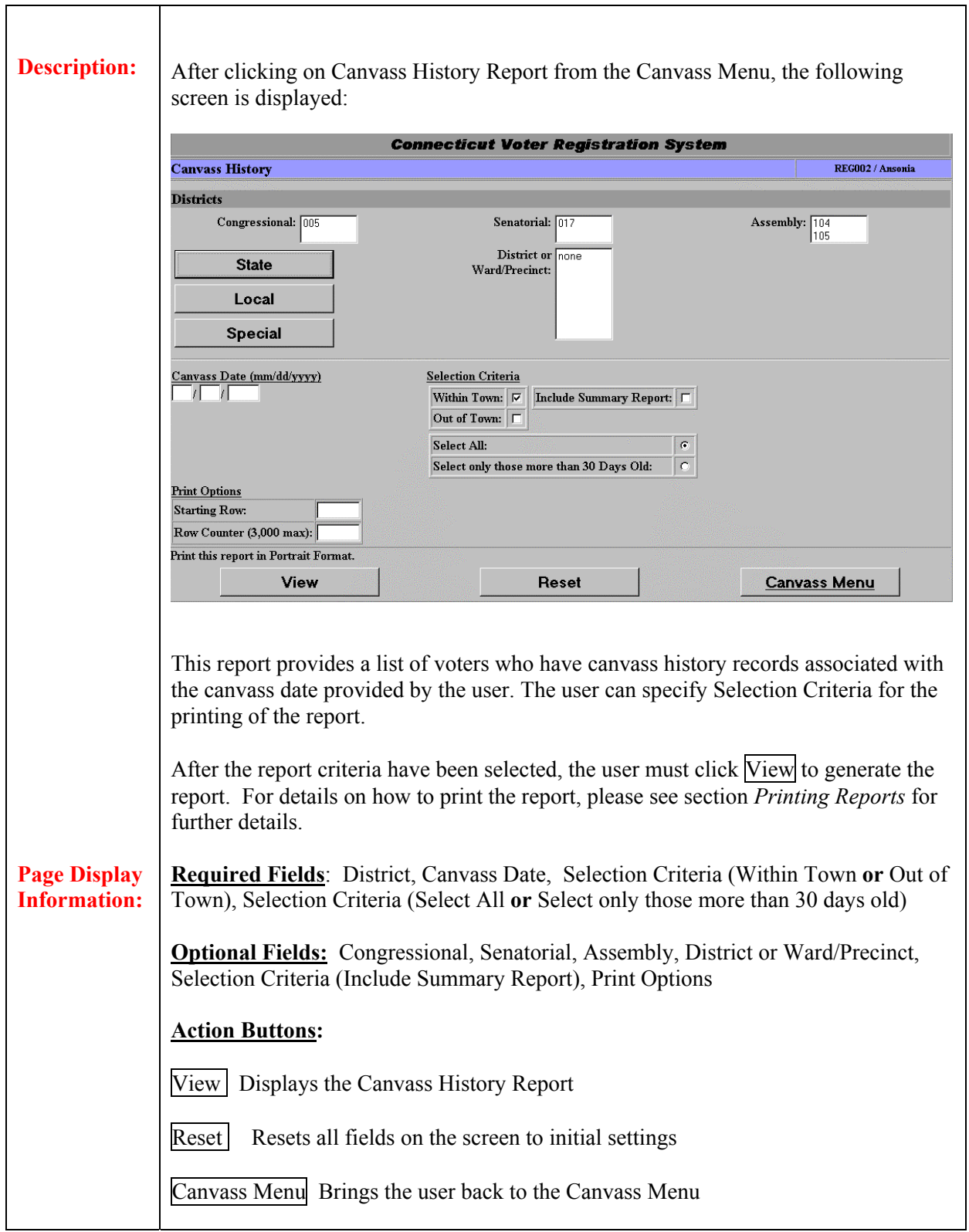

## **Field Description:**

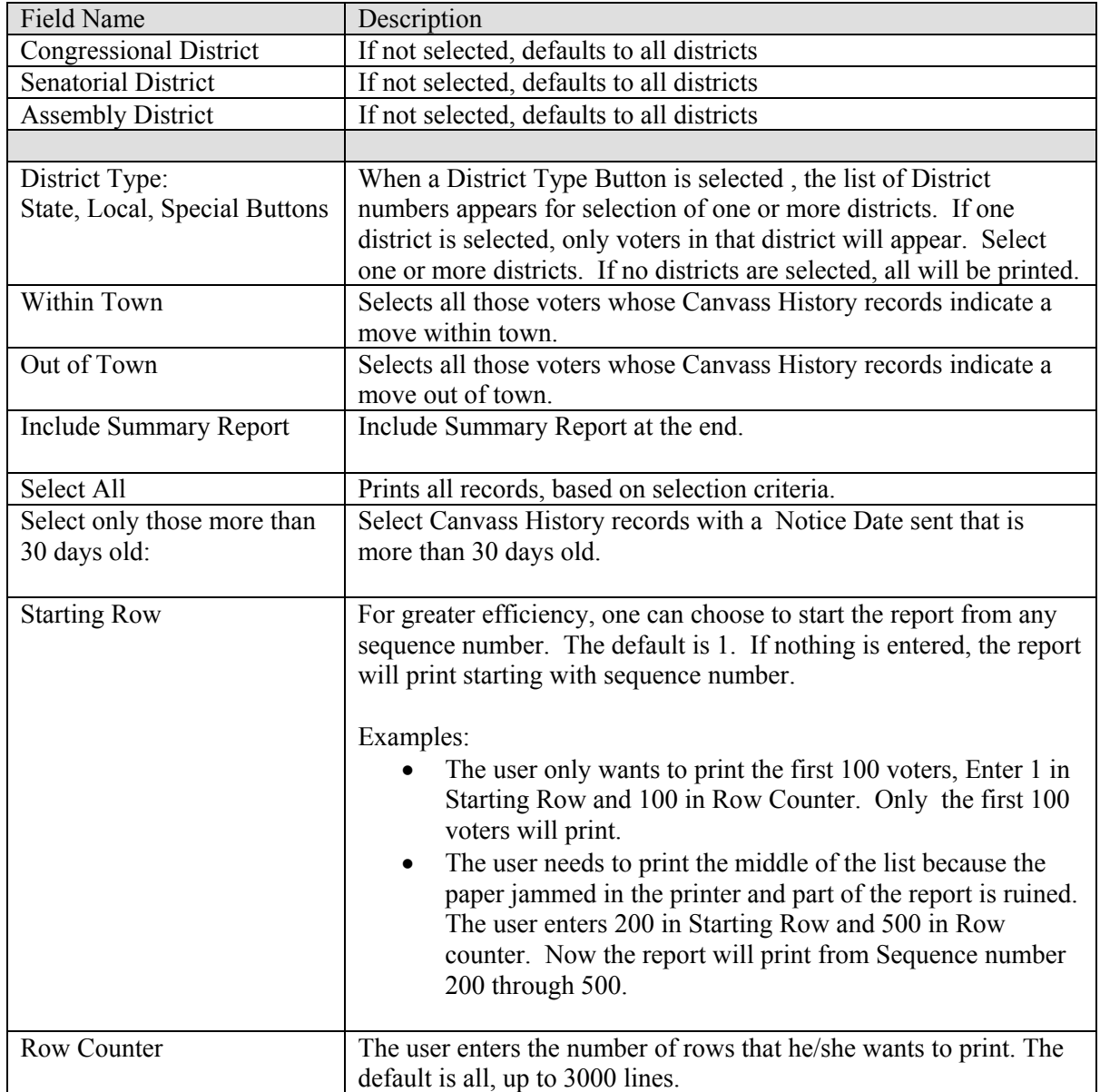

# **1.7.5 Canvass General Information**

Canvassing of voter's residence address is a process that is completed once a year by each Voters of Registrars office. The canvass process is mandated as per General Statues of Connecticut Section 9-32 that between January  $1<sup>st</sup>$  and May  $1<sup>st</sup>$  annually, a complete canvass is to be made of each residence located on each street, avenue or road within a municipality for the purpose of ascertaining the name of any elector formerly residing at the stated address. Note that no canvass needs to be conducted by the registrars in a town, which holds its regular municipal election on the first Monday of May in odd-numbered years.

Several techniques are utilized in order to retrieve this information from the voting population. These include the following methods:

- Mailing out canvass letters directly from the Voters of Registrar's office
- Calling a voter and obtaining information over the telephone
- Allowing a  $3^{rd}$  party agency to conduct a National Change of Address (NCOA) and then submitting the list of changes to the Voters of Registrar's office for processing.
- Obtaining this information from the voter in person or by a site visit.

Although the methods for obtaining information may vary, the content of the requested information includes the following questions:

- *1. [ ] My residence is at the address shown above (as per the letter)*
- 2. *[] I have moved. The address of my new residence is:*
- *3. [ ] I am in the military service.*
- 4. *[ ] My name has been changed to: \_\_\_\_\_\_\_\_\_\_*

The method used to initiate the canvassing process will determine which instructions are to be used when processing a canvassing request. Below is a brief summary of each type of canvassing method.

### Canvass By Mail

- 1. Start Canvass with canvass type = "mail in"
- 2. Canvass letters are generated from the Voter's of Registrar's office (via the Voter Registration system)
- 3. Canvass letters are mailed to each voter
- 4. Returned Canvass letters are due back within 30 days
- 5. Process all "returned" canvass letters using the Canvass by Mail instructions
- 6. Generate a Canvass History Report to verify all "unreturned" canvass letters and process using the Canvass by Mail instructions.

### Canvass By NCOA

- 1. Start Canvass with canvass type = "NCOA"
- 2. Submit request for NCOA agency by creating a disk of all pertinent voter data.
- 3. Process all voter's on the returned NCOA result list using the Canvass by NCOA instructions

### Canvass By Telephone / In-Person/Site Visit

1. Process telephone canvass information using the Canvass by Telephone/In-Person instructions

### **Canvass Instructions**

Although there are different methods to initiate the yearly canvass, processing the returned information is centralized within the *"Canvass Voter Change*" option located on the Activities -- Canvass submenu*.* Depending on the received information, the user may need to generate additional letters, and/or access the screen several times before the voter has been thoroughly updated. For detail information see the *Voter Registration – Canvass Change Voter* documentation, as well as, *Canvass Accept* page documentation.

Below is a summary of terminology used during the Canvassing of voter's residence processing.

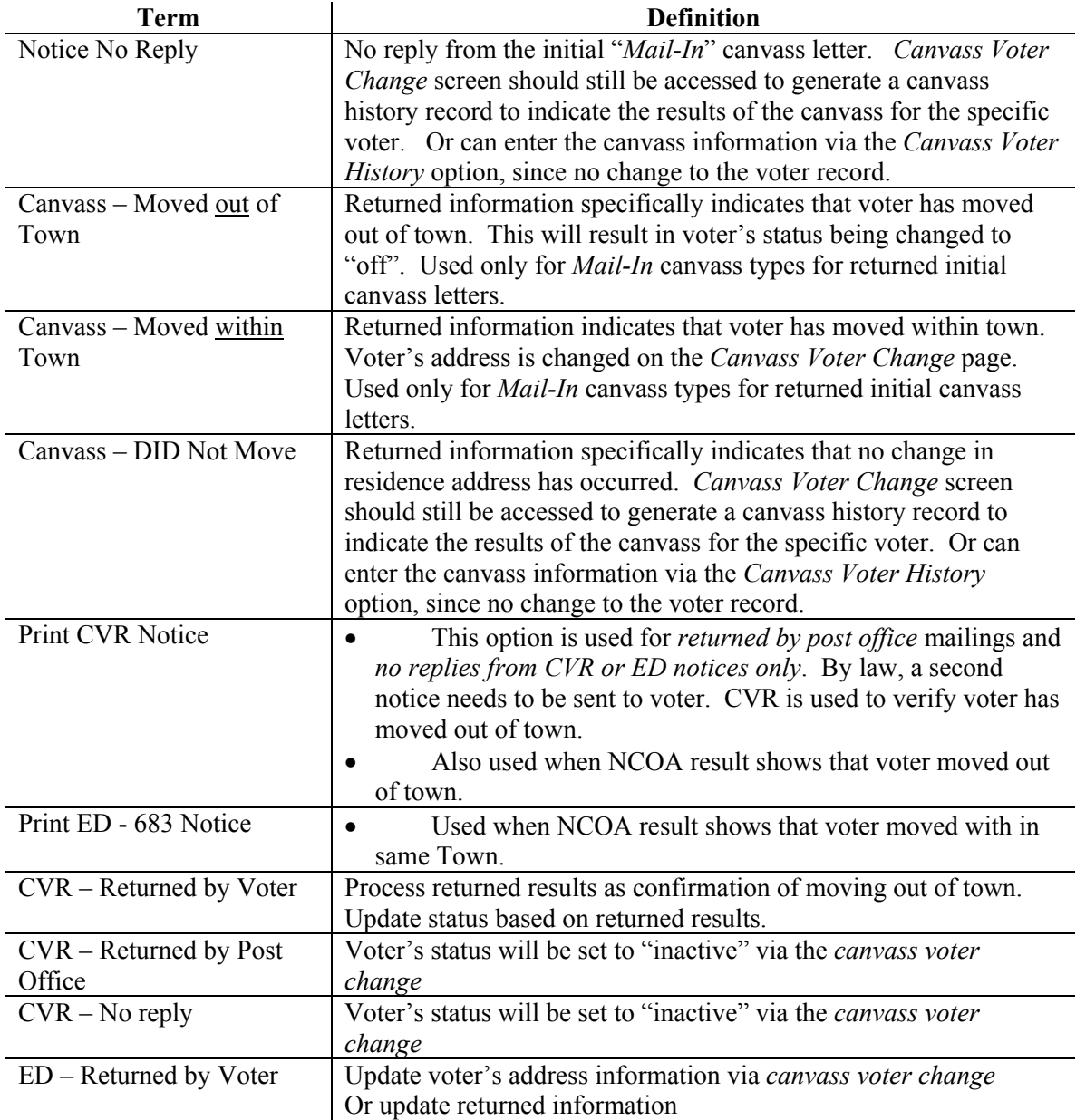

### **Canvass Processing Terminology**

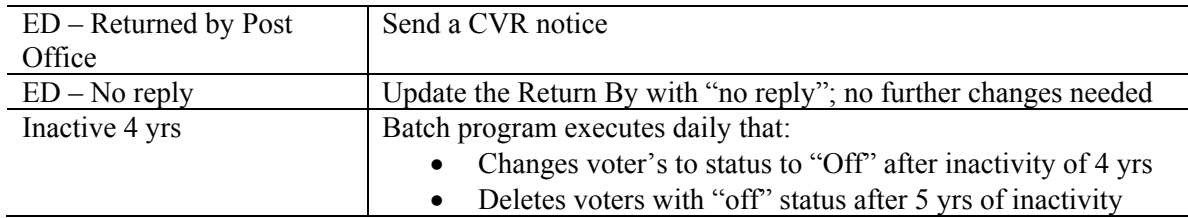

### **Canvass By Mail Instructions**

### **1. Start Canvass / Print Letters**

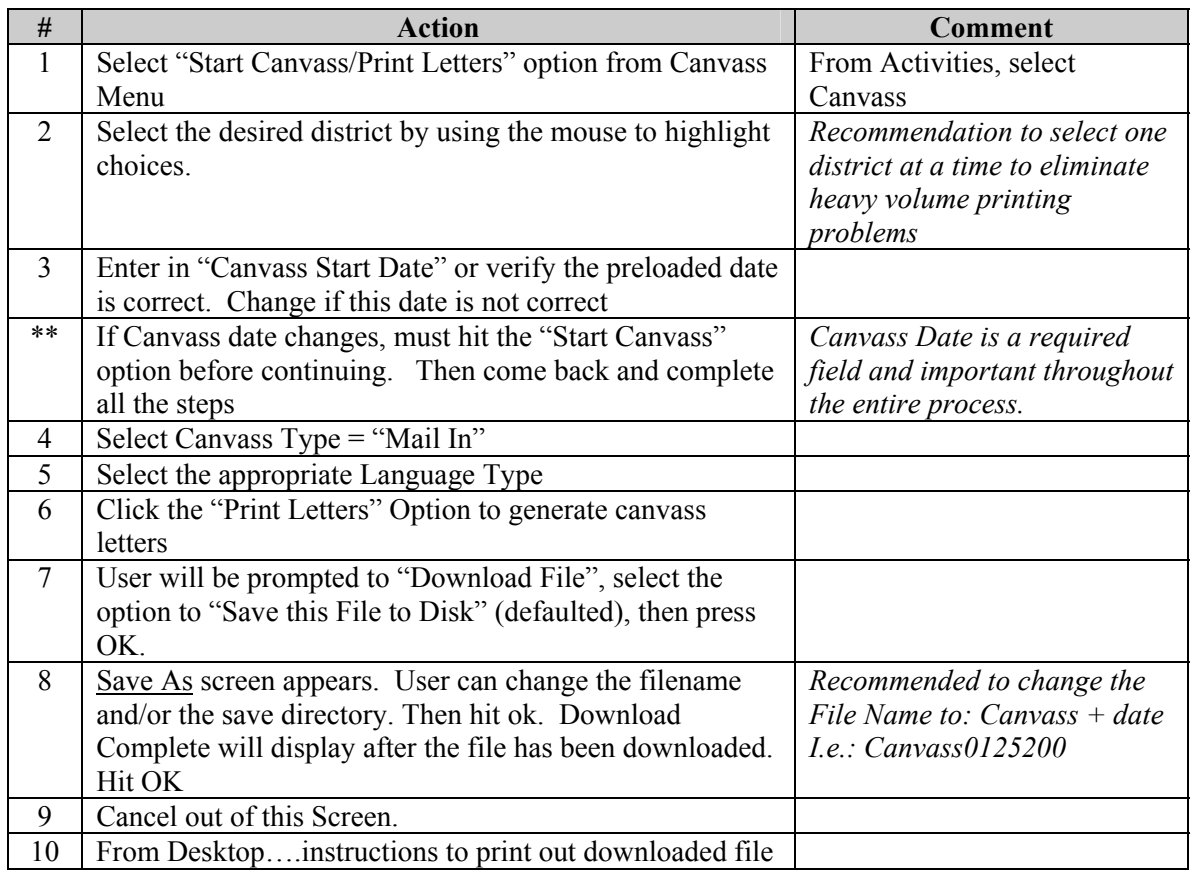

## **2. Print Report List**

Recommendation is to print an Alpha Voter List or Official Voter List in order to check off the voters who still live at the same address. Note, that the Phone list does not show unit#.

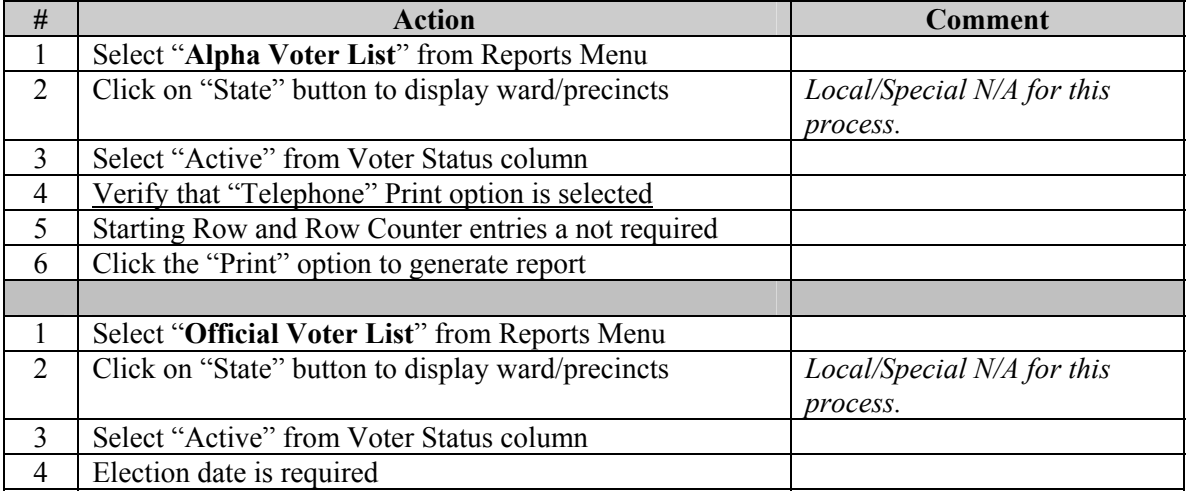

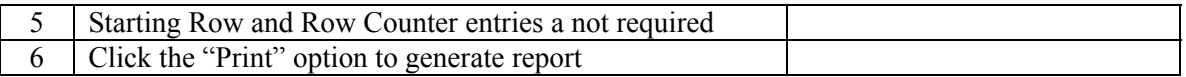

### **3. Returned Canvass Letters**

Canvass letters can be returned by the "Post Office" or by the "voter". This section will provide instructions for processing all returned canvass letters.

### *a. Returned by Post Office as "undeliverable"*

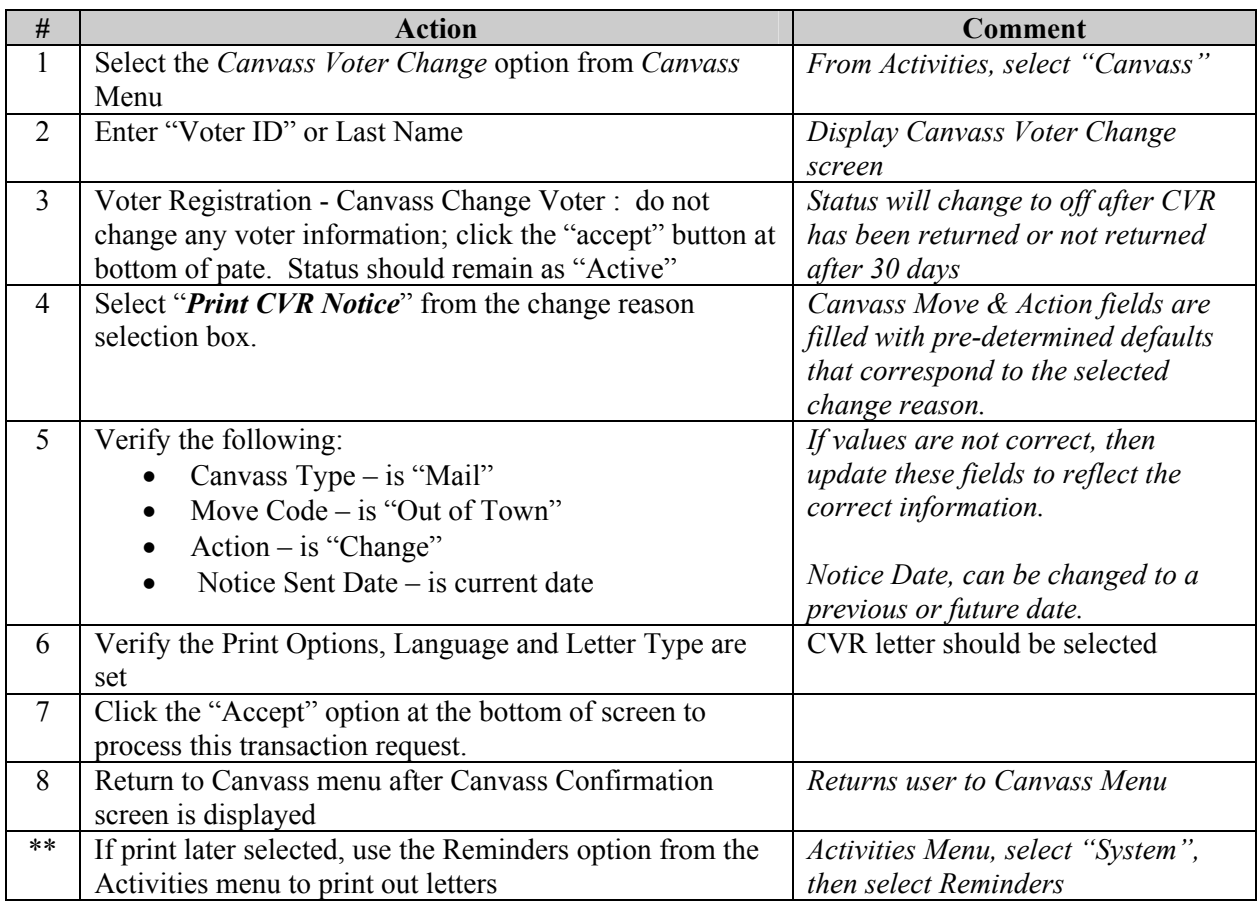

*\*\* Include a postage-paid envelope.* 

*\*\* Part A of the CVR no longer prints. You will have the electronic record and the canvass list as your office record. This way you will only have to fold a two-part CVR to mail (Now labeled A & B). The English & Spanish forms will print on 2 pages. There is a workaround procedure to allow you to print just one page and then copy the Spanish form on the back of that page.* 

### **Printed CVR Letter**

After letter is printed (either by Print Now or Later option), the address on the letter for the voter may be blank. There are two reasons why a blank address line would not print on a CVR letter.

If the initial voter's registration selected the "do not use residence address" indicator, then by law the voter's address can't be printed on any letter or report. In this case, the

- user will need to obtain the voter's current address from the *Change Voter Registration* screen. And then manually write in the address on the printed letter*. Inquiry – View Voter Registration* page will display "no known address" if the indicator has been set.
- If a mailing address exists (and the "do not use residence flag" is NOT set), the system will print out the letter with a blank address line so that the user can manually write in the mailing address. By law, CVR notice, must be sent to the voter's current residence; therefore, the mailing address needs to be manually written into the address line of the printed letter.

Use the Inquiries, Voter Registration option to view voter's information. And obtain the voter's mailing address from this screen.

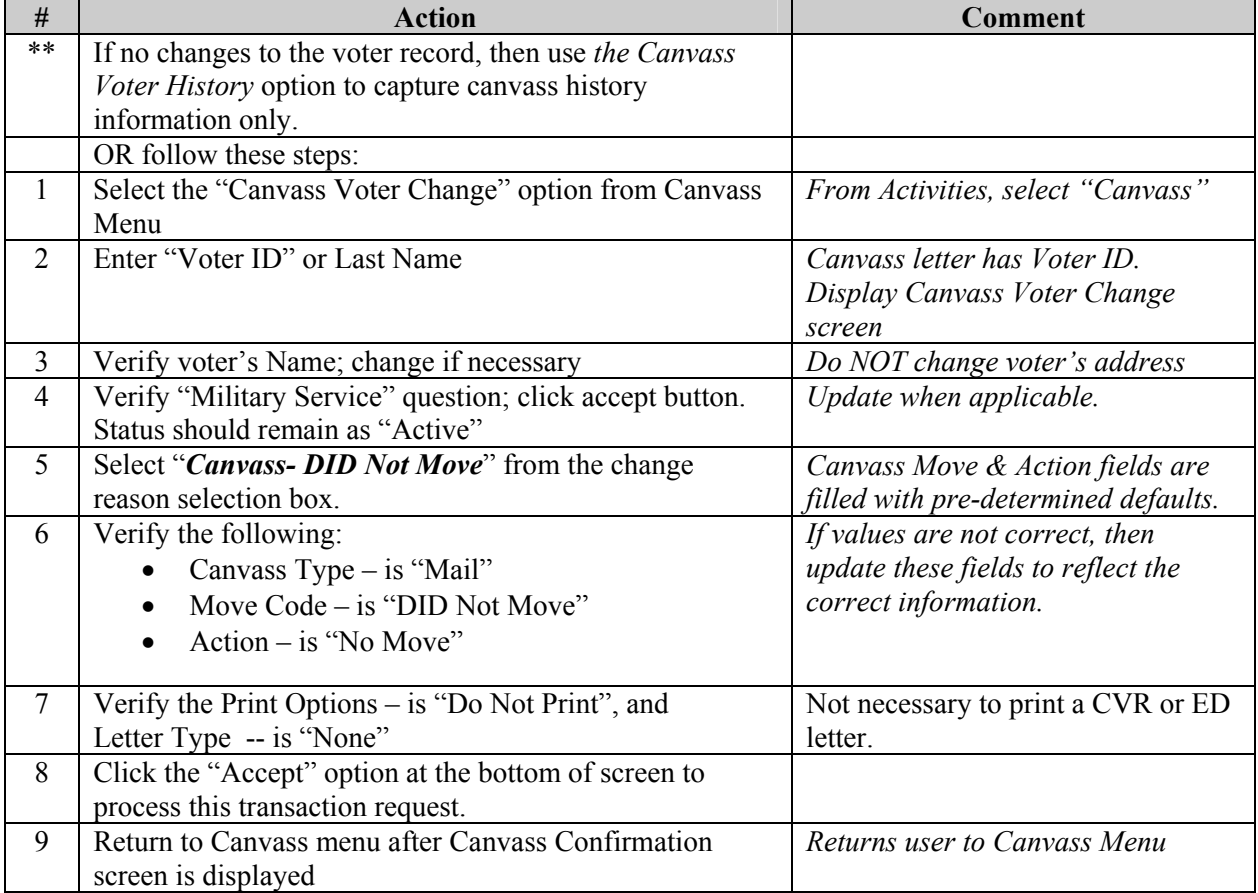

### *a. Canvass Letter Returned by Voter – current address has not changed -- Manually check off voter from printed report list*

Notes:

• Use the Official Voter list or Alpha Voter list report to manually check off the voter if no address change has been made.

- Even though voter may not have changed address, other information may have changed. Thus, make appropriate changes on the *Canvass Voter Change* screen.
- If no changes are necessary, then complete the Canvass Voter History screen in order to capture current canvass history record for the voter within the system.

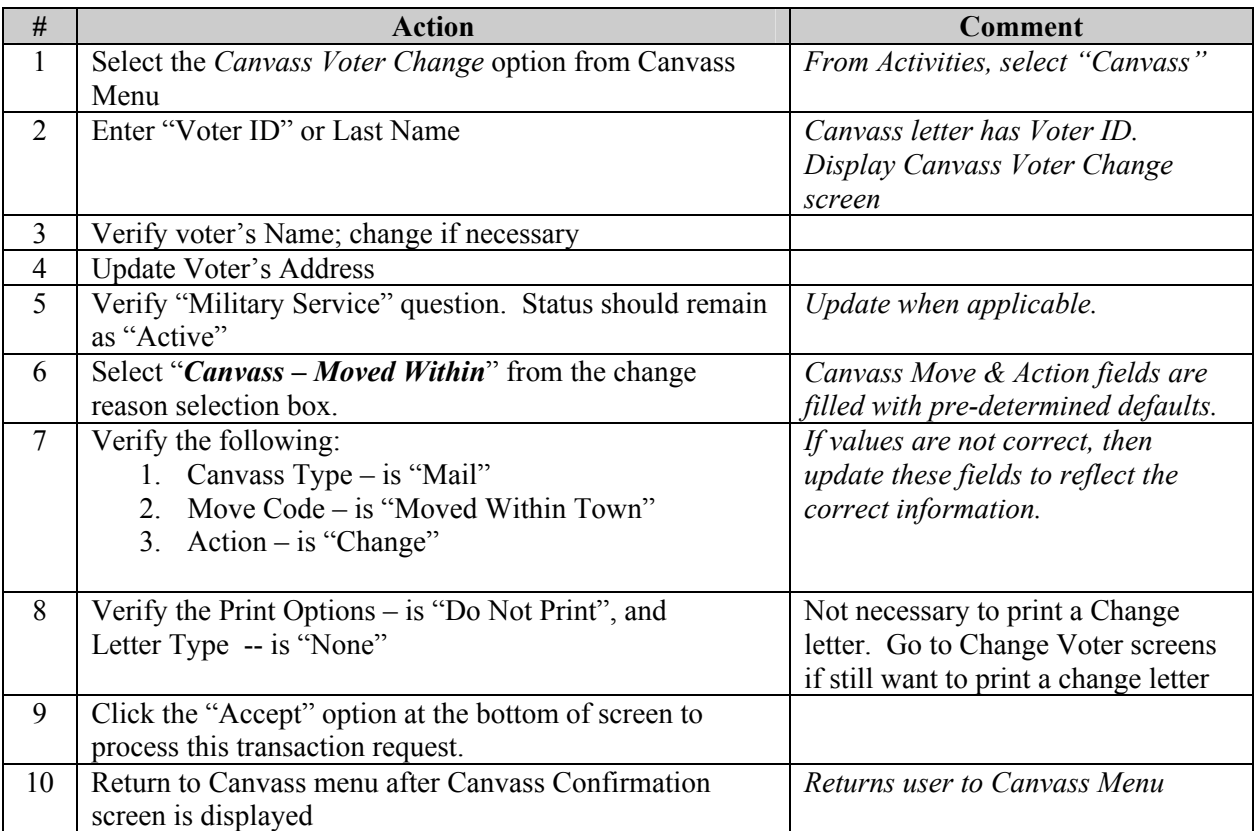

### *b. Canvass Letter Returned by Voter – Moved within Town*

### *c. Canvass Letter Returned by Voter – Moved out of Town*

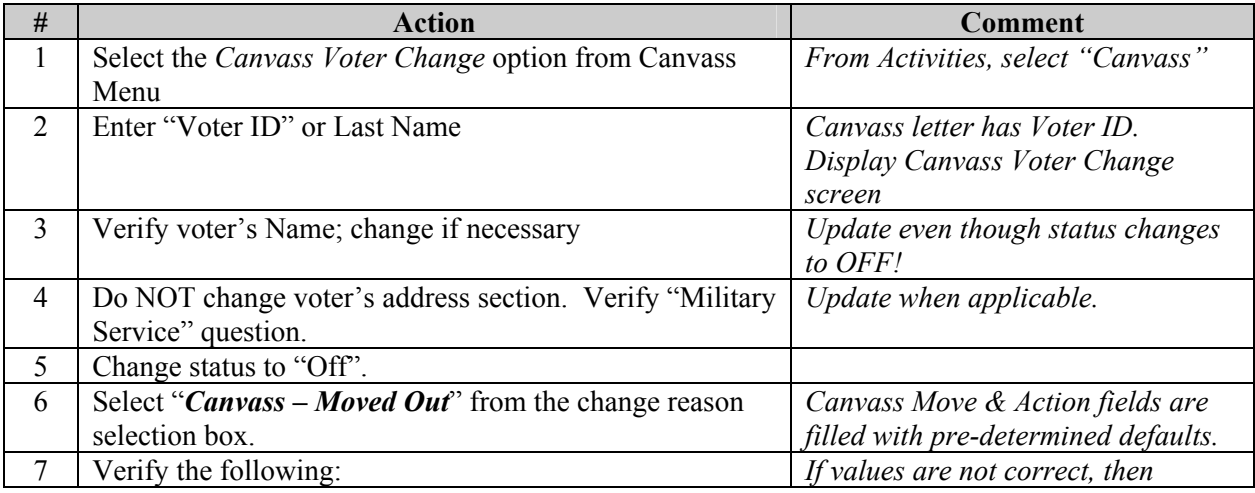
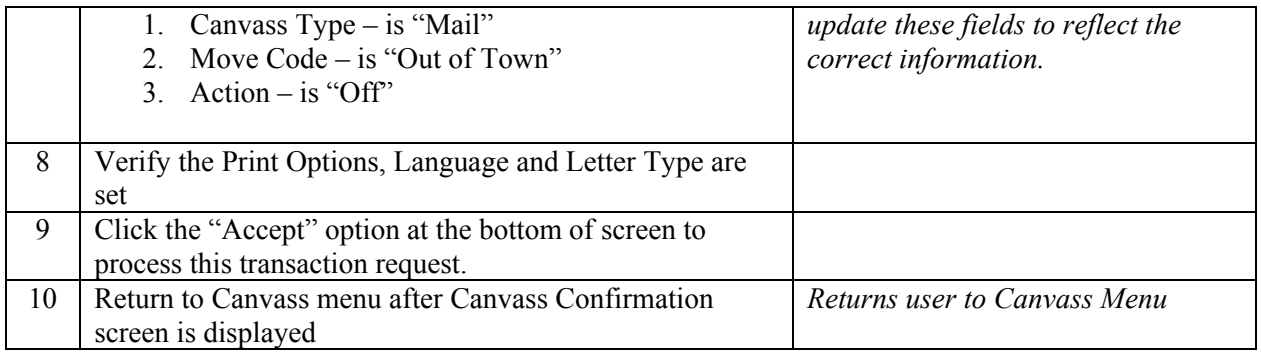

#### **2. Canvass Letters NOT returned**

If a canvass letter is not returned by voter or by Post Office (as undeliverable), then Secretary of State procedures dictates that a second notice be mailed to the voter before any further action is taken. This second notice is a CVR letter type that alerts the voter that their name will be removed from the active voting list after four years if no reply is received. Once the CVR has been sent, any returned CVRs should be processed using the CVR instructions.

#### *a. Unreturned Canvass Letters*

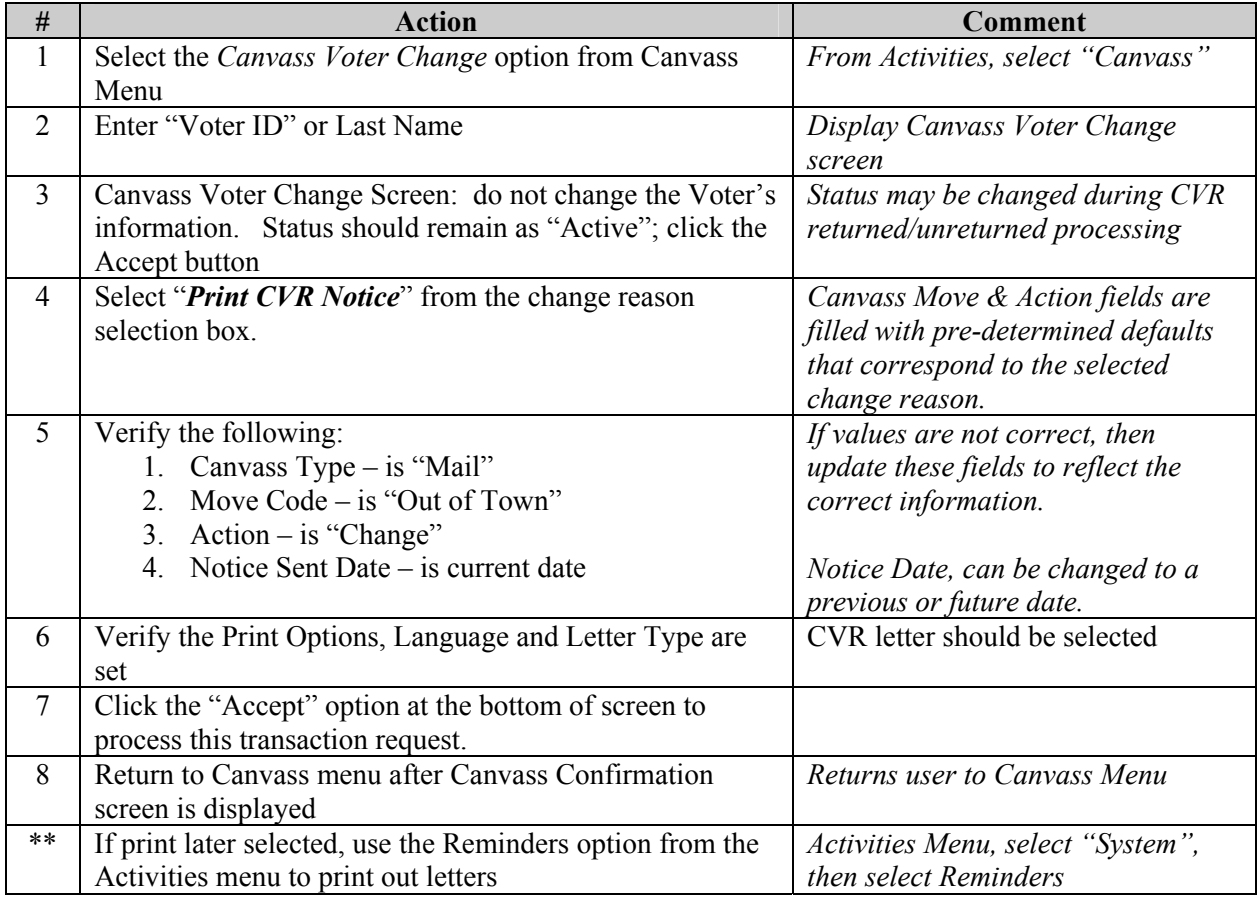

#### **Printed CVR Letter**

After letter is printed (either by Print Now or Later option), the address on the letter for the voter may be blank. There are two reasons why a blank address line would not print on a CVR letter.

- If the initial voter's registration selected the "do not use residence address" indicator, then by law the voter's address can't be printed on any letter or report. In this case, the user will need to obtain the voter's current address from the *Change Voter Registration* screen. And then manually write in the address on the printed letter*. Inquiry – View Voter Registration* page will display "no known address" if the indicator has been set.
- If a mailing address exists (and the "do not use residence flag" is NOT set), the system will print out the letter with a blank address line so that the user can manually write in the mailing address. By law, CVR notice, must be sent to the voter's current residence; therefore, the mailing address needs to be manually written into the address line of the printed letter.
	- a. Use the Inquiries, Voter Registration option to view voter's information. And obtain the voter's mailing address from this screen.

\*\* Include a postage-paid envelope.

**\*\*** Part A of the CVR no longer prints. You will have the electronic record and the canvass list as your office record. This way you will only have to fold a two-part CVR to mail (Now labeled A & B). The English & Spanish forms will print on 2 pages. There is a workaround procedure to allow you to print just one page and then copy the Spanish form on the back of that page.

#### **Canvass By NCOA Instructions**

#### 1. **Start Canvass / Print Letters**

This process will now preload all the "Canvass Voter Change" records with the Canvass Start Date and the selected Canvass Type. Otherwise, the user will have to change the Canvass Type when processing each voter.

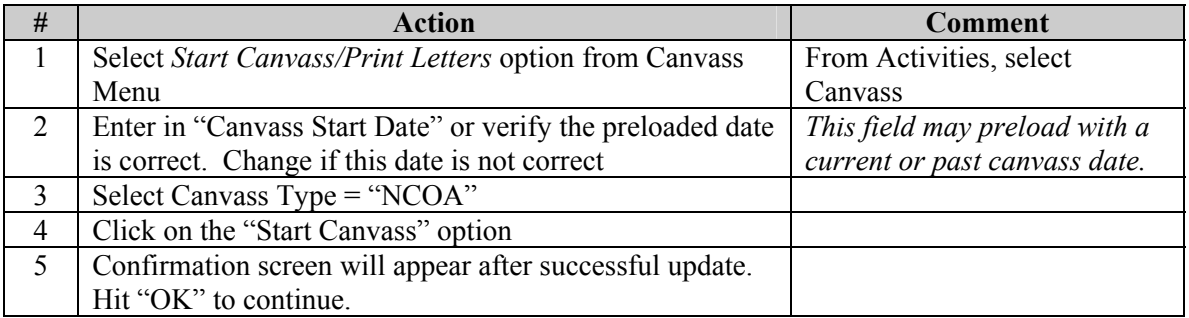

#### **2. Print Report List**

Recommendation is to print an Alpha Voter List or Official Voter List in order to check off the voters who still live at the same address. Note, that the Phone list does not show unit#.

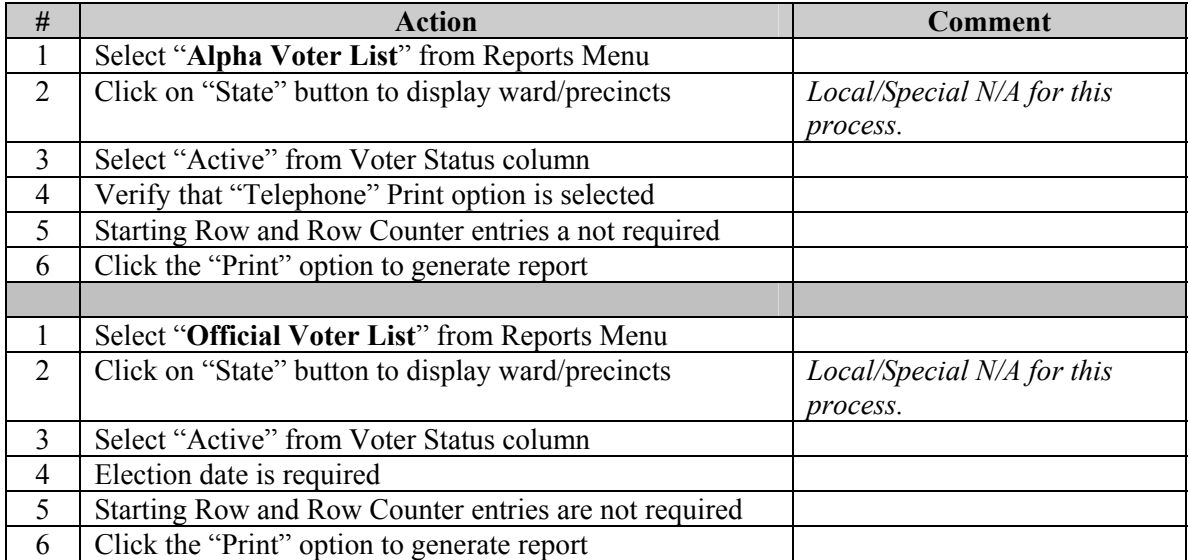

#### **3. Make Disk**

Creating a disk file is specifically for Canvass by NCOA processing. The purpose of this process is to generate a list of active voters within a specified voting district. The information is stored on a diskette that will be sent to a NCOA vendor for initial canvassing. The content of this file has comma-delimited format.

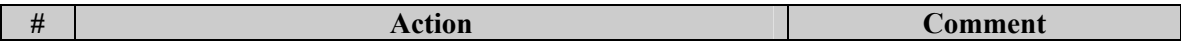

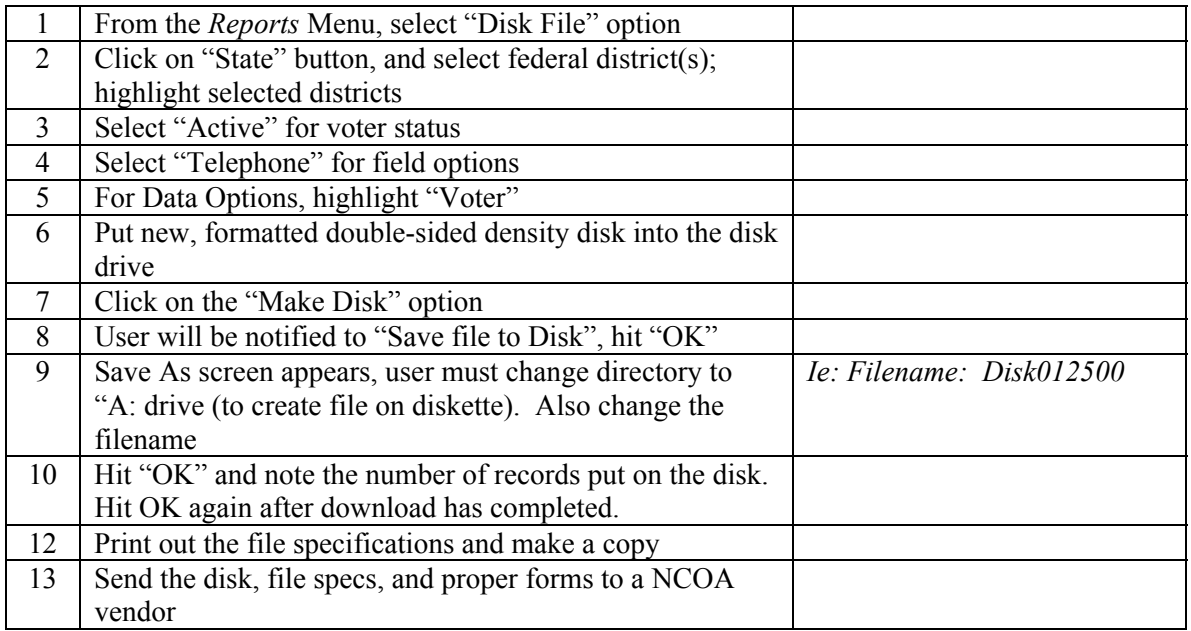

#### **Printing Instructions:**

\*\* See Disk File Printing Instructions

#### **4. Returned NCOA Results**

NCOA results will only return voter's that have changes. No replies and/or did not move results are not part of this process. Thus, the following information addresses if voter has moved either within Town or moved out of Town. Also, since NCOA obtained initial canvass information, a printed CVR or ED-683 letter will always be printed to verify changed address information**.** 

## *a. V***oter has moved within Town***"*

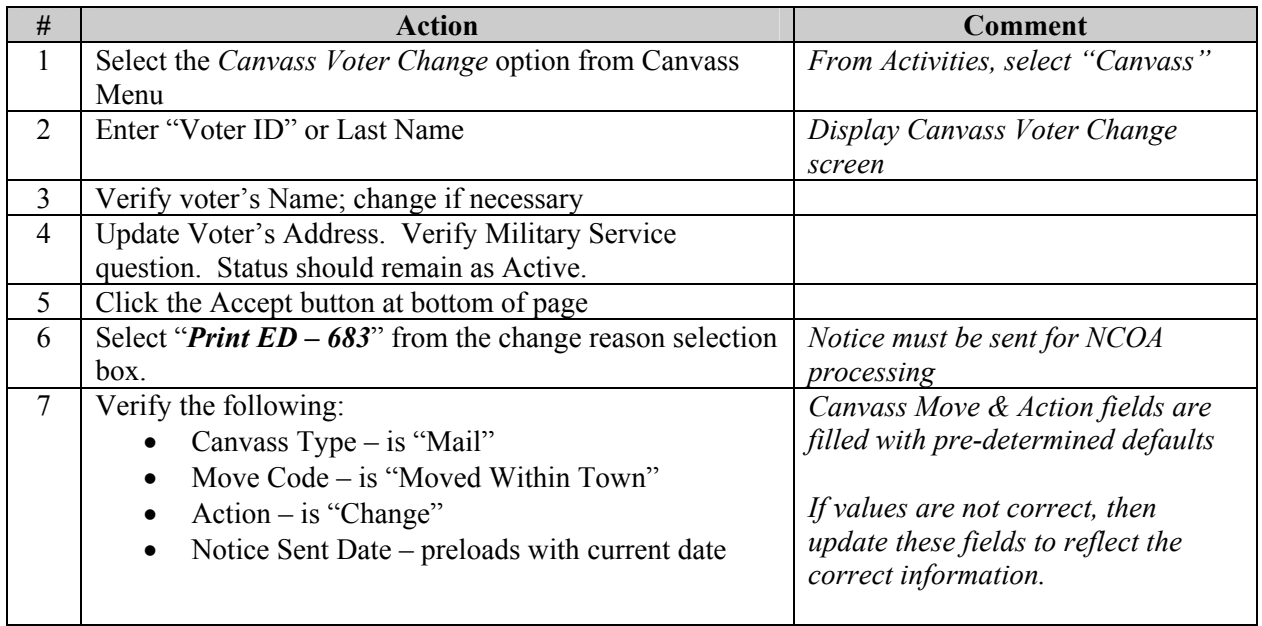

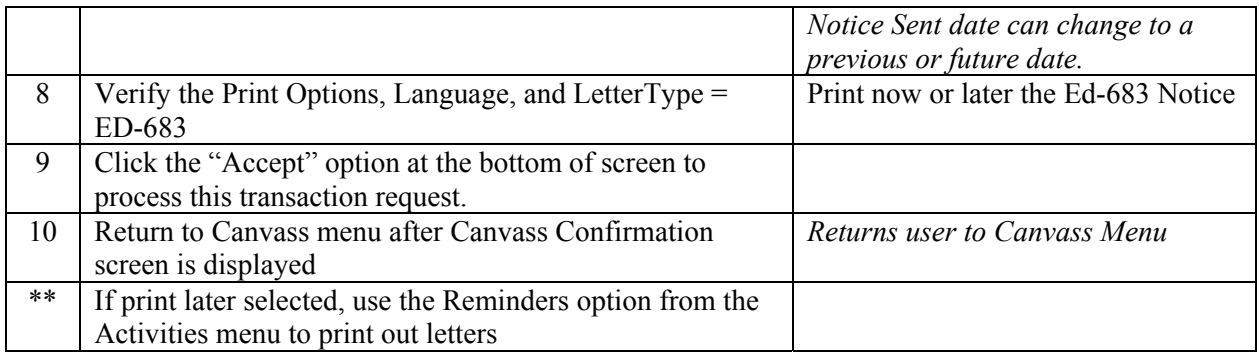

\*\* Include a postage-paid envelope.

#### **Printed ED-683 Letter**

After letter is printed (either by Print Now or Later option), the address on the letter for the voter may be blank. There are two reasons why a blank address line would not print on a CVR letter.

• If the initial voter's registration selected the "do not use residence address" indicator, then by law the voter's address can't be printed on any letter or report. In this case, the user will need to obtain the voter's current address from the *Change Voter Registration* screen. And then manually write in the address on the printed letter*. Inquiry – View Voter Registration* page will display "no known address" if the indicator has been set.

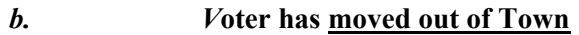

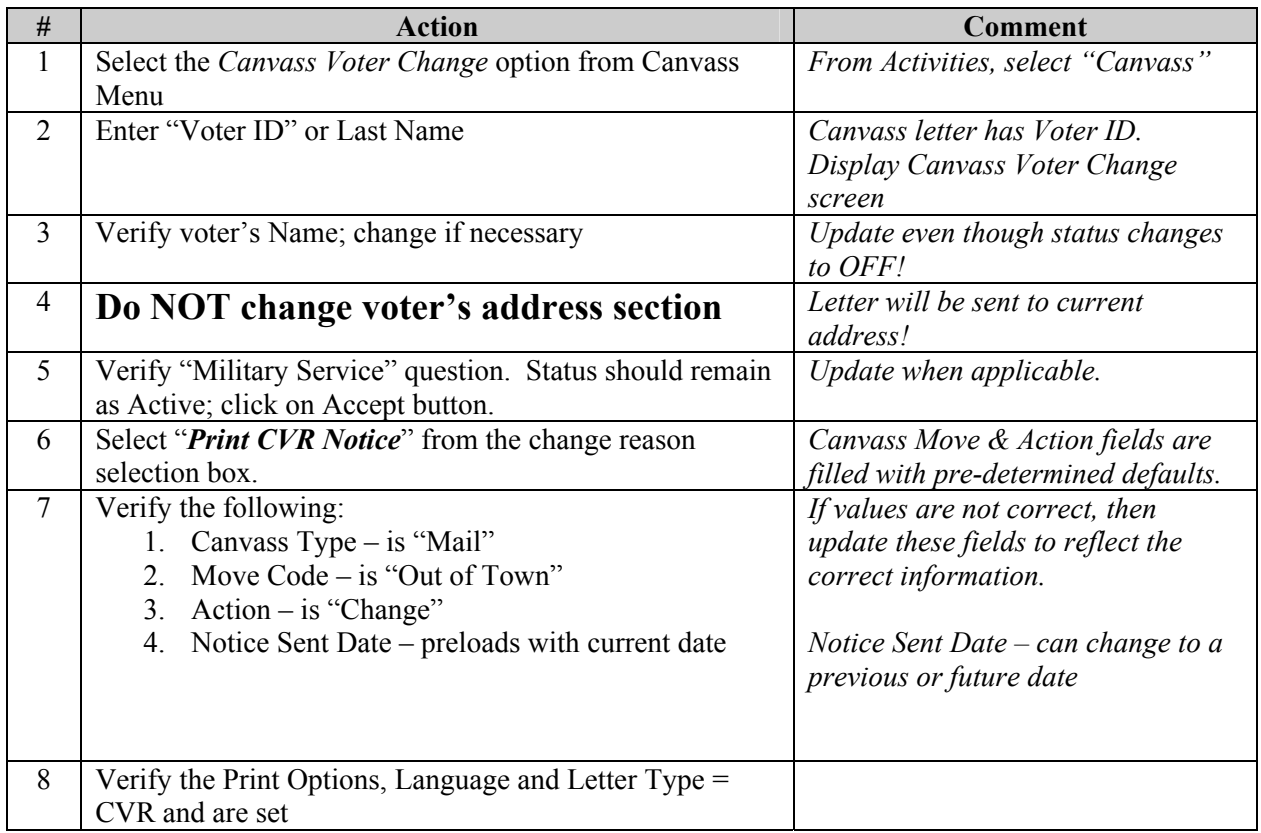

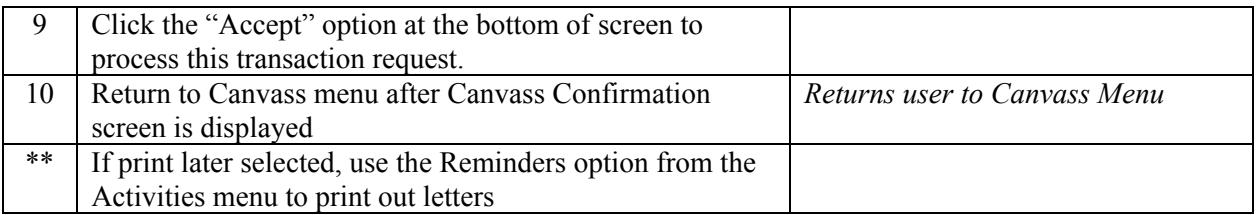

*\*\* Include a postage-paid envelope.* 

*\*\* Part A of the CVR no longer prints. You will have the electronic record and the canvass list as your office record. This way you will only have to fold a two-part CVR to mail (Now labeled A & B). The English & Spanish forms will print on 2 pages. There is a workaround procedure to allow you to print just one page and then copy the Spanish form on the back of that page.* 

#### **Printed CVR Letter**

After letter is printed (either by Print Now or Later option), the address on the letter for the voter may be blank. There are two reasons why a blank address line would not print on a CVR letter.

- If the initial voter's registration selected the "do not use residence address" indicator, then by law the voter's address can't be printed on any letter or report. In this case, the user will need to obtain the voter's current address from the *Change Voter Registration* screen. And then manually write in the address on the printed letter*. Inquiry – View Voter Registration* page will display "no known address" if the indicator has been set.
- If a mailing address exists (and the "do not use residence flag" is NOT set), the system will print out the letter with a blank address line so that the user can manually write in the mailing address. By law, CVR notice, must be sent to the voter's current residence; therefore, the mailing address needs to be manually written into the address line of the printed letter.

Use the Inquiries, Voter Registration option to view voter's information. And obtain the voter's mailing address from this screen.

#### **Canvass By Telephone/In-Person Instructions**

If canvass information is obtained via the telephone or by the voter in-person, the "Canvass Voter Change" screen is used to capture updated voter information. This screen is only accessible if a "Canvass Start Date" exists within the system. Follow steps below to capture canvass information.

#### **Process Canvass Voter Change**

User will need to ask the voter for changes of each section. And apply the necessary changes. The Canvass History section will need to be manually updated based on responses received by the voter. User will have to change the Canvass Type manually to either Telephone or In-Person depending on the circumstance.

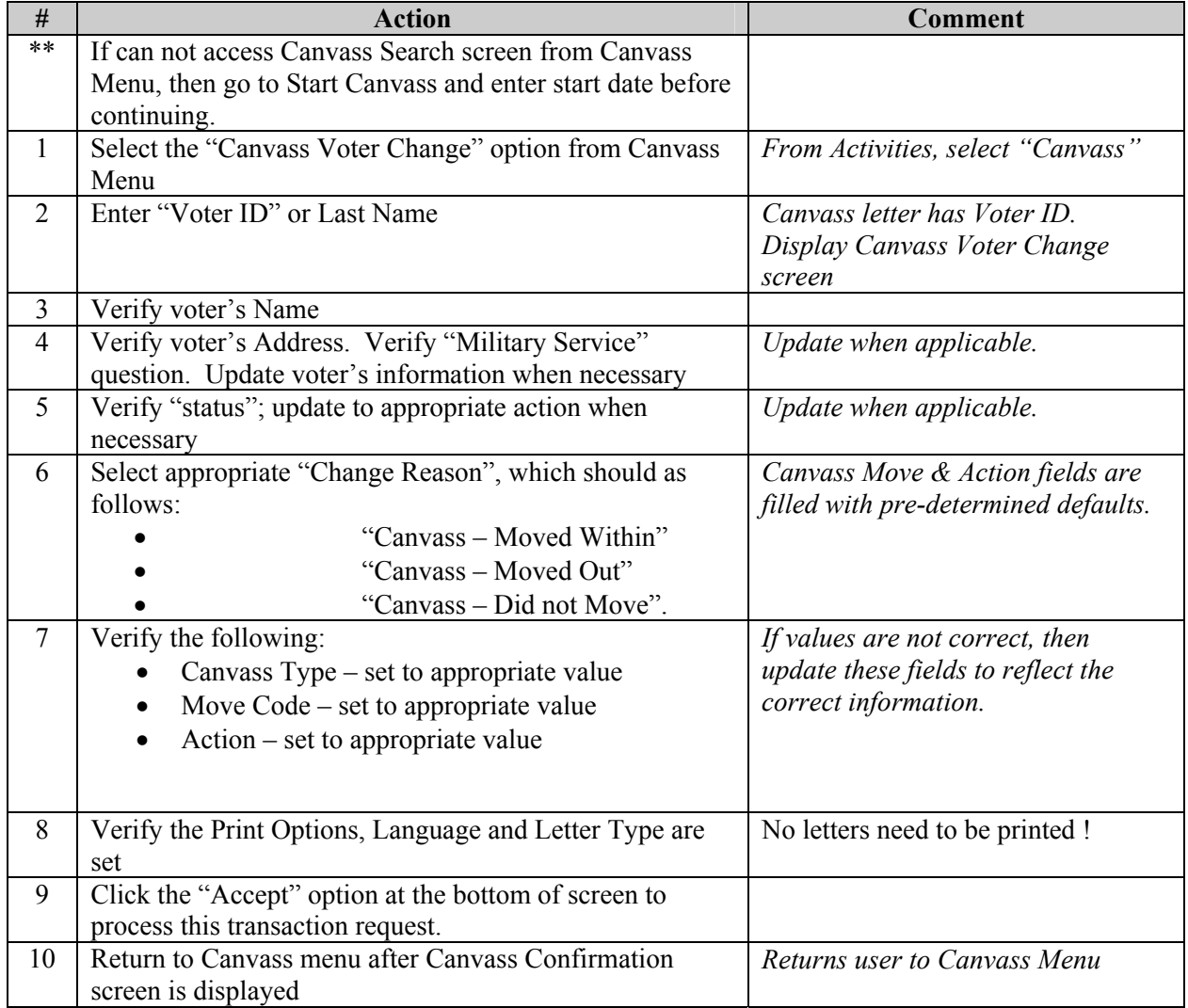

#### **Returned CVR Processing Instructions**

Process Canvass Voter Change

If a CVR notice was sent to a voter, then a current canvass history record now exists for the voter as a result of sending out the initial CVR letter. Therefore, the current canvass record information will now preload when the Canvass Voter Change screen initially displays for processing of CVRs.

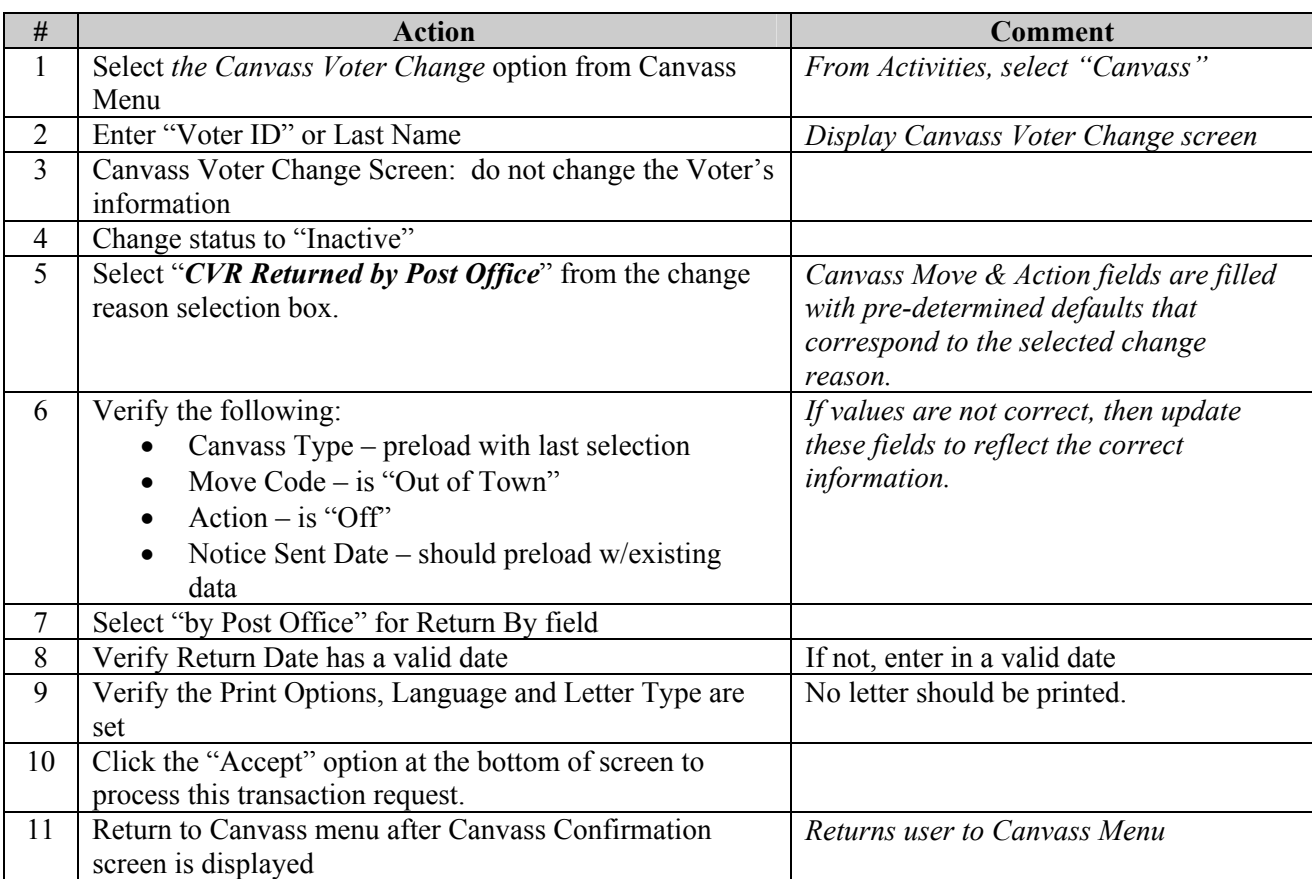

#### a. CVR returned by Post Office as "undeliverable"

#### *b. CVR returned by Voter AND moved out of Town*

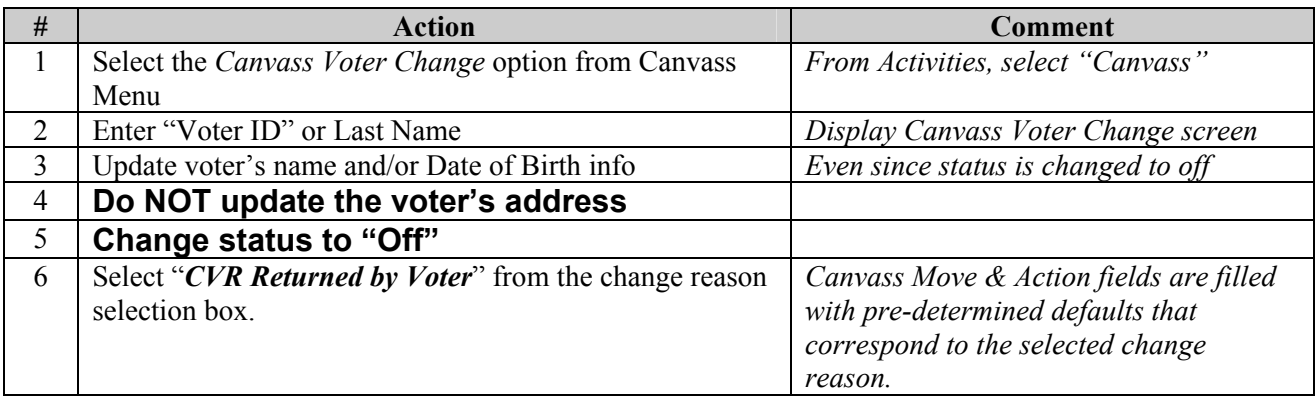

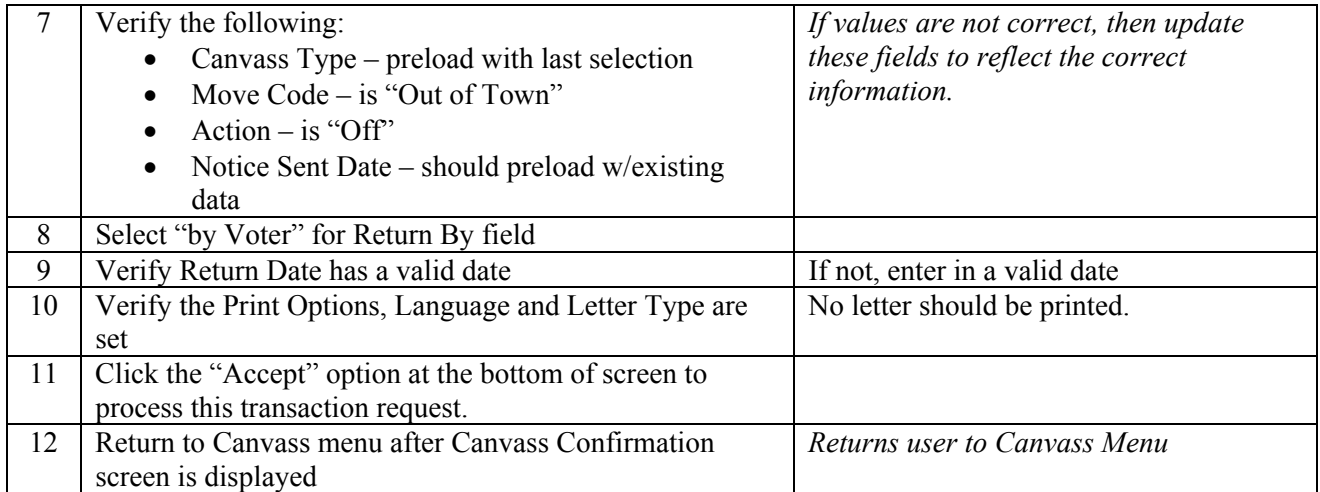

# *c. CVR returned by Voter AND moved within Town*

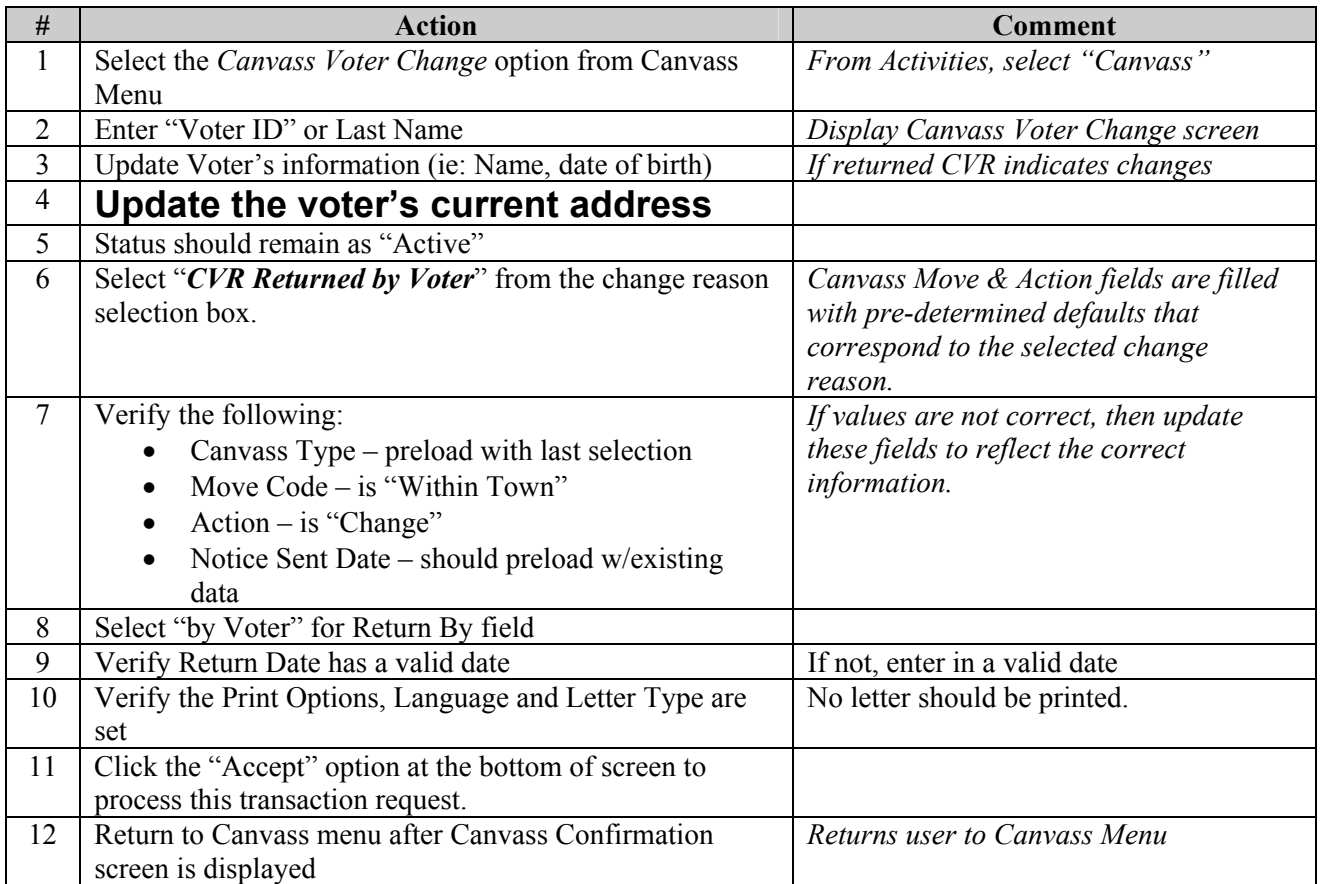

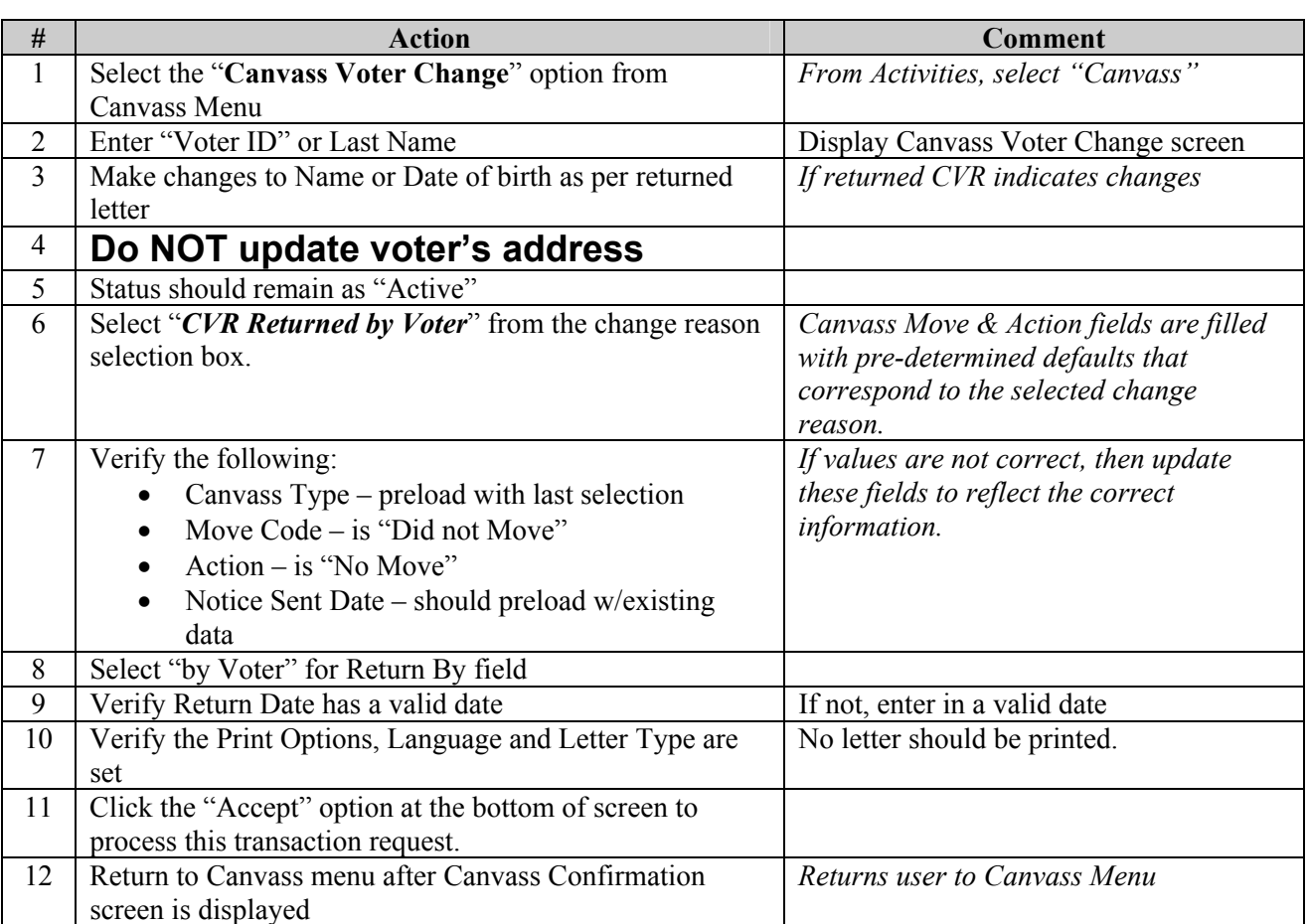

## *d. CVR returned by Voter AND did not move or temporarily absent*

#### **Un-Returned CVR Processing Instructions**

#### **1. Print Canvass History Report**

After a CVR notice is sent, the voter has 30 days to return the notice to the Voter's of Registrar's office. The Canvass History report is printed after the 30 days expiration date. This report is used to determine which voters were initially set to "out of town" on the canvass history record AND are more than 30 days delinquent. The object is to use this report to change the voter's on this list to a status of "Inactive".

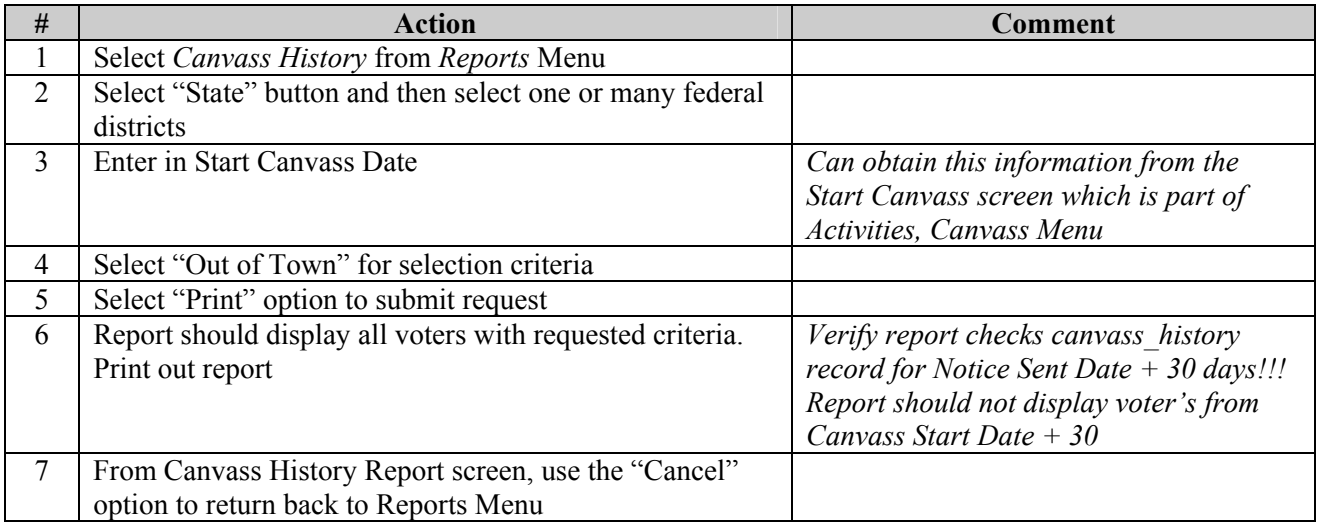

#### **2. Process Canvass Voter Change for each voter on Canvass History Report**

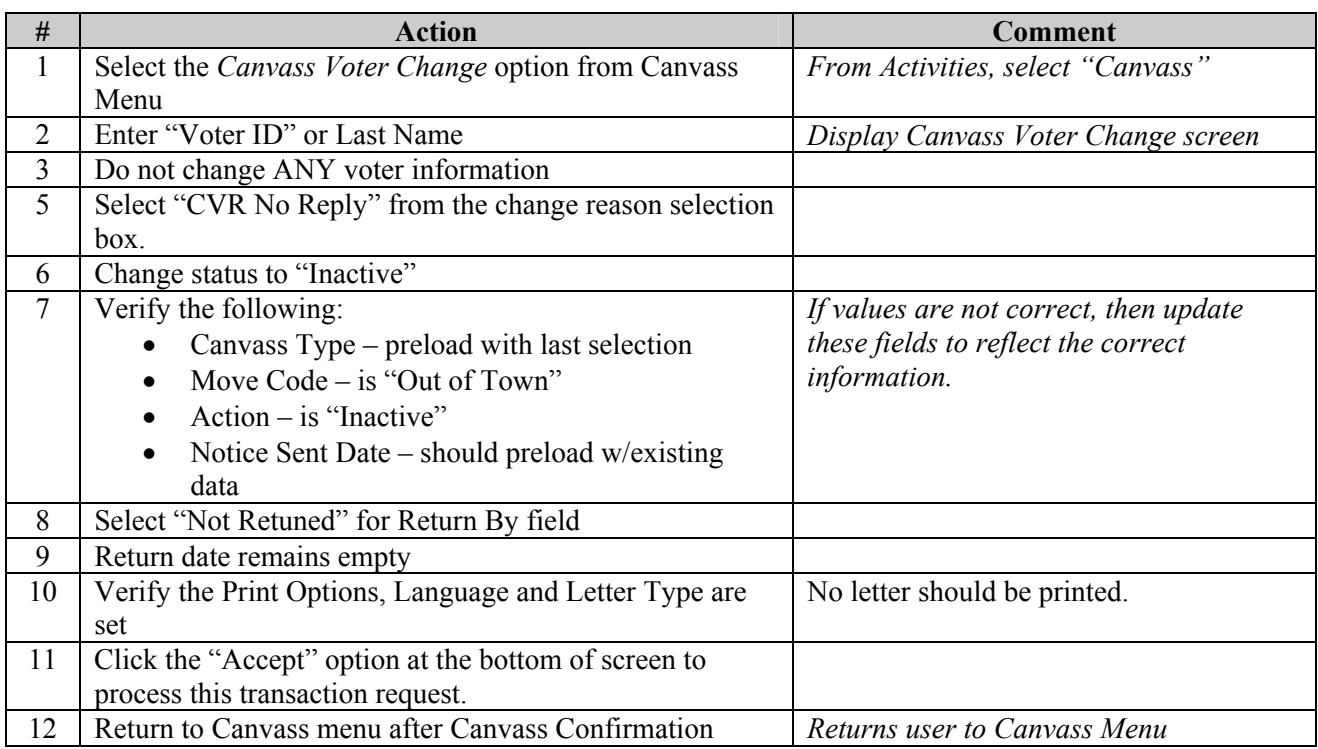

screen is displayed

\*Repeat this process for all voters on the Canvass History Report

#### **3. Reprint Canvass History Report – (see step # 1 above)**

- a. Include Summary Report
- b. Select both "Within Town" and "Out of Town"
- c. Select "All" districts

#### **Returned ED-683 Processing Instructions**

#### **1. Process Canvass Voter Change**

If a ED-683 notice was sent to a voter, then a current canvass history record now exists for the voter as a result of sending out the initial ED-683 letter. Therefore, the current canvass record information will now preload when the Canvass Voter Change screen initially displays for processing of EDs.

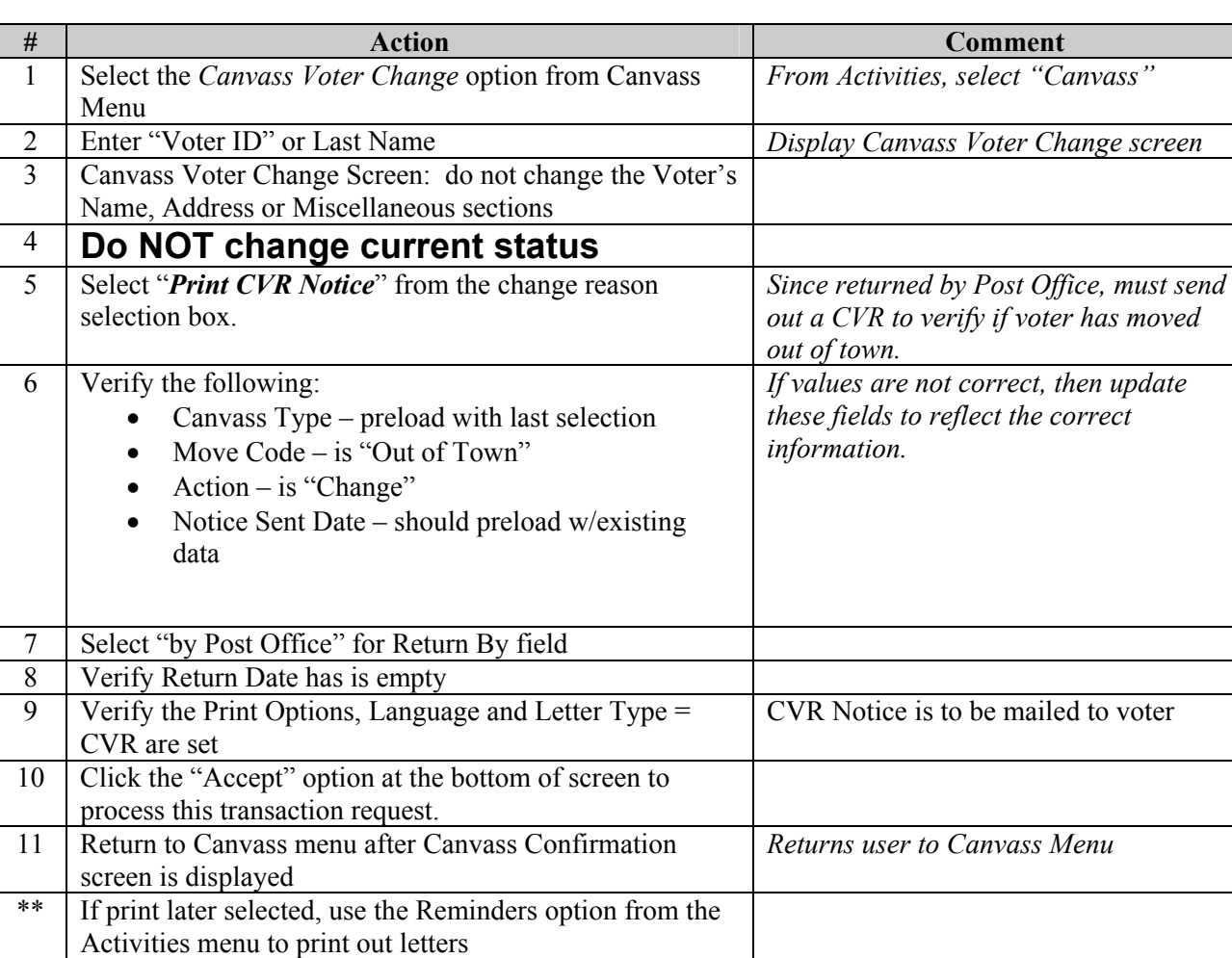

#### *a.* ED-683 returned by Post Office as "undeliverable*"*

*\*\* Include a postage-paid envelope.* 

*\*\* Part A of the CVR no longer prints. You will have the electronic record and the canvass list as your office record. This way you will only have to fold a two-part CVR to mail (Now labeled A & B). The English & Spanish forms will print on 2 pages. There is a workaround procedure to allow you to print just one page and then copy the Spanish form on the back of that page.* 

#### **Printed CVR Letter**

After letter is printed (either by Print Now or Later option), the address on the letter for the voter may be blank. There are two reasons why a blank address line would not print on a CVR letter.

- If the initial voter's registration selected the "do not use residence address" indicator, then by law the voter's address can't be printed on any letter or report. In this case, the user will need to obtain the voter's current address from the *Change Voter Registration* screen. And then manually write in the address on the printed letter*. Inquiry – View Voter Registration* page will display "no known address" if the indicator has been set.
- If a mailing address exists (and the "do not use residence flag" is NOT set), the system will print out the letter with a blank address line so that the user can manually write in the mailing address. By law, CVR notice, must be sent to the voter's current residence; therefore, the mailing address needs to be manually written into the address line of the printed letter.

Use the Inquiries, Voter Registration option to view voter's information. And obtain the voter's mailing address from this screen.

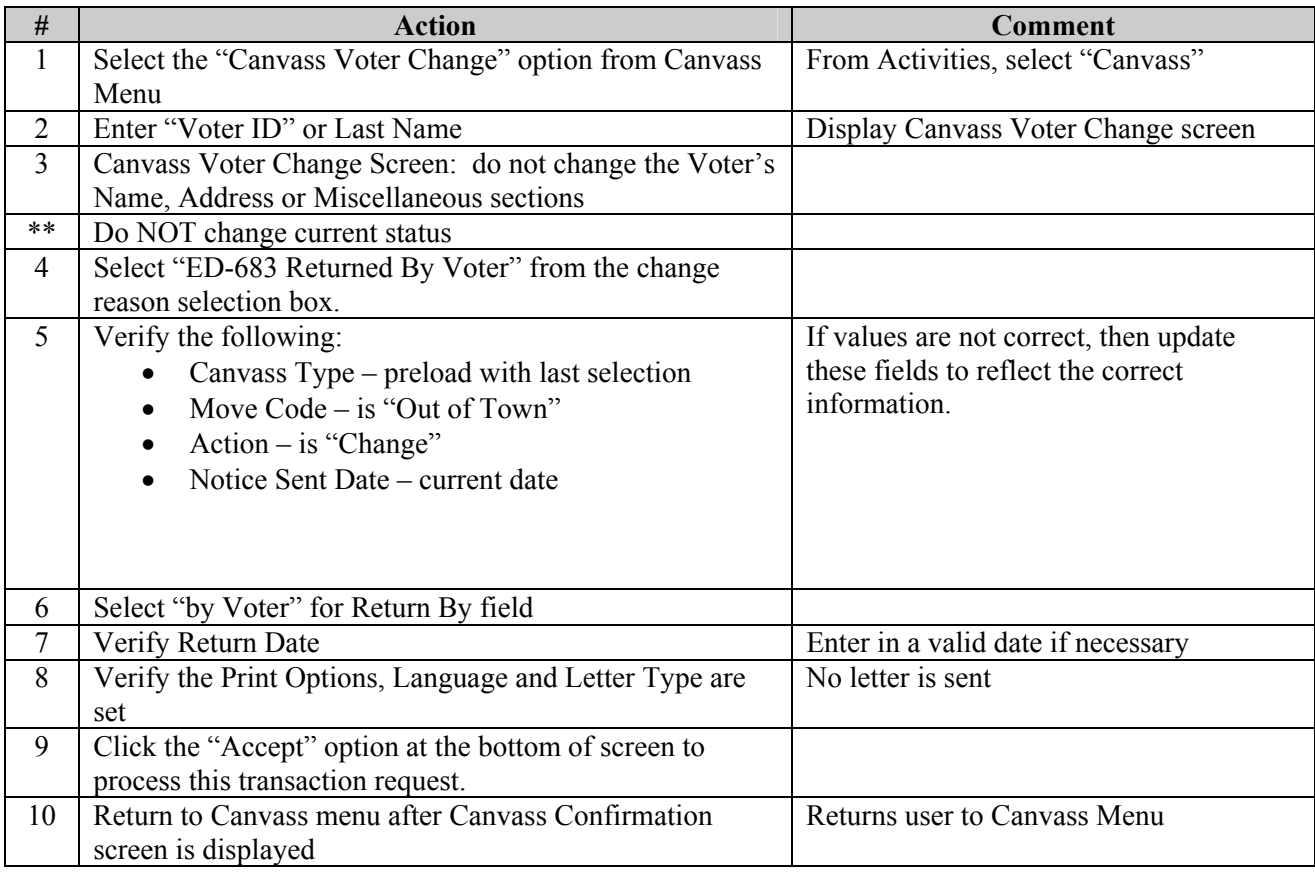

#### *a. ED-683 -- Did NOT move or temporarily absent*

#### *c. ED-683 -- moved within Town*

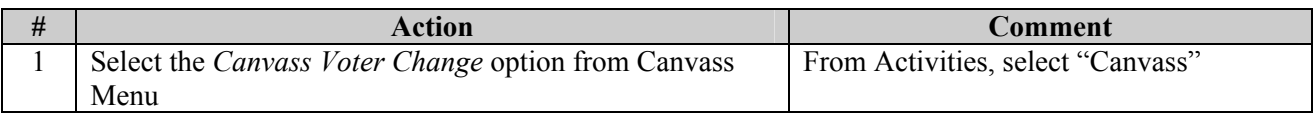

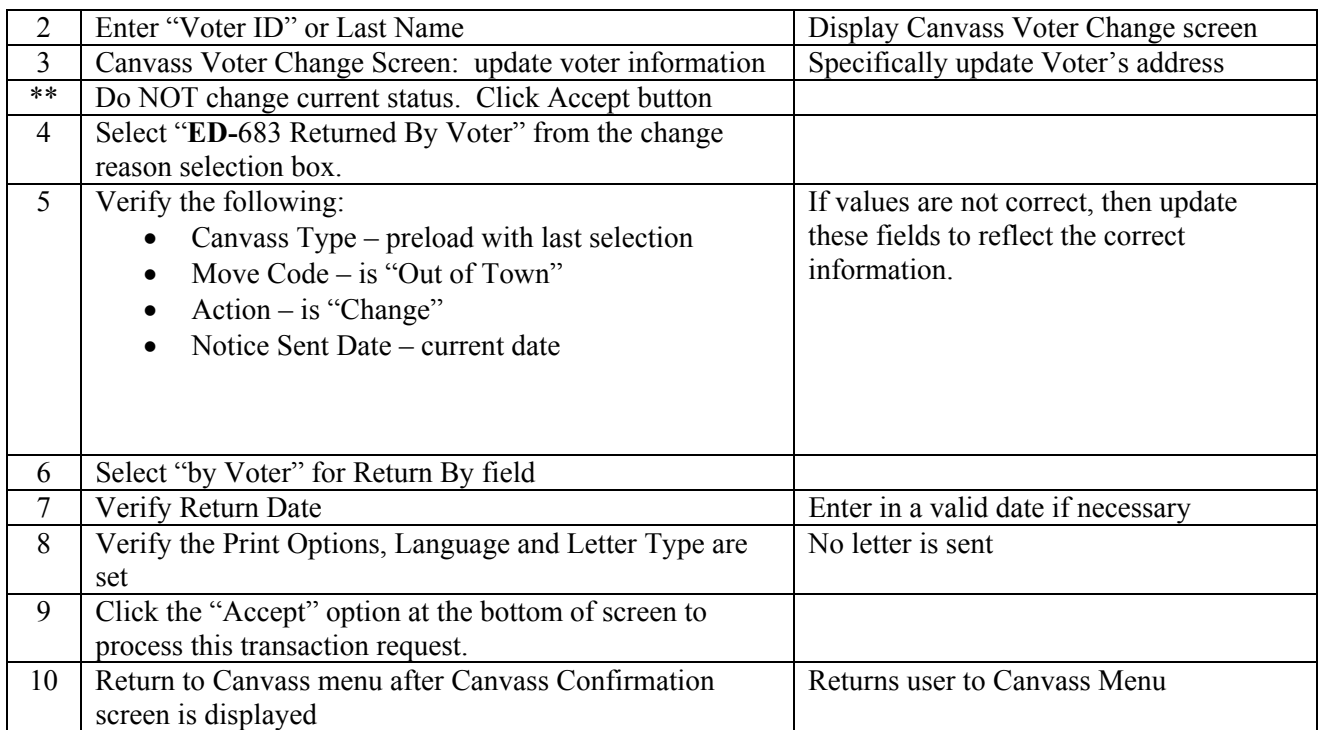

#### **Returned ED-683 Processing Instructions**

### *d. ED-683 -- moved out of Town*

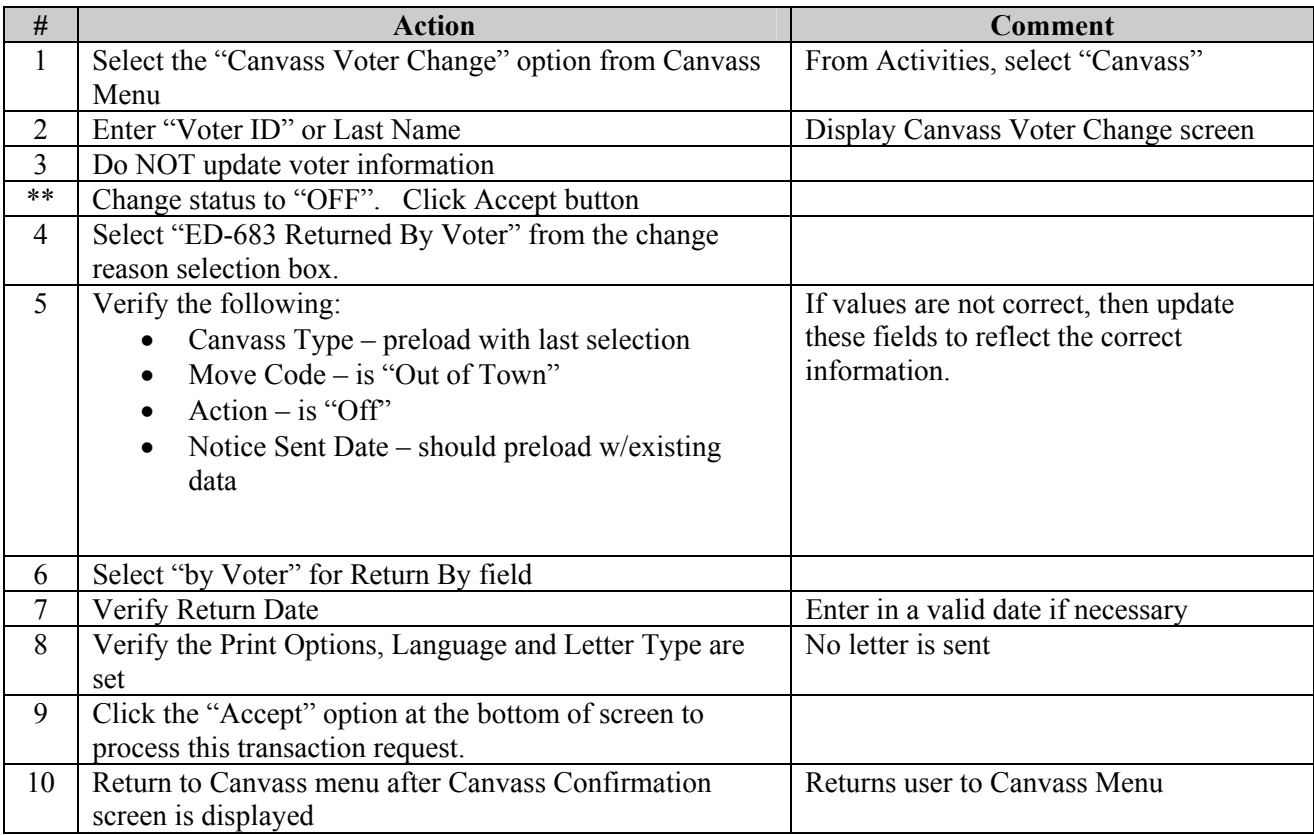

#### **Un-Returned ED-683 Processing Instructions**

If an ED-683 notices are not returned within 30 days, currently the Canvass History report does not generate a report to list the voters that had a ED-683 notice sent but failed to return it. Therefore, do nothing on the system. The voters are still considered to have an "active" status, and their addresses will remain unchanged.

# **2.0 Inquiries Menu**

**Summary:** This section describes the Inquiries Menu of the Connecticut Voter Registration System.

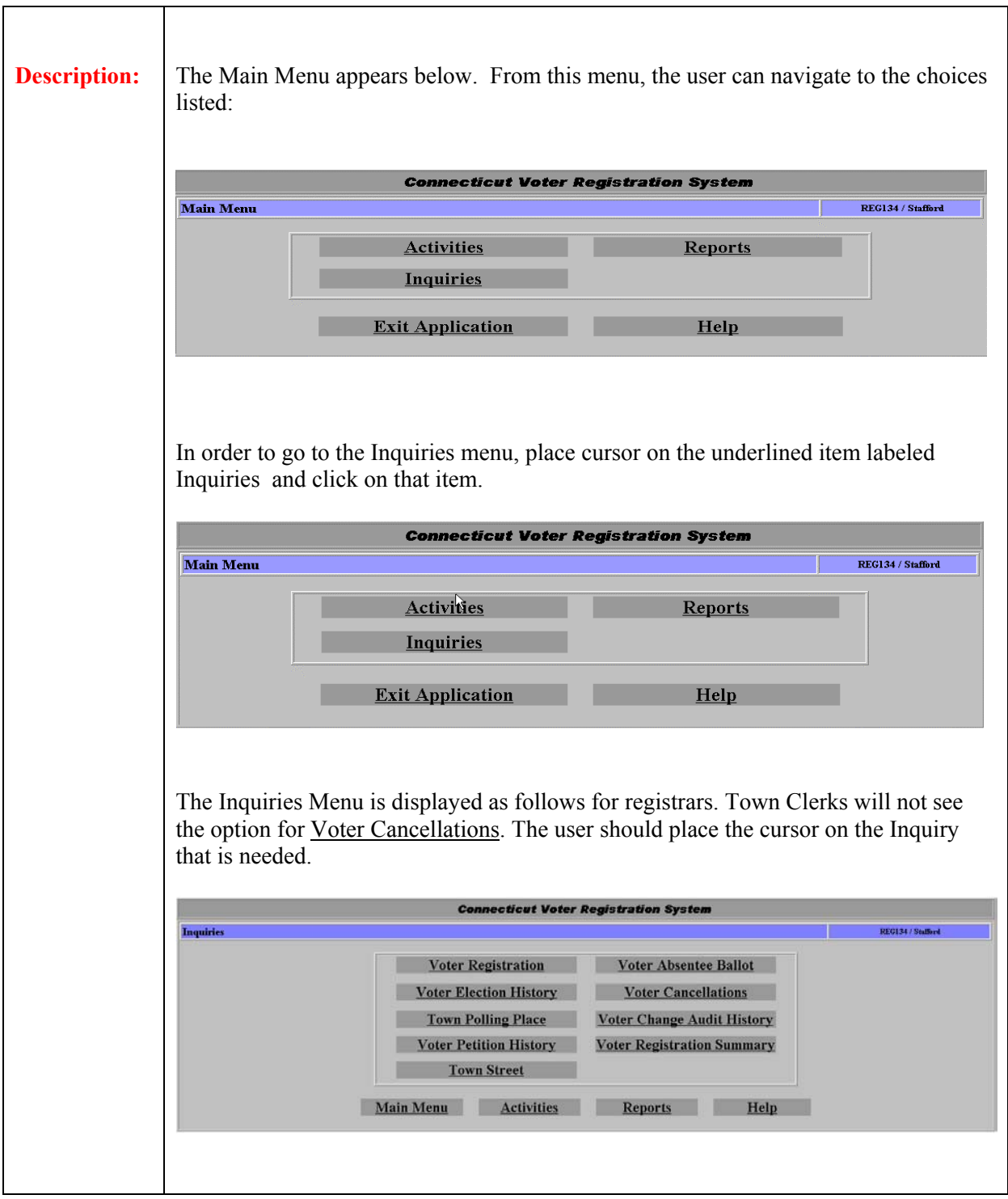

# **2.1 Voter Registration**

**Summary:**  This section describes the method to inquire specific voter information for a voter that has been previously registered. The method to change voter information (also described in the activities section) can be accessed by doing an inquiries search.

# **2.1.1 Inquiry- Voter Registration (search)**

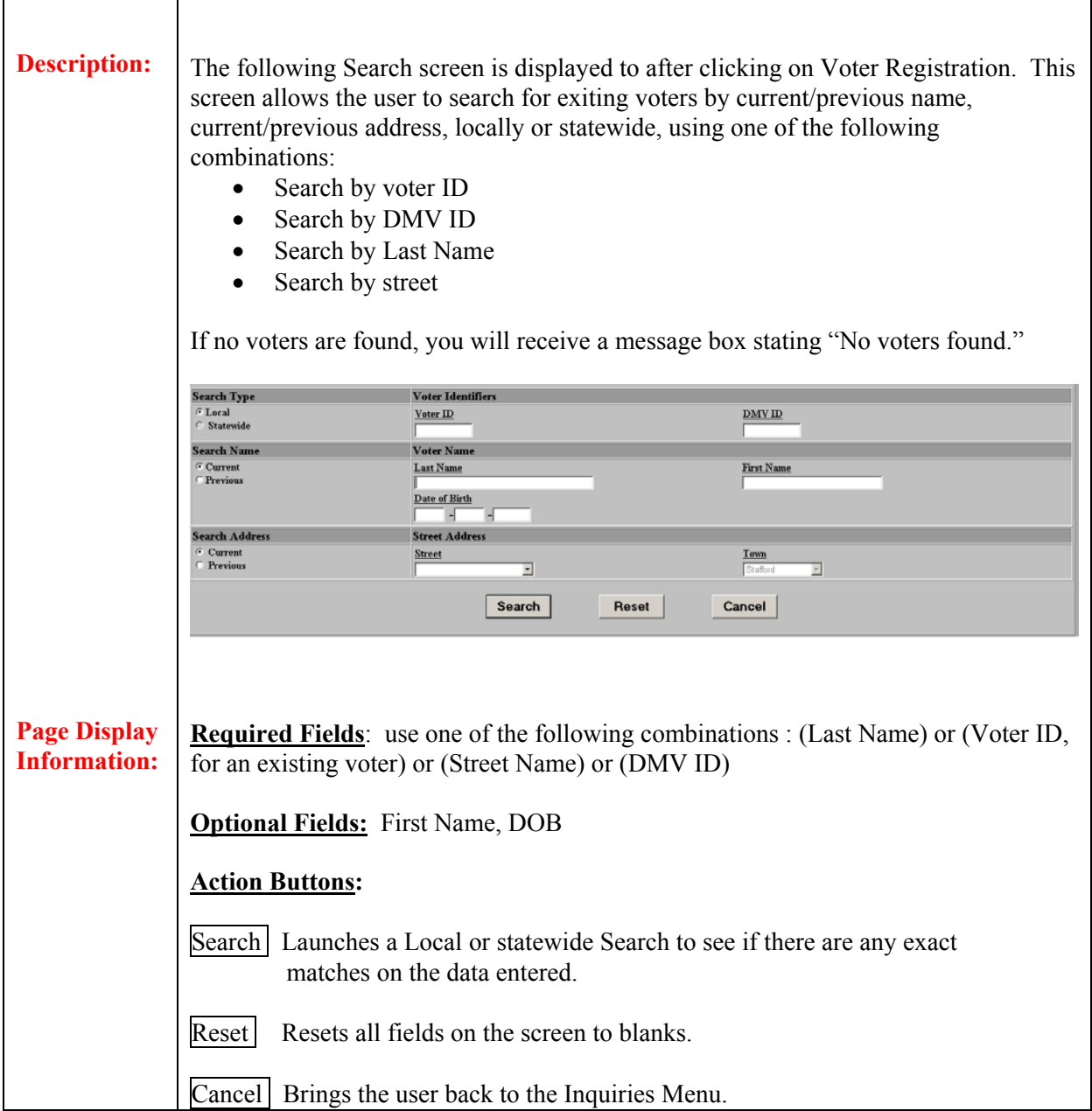

## **2.1.2 Select Voter – Inquiry Voter Registration**

**Summary:** This section summarizes the Select Voter – Inquiry Voter Registration screen. If one or more voters are in the state are found with the same information as entered in the search screen, the results will be diplayed on the screen (see below) At this point the user must determine to either view the voter information, delete the voter, or change the selected voter's information. The town that was selected will only display voters of that town. You should not see multiple towns on this screen.

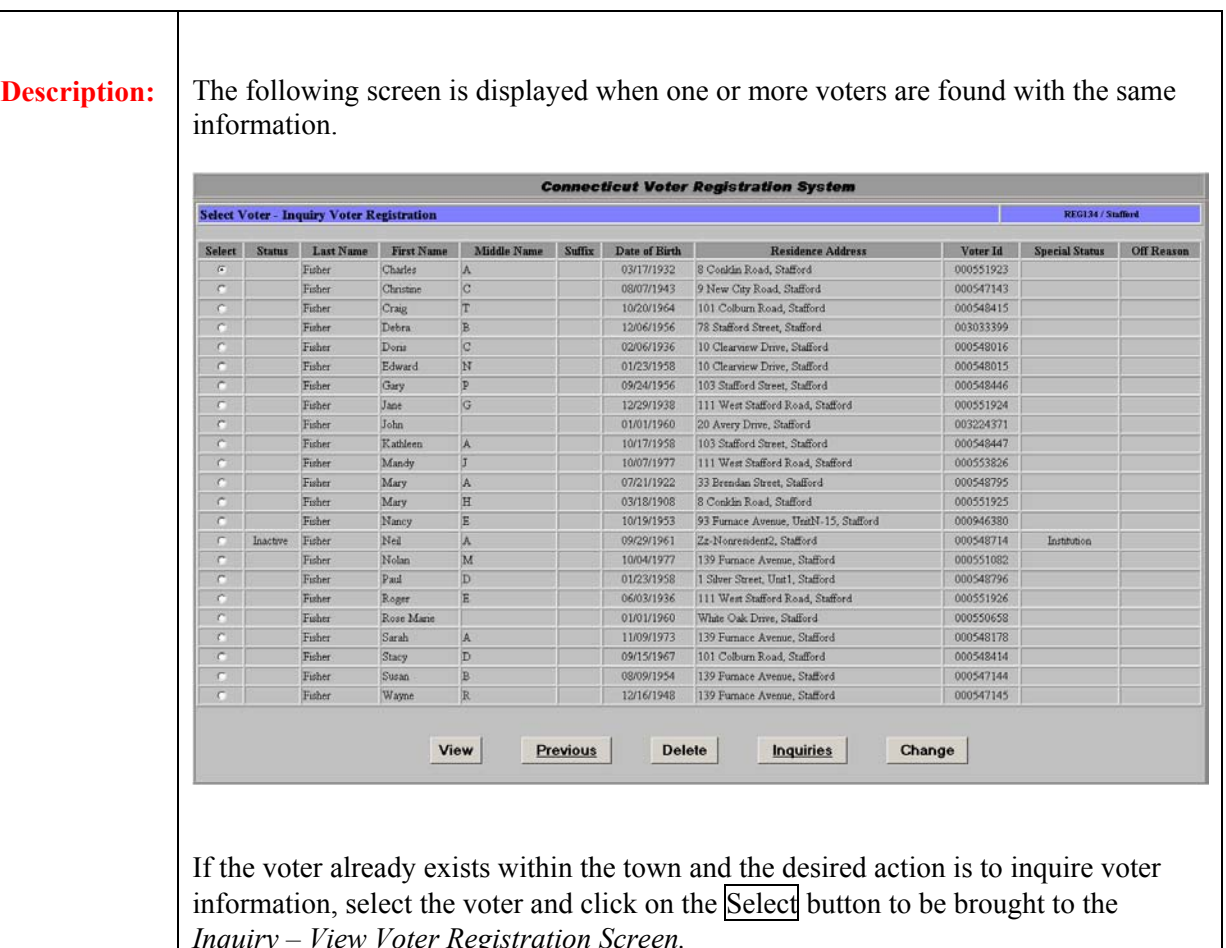

*Note: Only Registrars are able to delete or change voters from this screen.* 

*Inquiry – View Voter Registration Screen.* 

From this screen, the registrar can also select a specific voter and click on the Change button to perform a change voter process (see *Activities – Change Voter* for further details)

The registrar can also select a specific voter and delete them from the system by clicking the delete button. See section *Delete Voter* for further details)

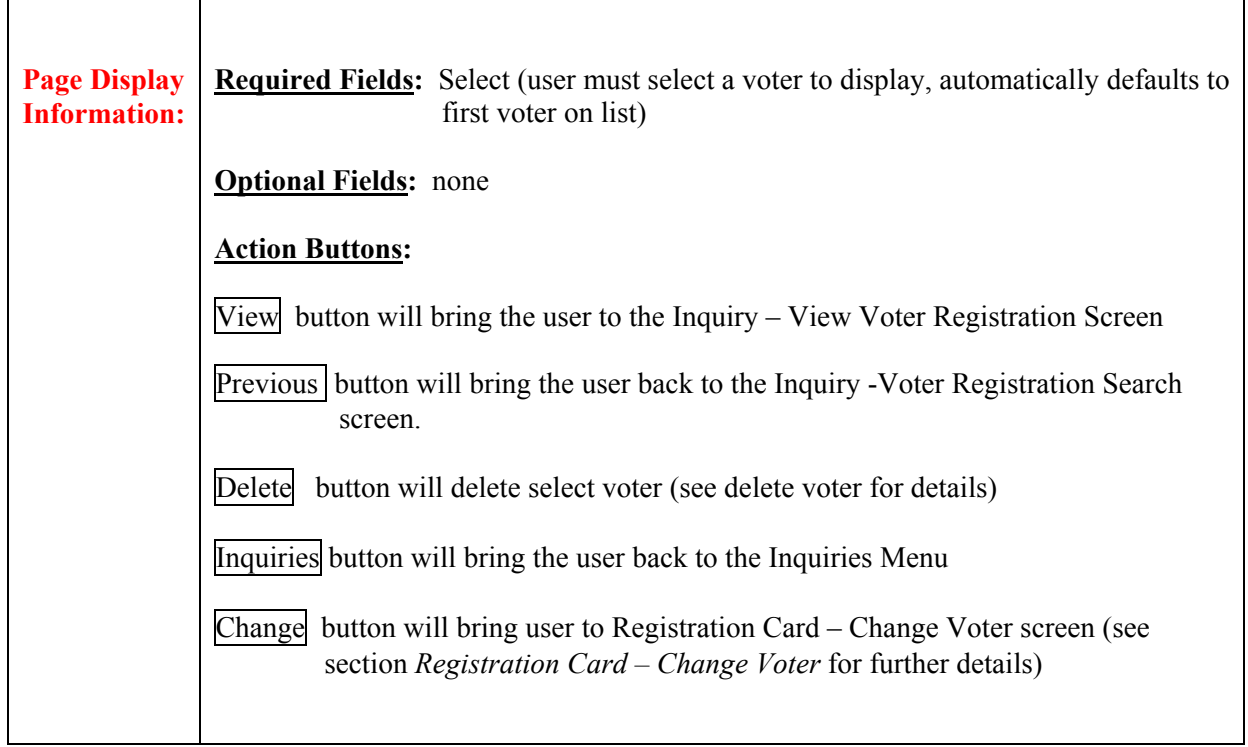

### **Field Details:**

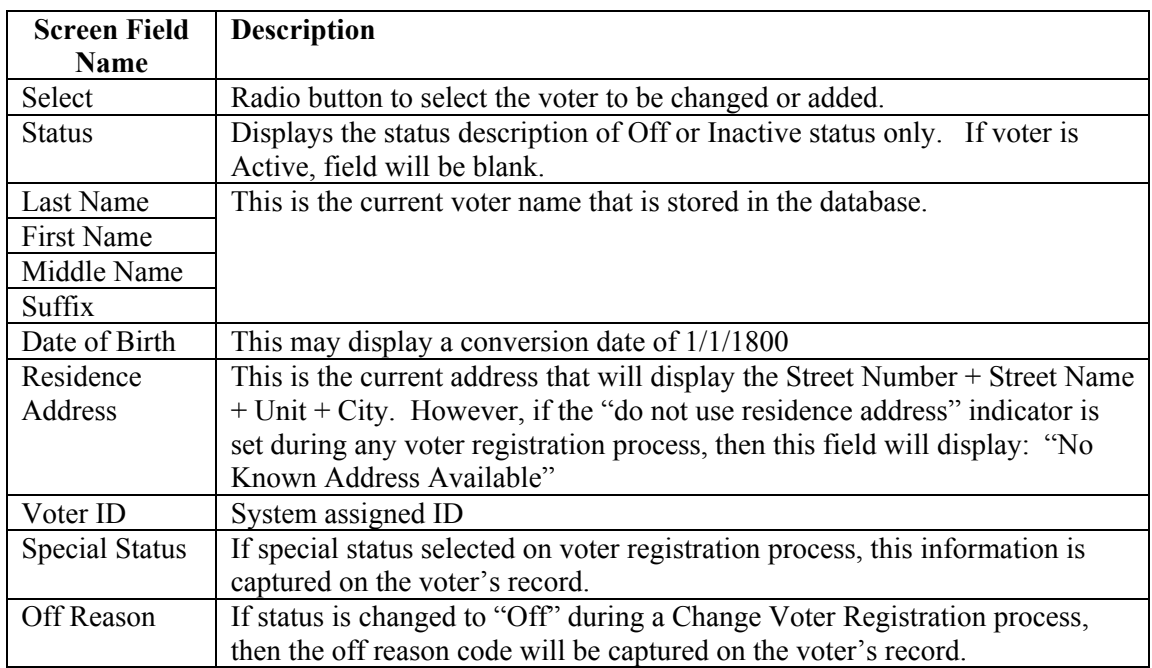

# **2.1.2.1 Inquiry – View Voter Registration**

**Summary:** This section describes how to use the *Inquiry – View Voter Registration* screen.

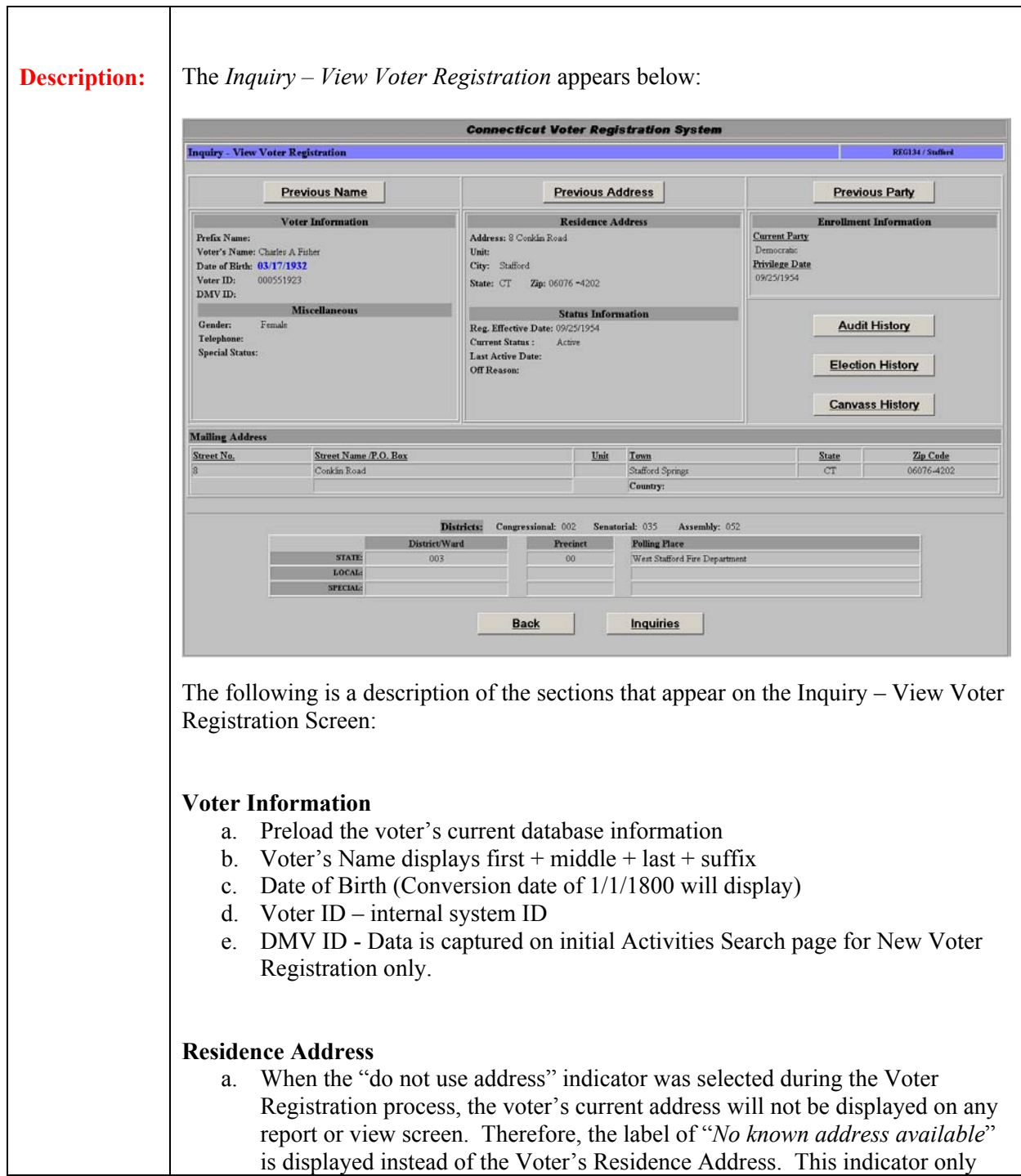

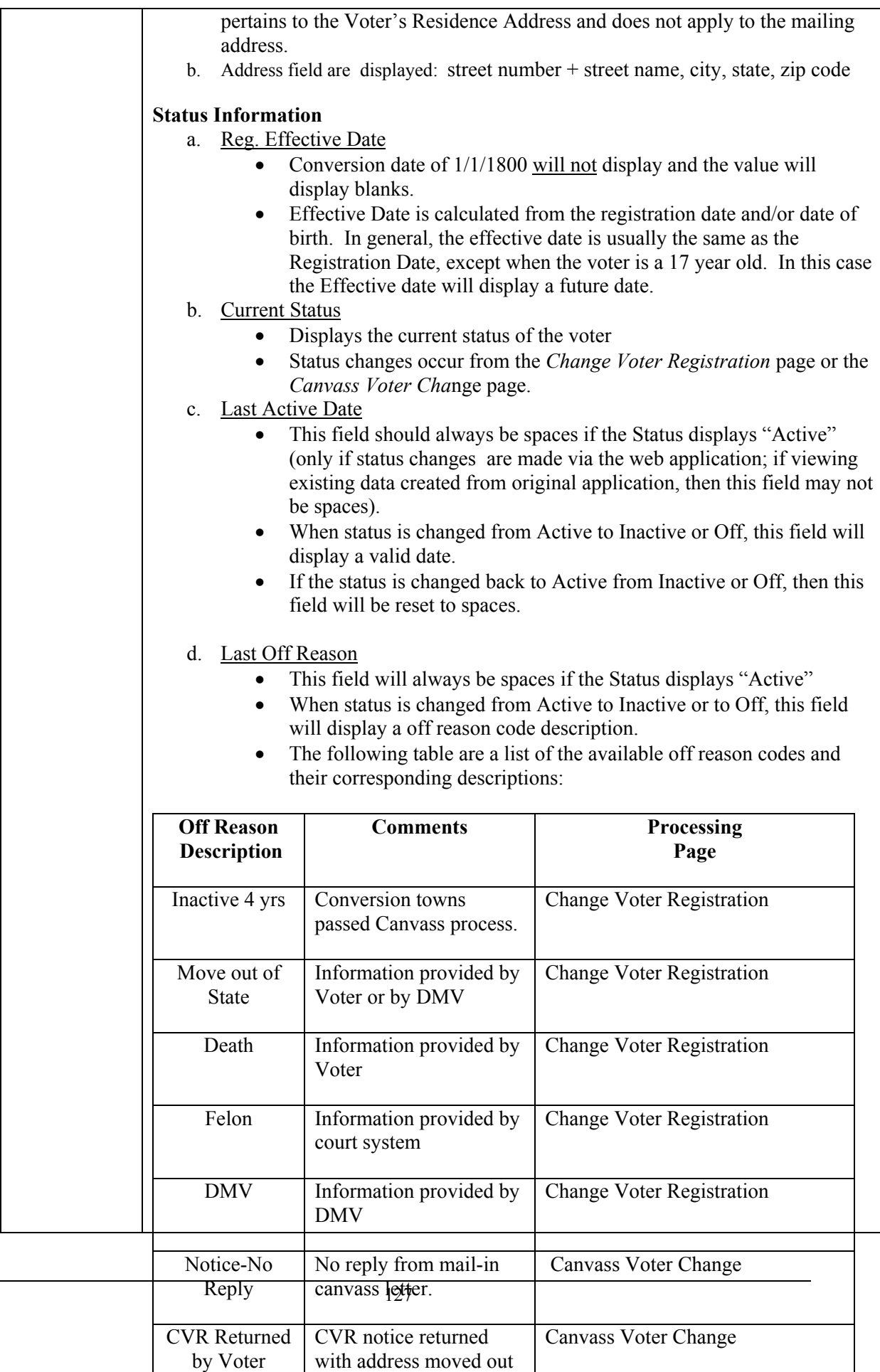

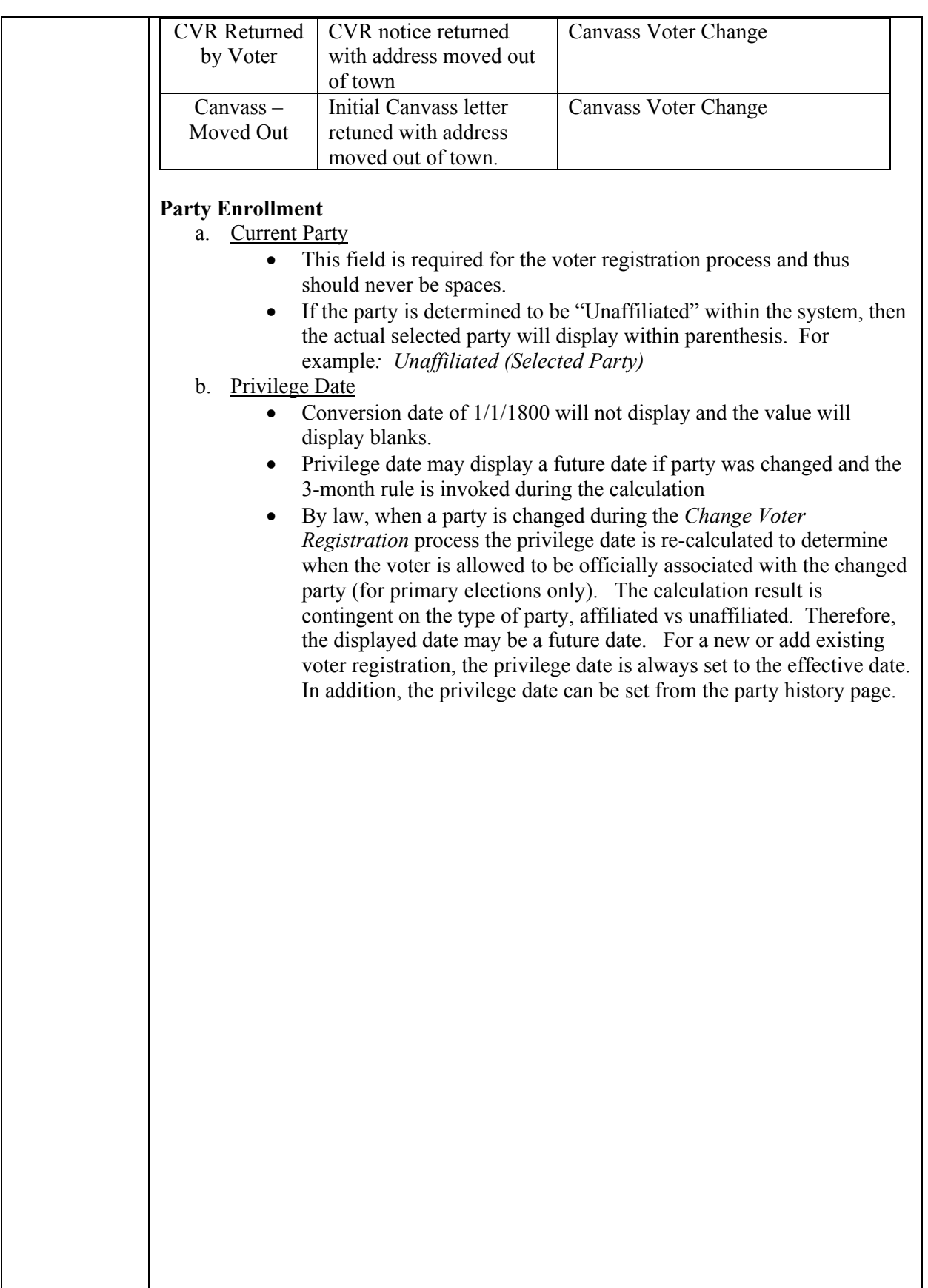

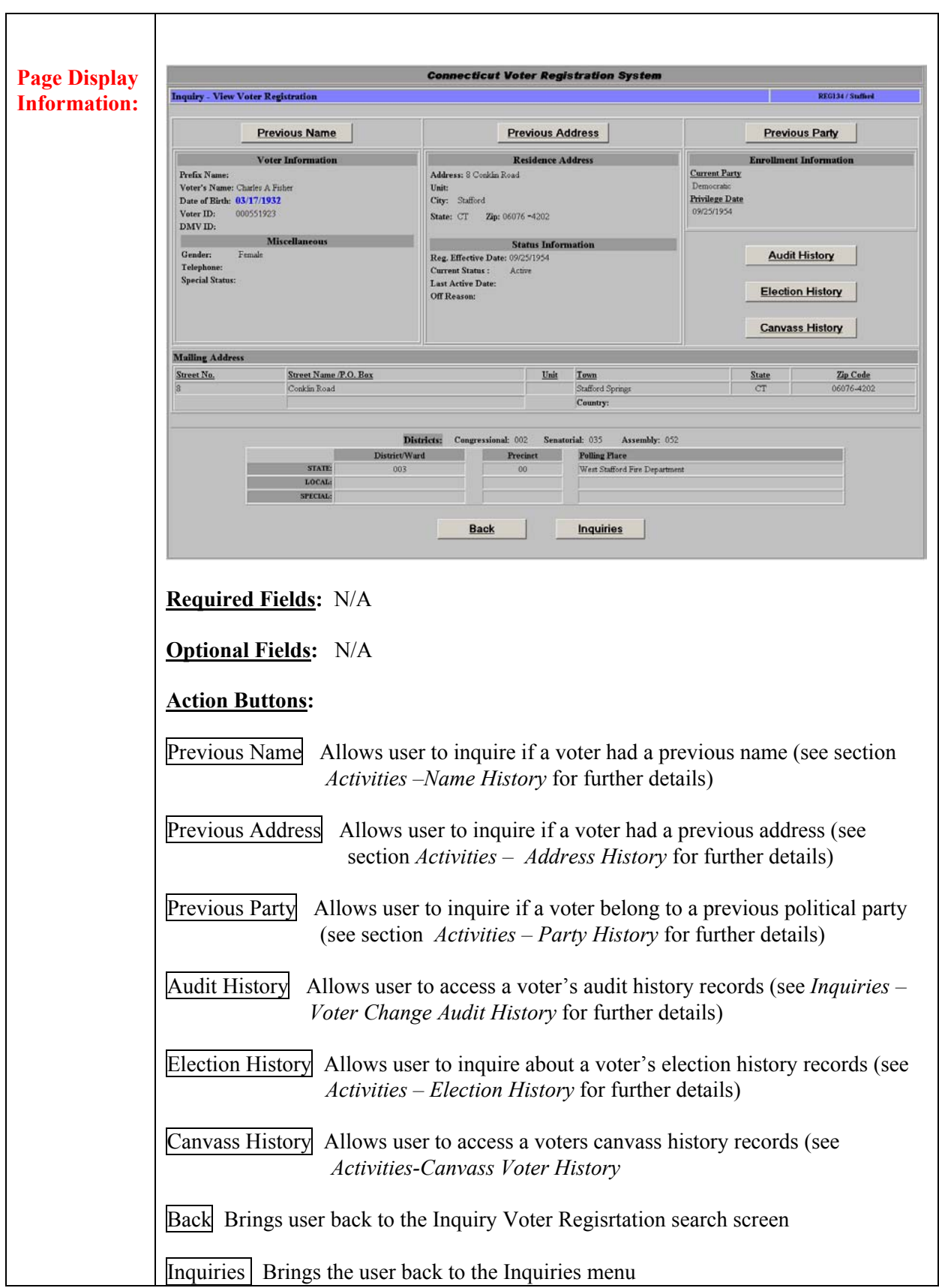

# **2.1.2.2 Registration Card –Change Voter**

**Summary:** This section describes how to complete the *Voter Registration Card* in order to change a voter.

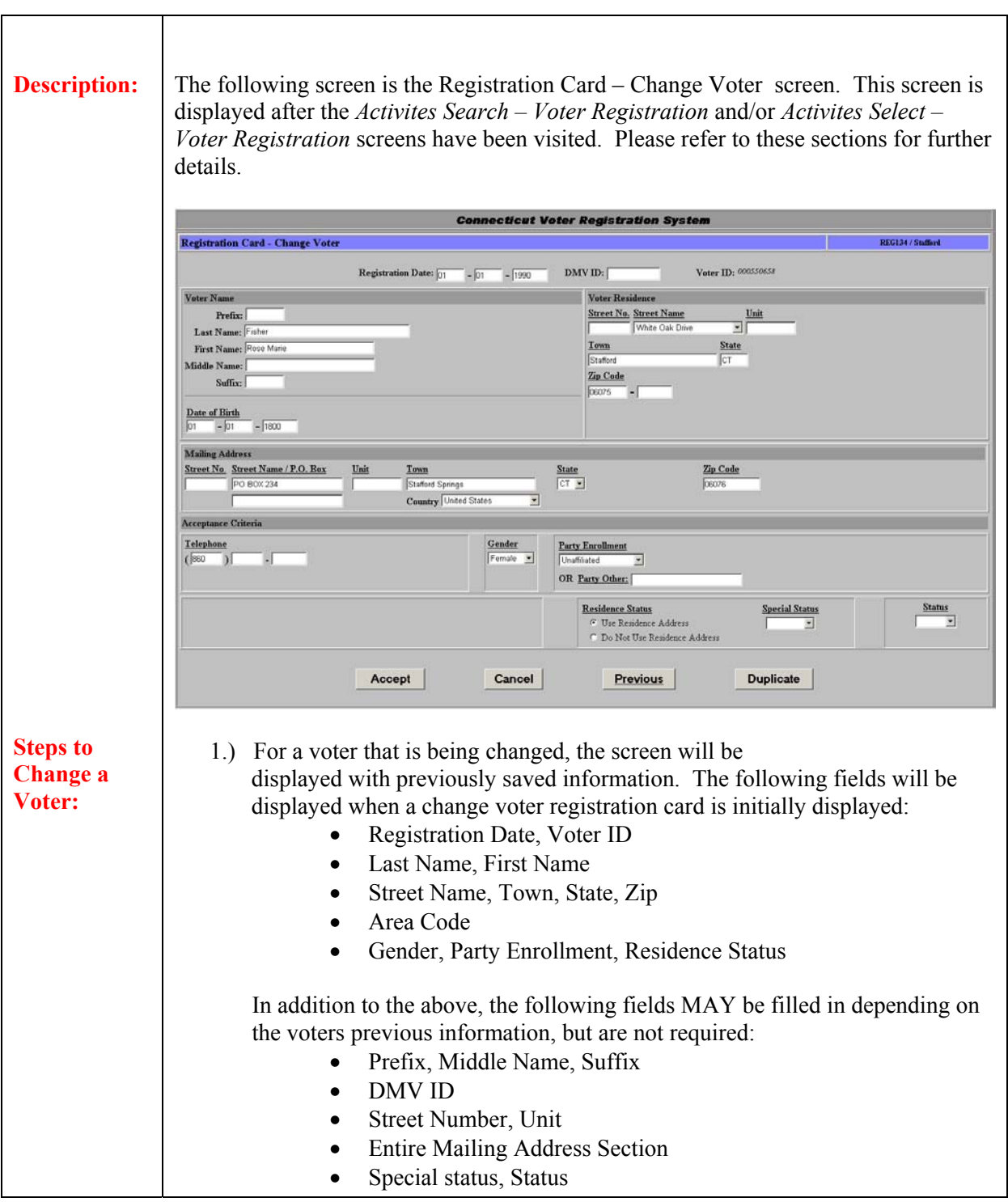

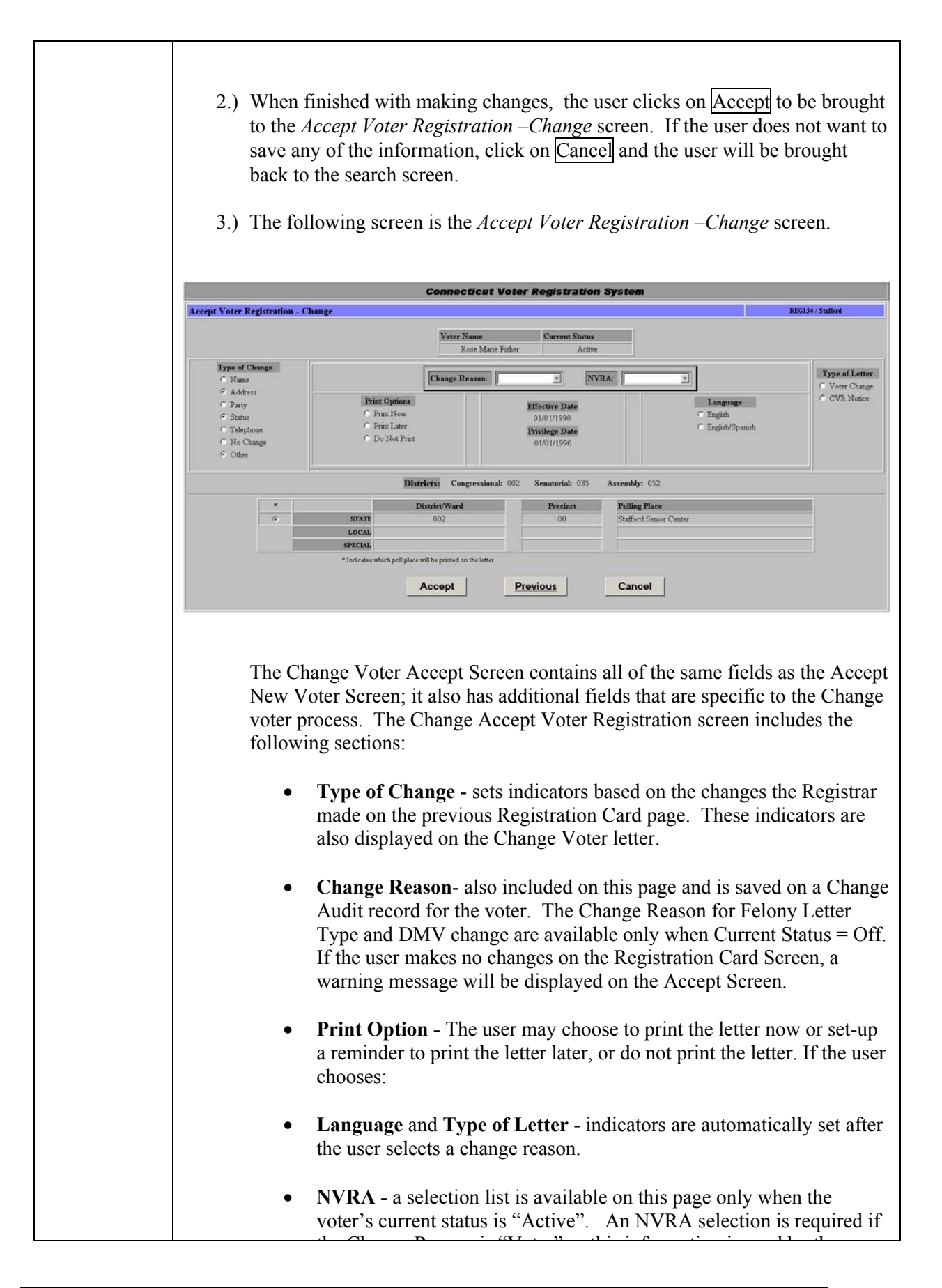

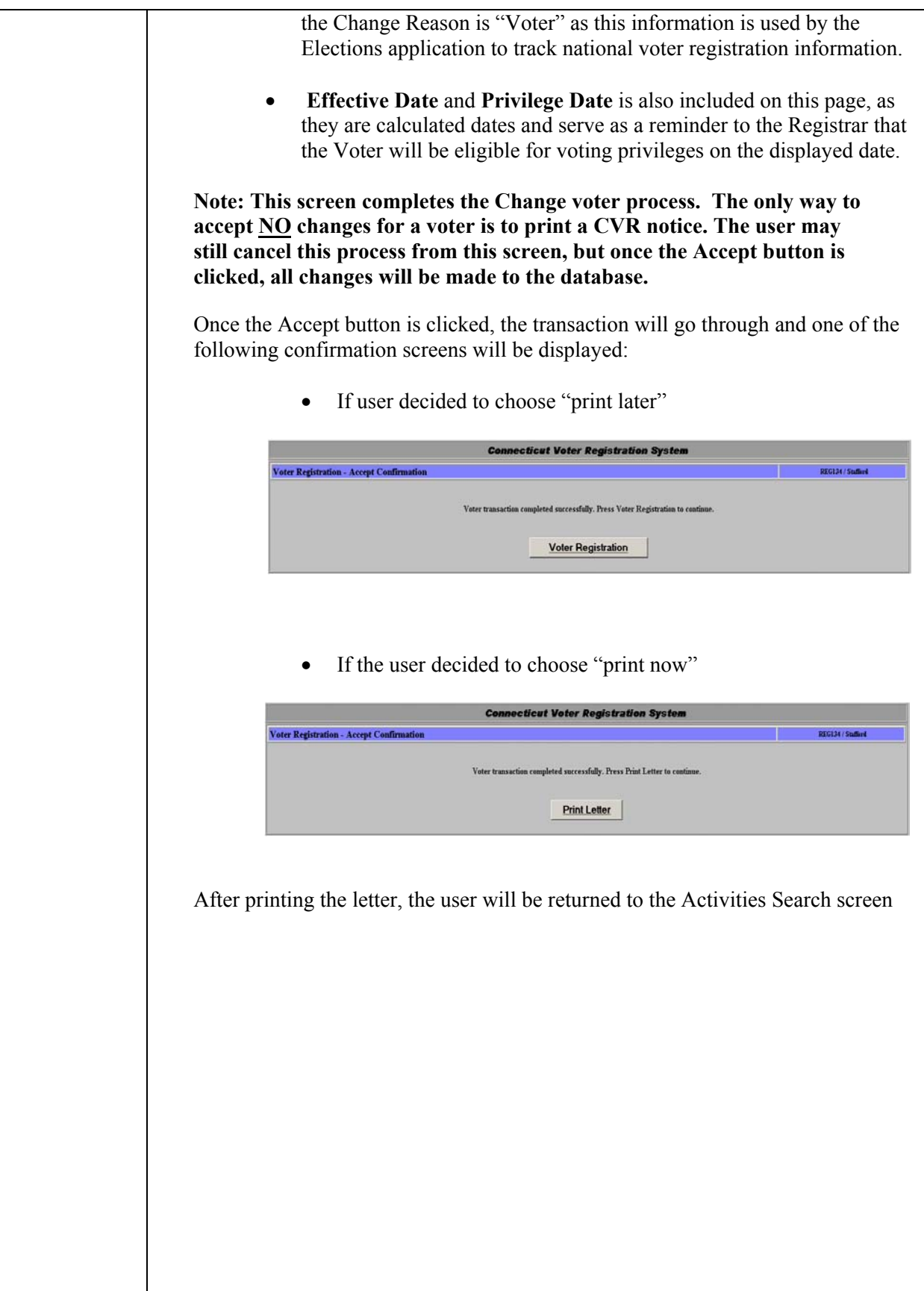

#### **Page Display Information:**

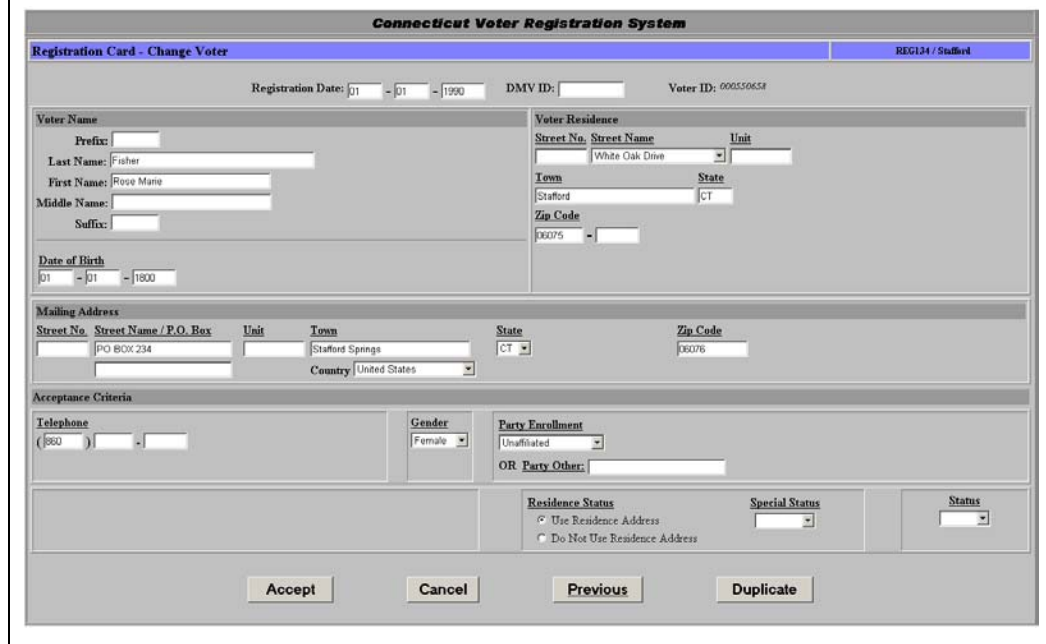

**Required Fields**: Street Name, Town, State, Gender, Party, Last Name, First Name, DOB

**Optional Fields:** Registration Date, DMV ID, Prefix, Middle Name, Suffix, Street Number, Unit, Zip Code, Entire *Mailing Address* section, Telephone, Party Other, Residence Status, Special Status,

### **Action Buttons:**

Accept will be brought to the *Accept Voter Registration –Change* screen.

Cancel button will bring the user back to the Activities Menu.

Previous will be brought to the *Activities Search – Voter Registration* screen.

Duplicate If a Registration Card or some other kind of documentation is received regarding an existing voter that causes no changes to be made to the voter, but the NVRA statistics need to be updated, this button should be used. This is only allowed if no changes are made to the voter. For more information see *Duplicate Voter Section.* 

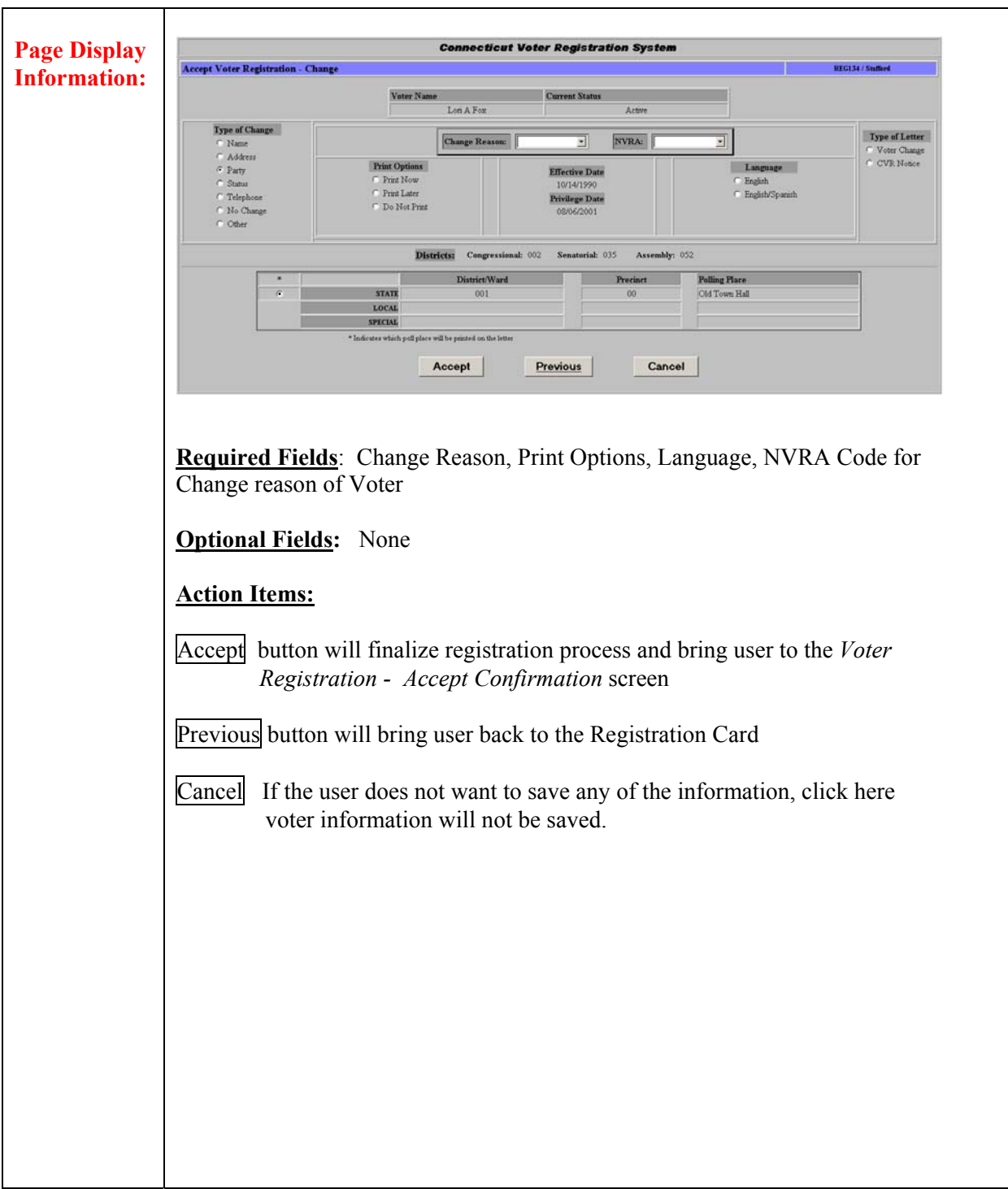

## **Field Details (Accept Voter Registration - Change)**

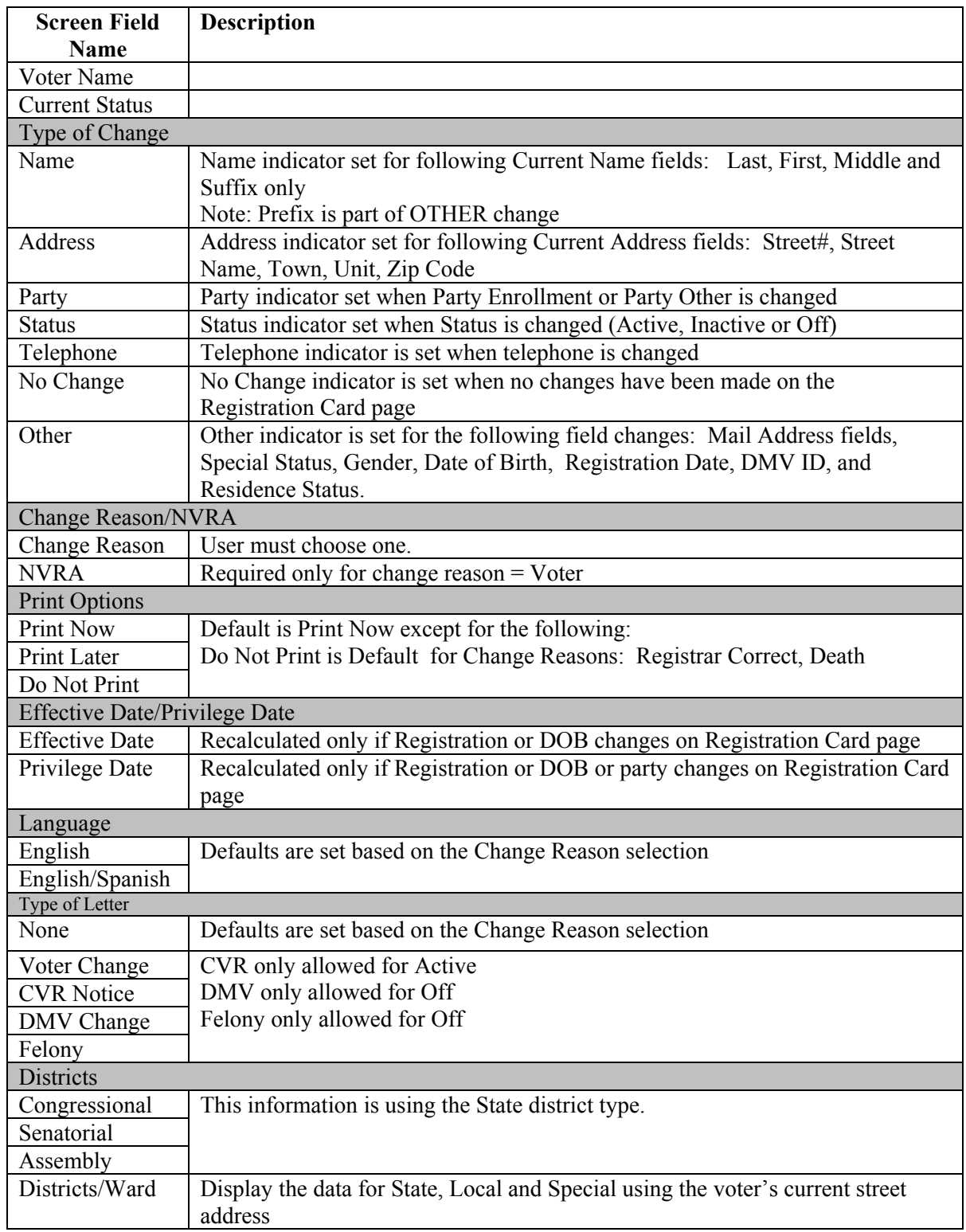

## **2.1.2.3 Delete Voter**

**Summary:** The *Inquiry – Voter Registration* option has a *Delete* button on the *Select Voter – Inquiry Voter Registration* page for all inquiry local searches. The Delete option is used by Registrars to delete a voter from the database. When a voter is deleted from the database, archive records are created, such as archive voter record, archive history records (name, address and party), archive change audit, and election history. All other records associated with the deleted voter will also be deleted from the database, including voter petitions, canvass histories, and absentee ballots records.

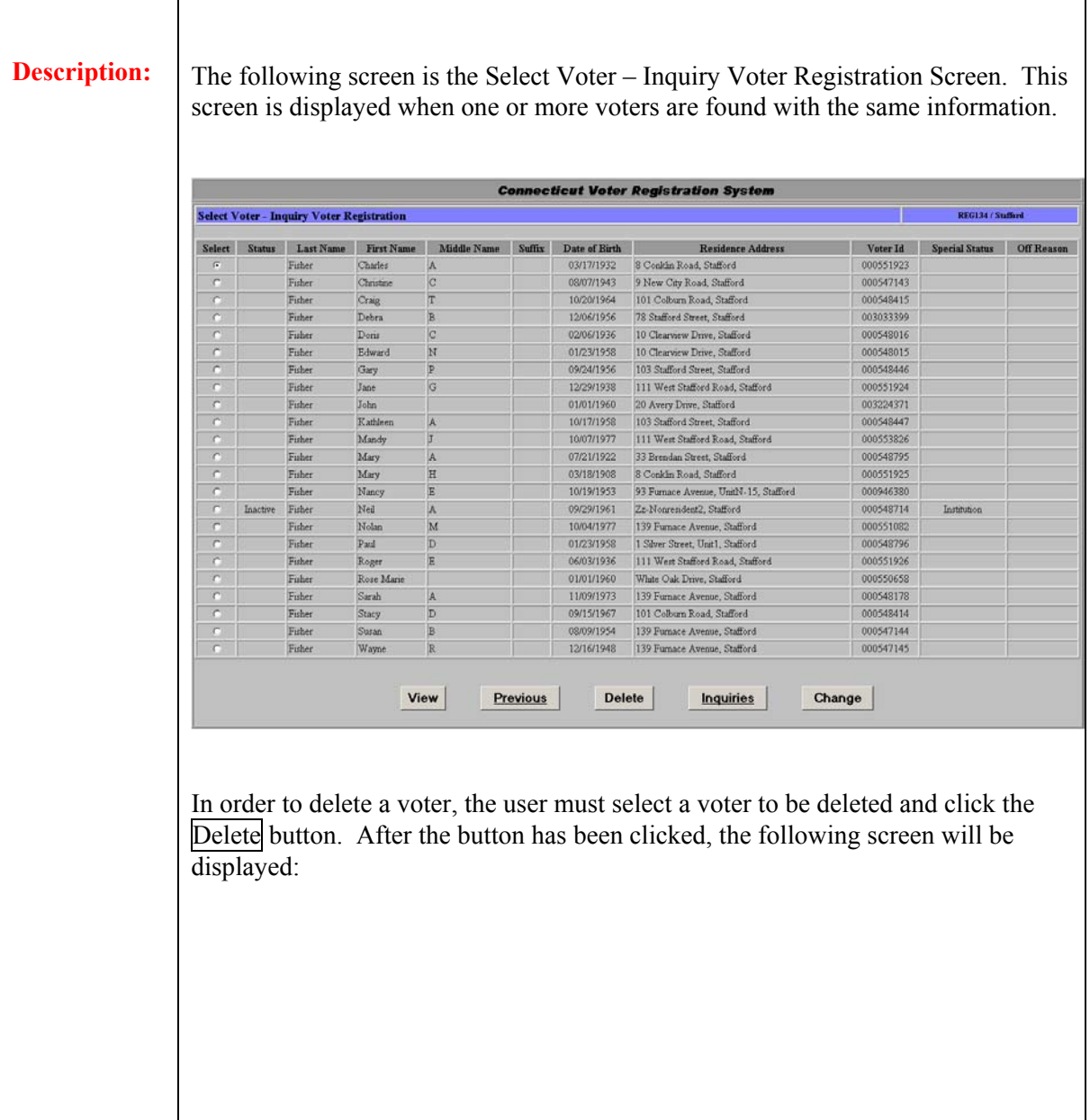

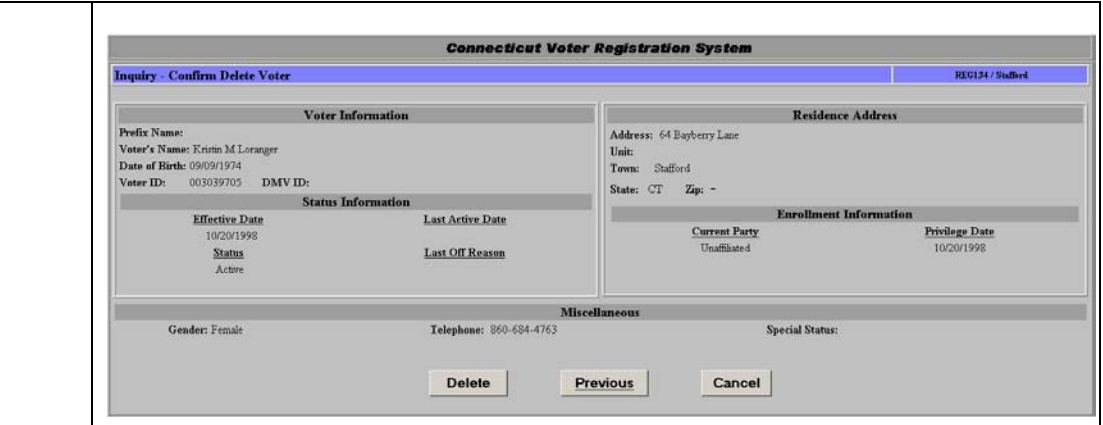

The following is a description of the sections that appear on the Inquiry – Confirm Delete Voter card:

#### **Voter Information**

- Preloads the voter's current database information
- Voter's Name displays first + middle + last + suffix
- Date of Birth missing default date of  $1/1/1800$  will display.
- Voter ID internal system ID
- DMV ID

#### **Residence Address**

- Residence Address displays
- When the "do not use address" indicator was selected during the Voter Registration process, the voter's current address will not be displayed on any report or view screen. Therefore, "*No known address available*" is displayed instead of the Voter's Residence Address. This indicator only pertains to the Voter's Residence Address and does not apply to the mailing address.

#### **Status Information**

#### Effective Date

- Missing default date of  $1/1/1800$  will not display and the value will display blanks.
- Effective Date is calculated from the registration date and/or date of birth. In general, the effective date is usually the same as the Registration Date, except when the voter is a 17 year old. In this case the Effective date will display a future date.

#### Status

- Displays the current status of the voter
- Status changes occur from the *Change Voter Registration* page or the *Canvass Voter Cha*nge page.

#### Last Active Date

- This field will always be spaces if the Status displays "Active"
- When status is changed from Active to Inactive or Off, this field will display a valid date.
- If the status is changed back to Active from Inactive or Off, then

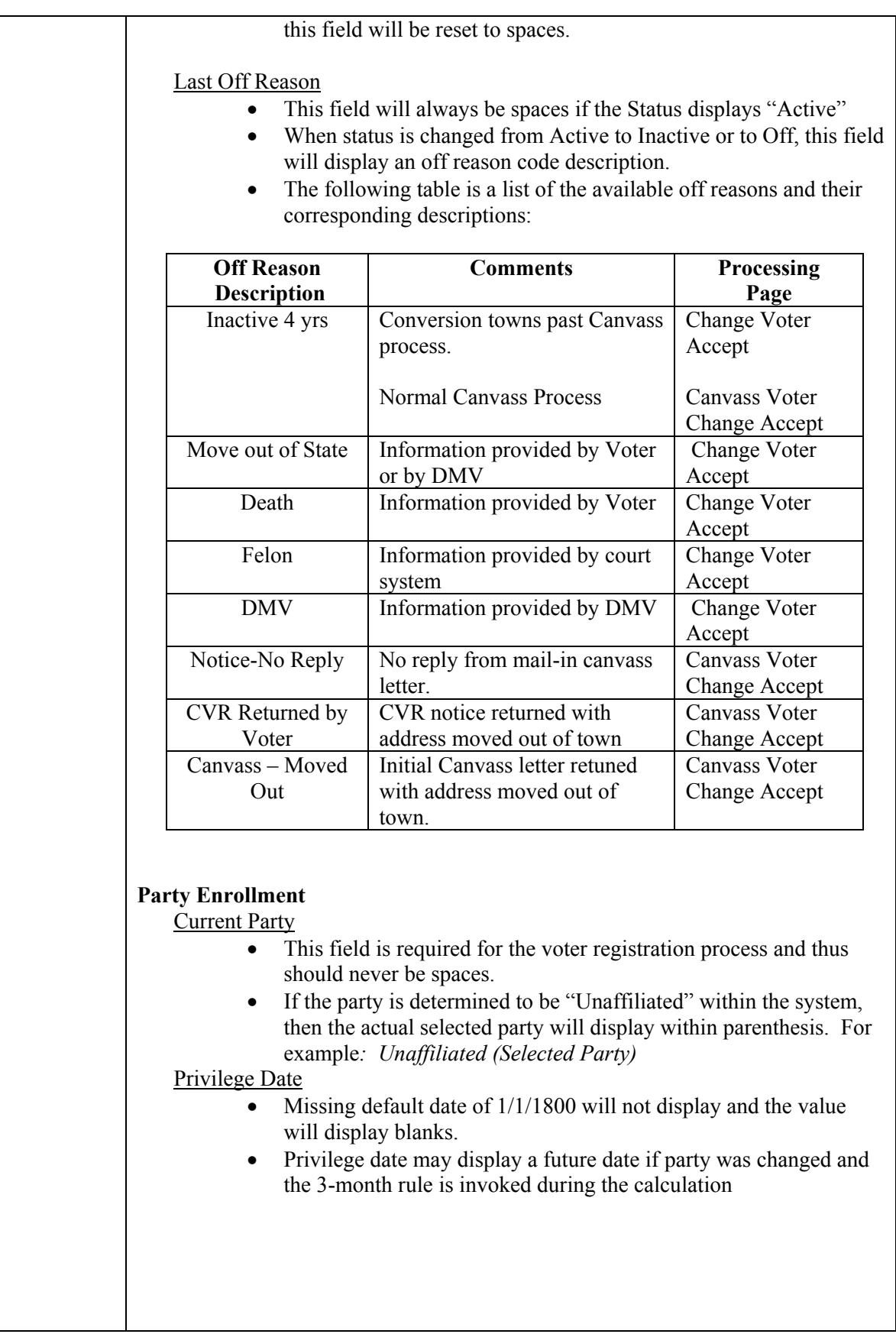

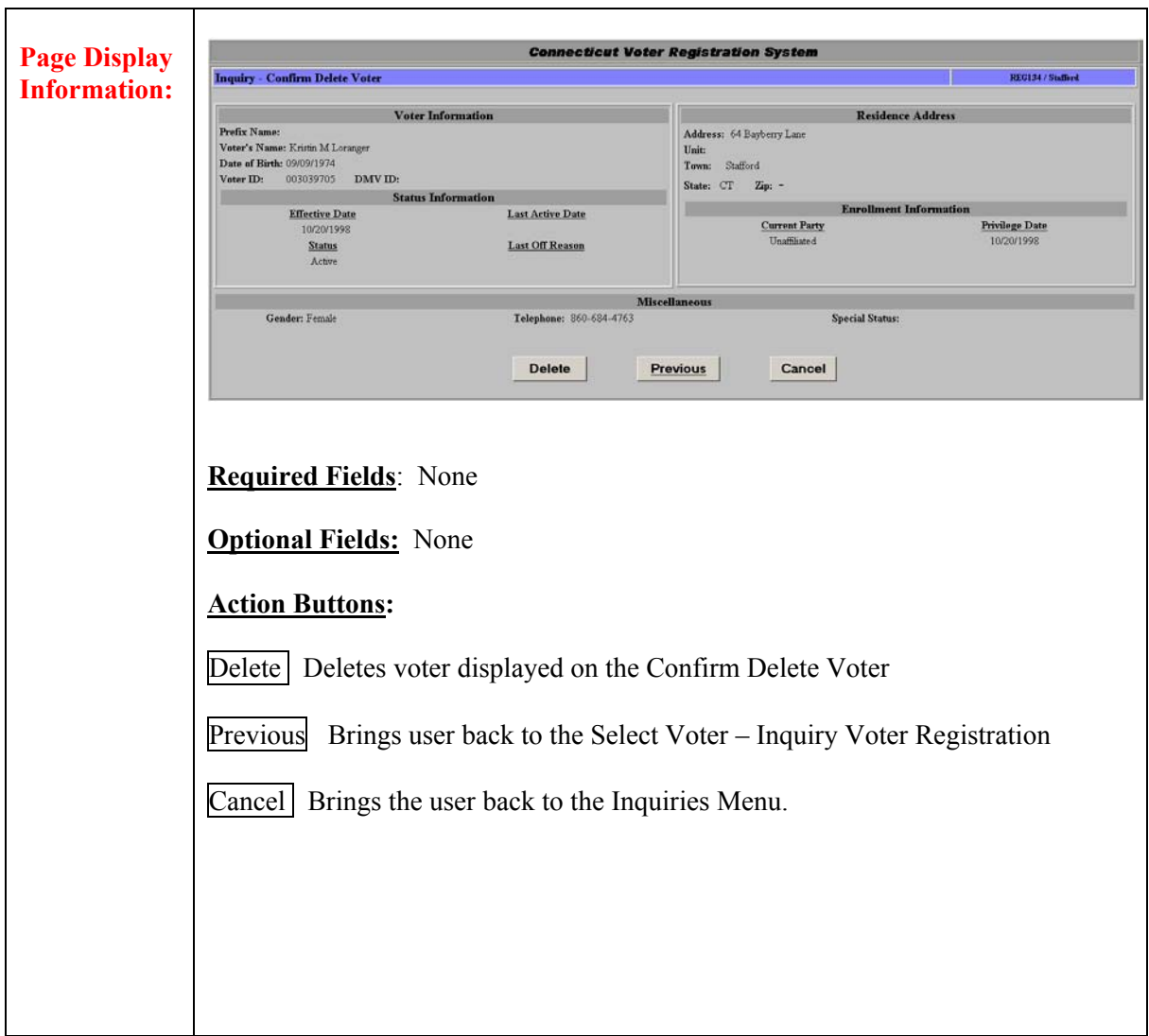

# **2.2 Voter Election History**

**Summary:**  This section describes the method to inquire about a voter's previous election history. The inquiry gives information such as Election Date, Election Type, and how the individual voted.

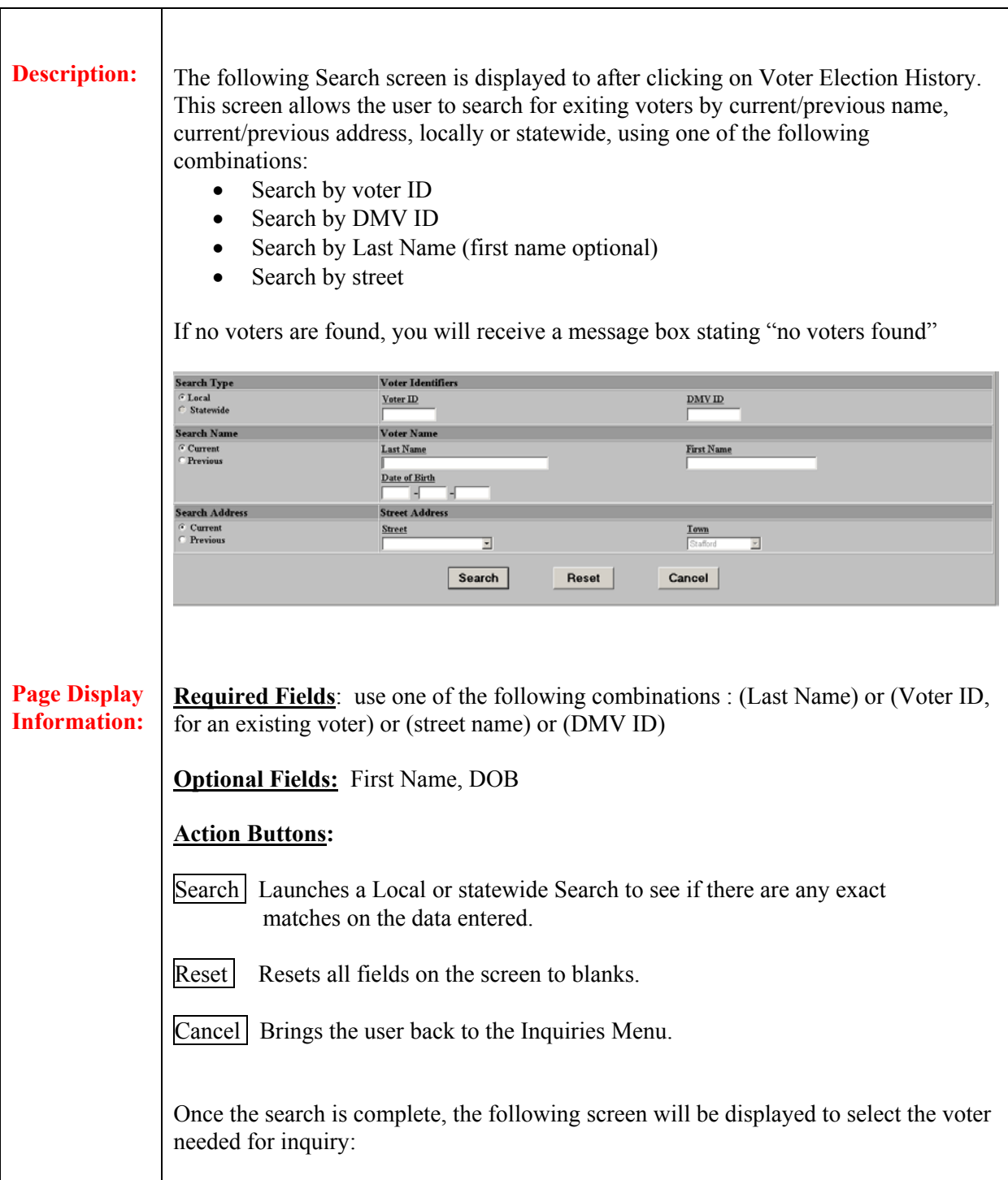

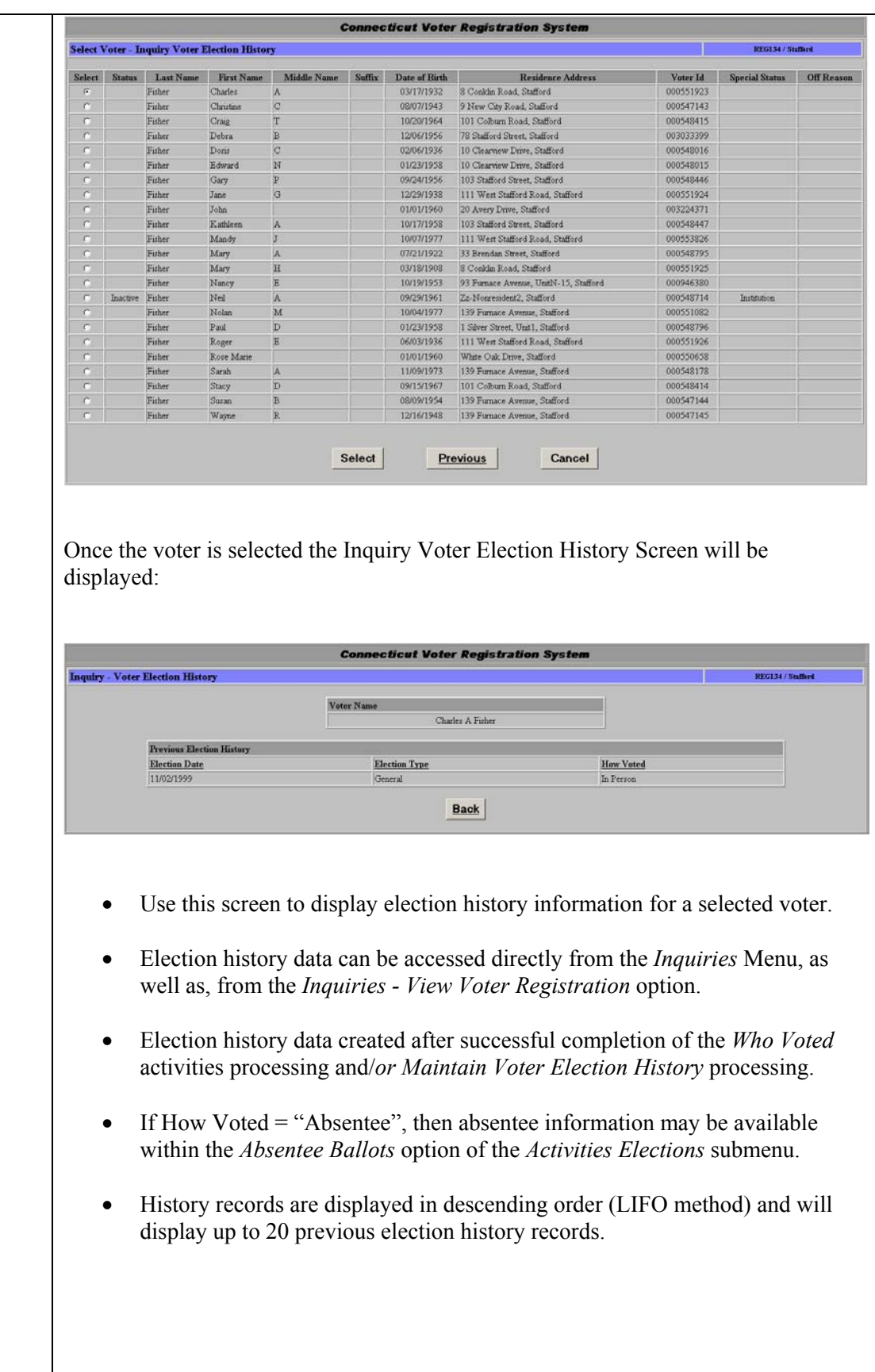

141
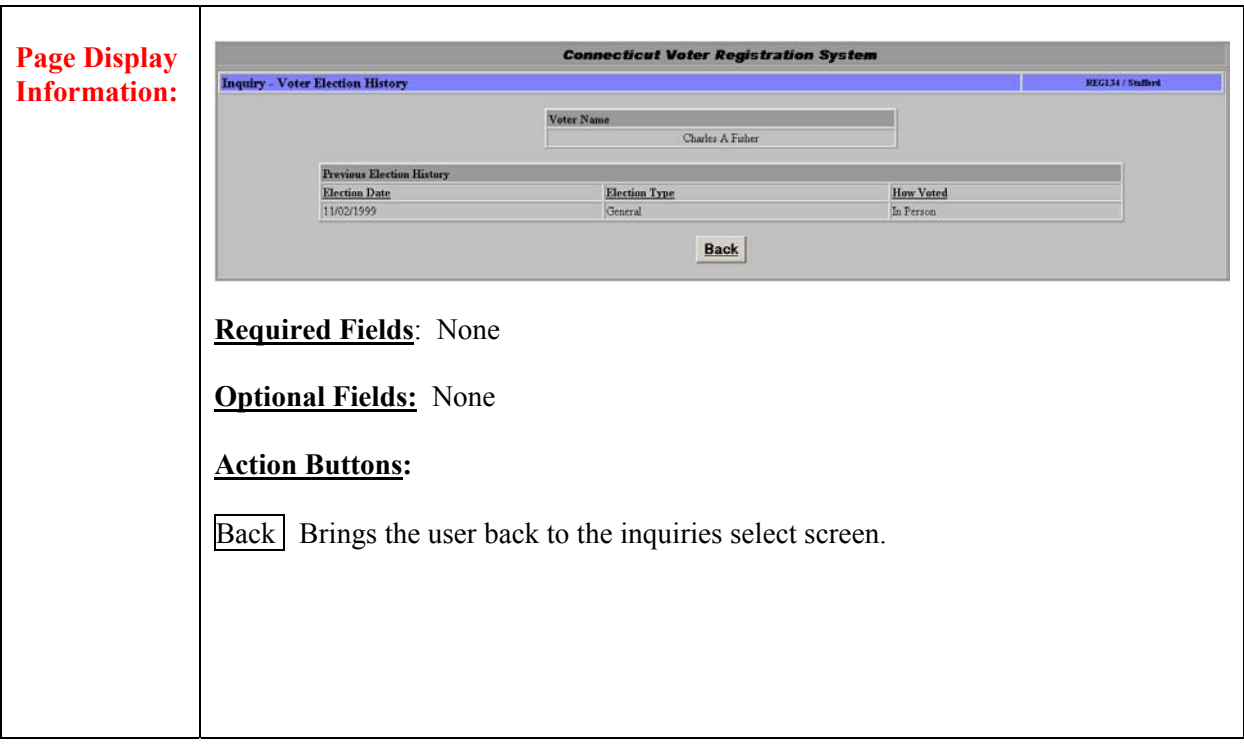

# **2.3 Town Polling Place**

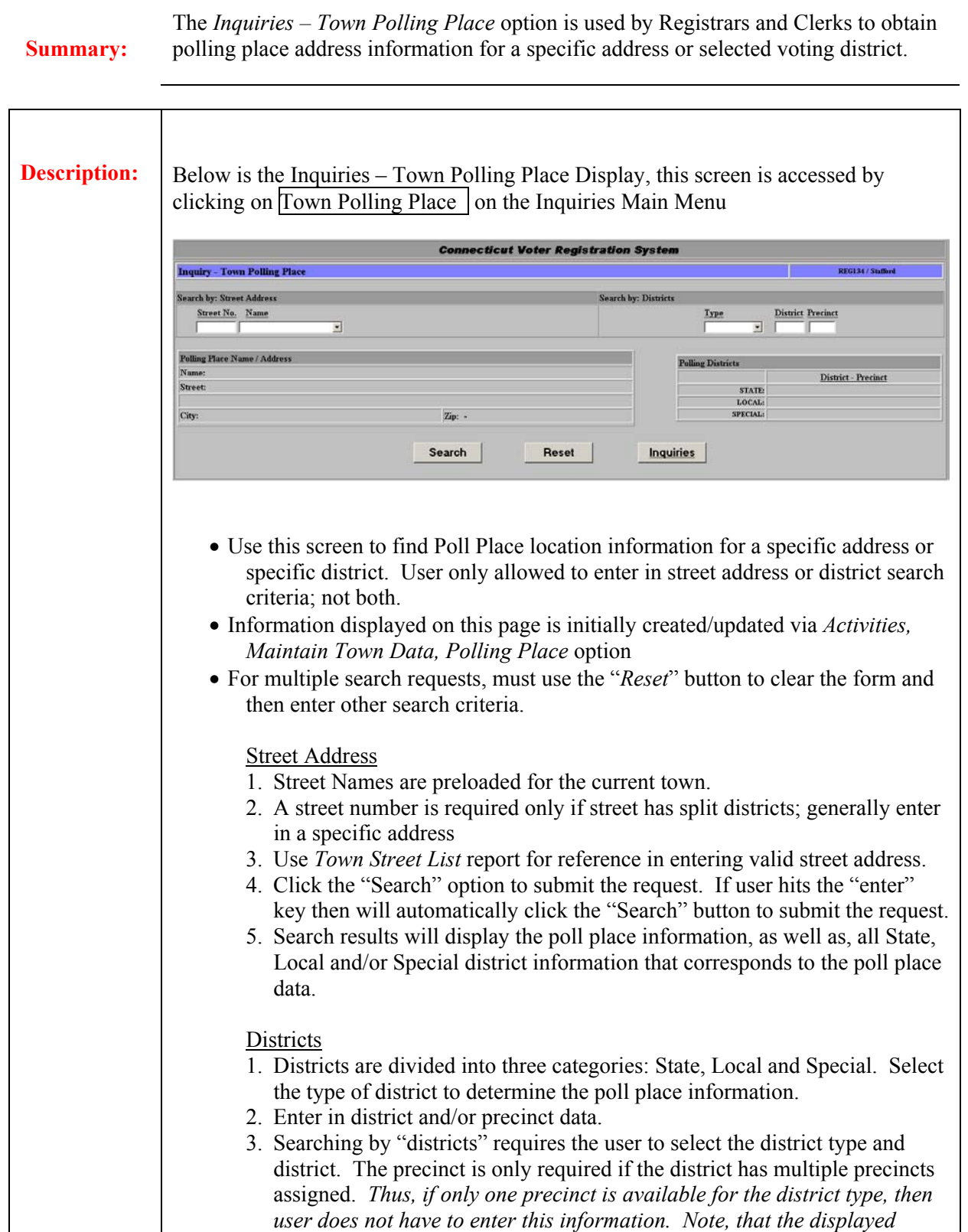

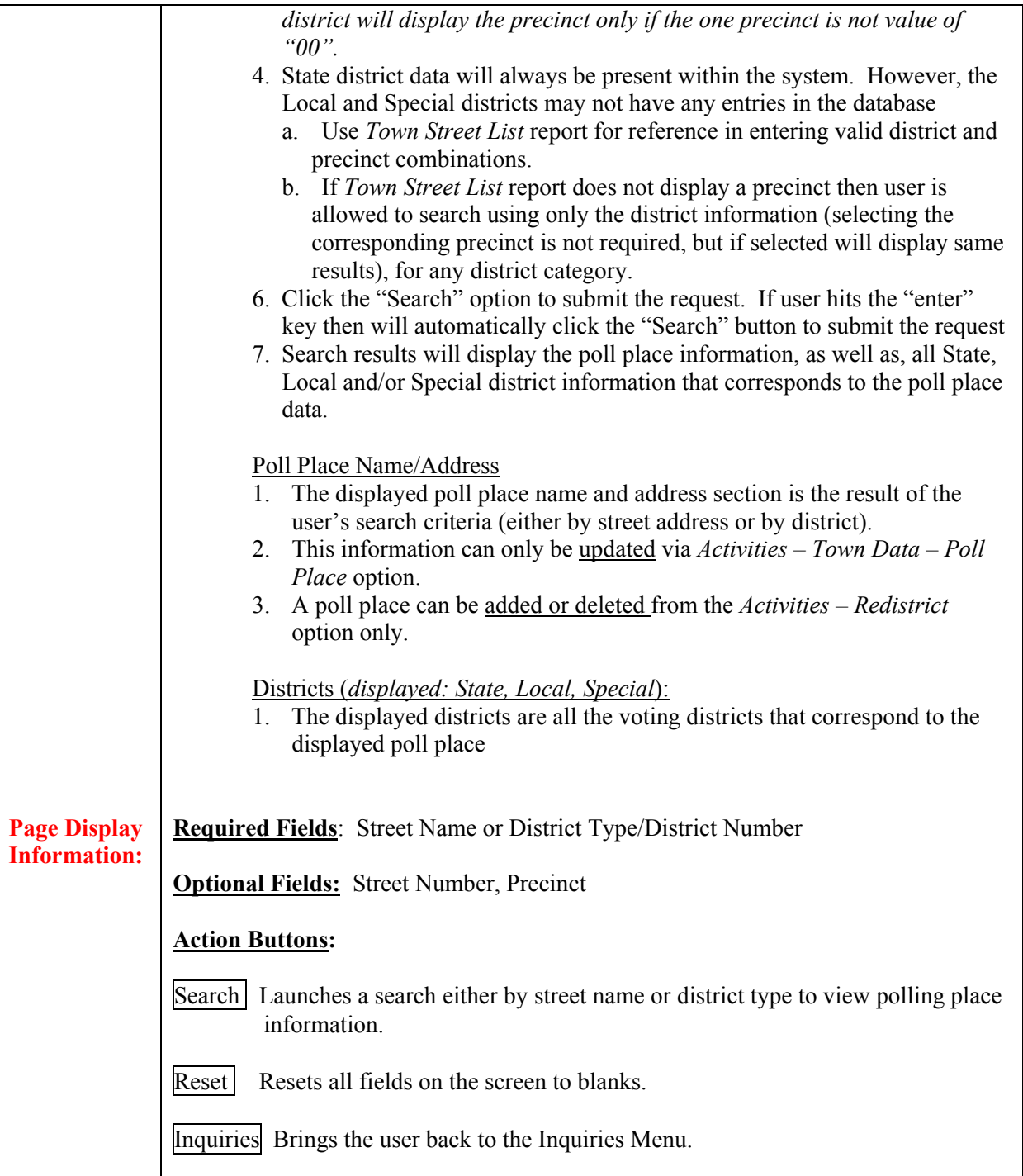

# **2.4 Voter Petition History**

**Summary:** The *Inquiry – Voter Petition History* option is used by Registrar and Clerk users to obtain petition history information for a specific voter.

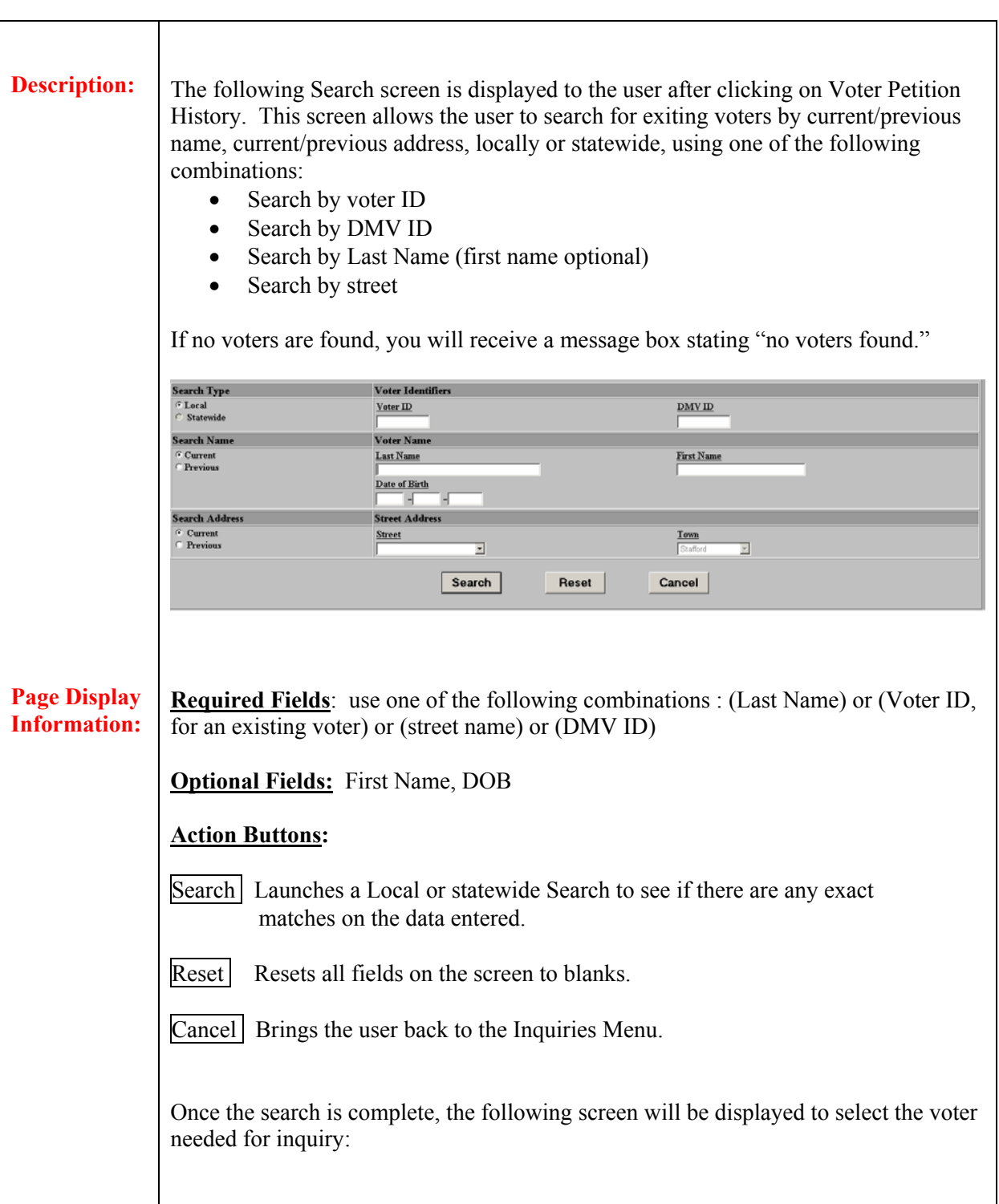

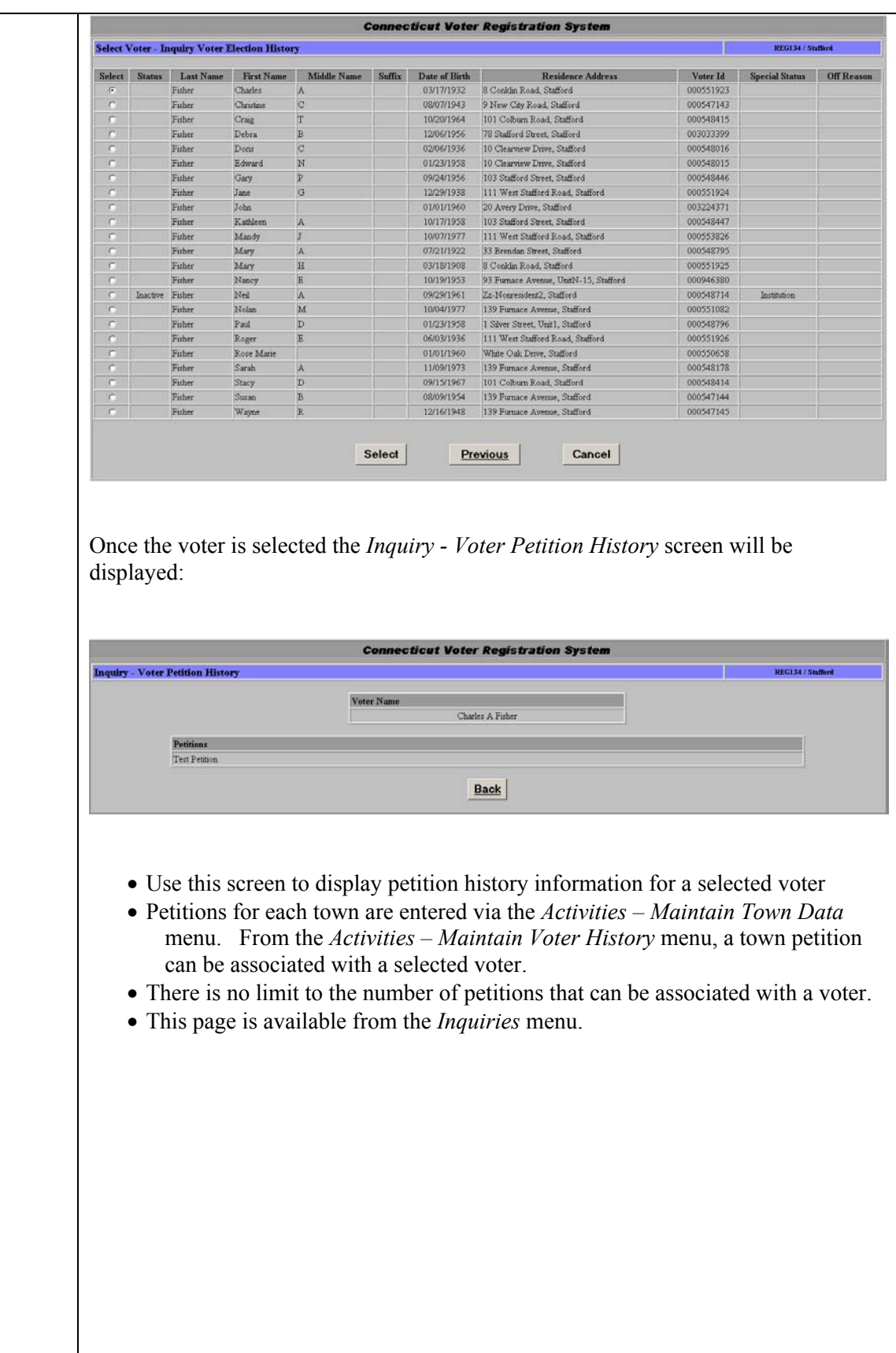

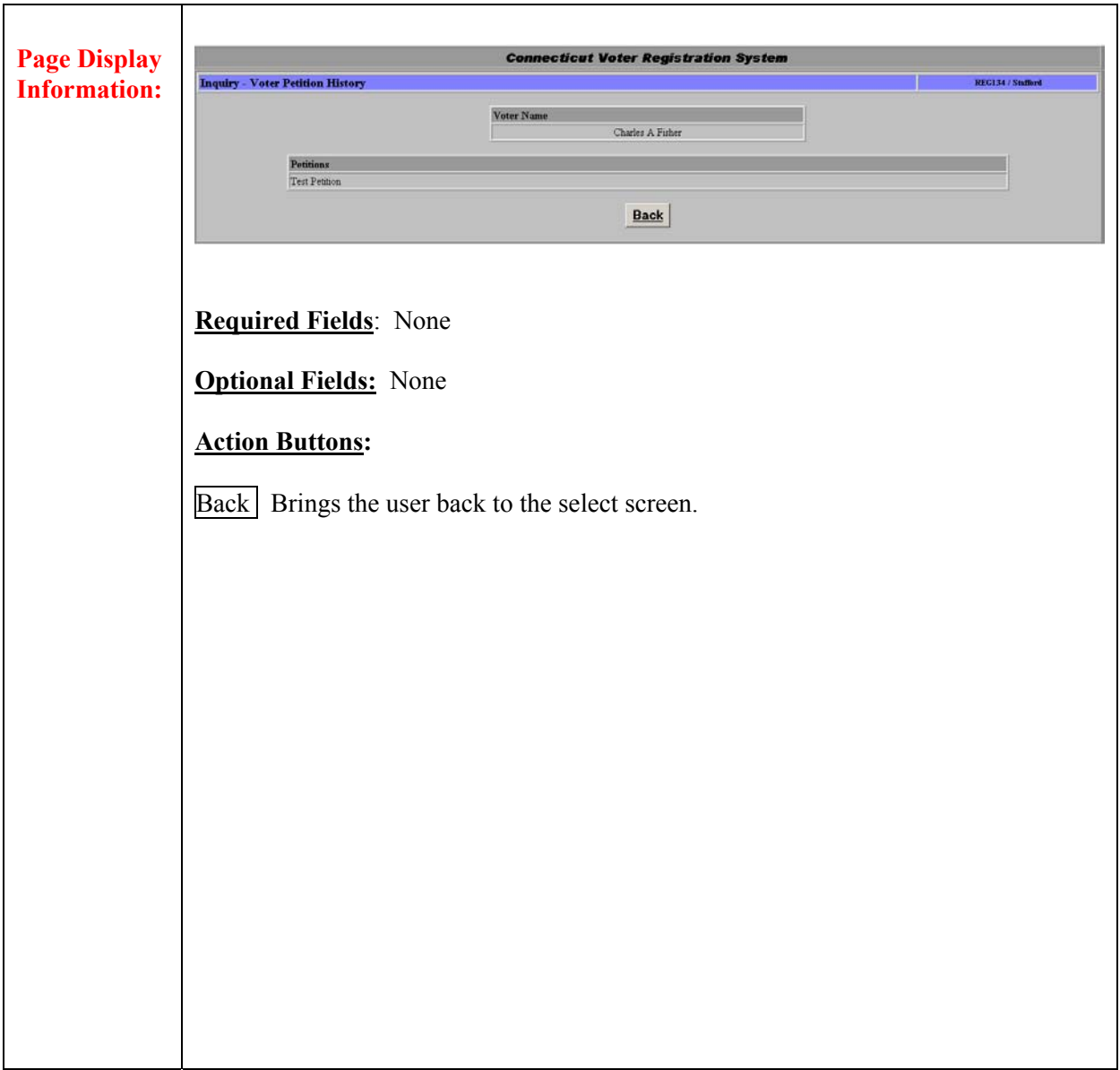

### **2.5 Town Street**

**Summary:** The *Inquiry – Town Street* option is used by Registrar and Clerk users to obtain district information for a specific town street.

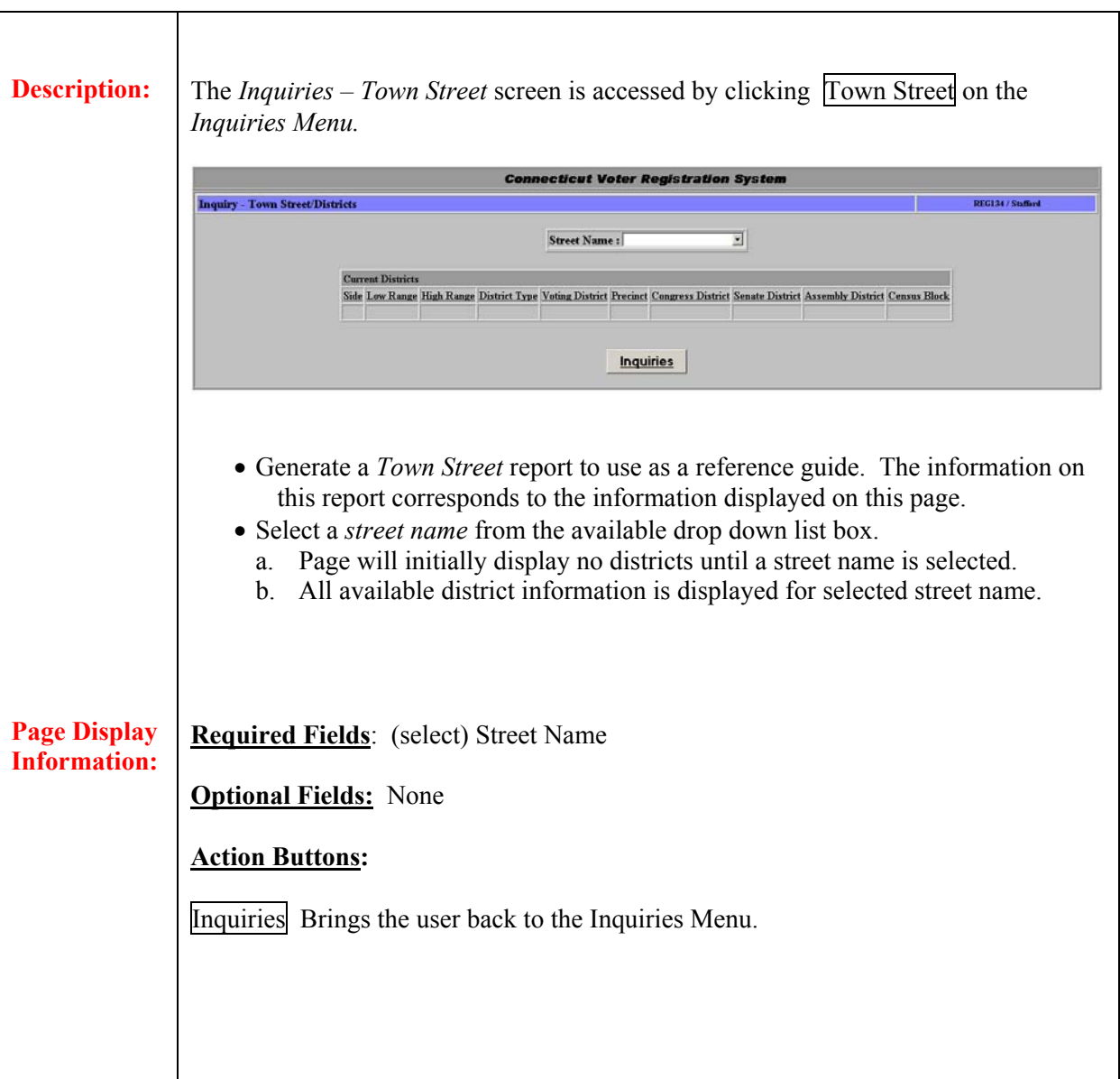

### **2.6 Voter Absentee Ballot**

**Summary:** The *Inquiry – Voter Absentee Ballot* option is used by Registrar and Clerk users to obtain absentee ballot information for a specific voter.

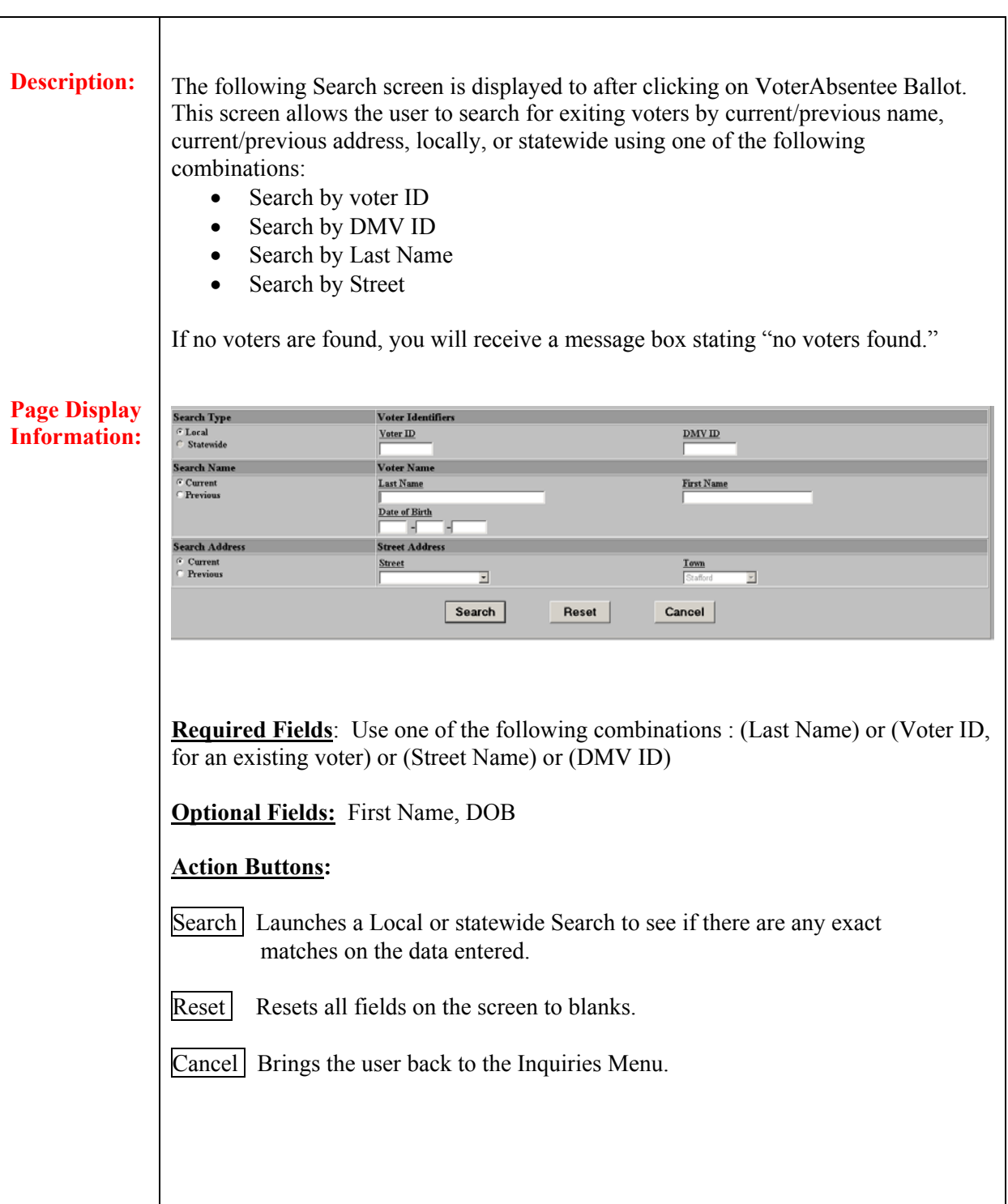

Once the search is complete, the following screen will be displayed to select the voter needed for inquiry:

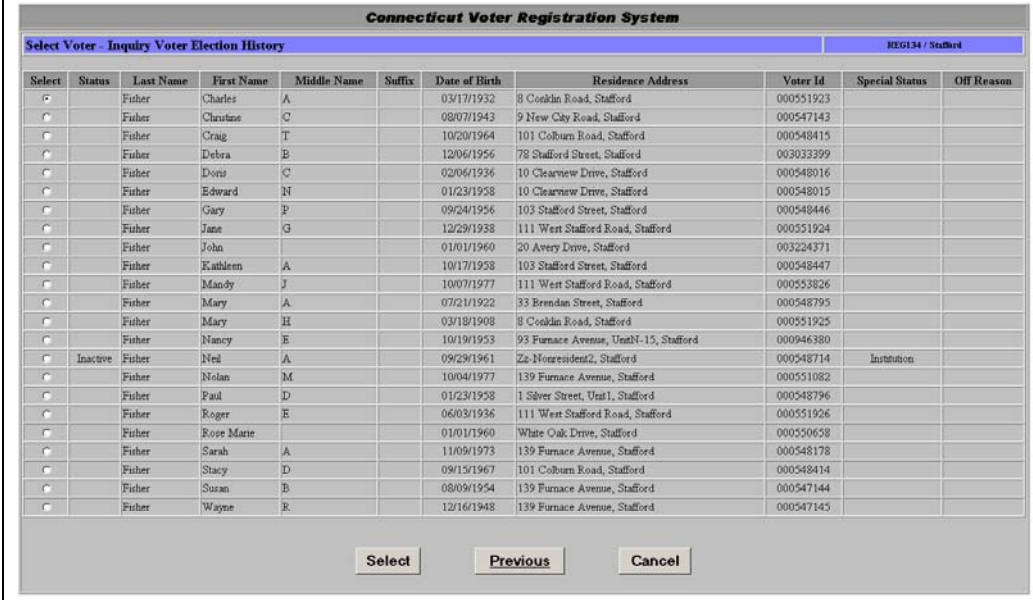

Once the voter is selected the *Inquiry - Voter Absentee Ballot* screen will be displayed:

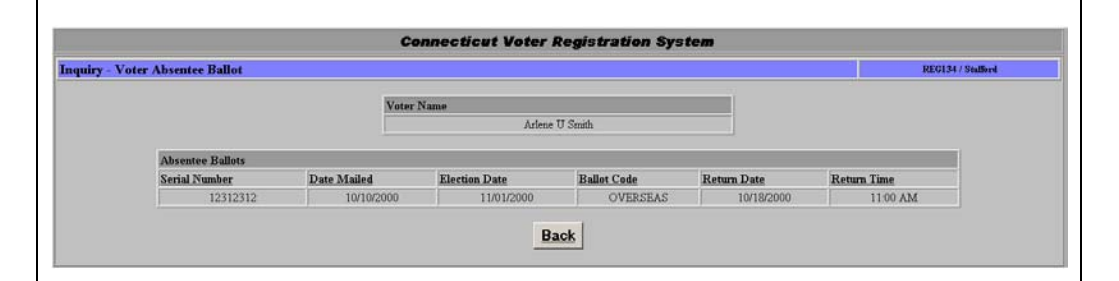

- Absentee Ballots for each voter are entered via the *Activities Maintain Town Data* menu. From the *Activities – Elections – Absentee Ballots* menu, an absentee ballot can be filled out for a specific voter
- There is no limit to the number of absentee ballots that can be associated with a voter.

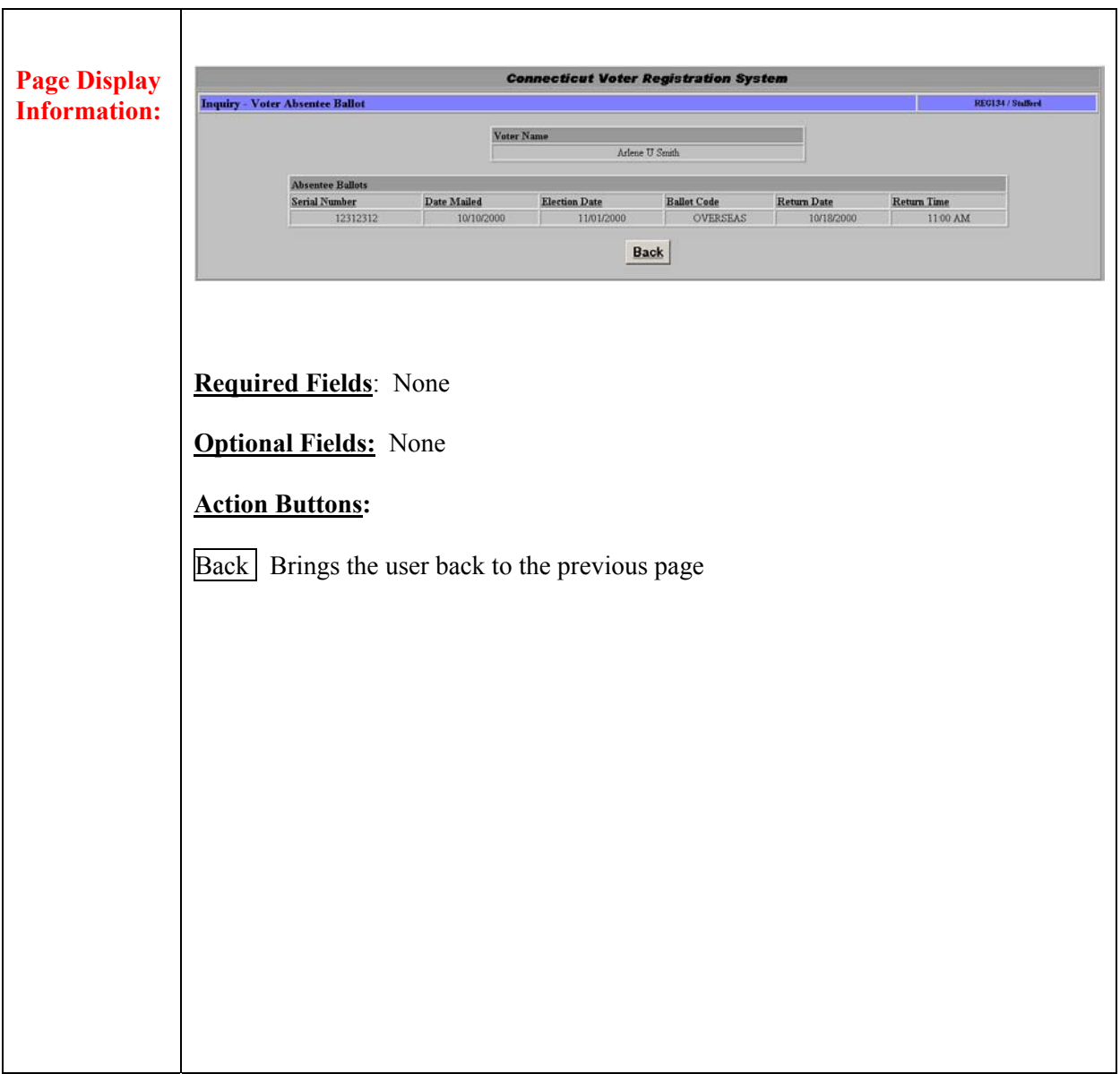

## **2.7 Voter Cancellations**

**Summary:** The *Inquiry – Voter Cancellations* option is used by Registrars only to view and print out a list of users that have been removed from their town's voting list.

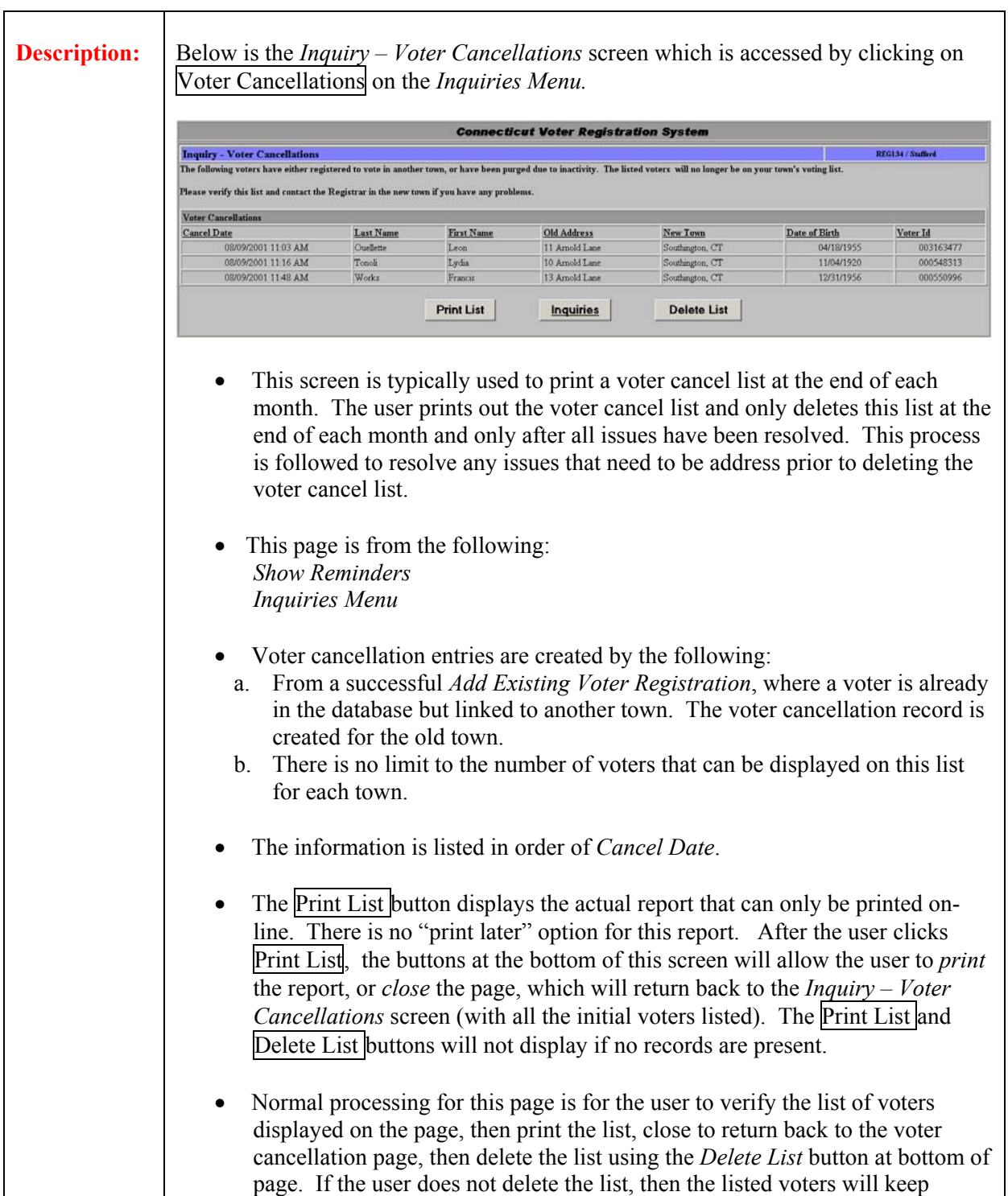

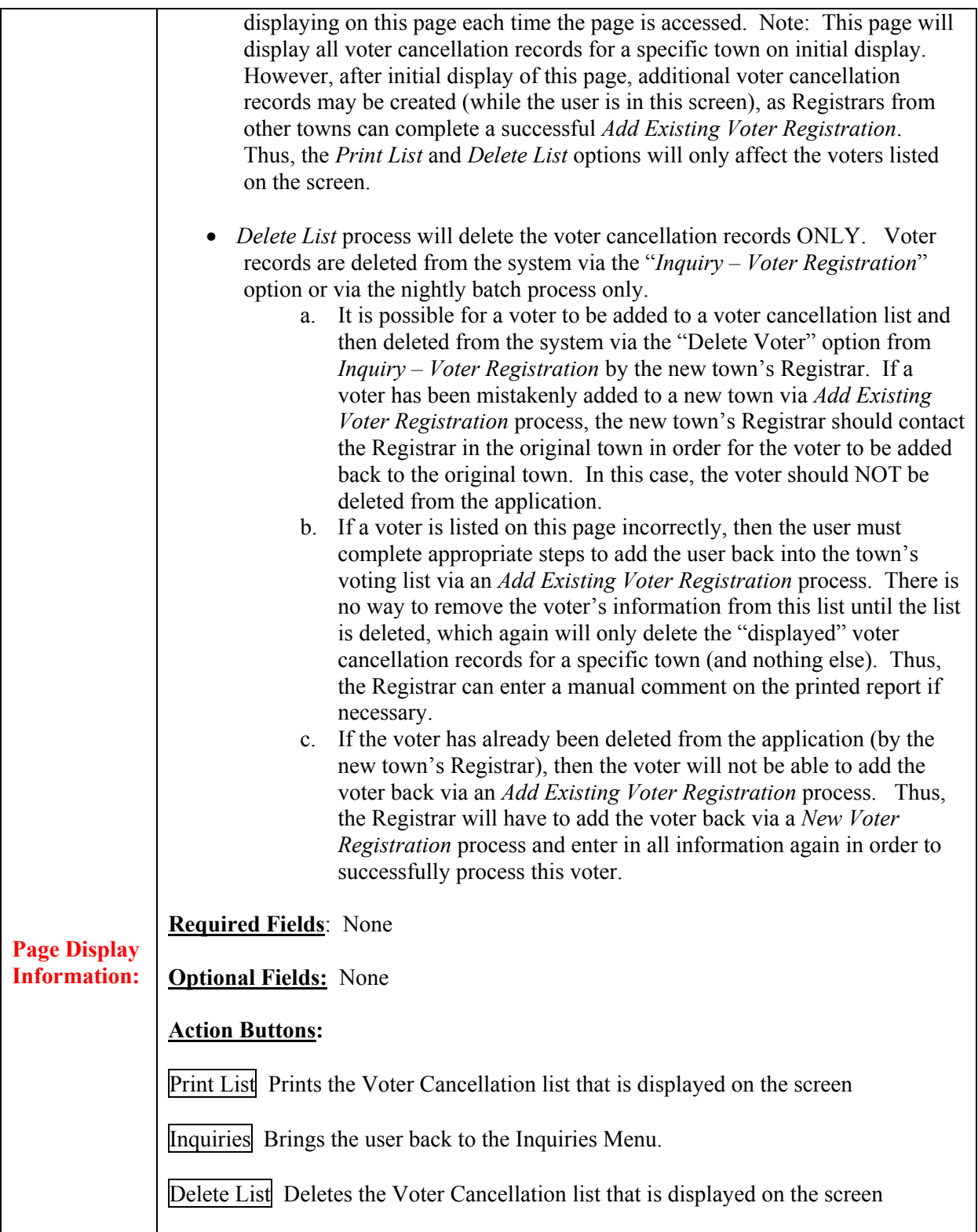

# **2.8 Voter Change Audit History**

**Summary:** The *Voter Change Audit History* option is used by Registrars and Clerks to obtain audit information for all transactions for a specific voter. This function is available from *the Inquiry Voter Registration View* option, as well as from the *Inquiries Menu*.

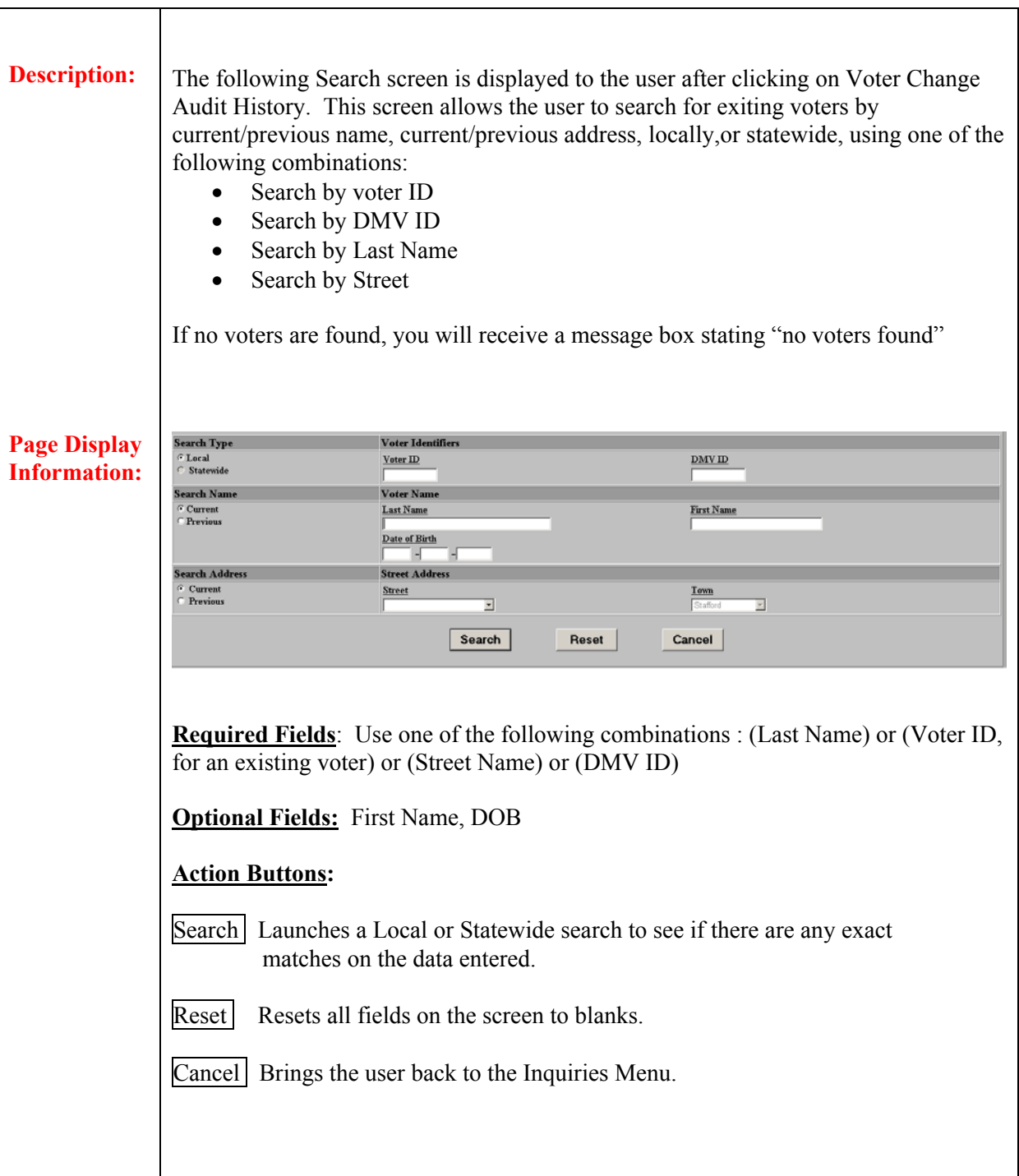

Once the search is complete, the following screen will be displayed to select the voter needed for inquiry:

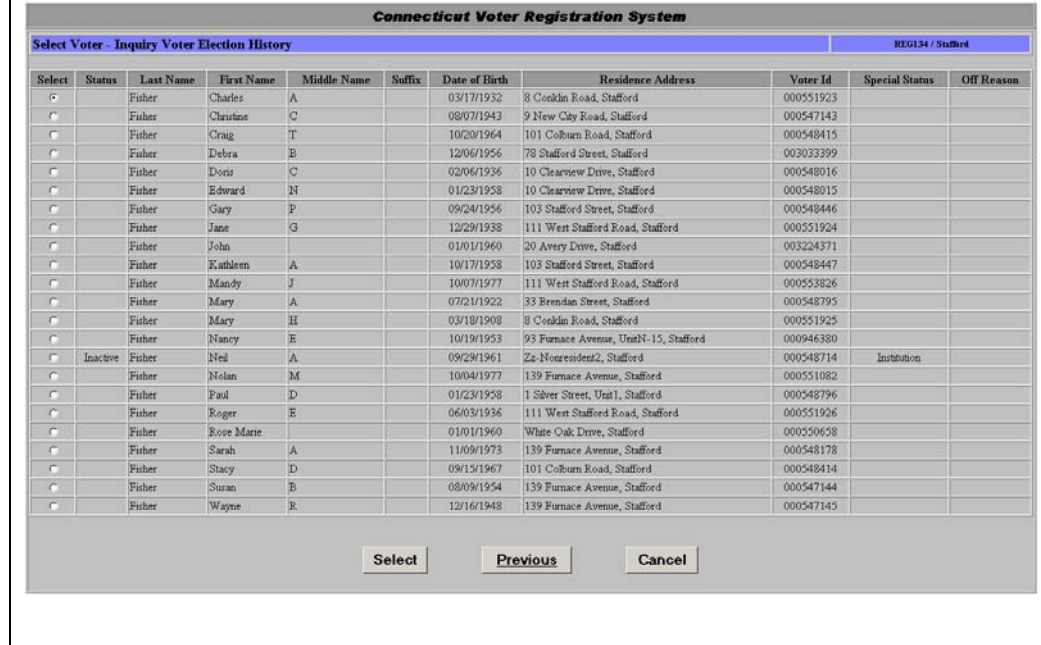

Once the voter is selected, the *Voter Change Audit History* screen will be displayed:

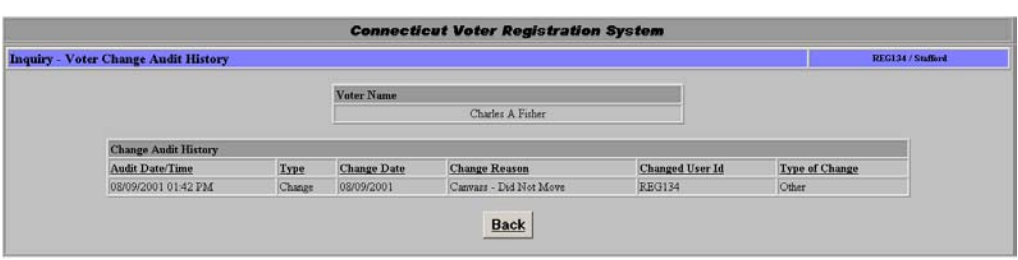

- Use this screen to verify audit transaction information for a selected voter. Note, audit records are displayed for a voter's current town only.
- This screen can be accessed from:  *Inquiries – View Voter Registration* screen via a link from this page  *Inquiries* Menu
- A nightly batch routine deletes all change audit records that are more than 13 months old.
- Audit records are created for the following reasons:
	- *1.* For all successful *Activities Voter Registration* transactions, such as *New Voter Registration, Add Existing Voter Registration, and Change Voter Registration.*

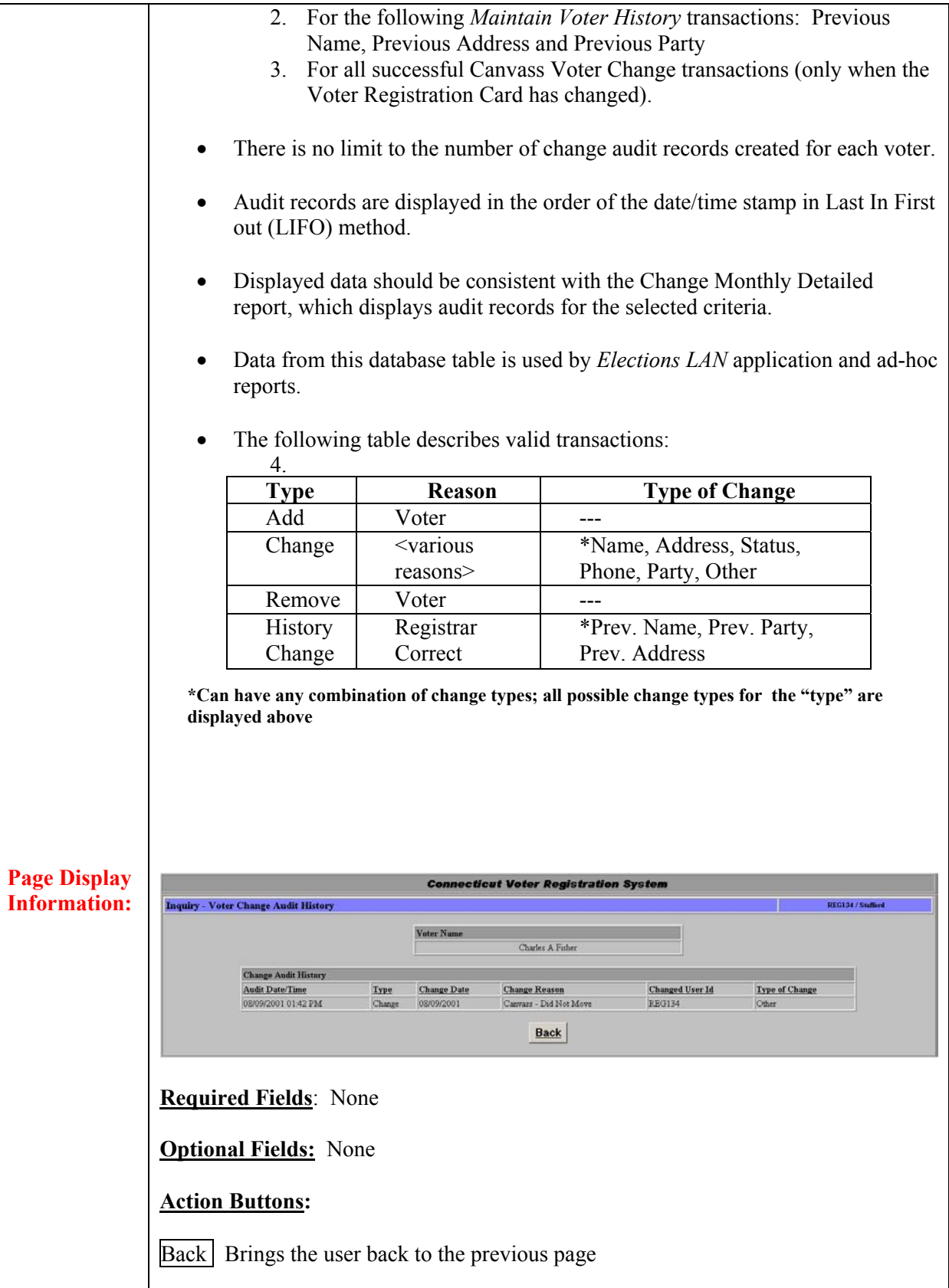

# **2.9 Voter Registration Summary**

**Summary:** The *Voter Registration Summary* option is used by Registrars and Clerks to obtain the total number of Democrats, Republicans, Unaffiliated, and Other voters who are affiliated with a voting district. This function is available from the Inquiries menu.

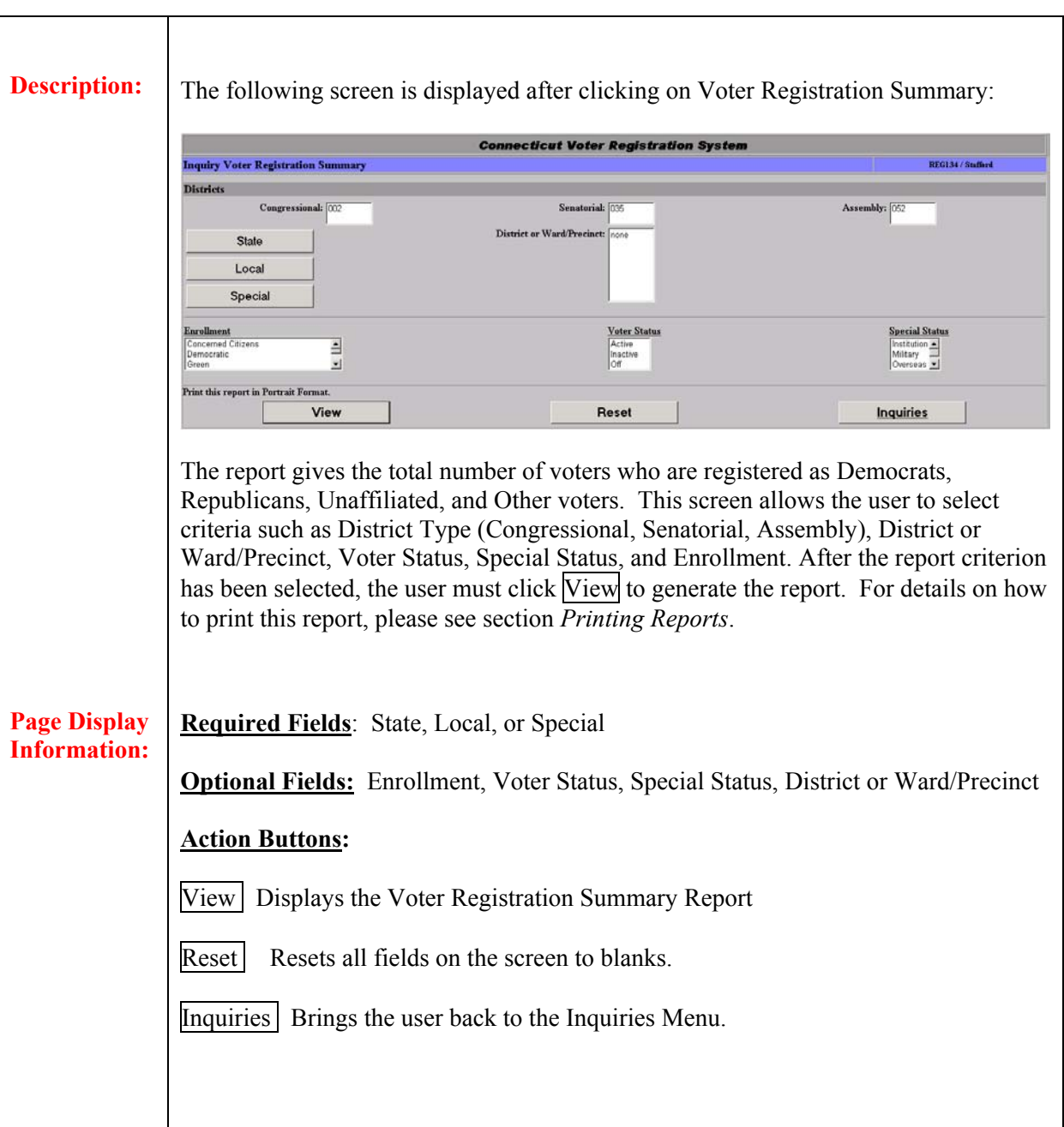

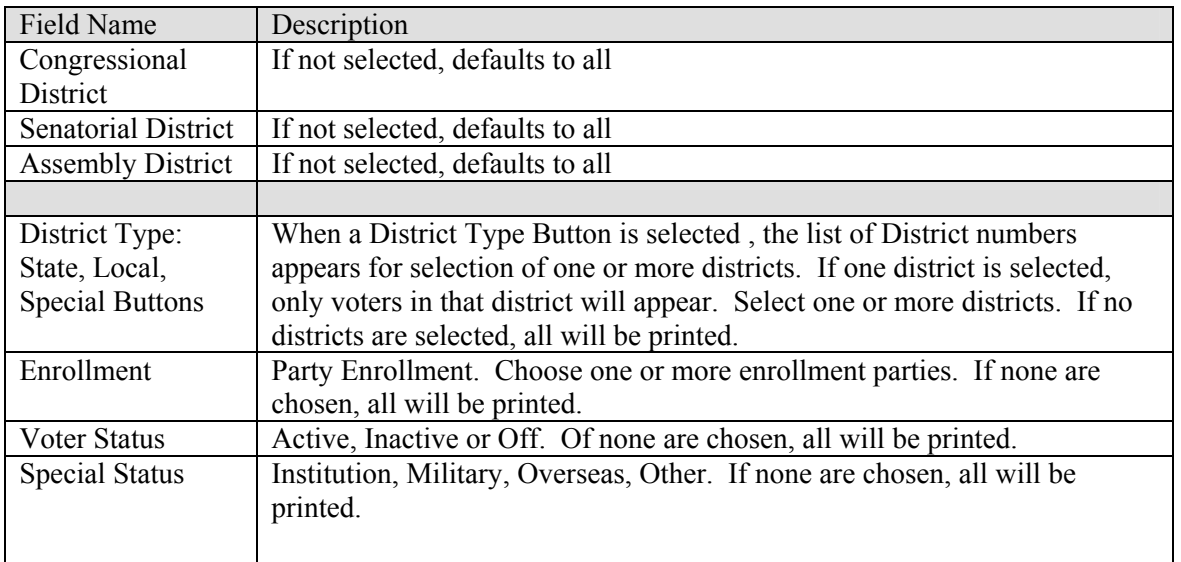

# **3.0 Reports**

**Summary:** This section describes the different reports that can be generated by the Connecticut Voter Registration System. For information on how to print a report, please see section *Printing Reports.* 

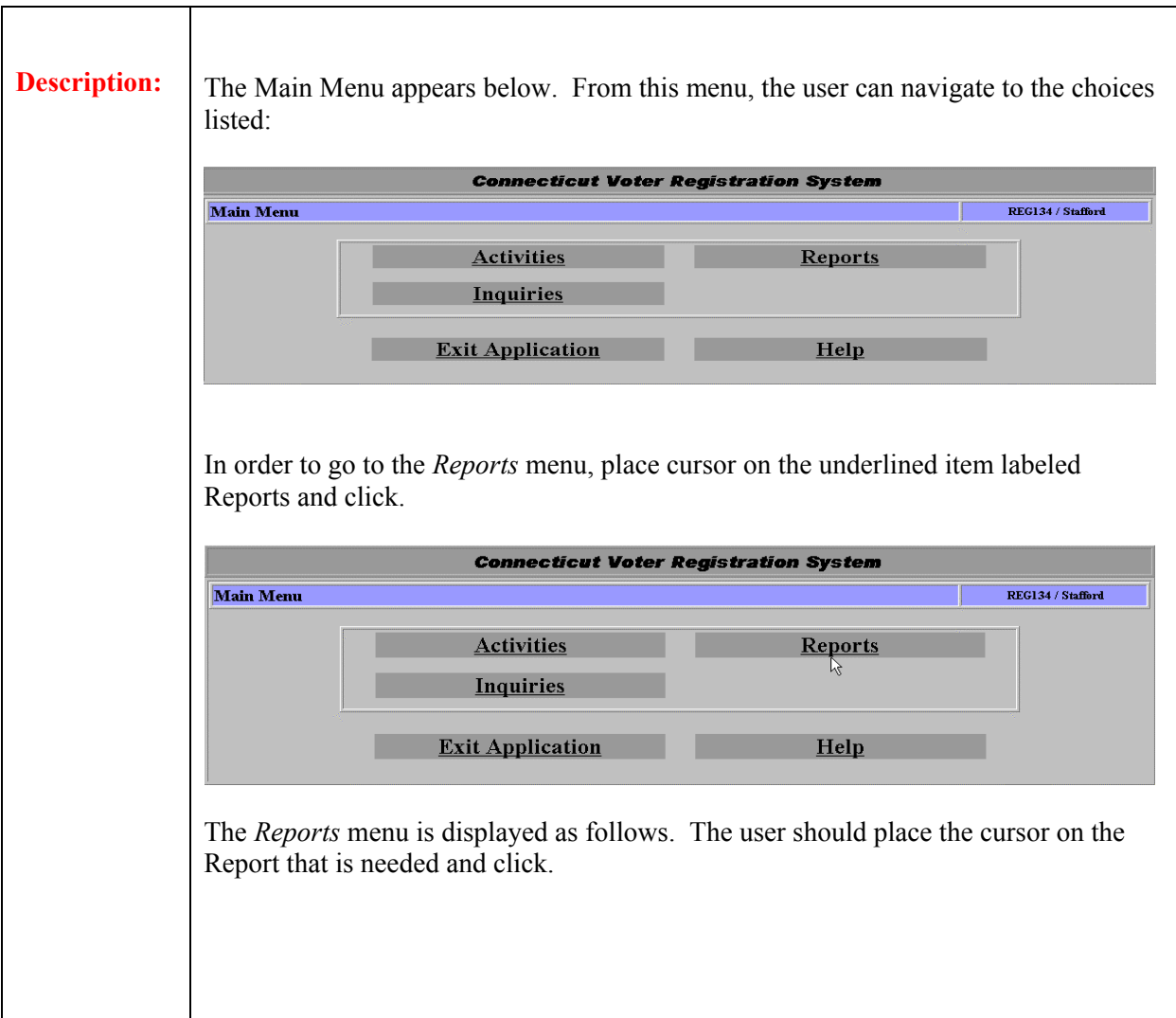

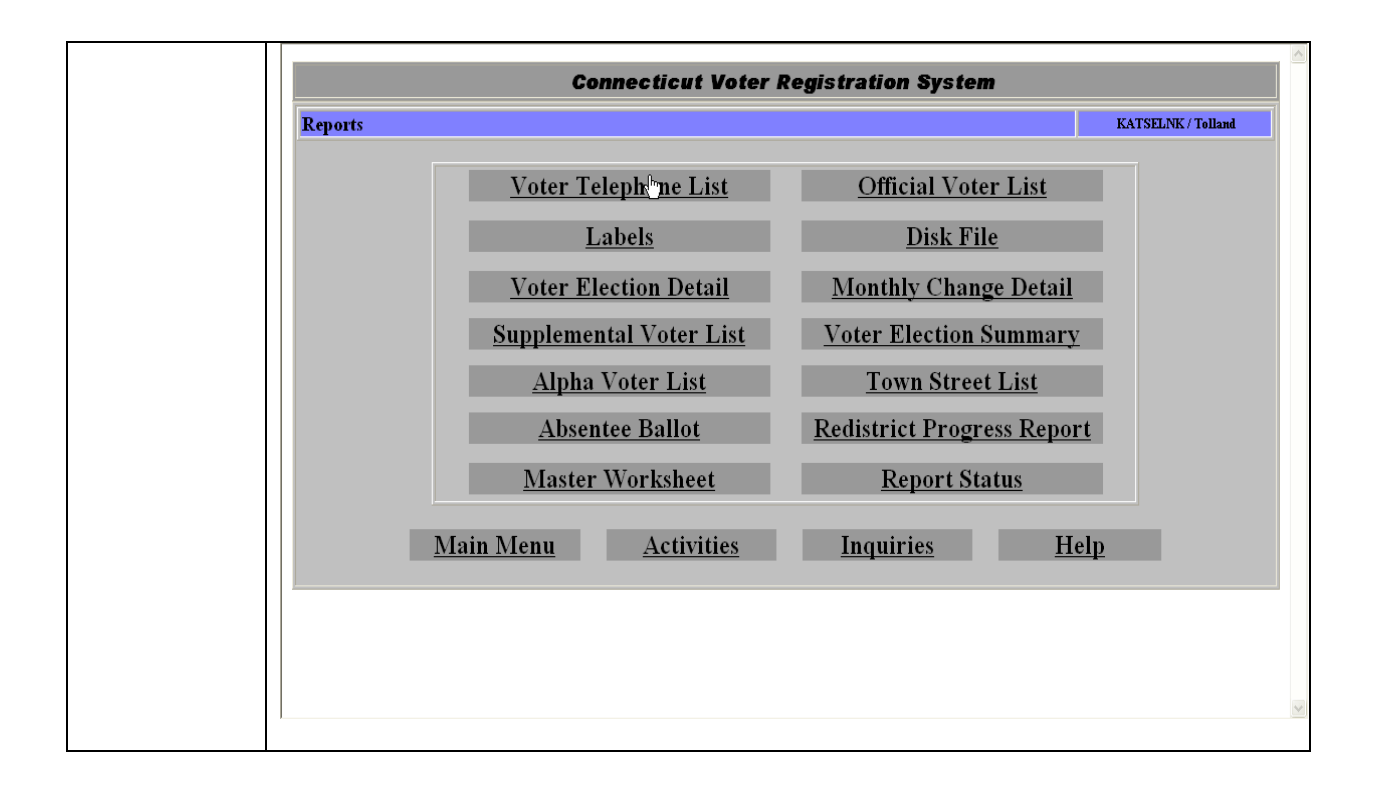

# **3.1 Voter Telephone List**

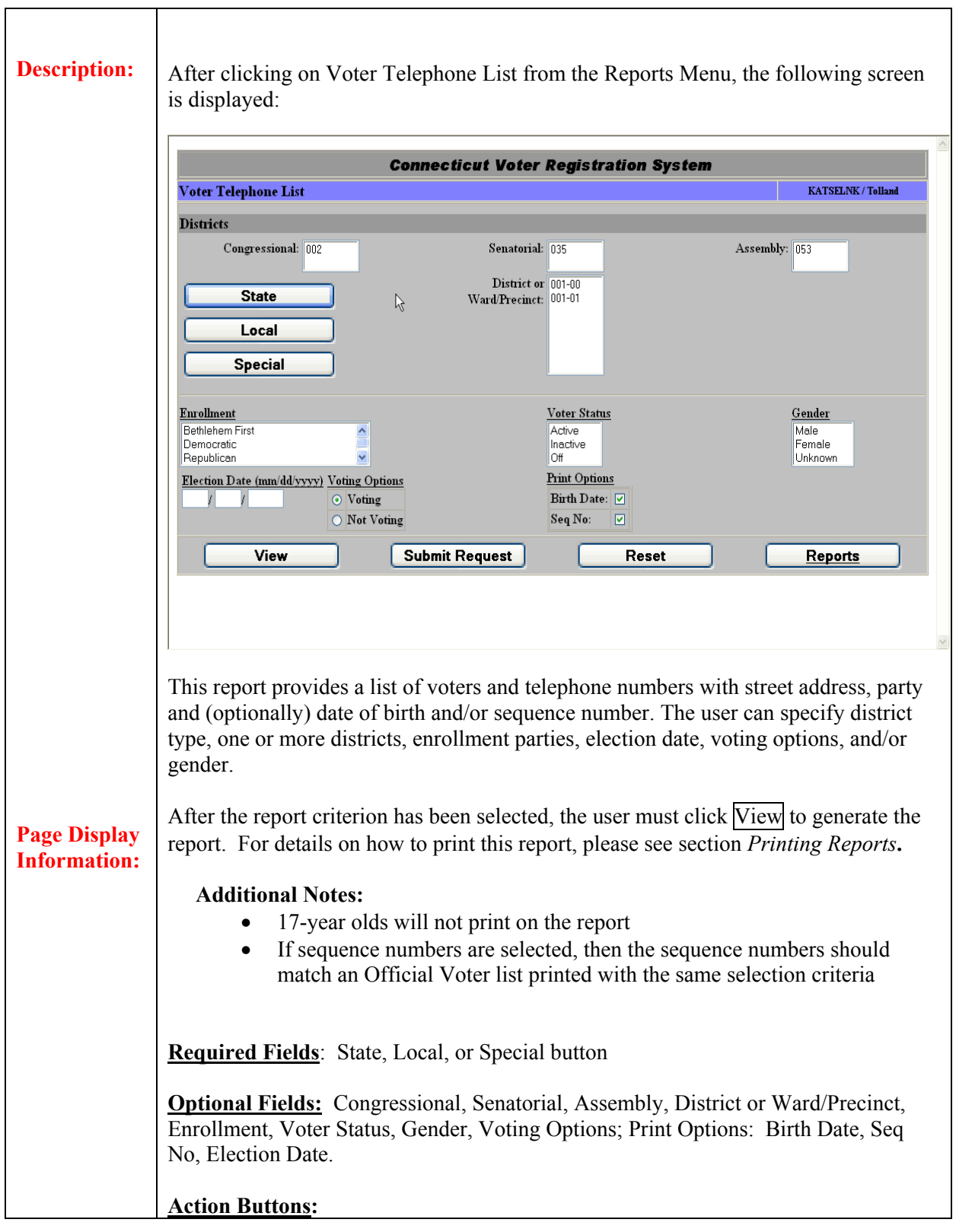

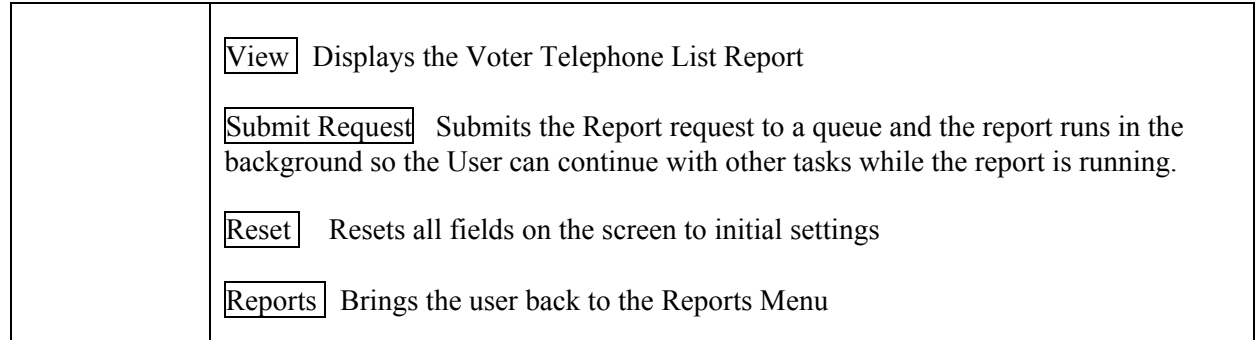

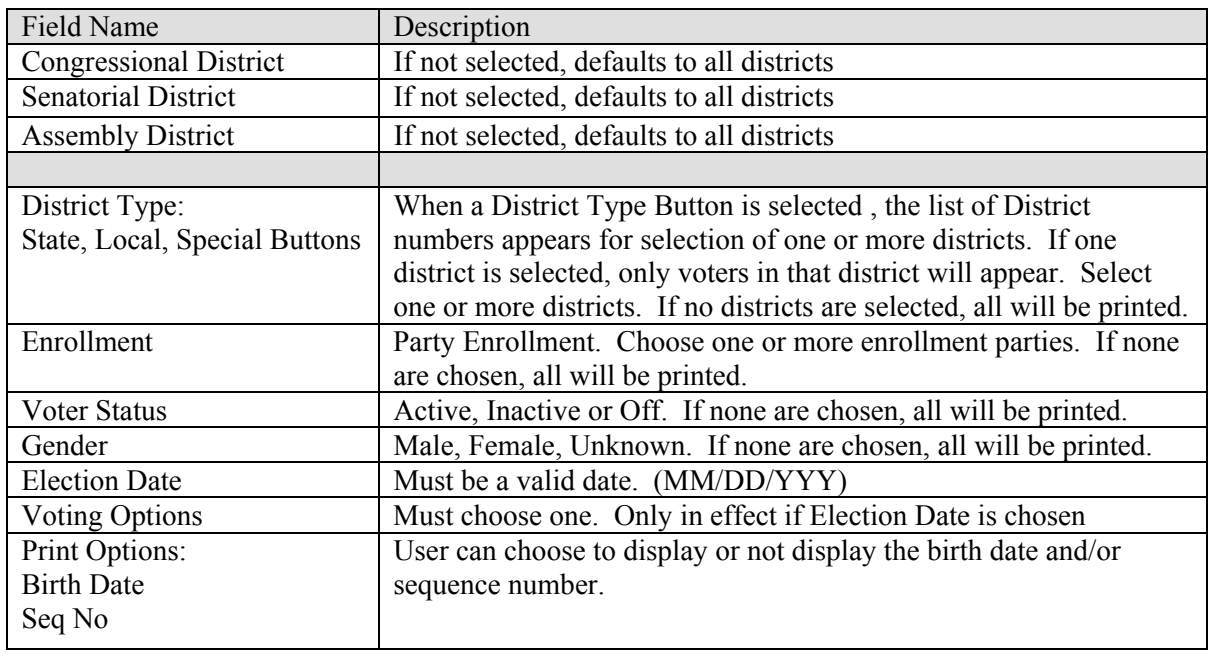

# **3.2 Labels**

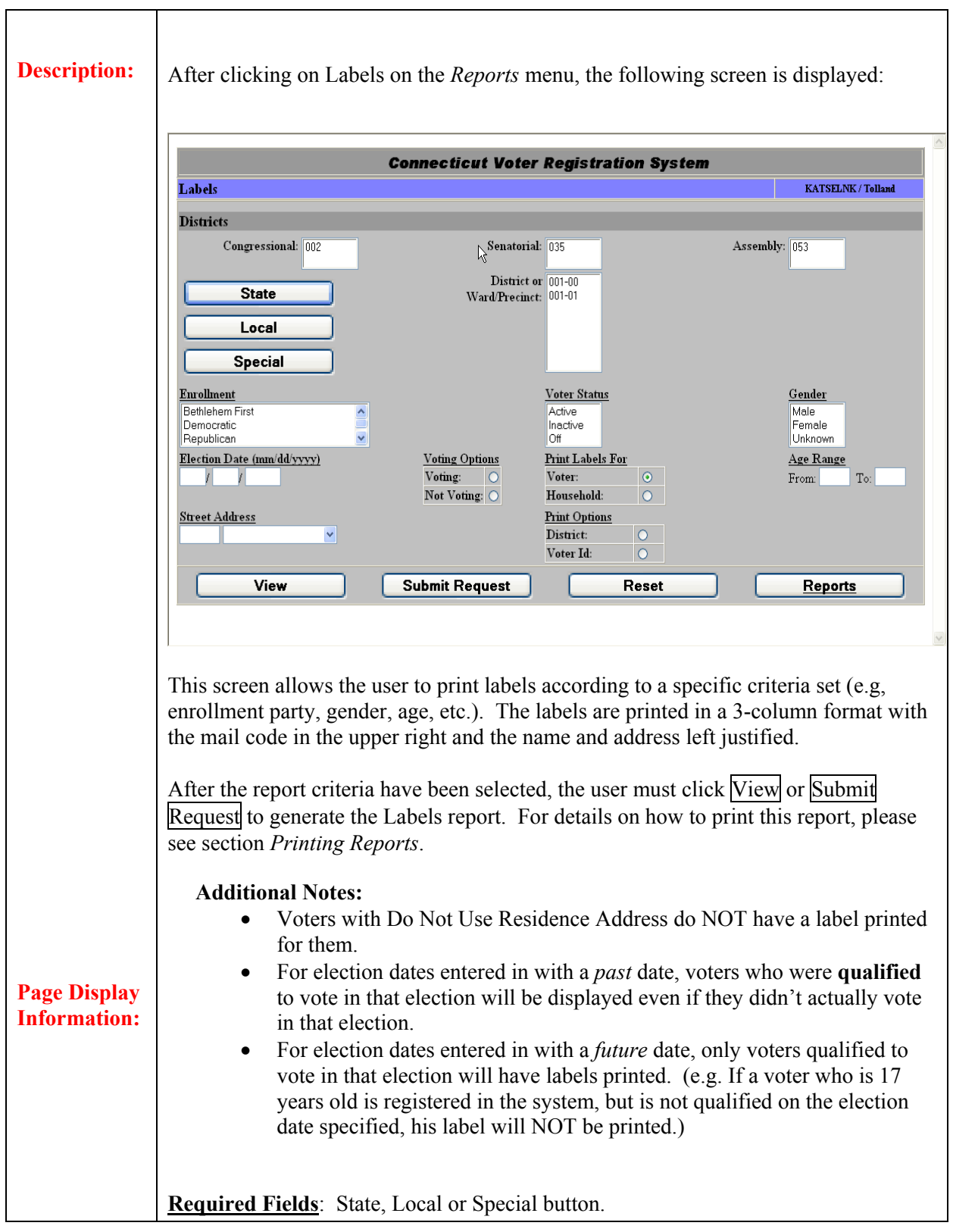

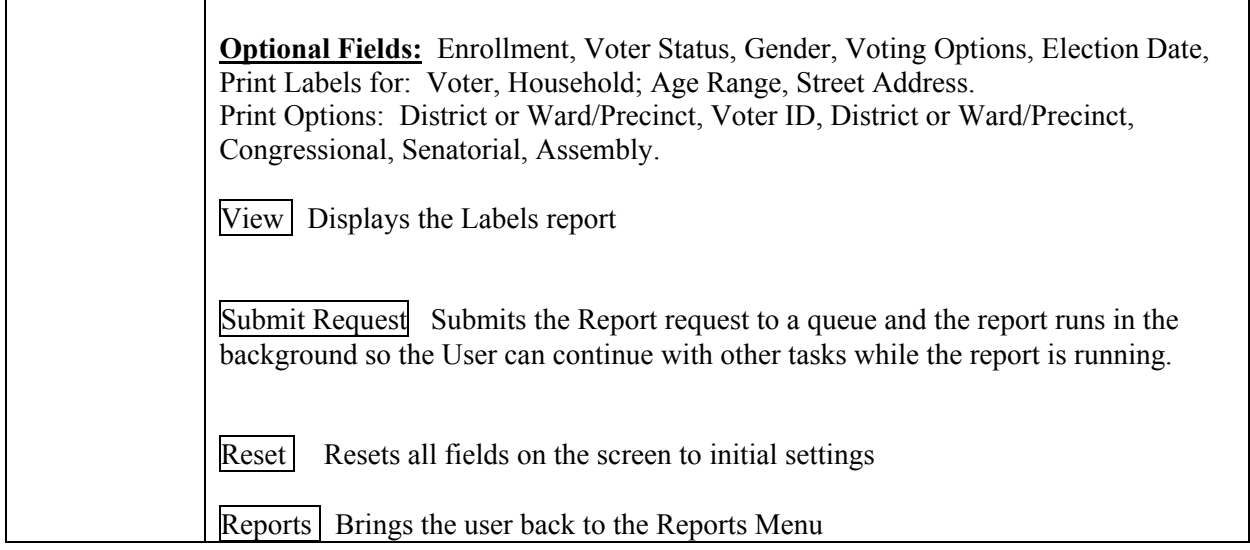

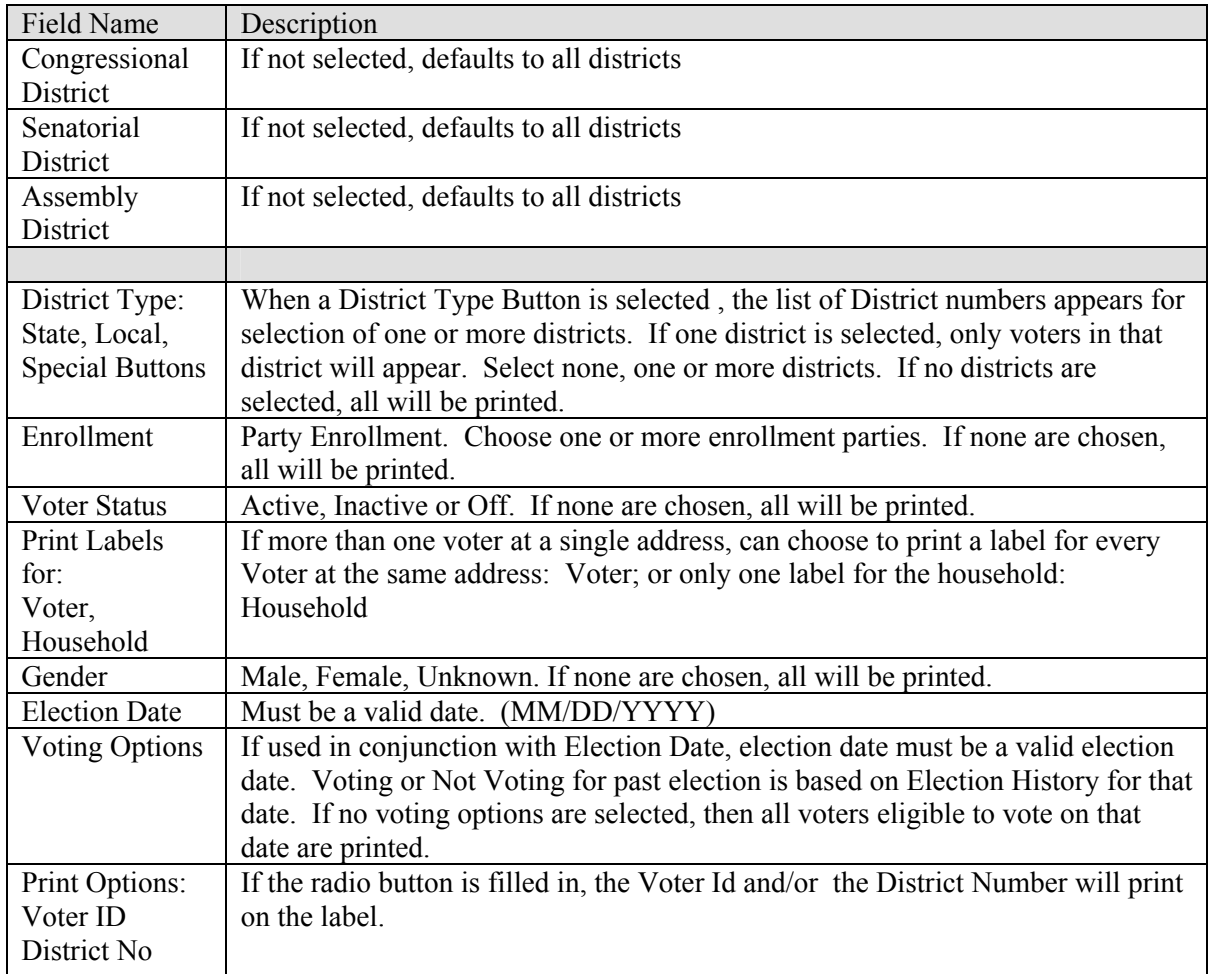

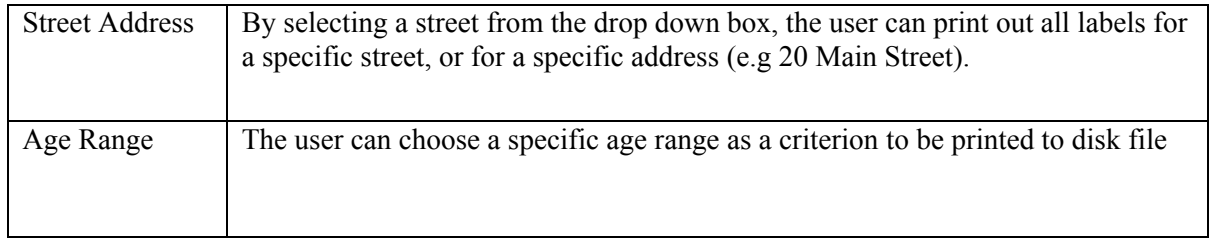

### **3.3 Voter Election Detail**

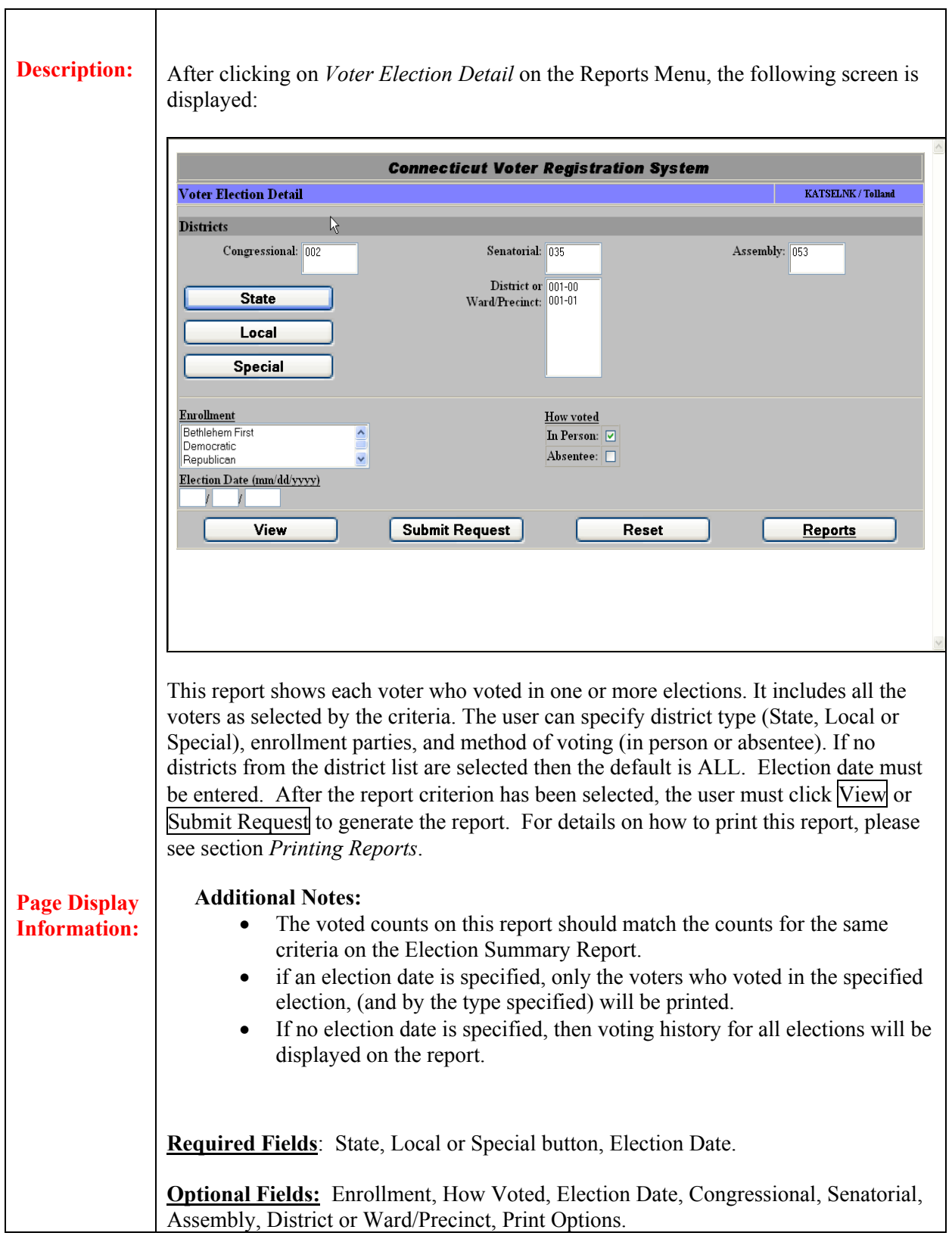

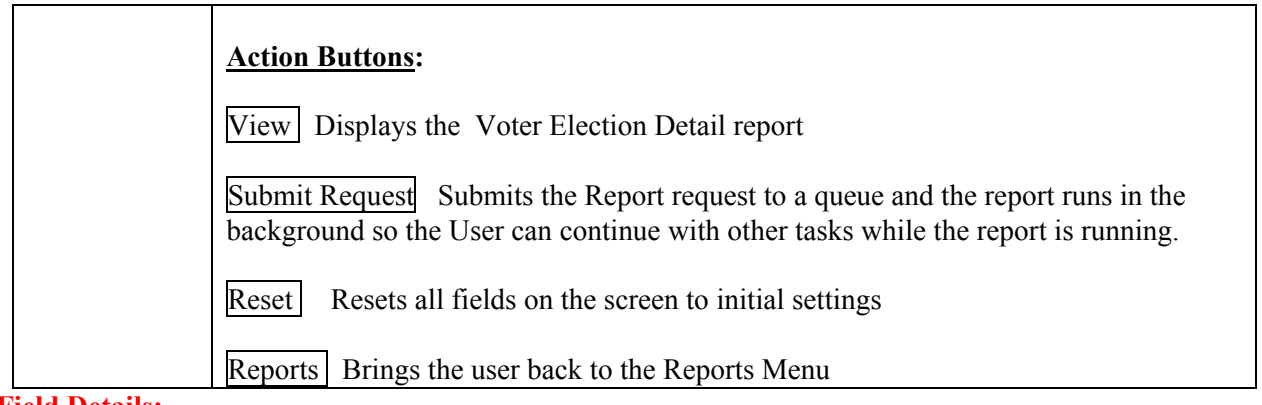

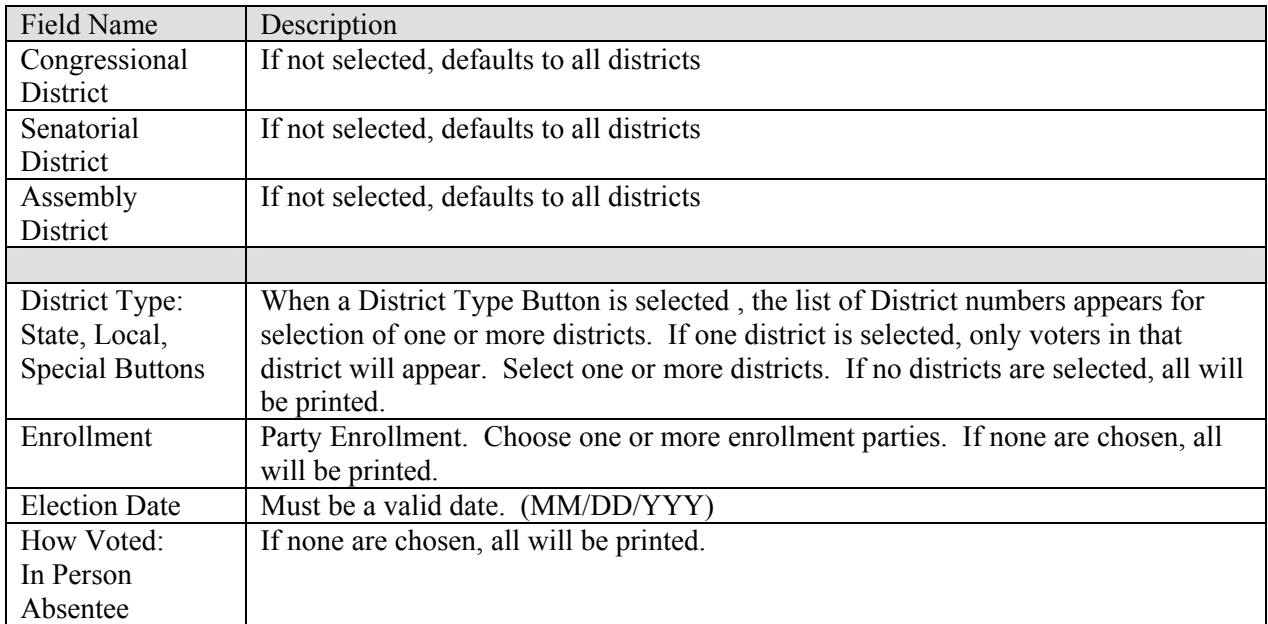

# **3.4 Supplemental Voter List**

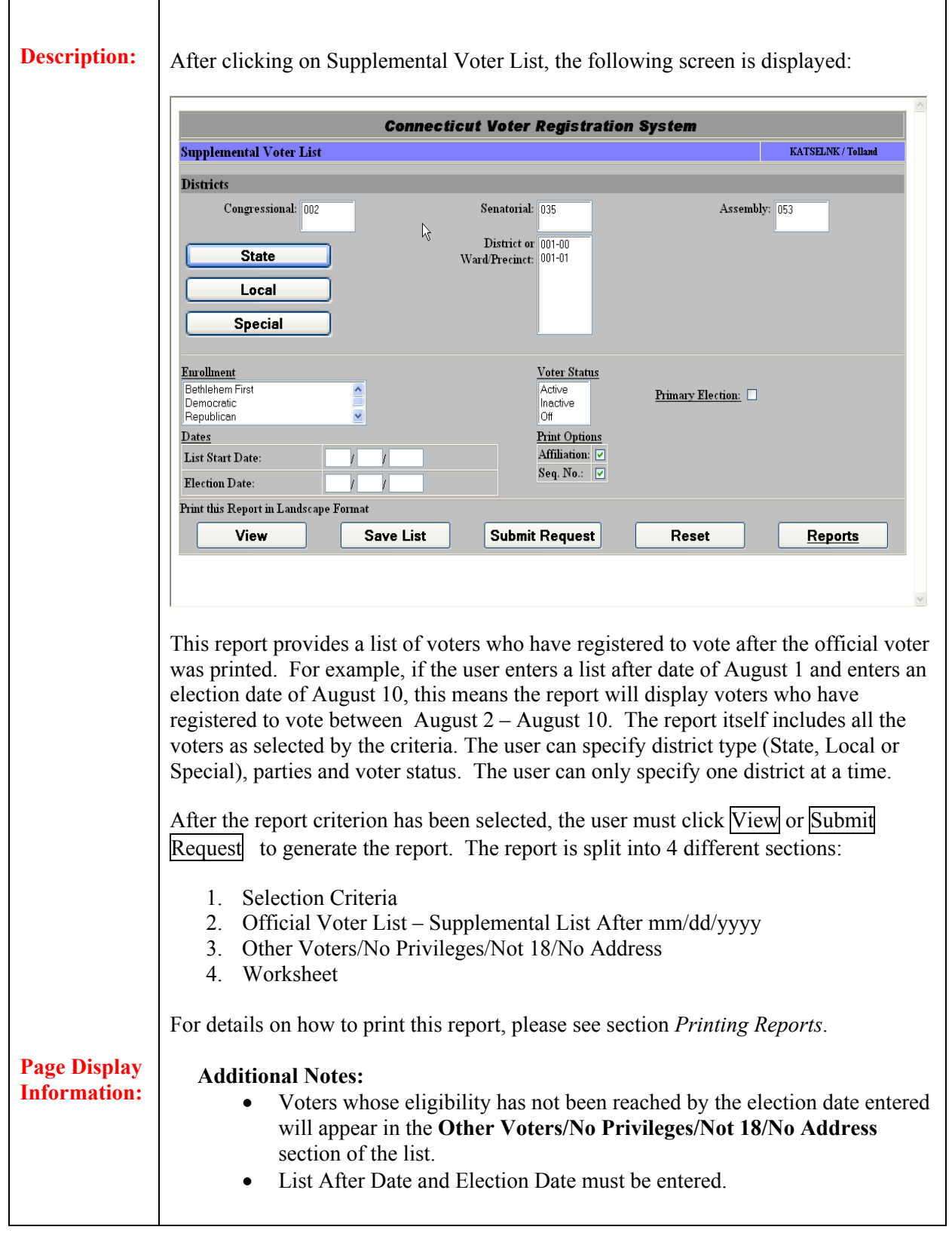

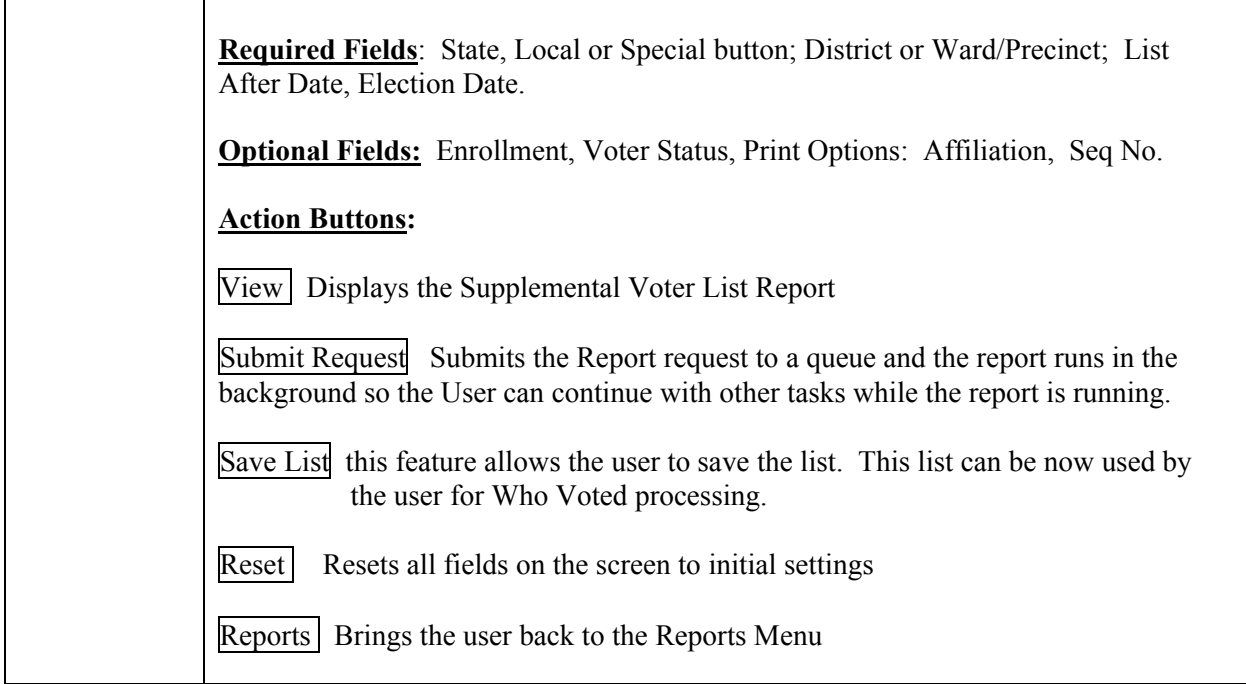

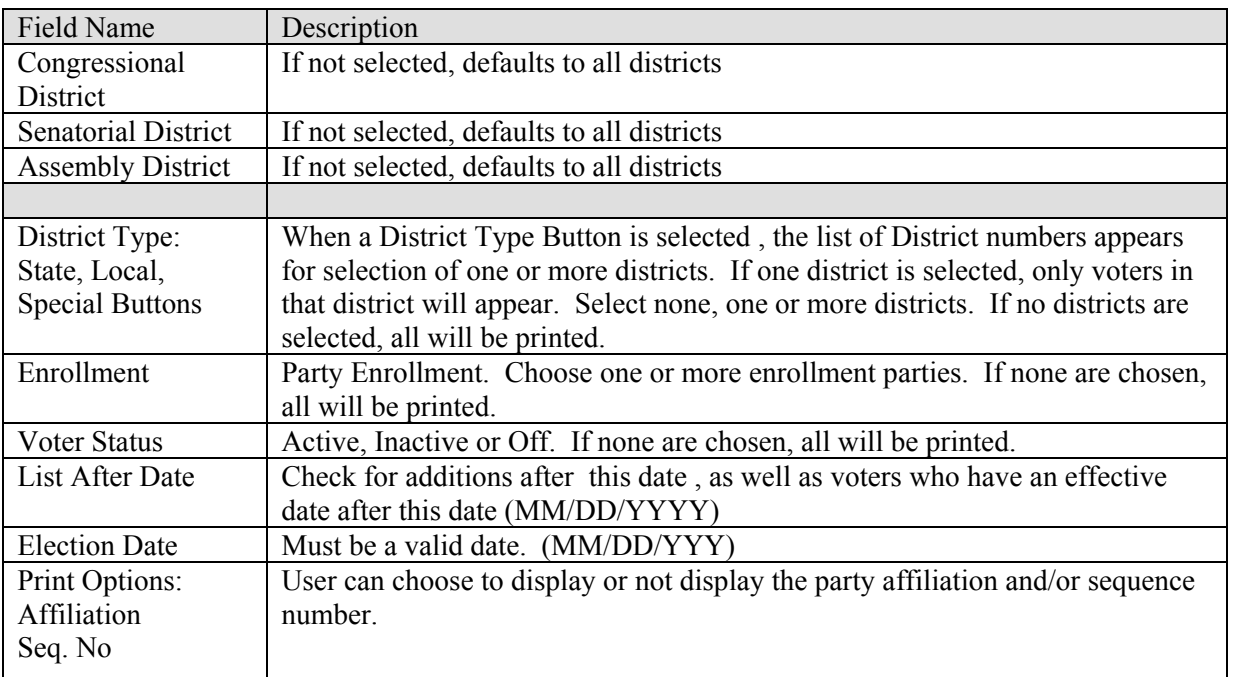

# **3.5 Alpha Voter List**

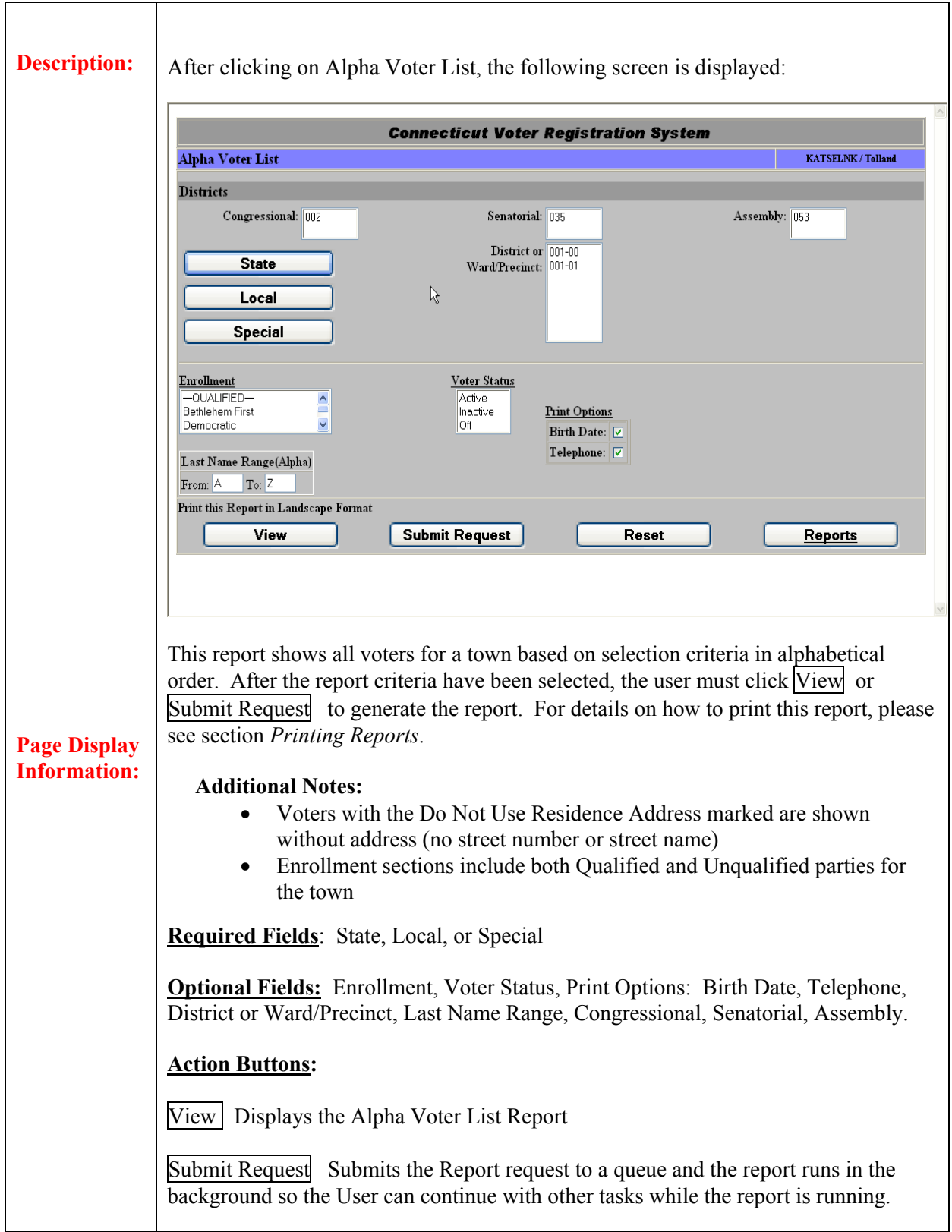

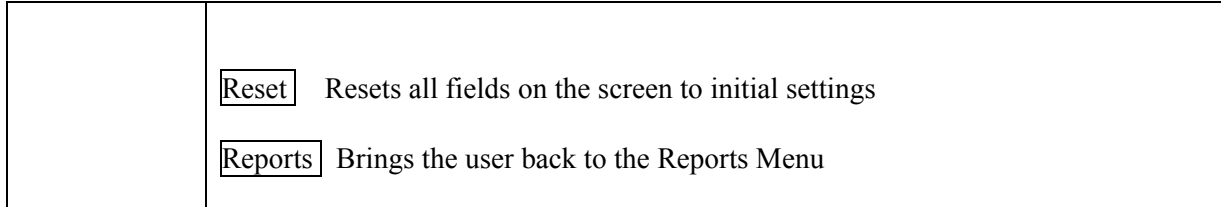

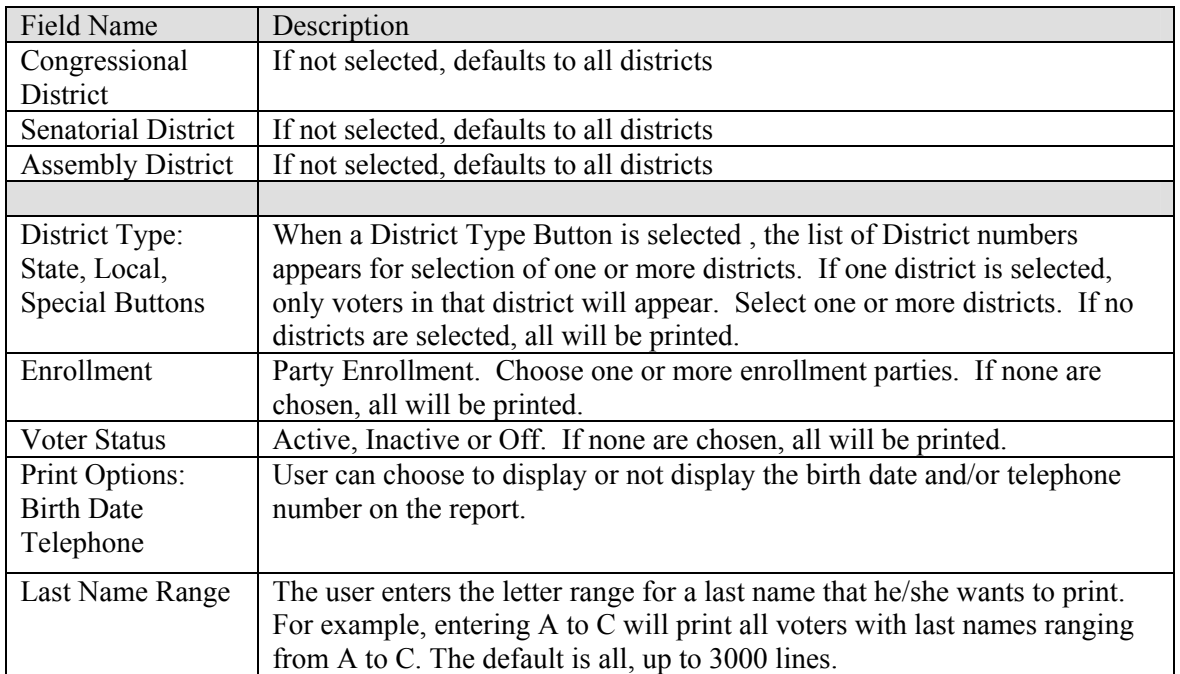

# **3.6 Absentee Ballot Report**

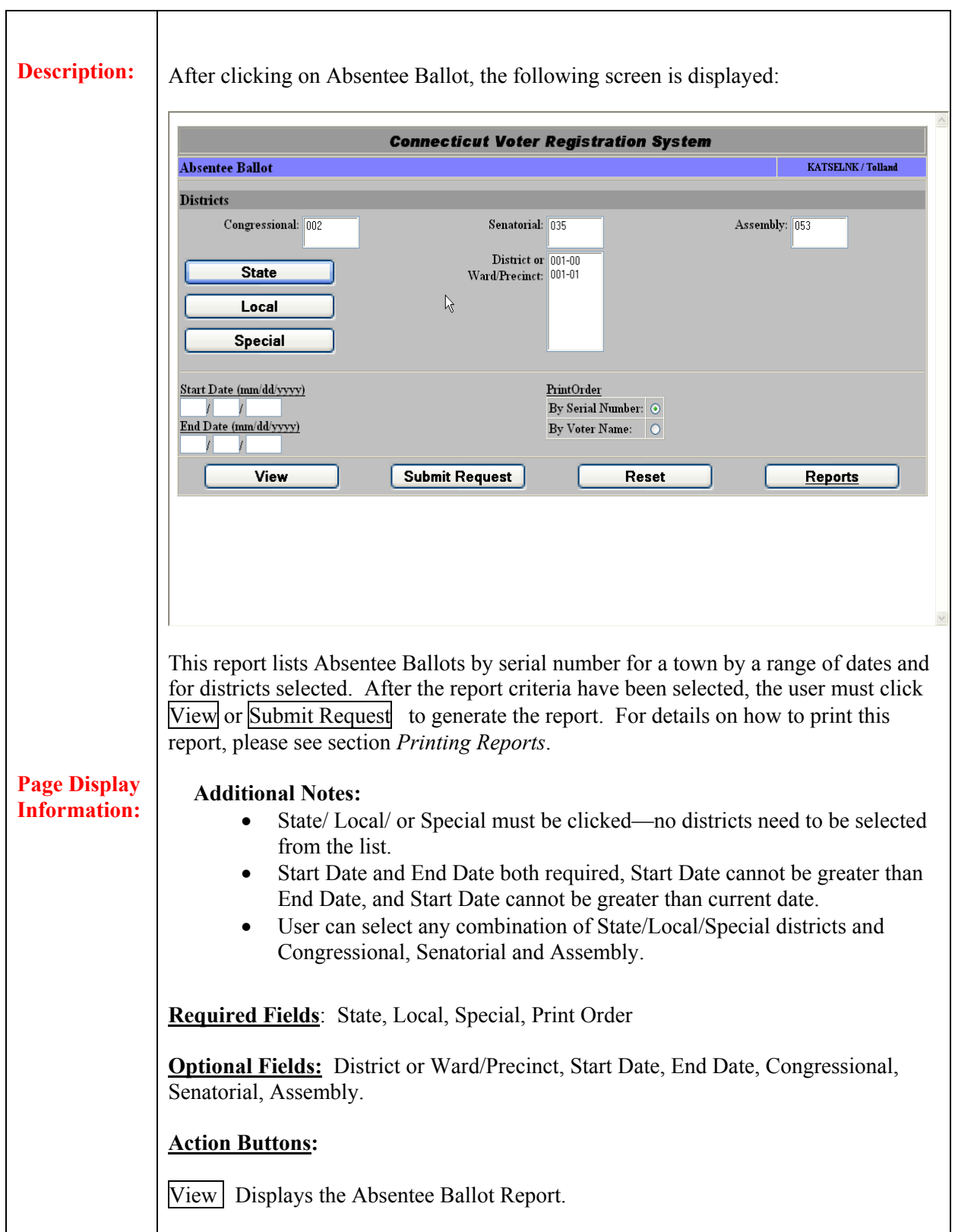

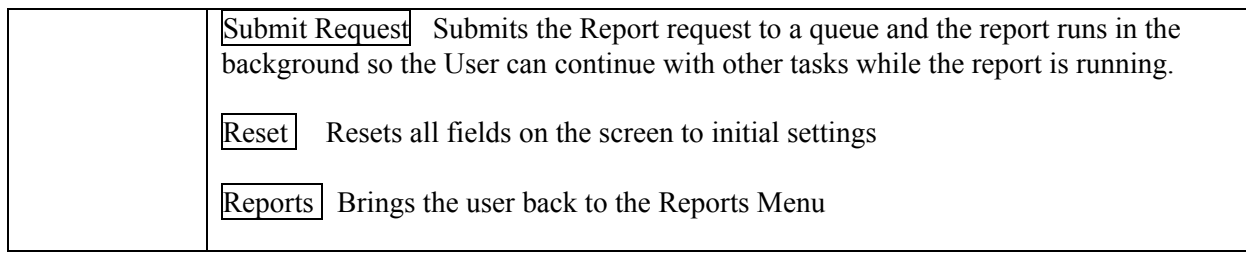

### **Field Description:**

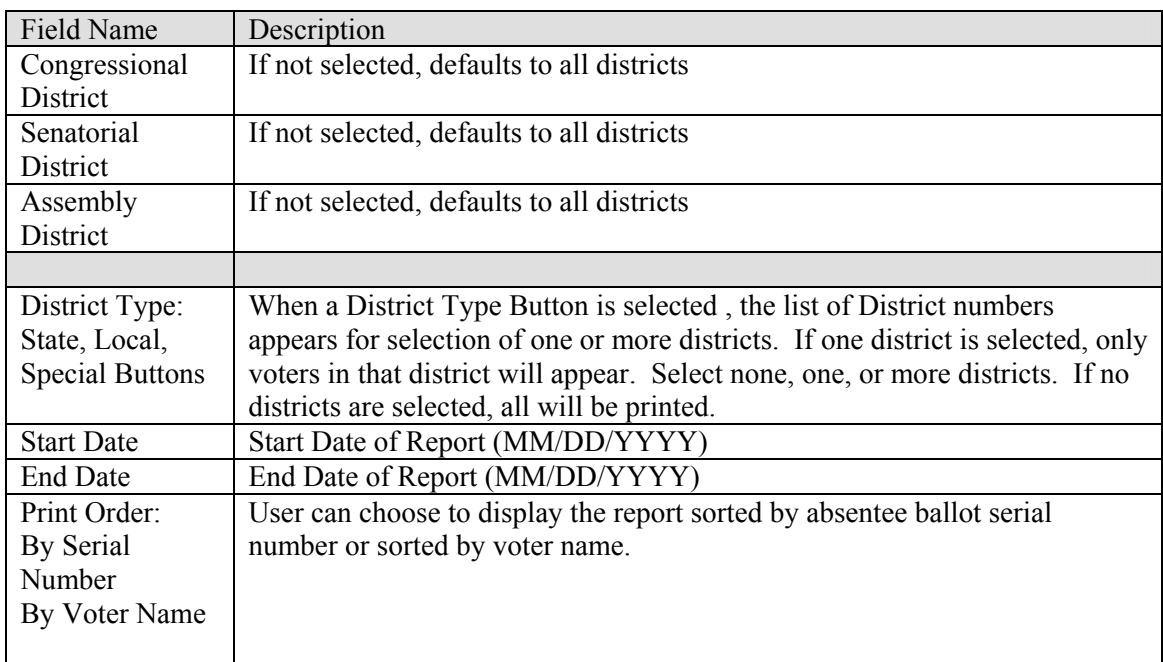

## **3.7 Master Worksheet**

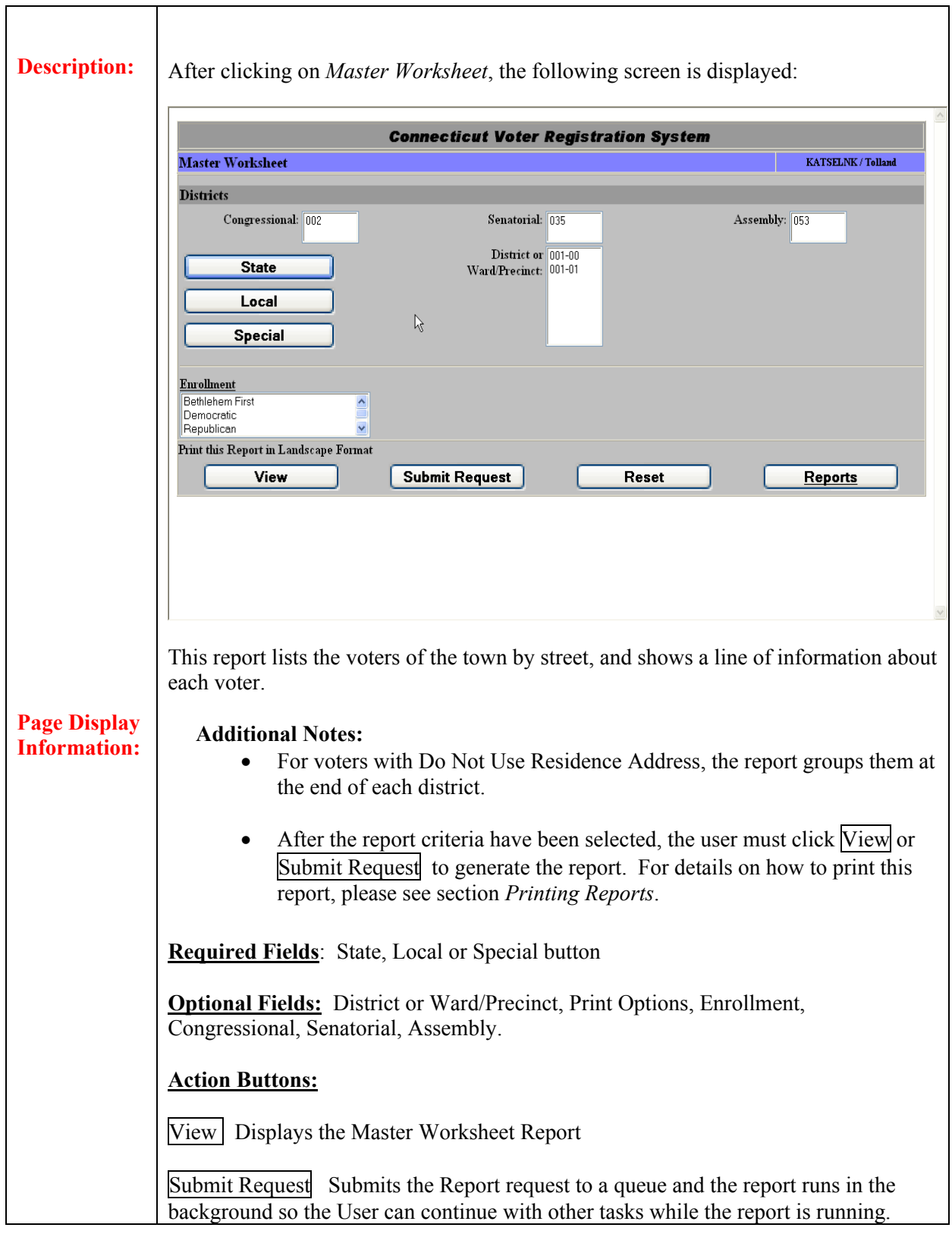

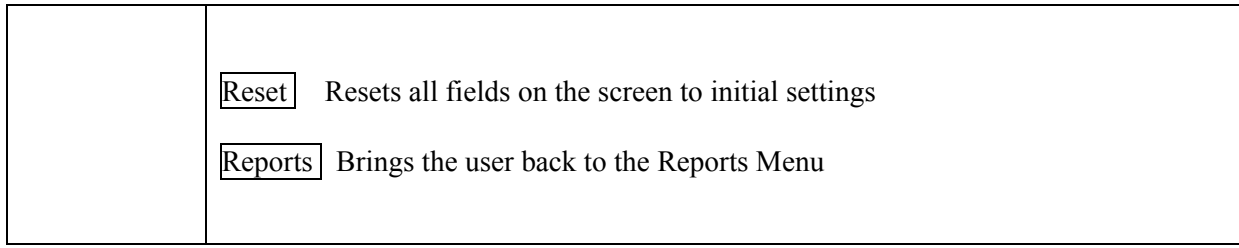

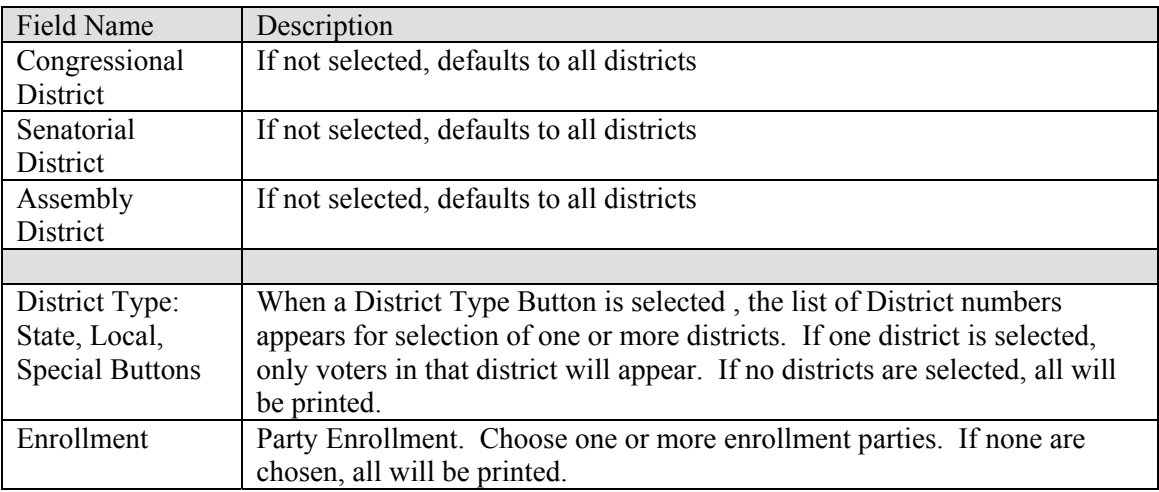

# **3.8 Official Voter List**

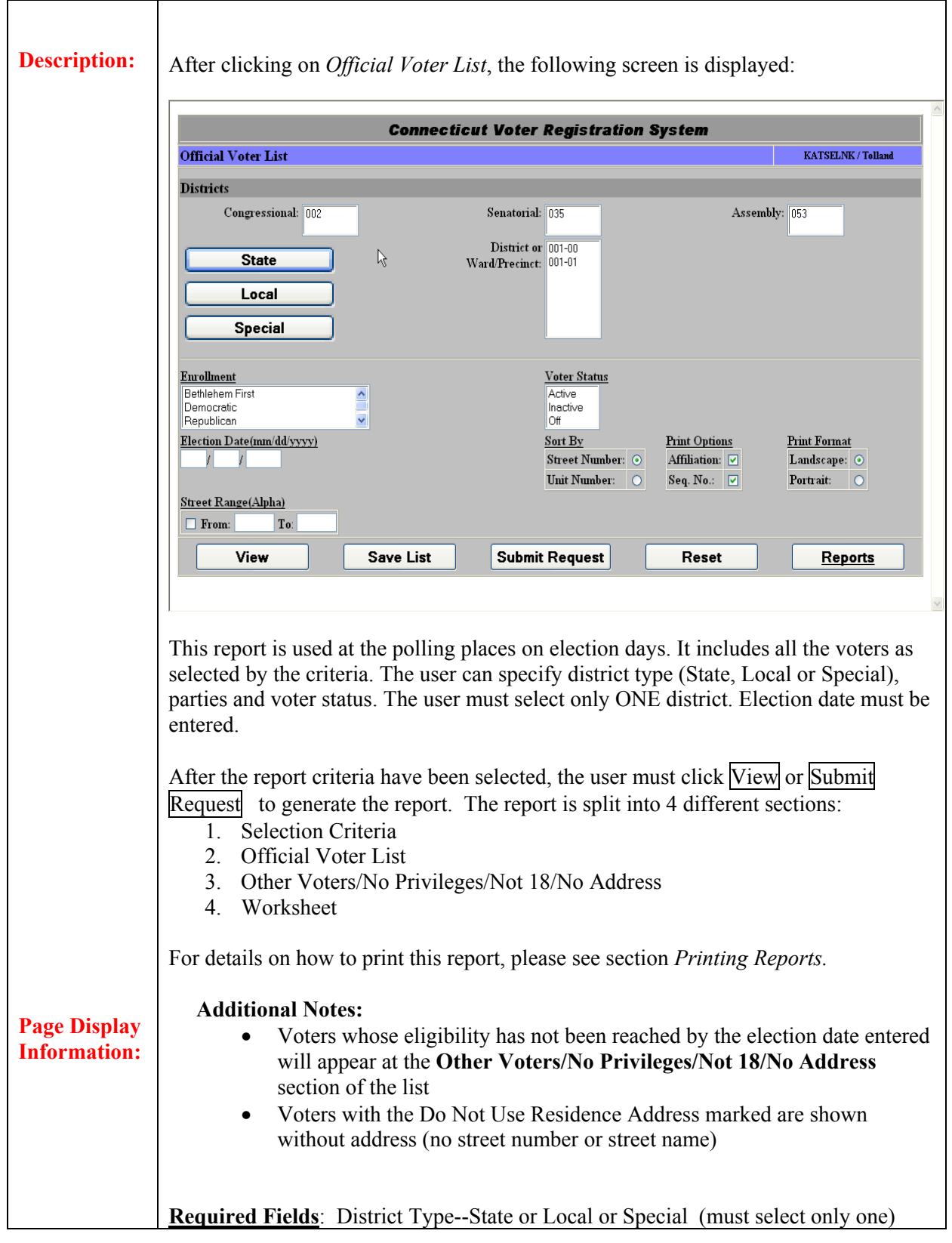

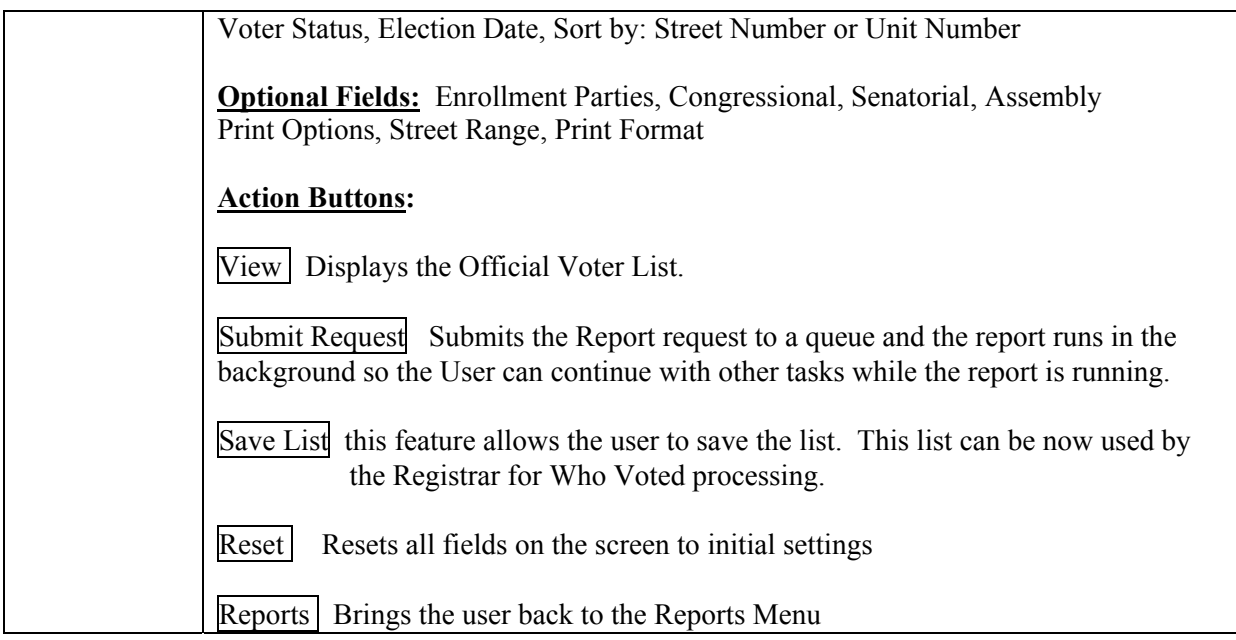

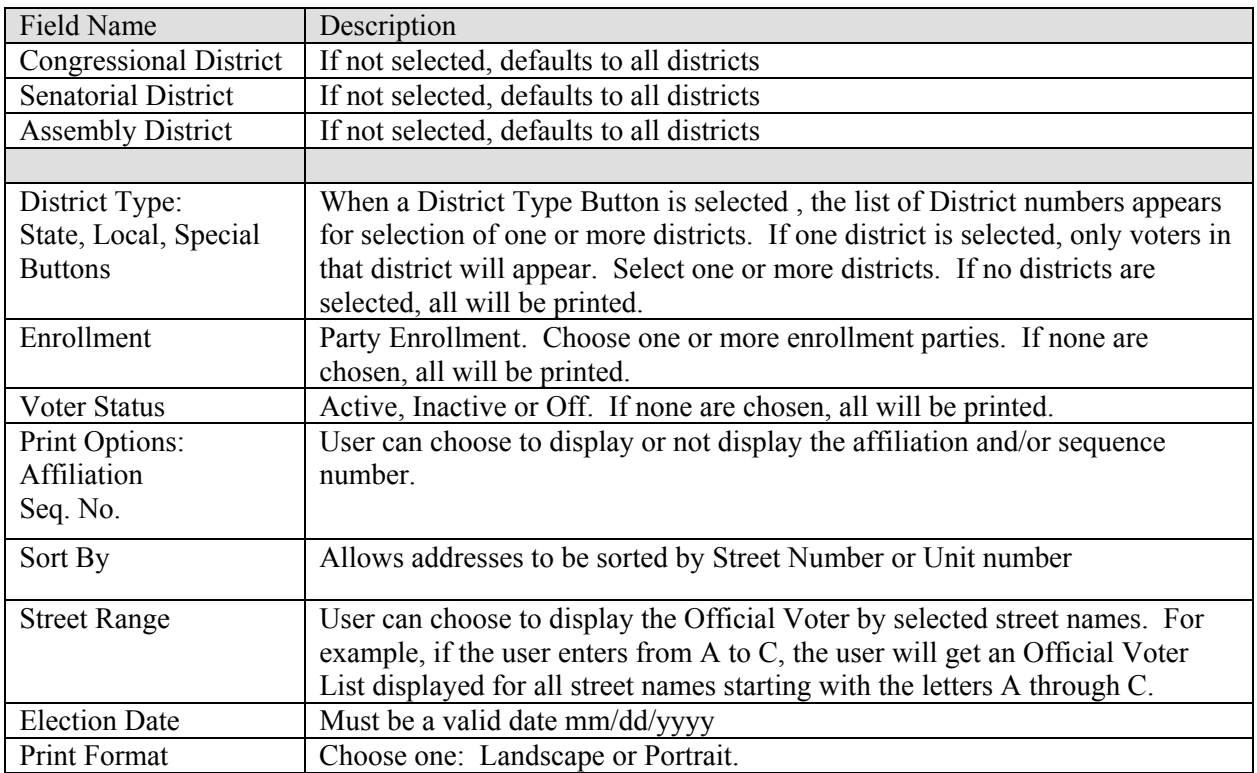
## **3.9 Disk File**

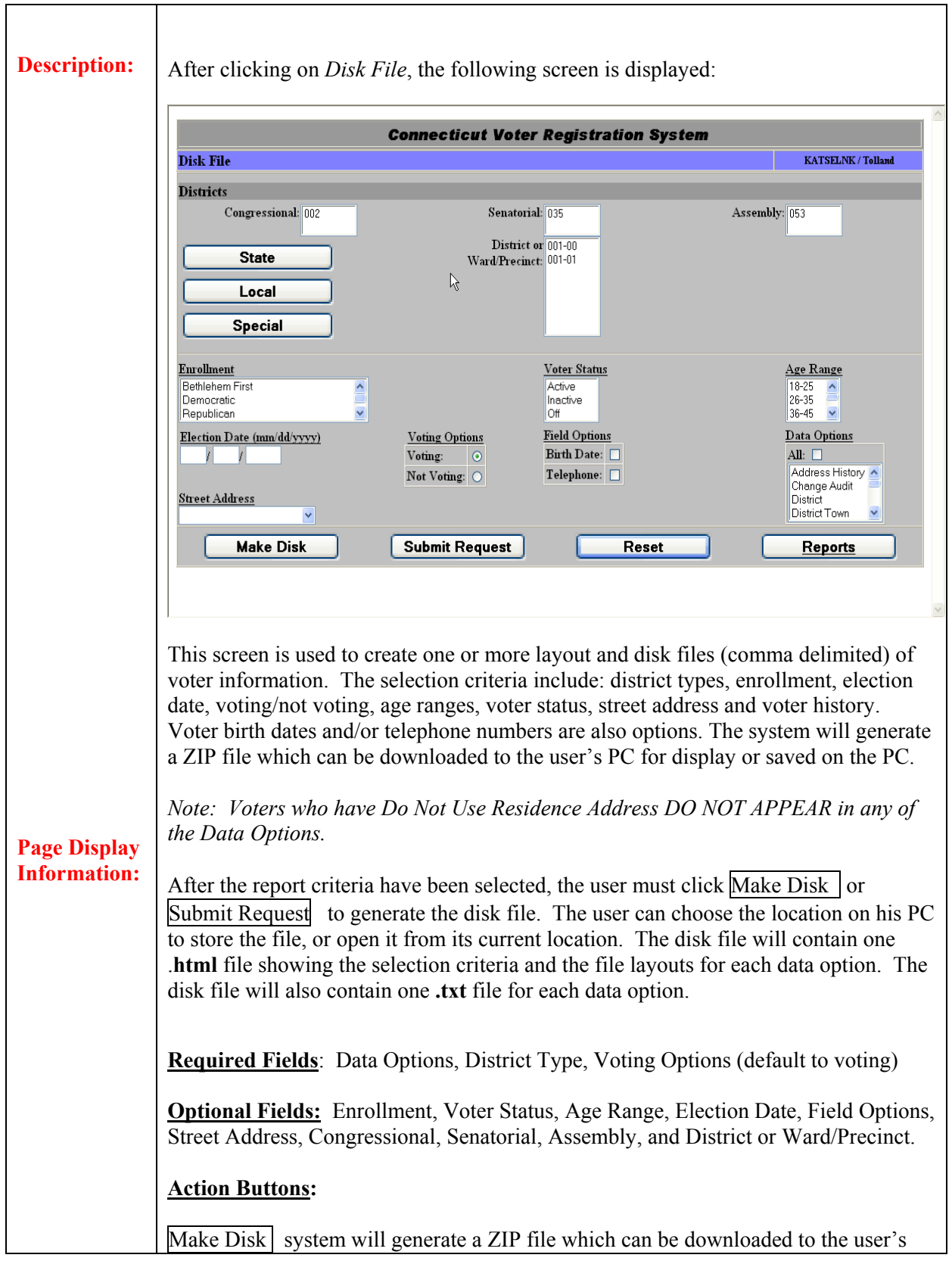

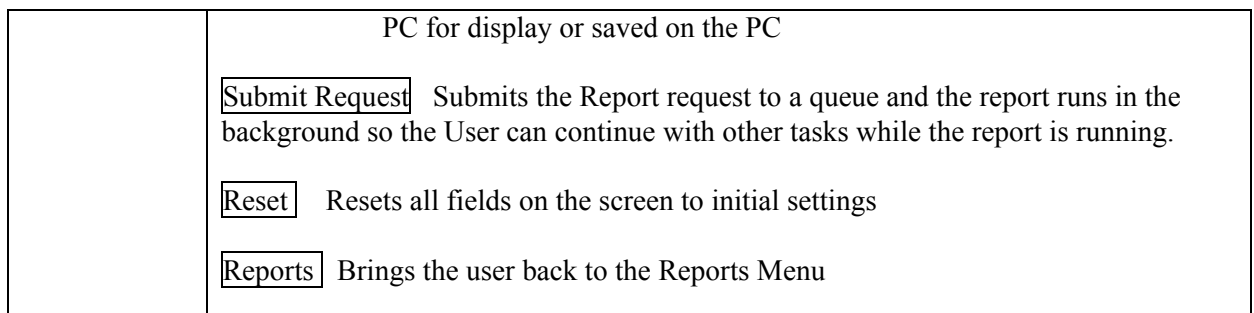

#### **Field Description:**

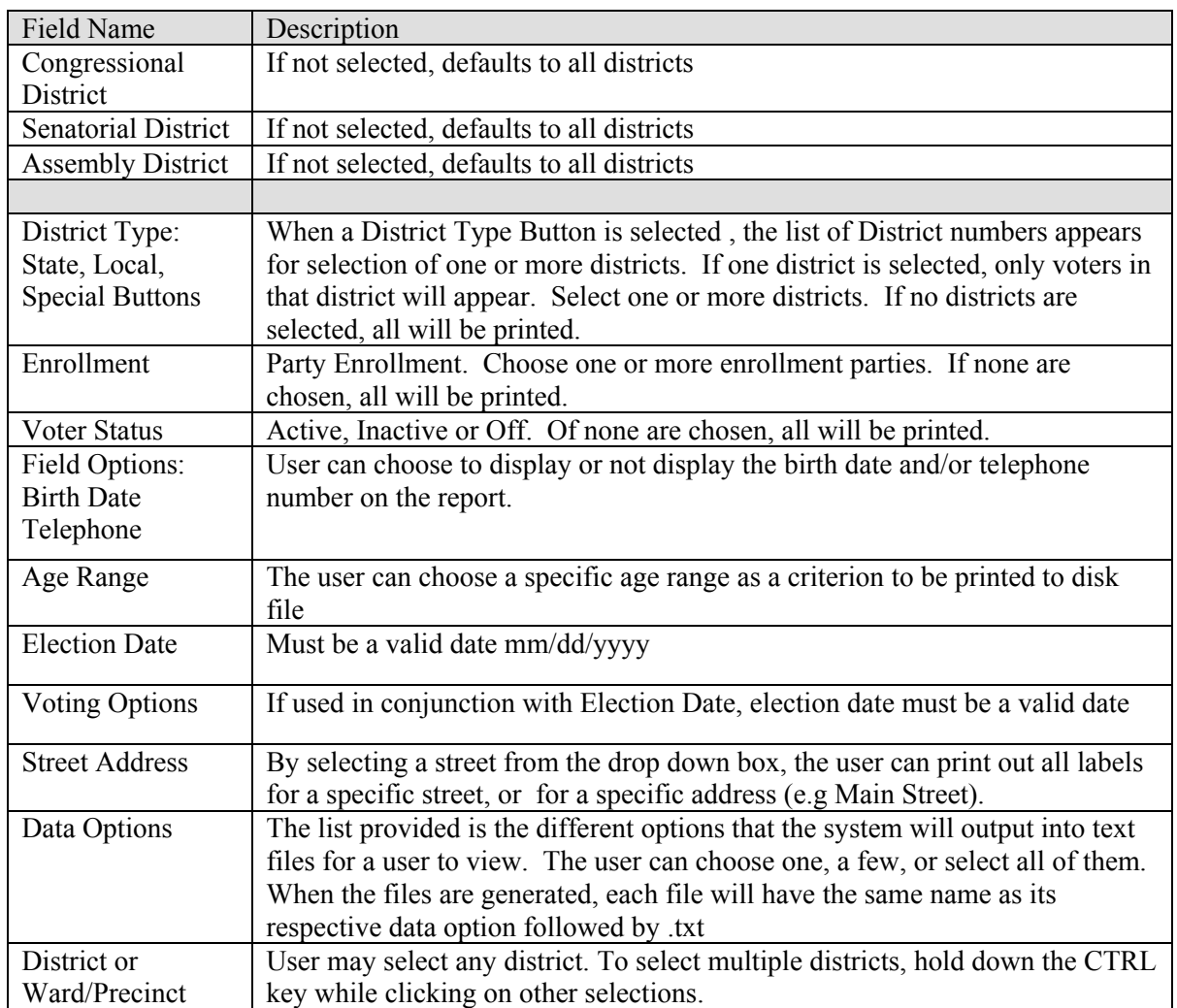

# **3.10 Monthly Change Detail Report**

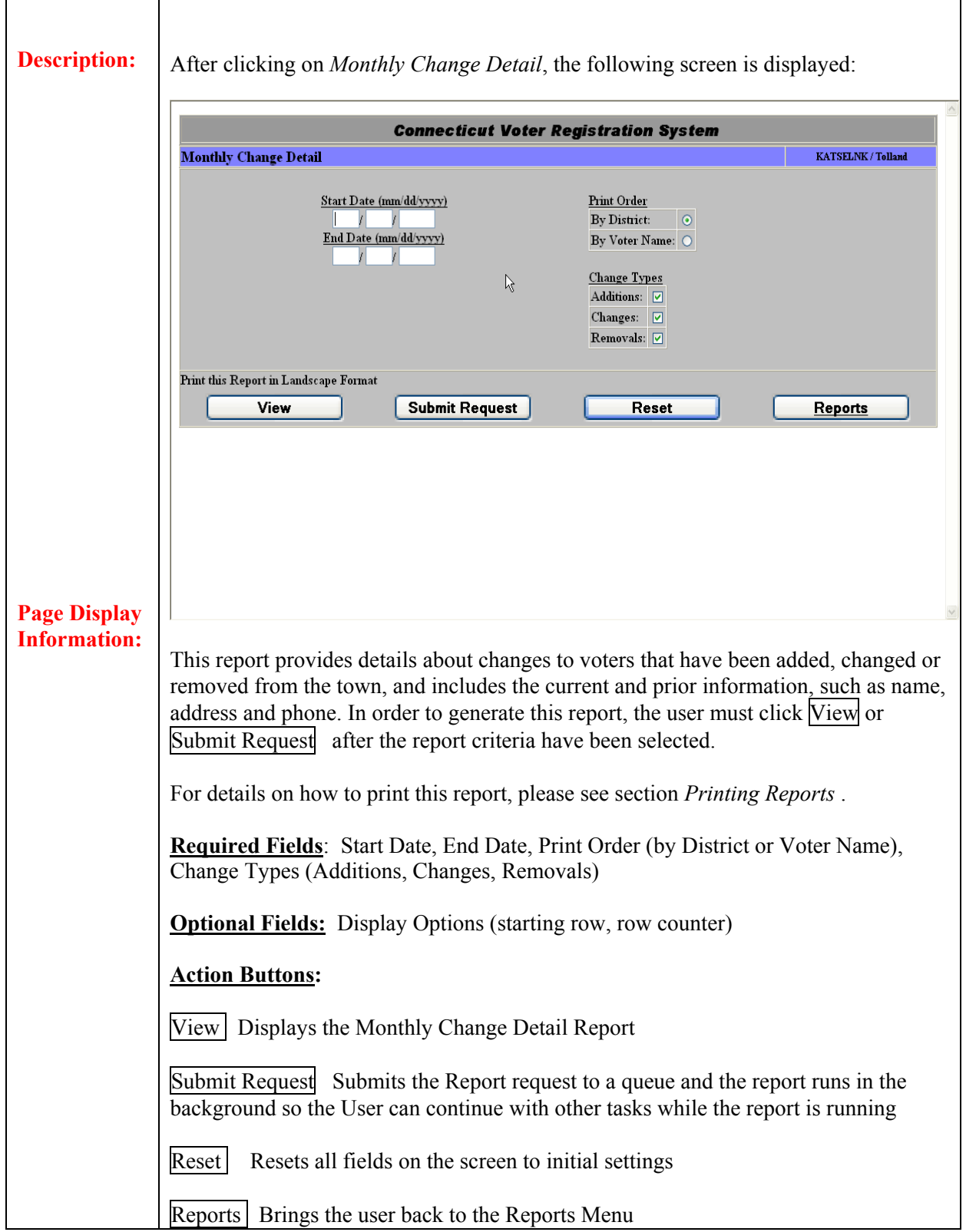

### **Field Description:**

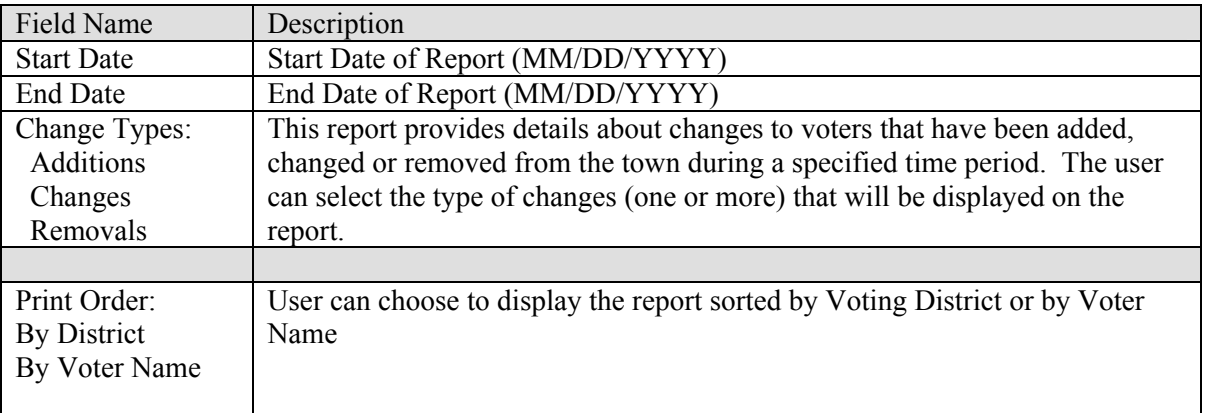

# **3.11 Voter Election Summary**

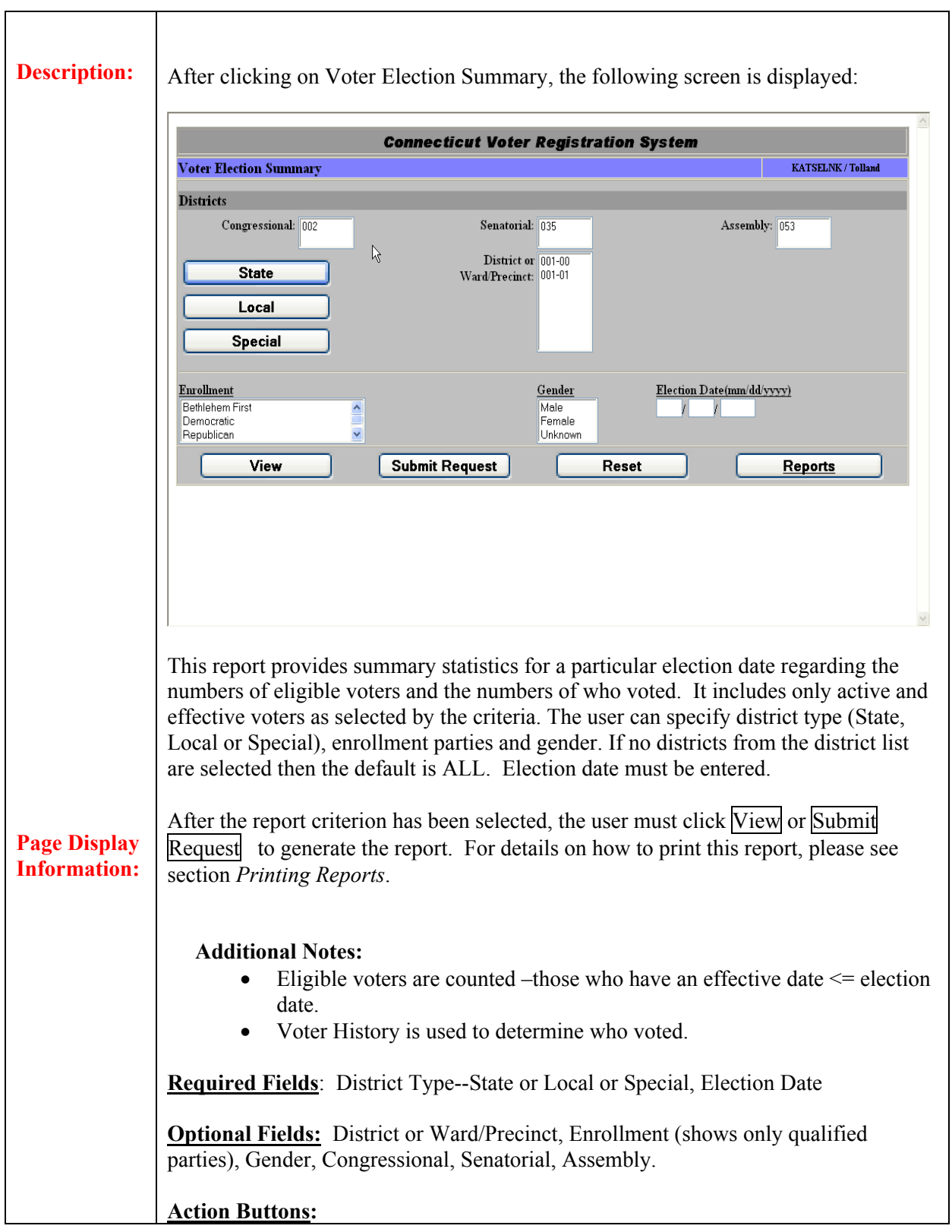

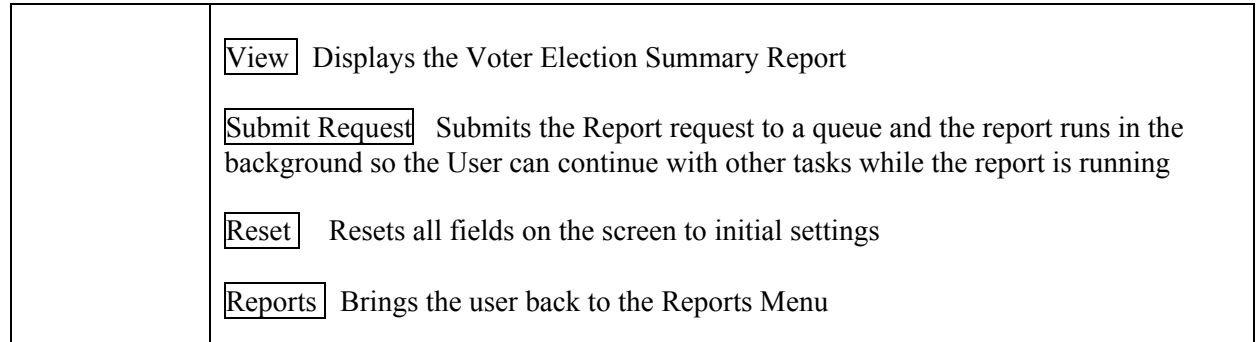

#### **Field Details:**

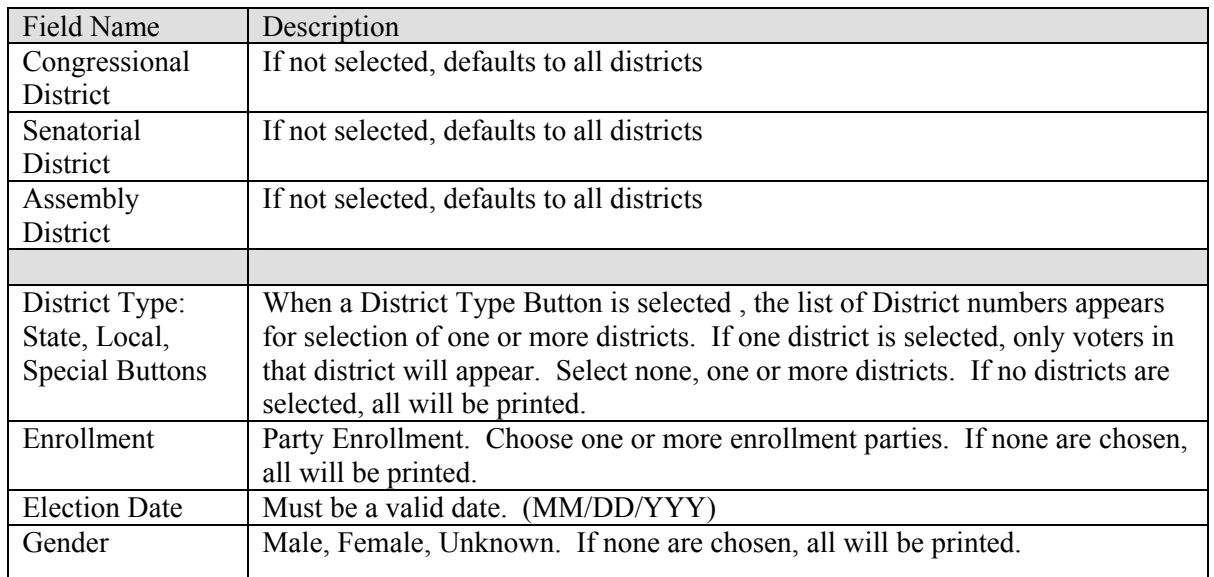

## **3.12 Town Street List**

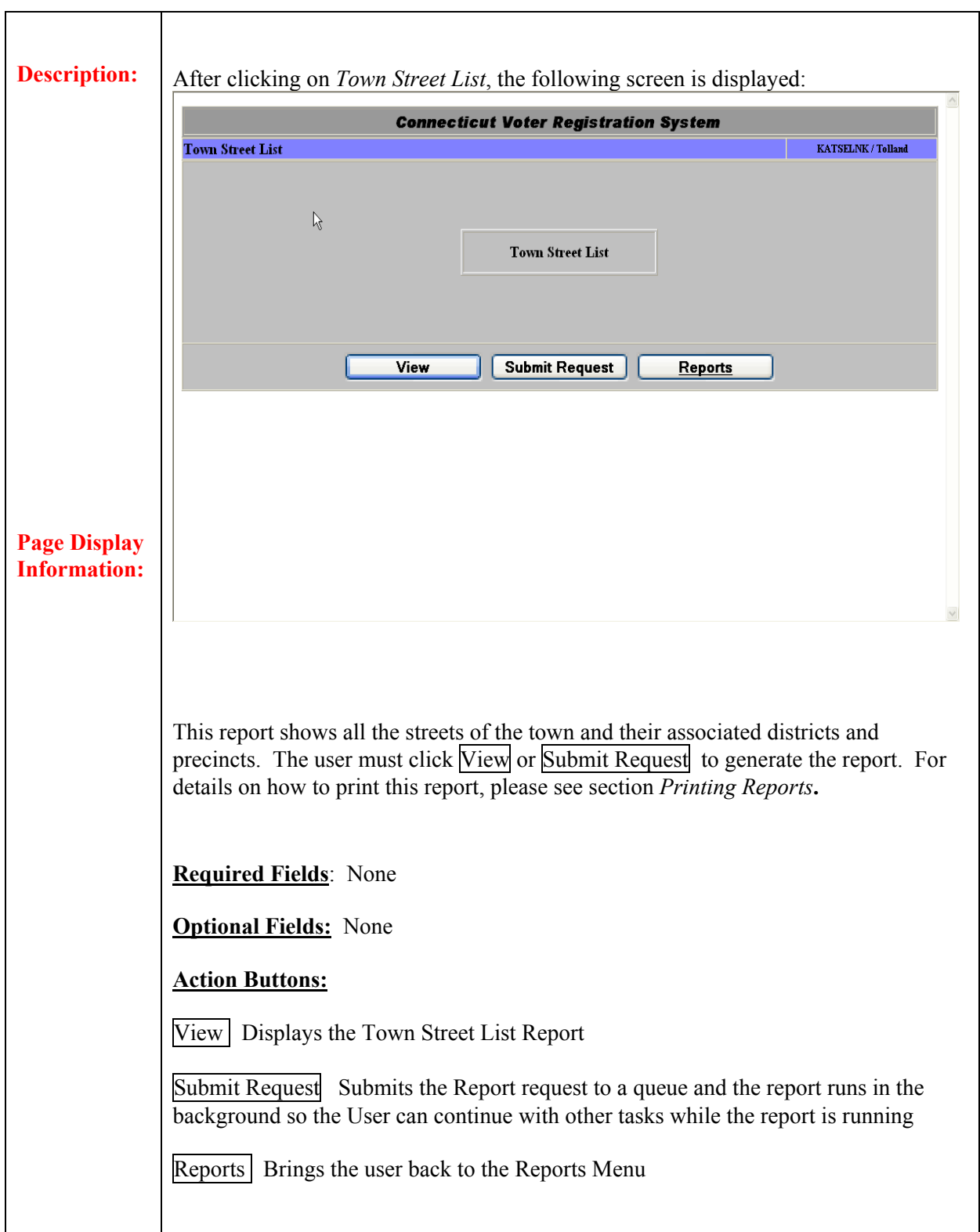

# **3.13 Redistrict Progress Report**

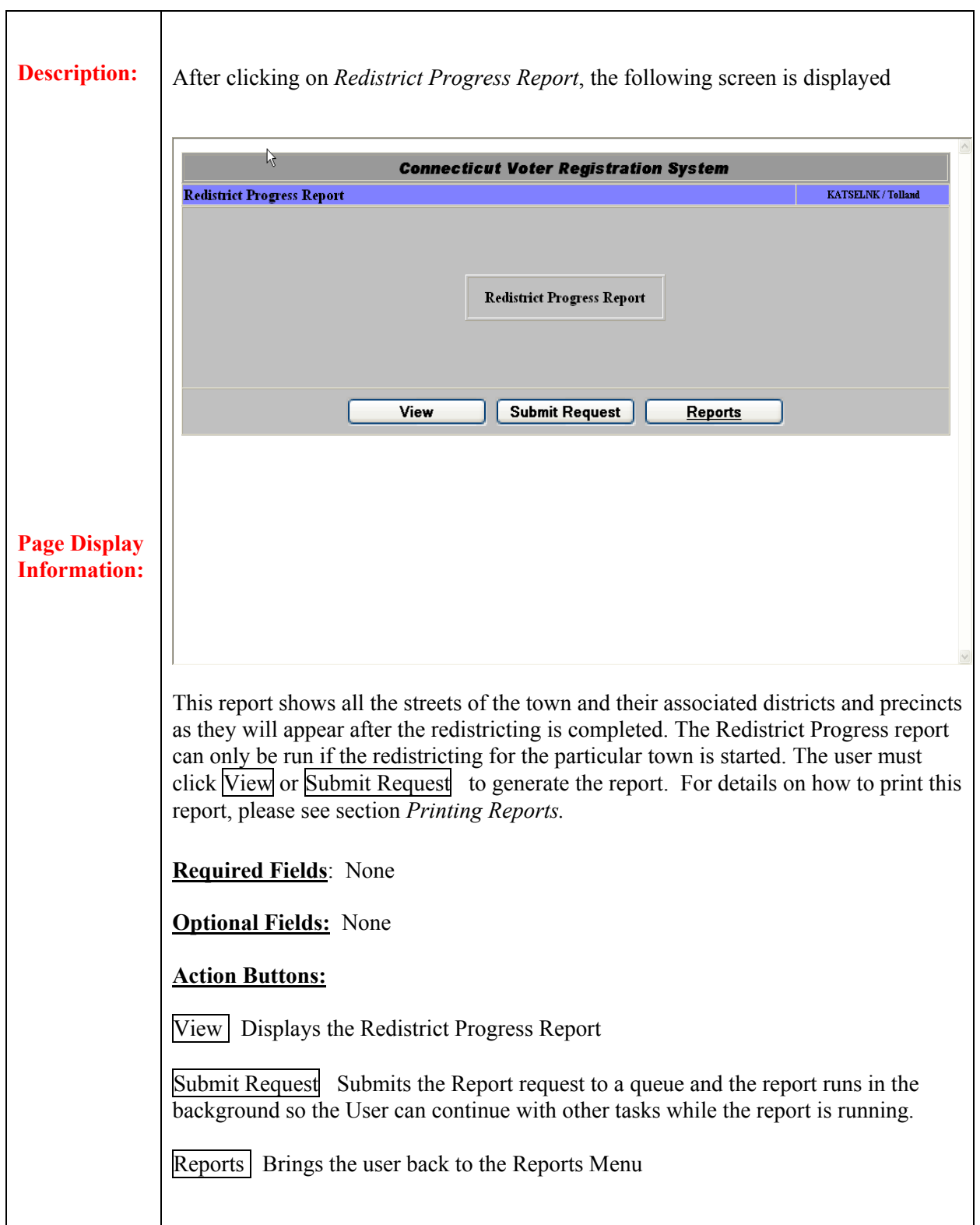

### **3.14 Report Status**

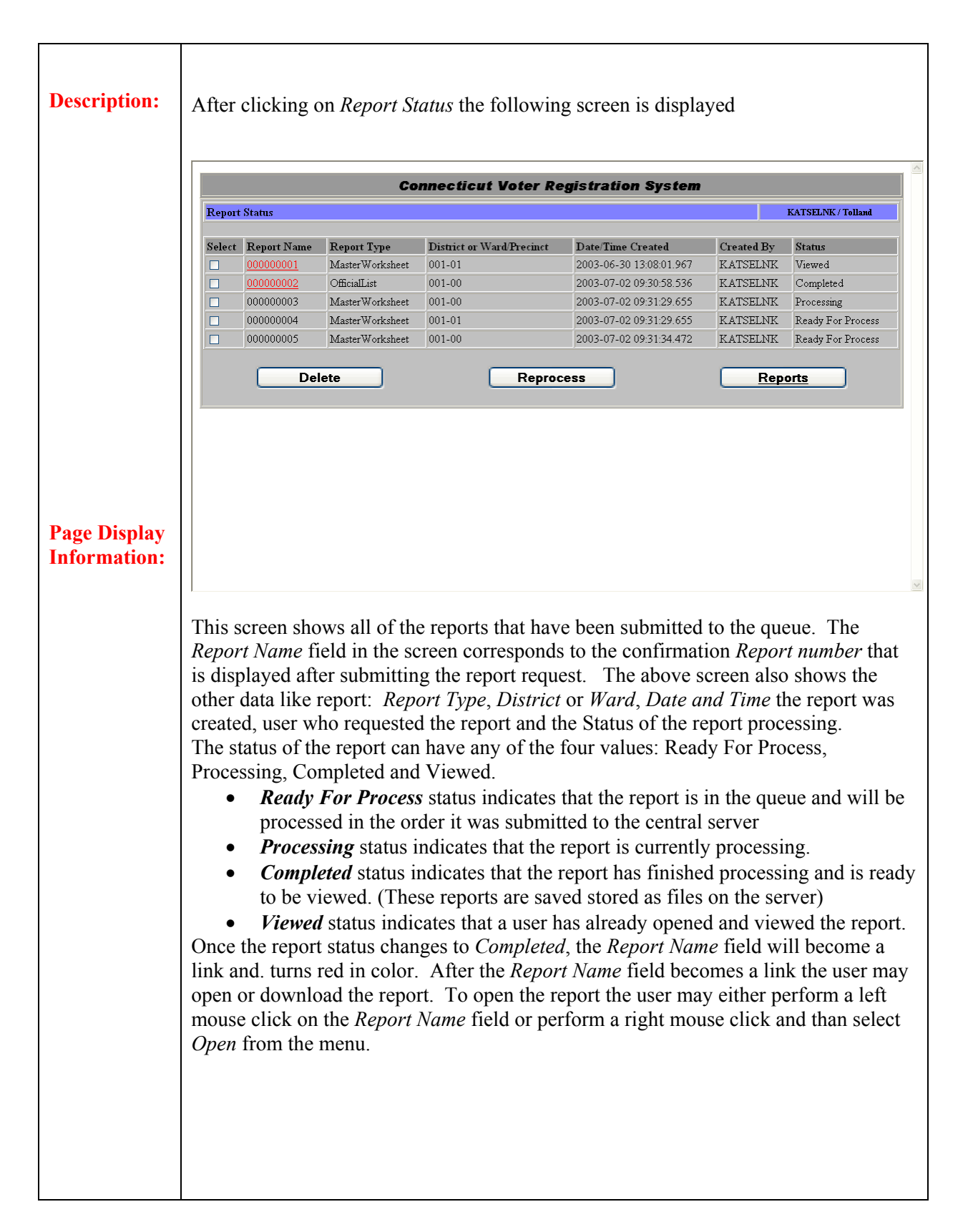

To download the report the user may perform a right mouse click and than select *Save Target As* from the menu. After selecting *Save Target As* from the menu the following screen is displayed. On this screen the user is prompted to select the location to which to save the report.

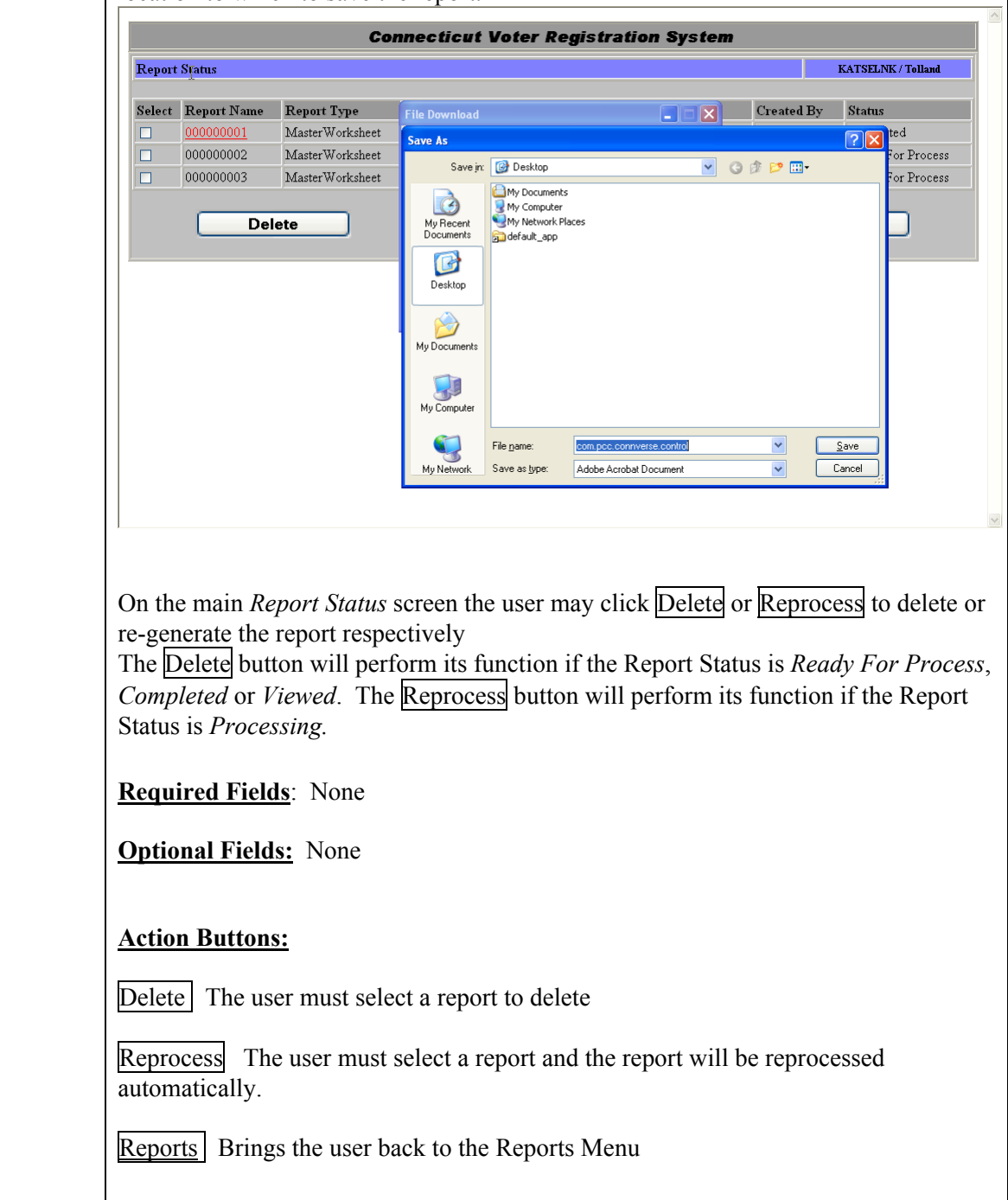